## **Spectrum Analyzer**

GSP-9330

### **PROGRAMMING MANUAL**

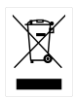

ISO-9001 CERTIFIED MANUFACTURER

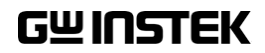

This manual contains proprietary information, which is protected by copyright. All rights are reserved. No part of this manual may be photocopied, reproduced or translated to another language without prior written consent of Good Will company.

The information in this manual was correct at the time of printing. However, Good Will continues to improve products and reserves the rights to change specification, equipment, and maintenance procedures at any time without notice.

**Good Will Instrument Co., Ltd. No. 7-1, Jhongsing Rd., Tucheng Dist., New Taipei City 236, Taiwan.**

## **Table of Contents**

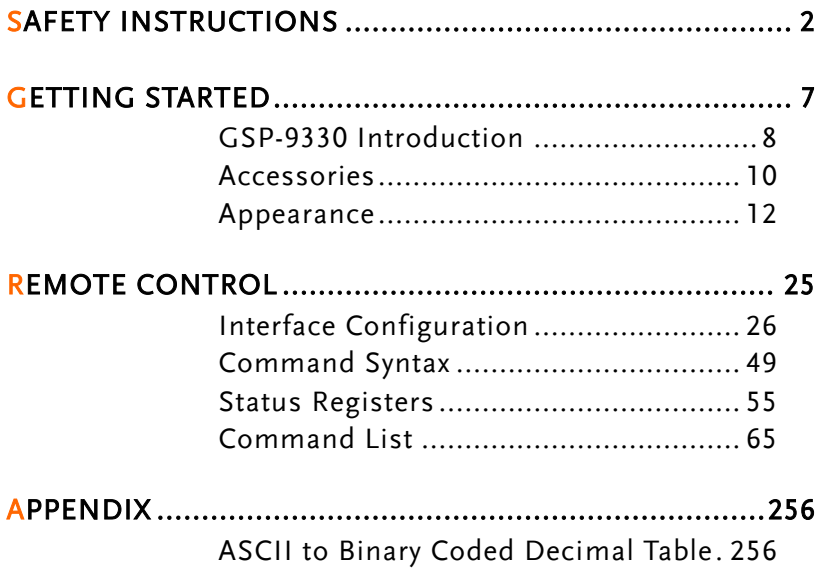

# **SAFETY INSTRUCTIONS**

This chapter contains important safety instructions that you must follow during operation and storage. Read the following before any operation to ensure your safety and to keep the instrument in the best possible condition.

#### Safety Symbols

These safety symbols may appear in this manual or on the instrument.

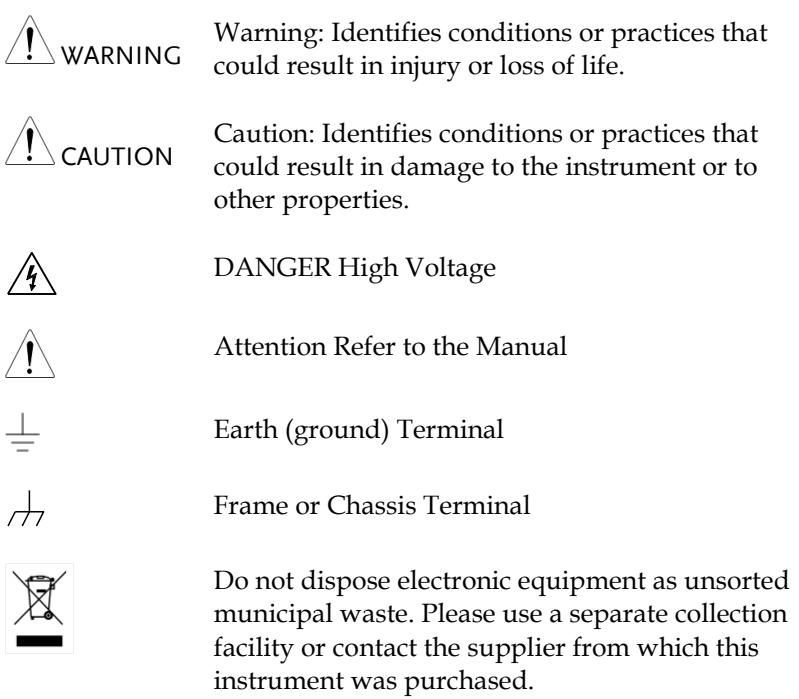

## Safety Guidelines

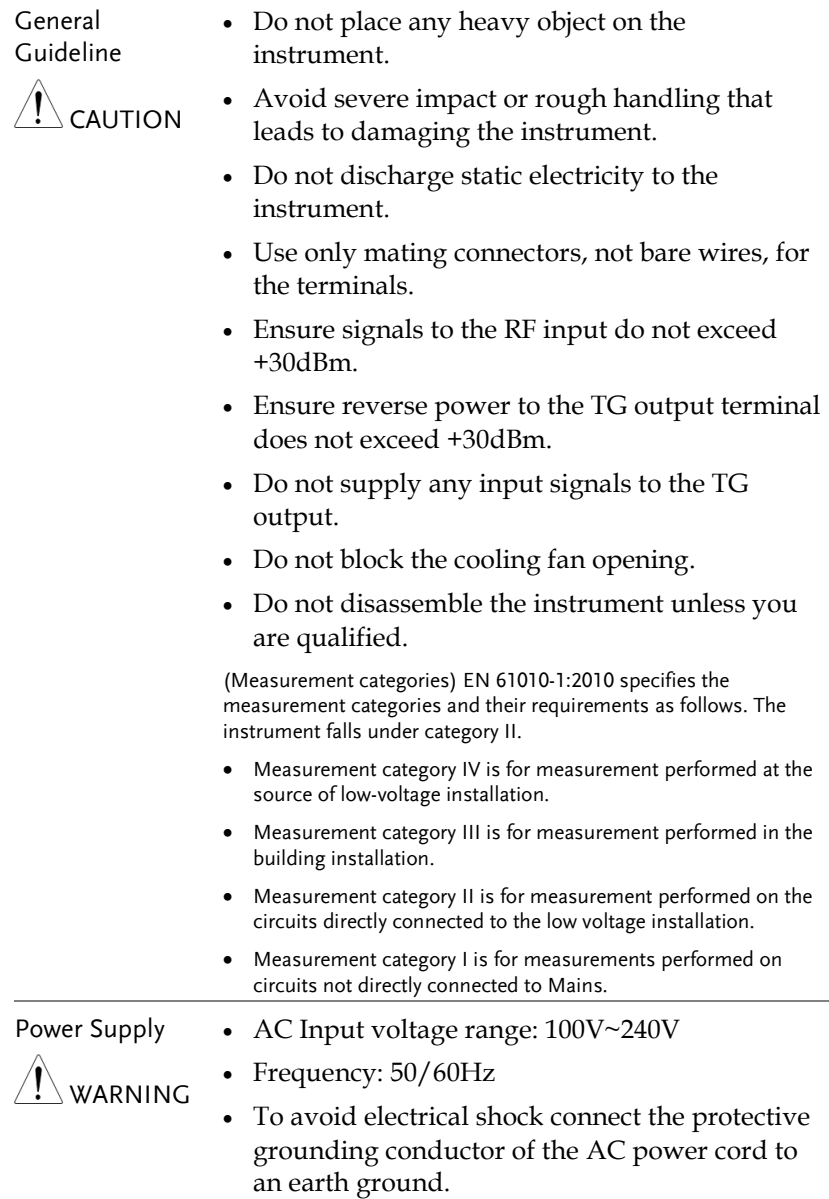

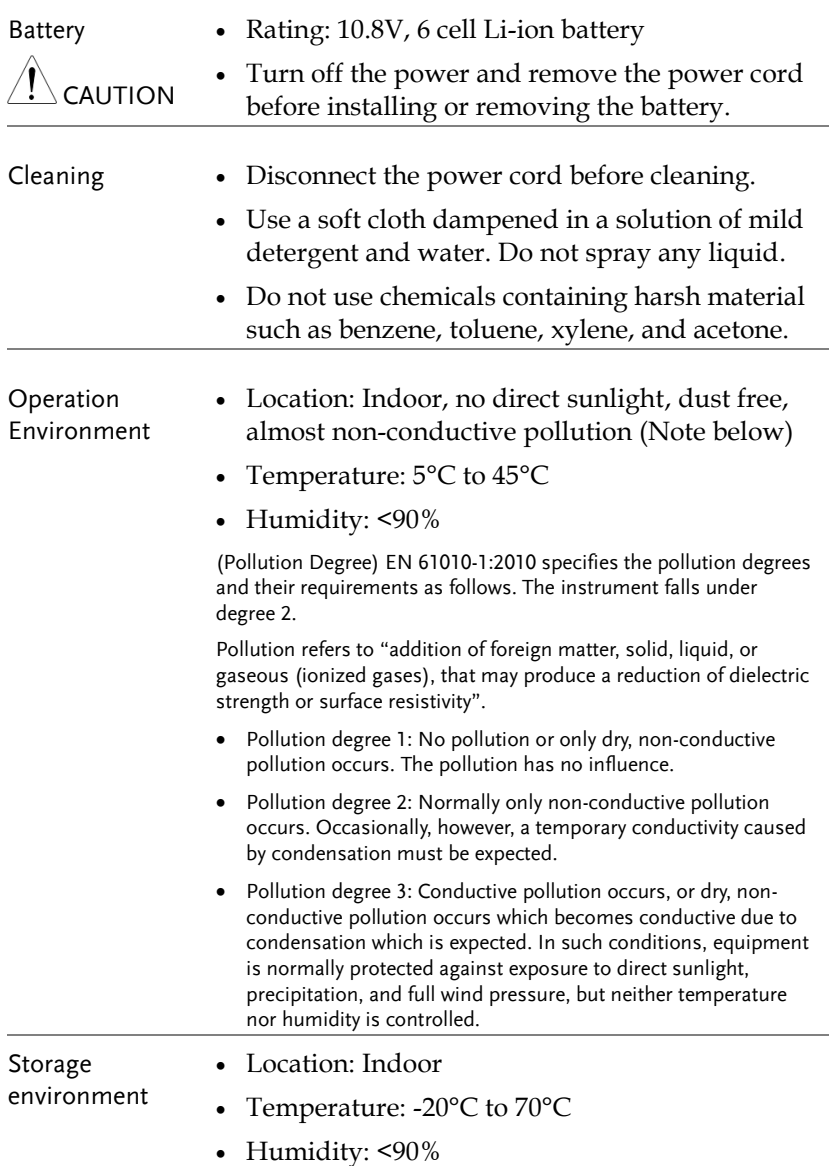

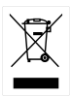

Disposal Do not dispose this instrument as unsorted municipal waste. Please use a separate collection facility or contact the supplier from which this instrument was purchased. Please make sure discarded electrical waste is properly recycled to reduce environmental impact.

Power cord for the United Kingdom

When using the instrument in the United Kingdom, make sure the power cord meets the following safety instructions.

NOTE: This lead/appliance must only be wired by competent persons WARNING: THIS APPLIANCE MUST BE EARTHED IMPORTANT: The wires in this lead are coloured in accordance with the following code: Green/ Yellow: Earth Blue: Neutral

Brown: Live (Phase)

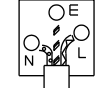

As the colours of the wires in main leads may not correspond with the coloured marking identified in your plug/appliance, proceed as follows:

The wire which is coloured Green & Yellow must be connected to the Earth terminal marked with either the letter E, the earth symbol  $\bigcirc$  or coloured Green/Green & Yellow.

The wire which is coloured Blue must be connected to the terminal which is marked with the letter N or coloured Blue or Black.

The wire which is coloured Brown must be connected to the terminal marked with the letter L or P or coloured Brown or Red.

If in doubt, consult the instructions provided with the equipment or contact the supplier.

This cable/appliance should be protected by a suitably rated and approved HBC mains fuse: refer to the rating information on the equipment and/or user instructions for details. As a guide, a cable of 0.75mm<sup>2</sup> should be protected by a 3A or 5A fuse. Larger conductors would normally require 13A types, depending on the connection method used.

Any exposed wiring from a cable, plug or connection that is engaged in a live socket is extremely hazardous. If a cable or plug is deemed hazardous, turn off the mains power and remove the cable, any fuses and fuse assemblies. All hazardous wiring must be immediately destroyed and replaced in accordance to the above standard.

## **GETTING STARTED**

This chapter provides a brief overview of the GSP-9330, the package contents and an introduction to the front panel, rear panel and GUI.

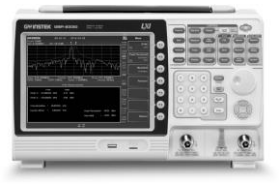

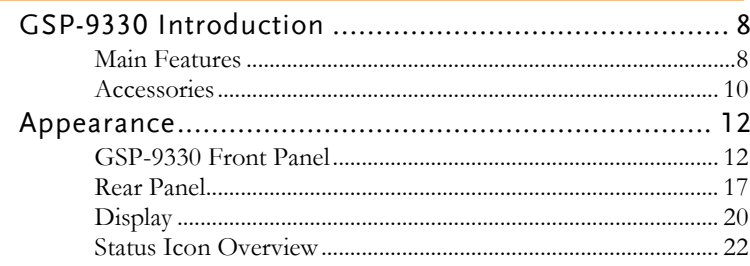

## GSP-9330 Introduction

The GSP-9330 builds on the strong feature set of the GSP-9300 and significantly increases performance in almost every aspect; making this the most comprehensive and feature-rich spectrum analyzer GW Instek has released.

Like the GSP-9300, the GSP-9330 features a split window display to view data in spectrum, topographic or spectrographic views. There are also a number of additional test functions such as 2FSK, P1DB and new dedicated EMC pretest functions for EMI and EMS testing. Lastly, the GSP-9330 significantly reduces the sweep time.

#### Main Features

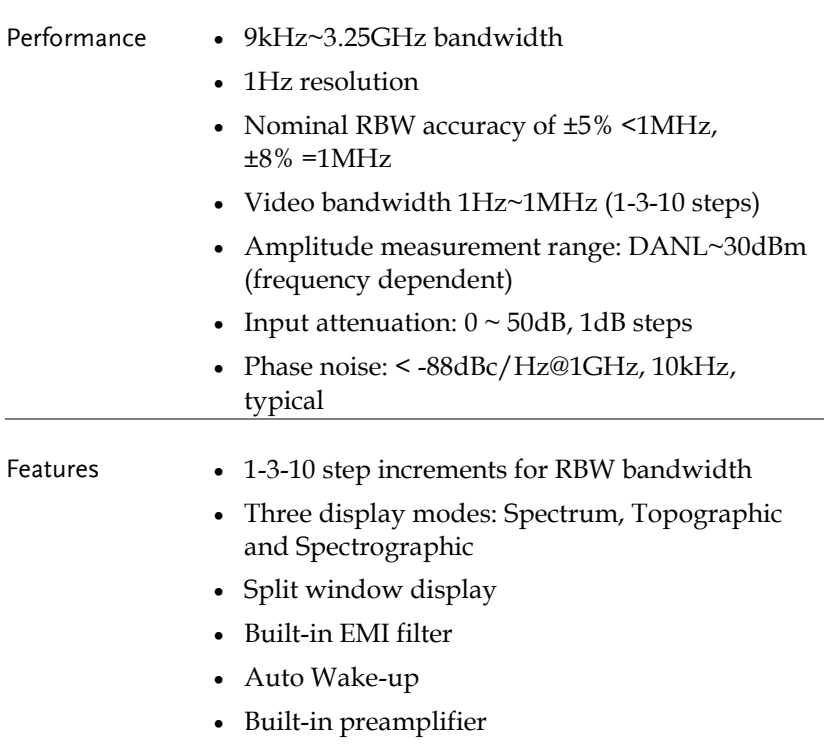

• Gate sweep

• Marker Frequency counter Two operating modes: Spectrum and Power Meter mode • EMI Pretest functions SEM measurement ACPR measurement OCBW measurement • 2FSK measurement • Phase jitter measurement Harmonics measurement P1dB measurement Channel power measurement • Demodulation analyzer Diverse marker functions and features with Peak Table Sequence function to automatically perform preprogrammed sequential operations EMI quasi-peak and average detector • Optional battery operation Interface  $\bullet$  8.4 color LCD (800×600) On-screen menu icons DVI-I video output RS-232 with RTS/CTS hardware flow control USB 2.0 with support for USB TMC LAN TCP/IP with LXI support Optional GPIB/IEEE488 interface Optional 3G USB adapter for WLAN Optional power meter adapter IF output @ 886MHz • Headphone output

- REF (reference clock) input/output BNC ports
- Alarm/Open collector output BNC port
- Trigger/Gate input BNC ports
- RF N-type input port
- Tracking generator output
- DC +7V/500mA output SMB port

#### Accessories

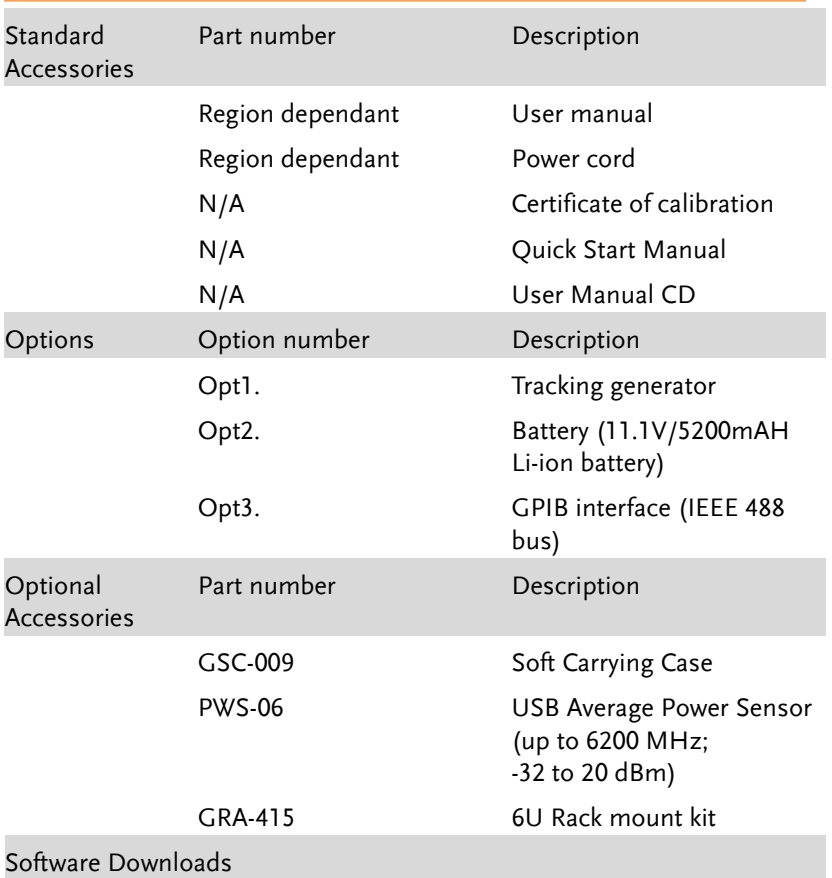

PC Software for Windows System

IVI Driver Supports LabView & LabWindows/CVI Programming

Android System ("GSP-9330 Remote Control", available on Google Play.)

## Appearance

#### GSP-9330 Front Panel

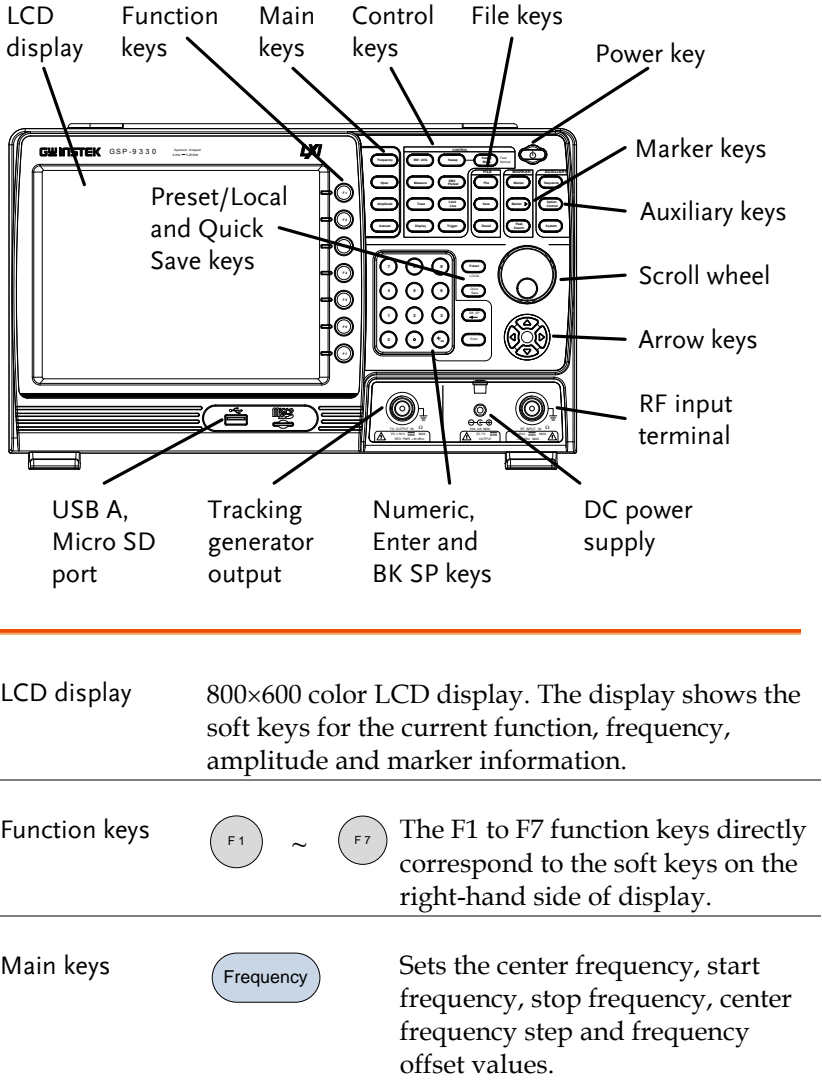

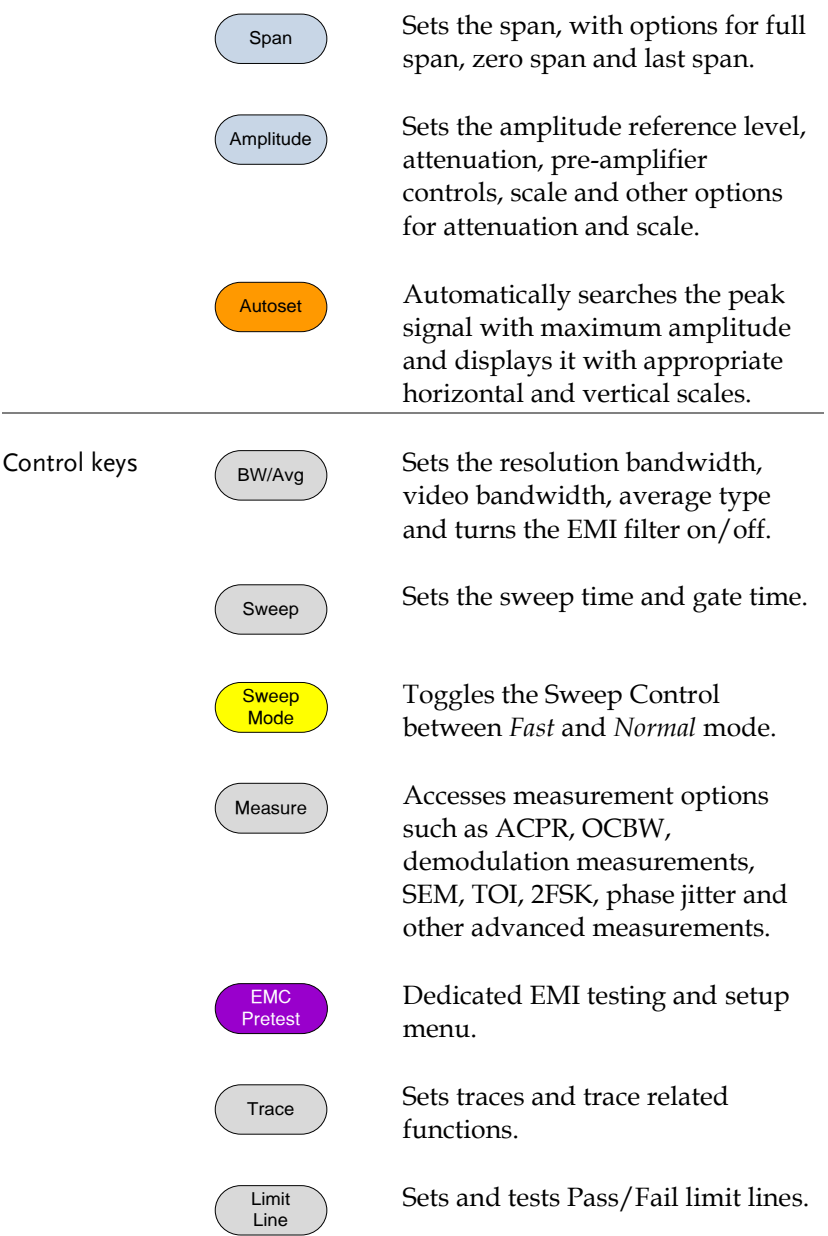

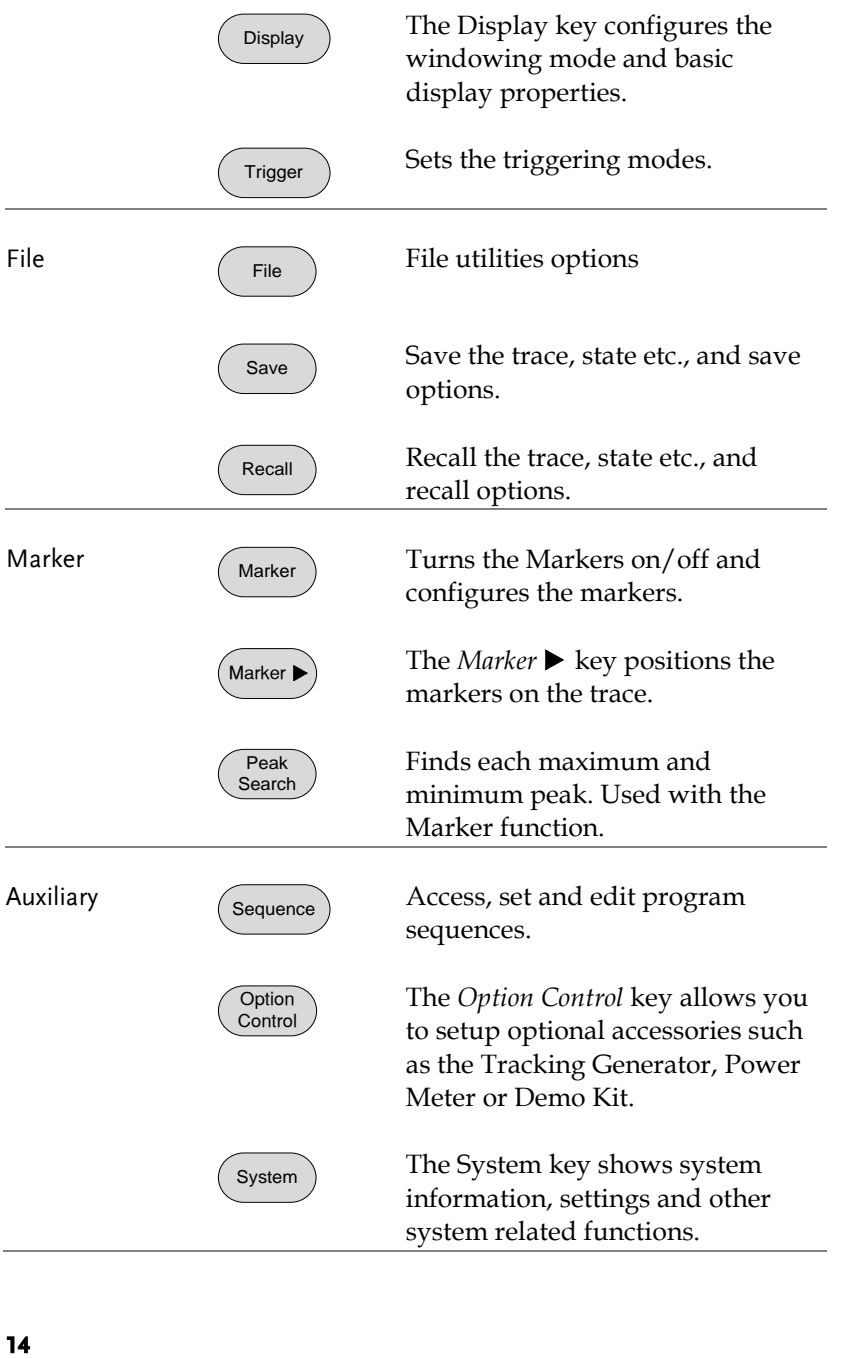

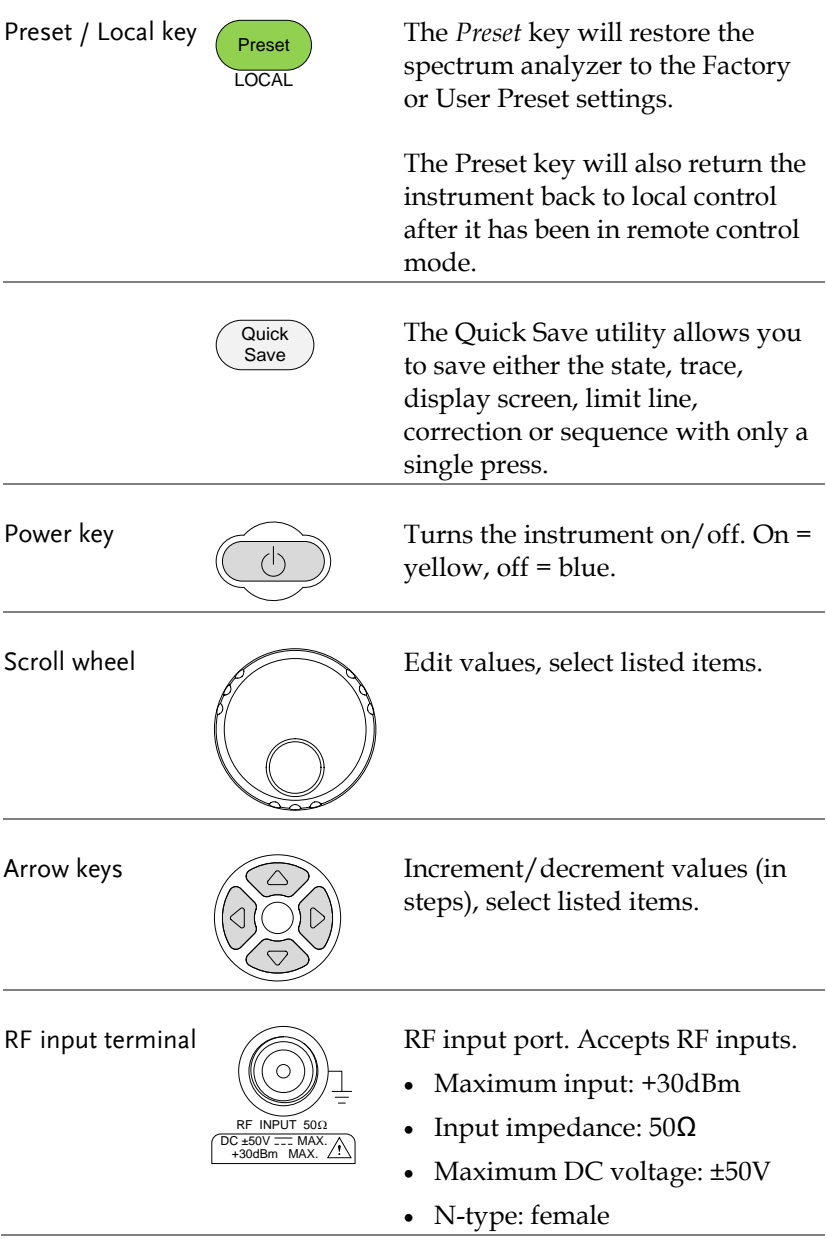

DC power supply

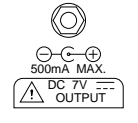

SMB port supplies power for optional accessories.

- $\bullet$  DC +7V
- 500mA Max.

Numeric keypad

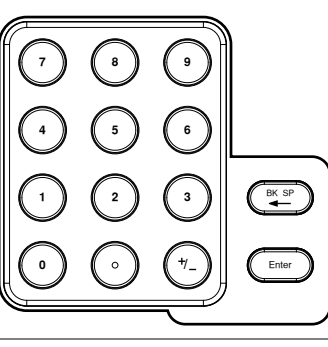

The numeric keypad is used to enter values and parameters. It is often used in conjunction with the arrow keys and scroll wheel.

TG output port

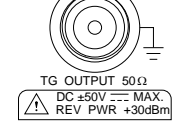

The Tracking Generator (TG) output source.

- N-type: female
- Input impedance:  $50\Omega$
- Output power: -50dBm to 0dBm
- Maximum reversed power:  $+30dBm$

USB A, Micro SD

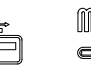

USB A port, Micro SD port for saving/recalling settings/files.

#### Rear Panel

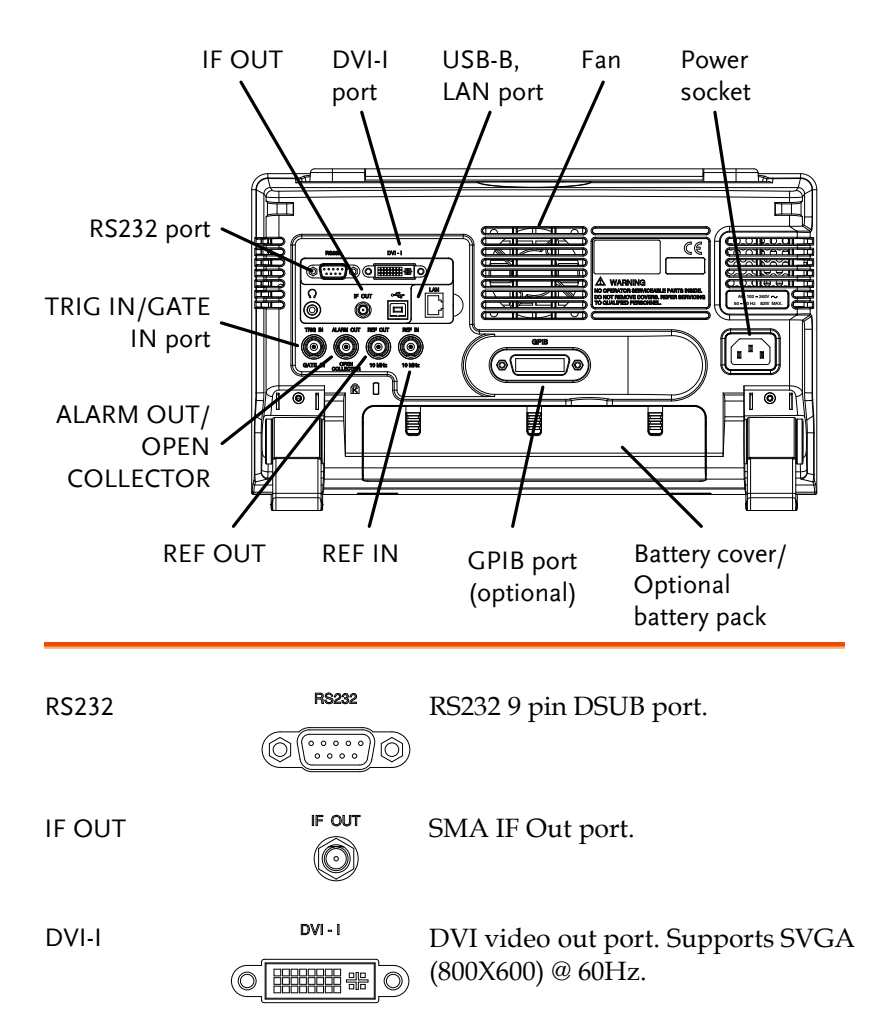

Fan

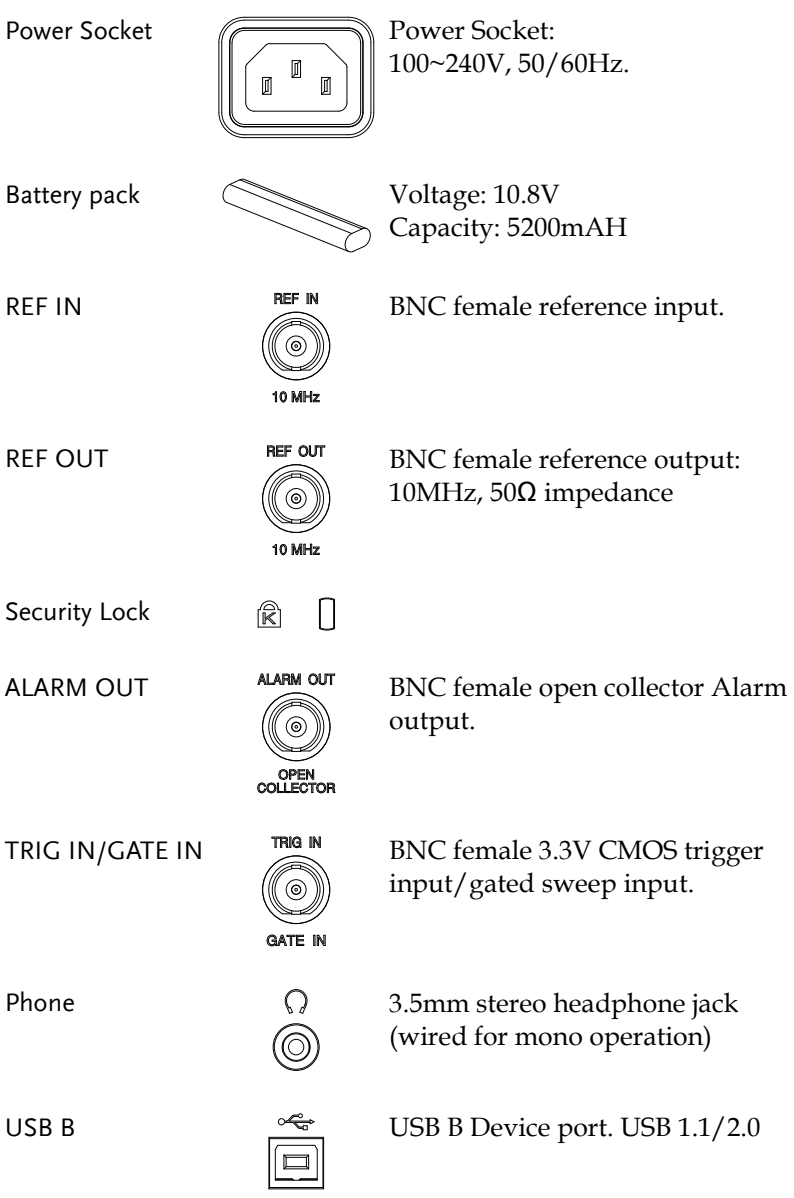

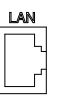

LAN  $\frac{LAN}{N}$  RJ-45 10Base-T/100Base-Tx

#### Display

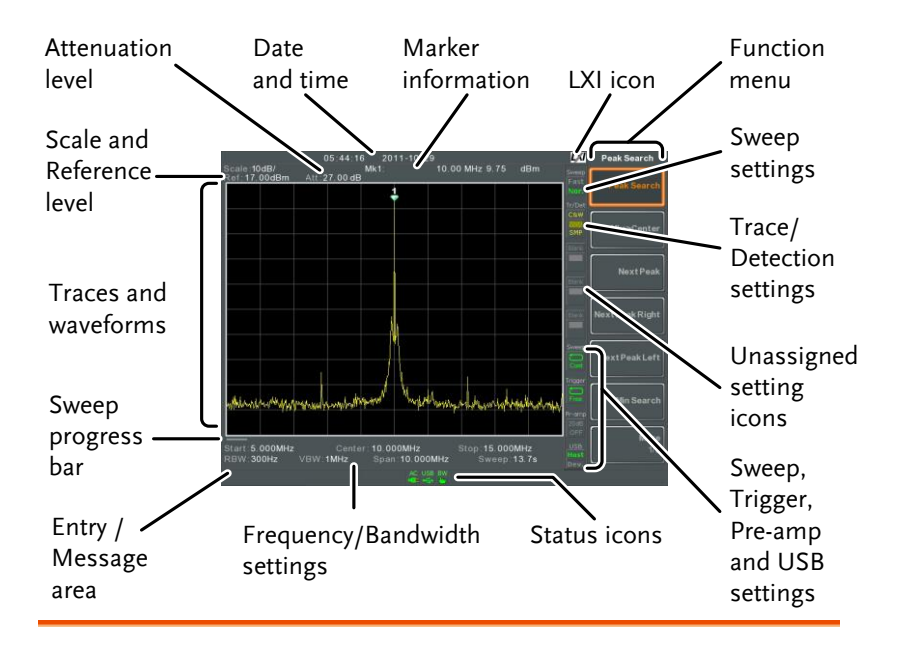

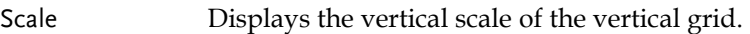

Reference level Displays the reference level.

- Attenuation Displays the vertical scale (attenuation) of the input signal.
- Date/Time Displays the date and time.

Marker information Displays marker information.

LXI icon This icon indicates the status of the LXI connection. For details, see page [27.](#page-28-0)

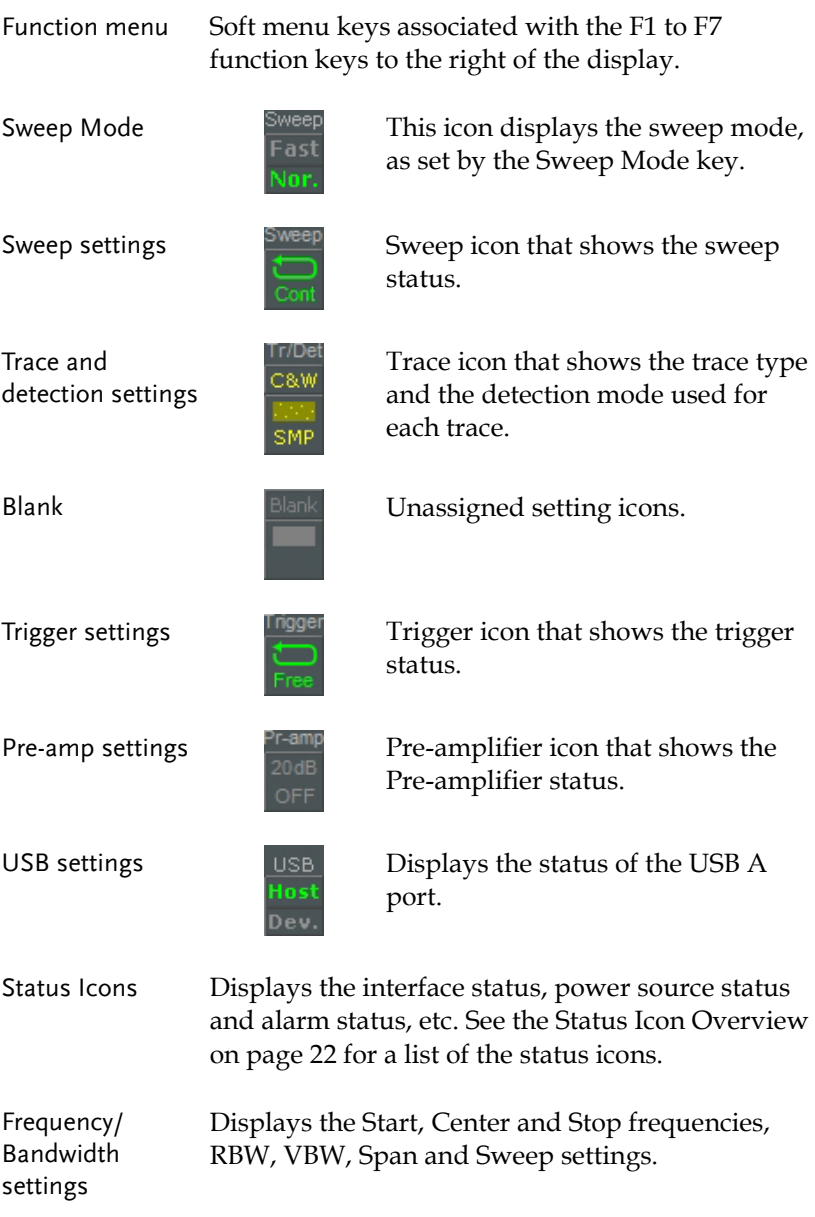

Entry/Message area This area is used to show system messages, errors and input values/parameters.

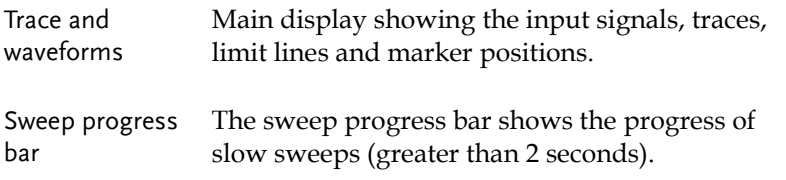

#### <span id="page-23-0"></span>Status Icon Overview

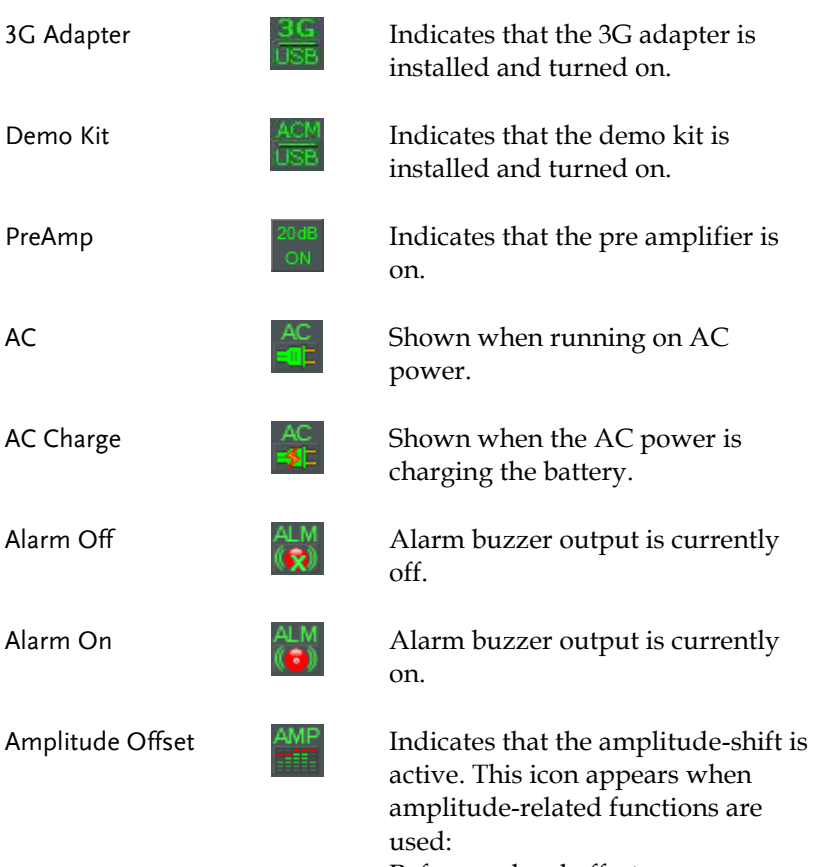

Reference level offset Amplitude Correction Input  $Z = 75Ω$  & Input  $Z$  cal >0

Battery indicator

**Bandwidth** Indicator

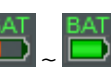

Indicates the battery charge.

Indicates that the RBW or VBW settings are in manual mode.

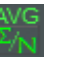

Average  $\triangle^{1/G}$  Indicates that the Average function is active.

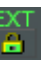

External Lock  $\begin{array}{c} \text{EXT} \\ \text{Indicates that the system is now} \end{array}$ locked and refers to the external reference input signal

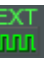

External Trigger **EXT** External trigger signal is being used.

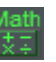

Math Math Trace math is being used.

Sequence Indicator

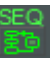

Shown when a sequence is running.

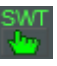

Sweep Indicator  $\frac{SWT}{S}$  Indicates that the sweep time is manually set.

**Tracking** generator

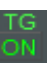

Indicates that the tracking generator is turned on.

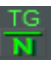

TG Normalization  $\overline{IG}$  Indicates that the tracking generator has been normalized.

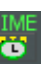

Wake-up clock  $\frac{I_{\text{L}}}{I_{\text{L}}}\qquad \text{Indicates that the wake-up clock is}$ turned on.

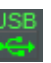

USB Indicates that a USB flash drive is inserted into the front panel and is recognized.

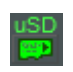

Micro SD  $\begin{array}{c} \n\text{USD} \\
\hline\n\text{M}}\n\end{array}$  Indicates that a micro SD card is inserted into the front panel and is recognized.

# **REMOTE CONTROL**

This chapter describes the basic configuration of IEEE488.2 based remote control. This chapter includes interface configuration, a remote control overview as well as the control syntax and commands.

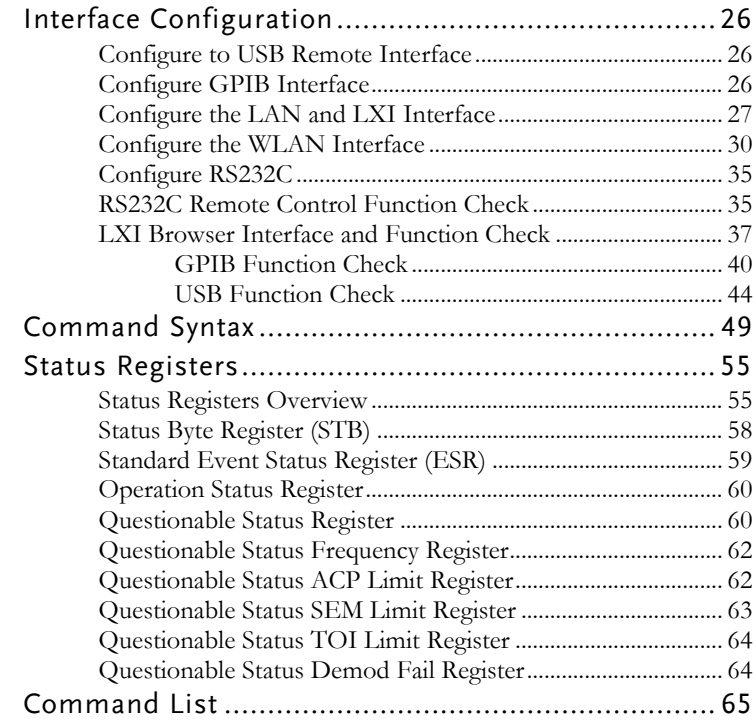

## Interface Configuration

#### Configure to USB Remote Interface

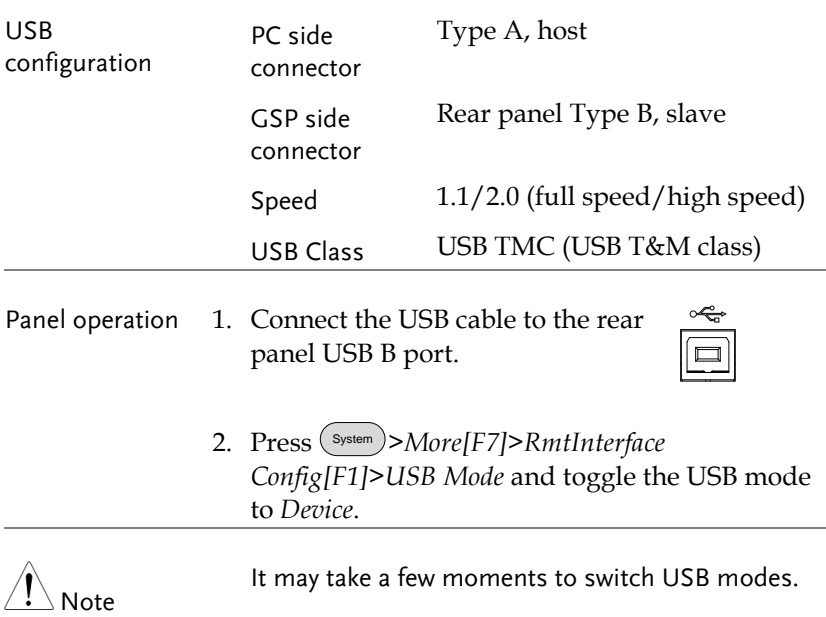

#### Configure GPIB Interface

To use GPIB, the optional GPIB port must be installed.

- Configure GPIB 1. Ensure the spectrum anlayzer is off before proceeding.
	- 2. Connect a GPIB cable from a GPIB controller to the GPIB port  $(\circledcirc$ on the spectrum analyzer.

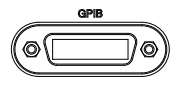

3. Turn the spectrum analyzer on.

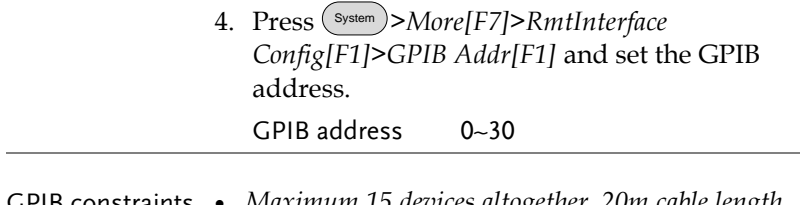

- GPIB constraints *Maximum 15 devices altogether, 20m cable length, 2m between each device*
	- *Unique address assigned to each device*
	- *At least 2/3 of the devices turned On*
	- *No loop or parallel connection*

#### <span id="page-28-0"></span>Configure the LAN and LXI Interface

The GSP-9330 is a class C LXI compliant instrument. The LXI specification allows instrumentation to be configured for remote control or monitoring over a LAN or WLAN. The GSP-9330 also supports HiSlip. HiSlip (High-Speed LAN Instrument Protocol) is an advanced LAN based standard for 488.2 communications.

For details on the LXI specification and compliance classes, please see the LXI website @ http://www.lxistandard.org.

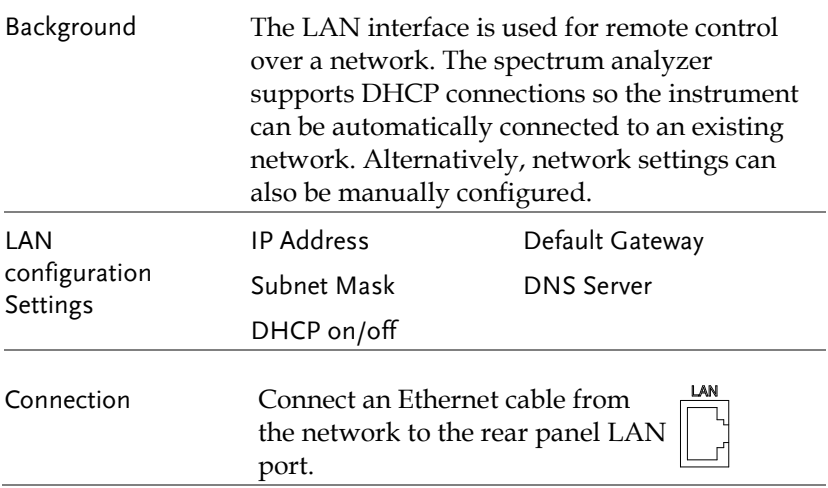

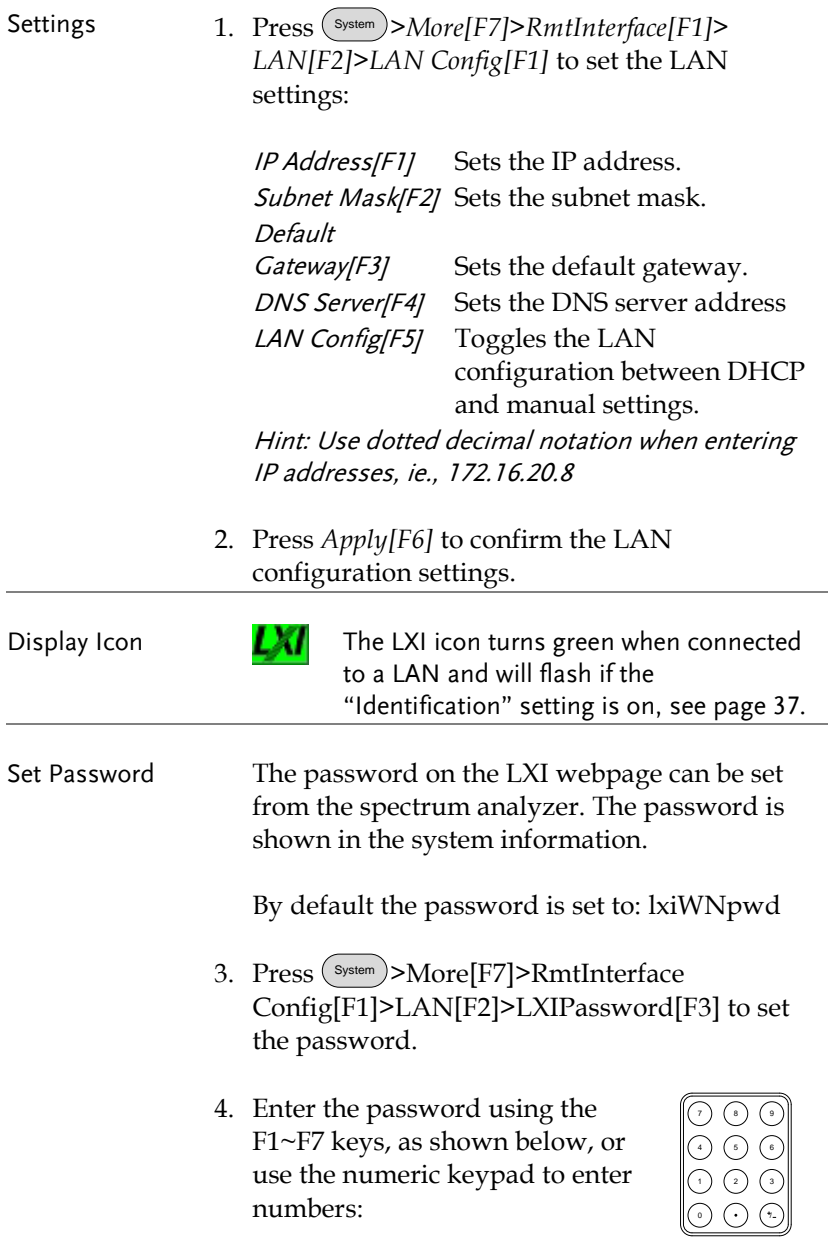

Limitations:

- *No spaces*
- *Only 1~9, A~Z, a~z characters allowed*

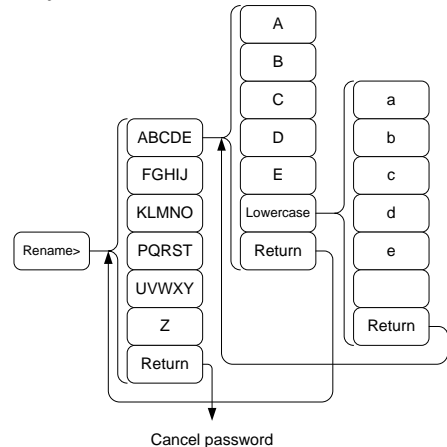

Menu tree to enter the password

5. The password appears on the bottom of the screen as it is created.

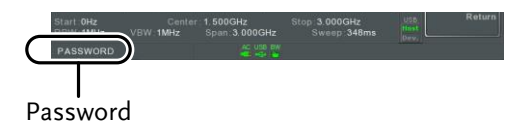

- 6. Press  $\binom{Enter}{\text{Enter}}$  to confirm setting the password.
- Hi SLIP Port 7. Press (System)>More[F7]>RmtInterface Config[F1]>*LAN[F2]* >HiSLIPPort to see the Hi Slip Port number. HiSlip port 4880

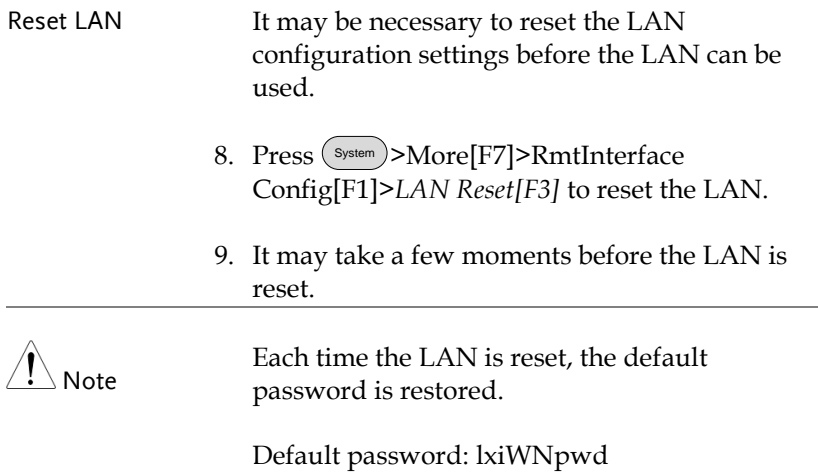

#### Configure the WLAN Interface

The WLAN settings operate using any standard 3G USB modem. For remote locations, using a 3G modem allows you to access the GSP-9330 web server or to control the GSP-9330 via remote control commands.

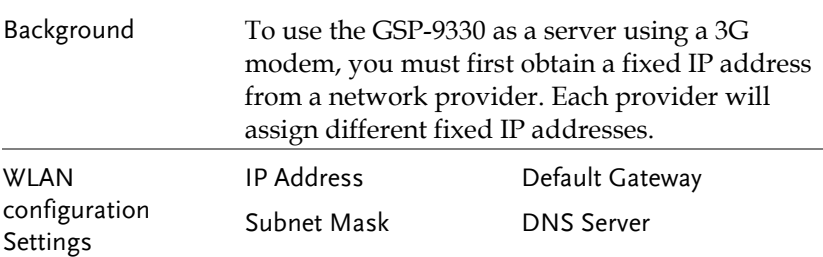

Connection Connect the 3G USB modem to the front panel USB A port.

> The 3G status icon will appear when the  $3<sub>G</sub>$ USB adapter is connected. When it is first connected it will be grayed-out to indicate that it is connected but not activated.

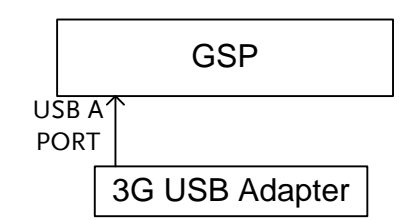

- Settings 1. Insert the 3G USB modem into the front panel USB A port and wait for the 3G USB is icon to appear.
	- 2. Press System >*More[F7]>RmtInterface[F1]> LAN[F2]>WLAN Config[F2]>Apply[F6]* and wait for the 3G USB modem to establish the WLAN settings.

"Finish‼", is shown when the configuration is complete.

3. The network settings will be displayed in the System menu icons.

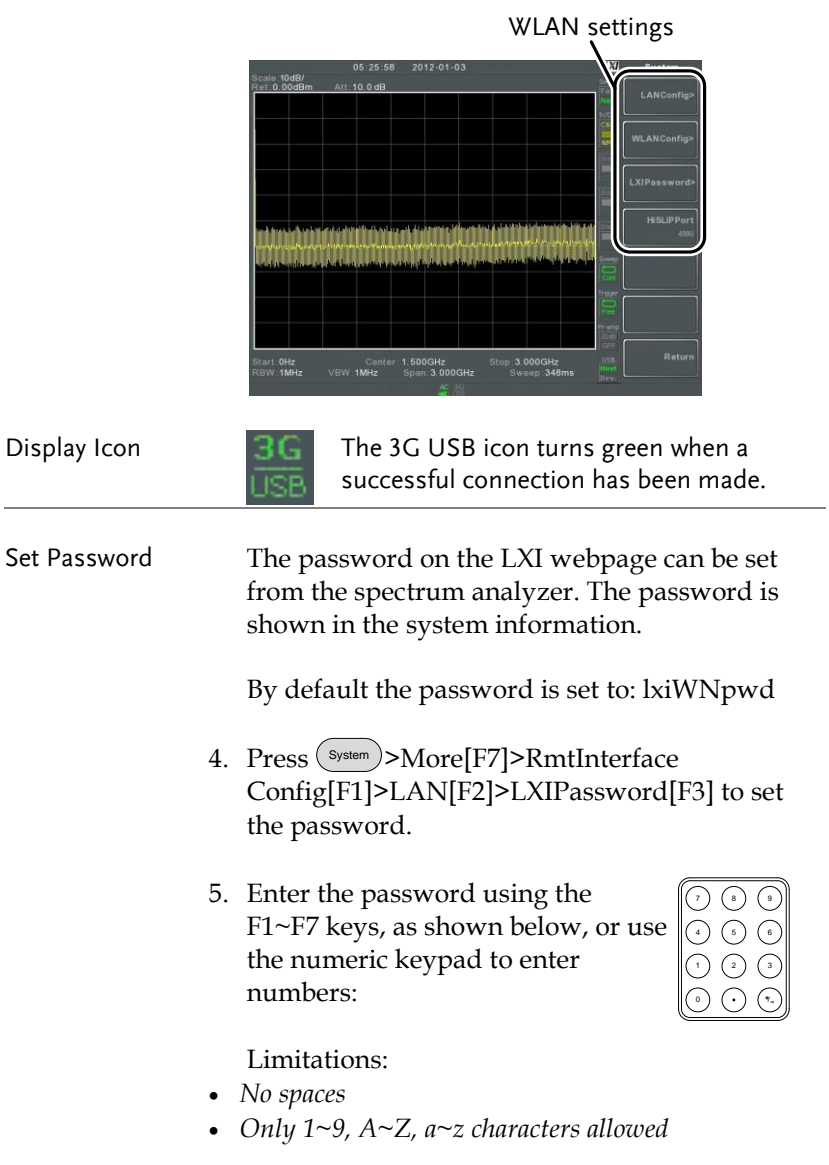

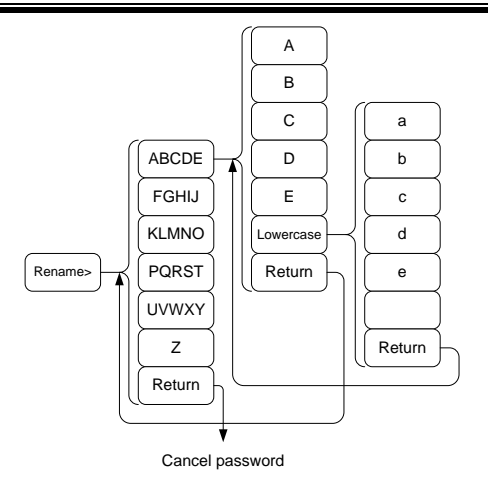

Menu tree to enter the password

6. The password appears on the bottom of the screen as it is created.

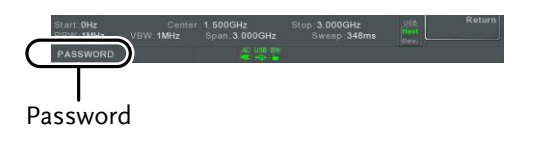

- 7. Press  $\binom{Enter}{\text{Enter}}$  to confirm setting the password.
- Hi SLIP Port System >More[F7]>RmtInterface Config[F1]>*LAN[F2]* >HiSLIPPort to see the Hi Slip Port number. HiSlip port 4880

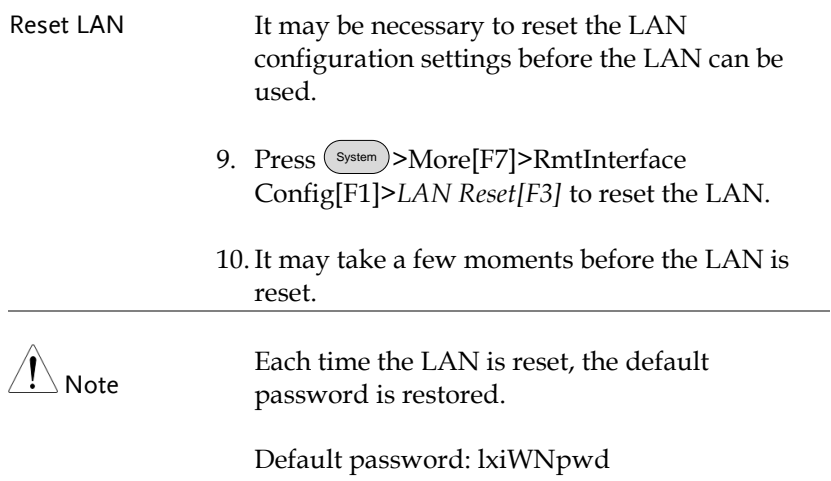
# <span id="page-36-0"></span>Configure RS232C

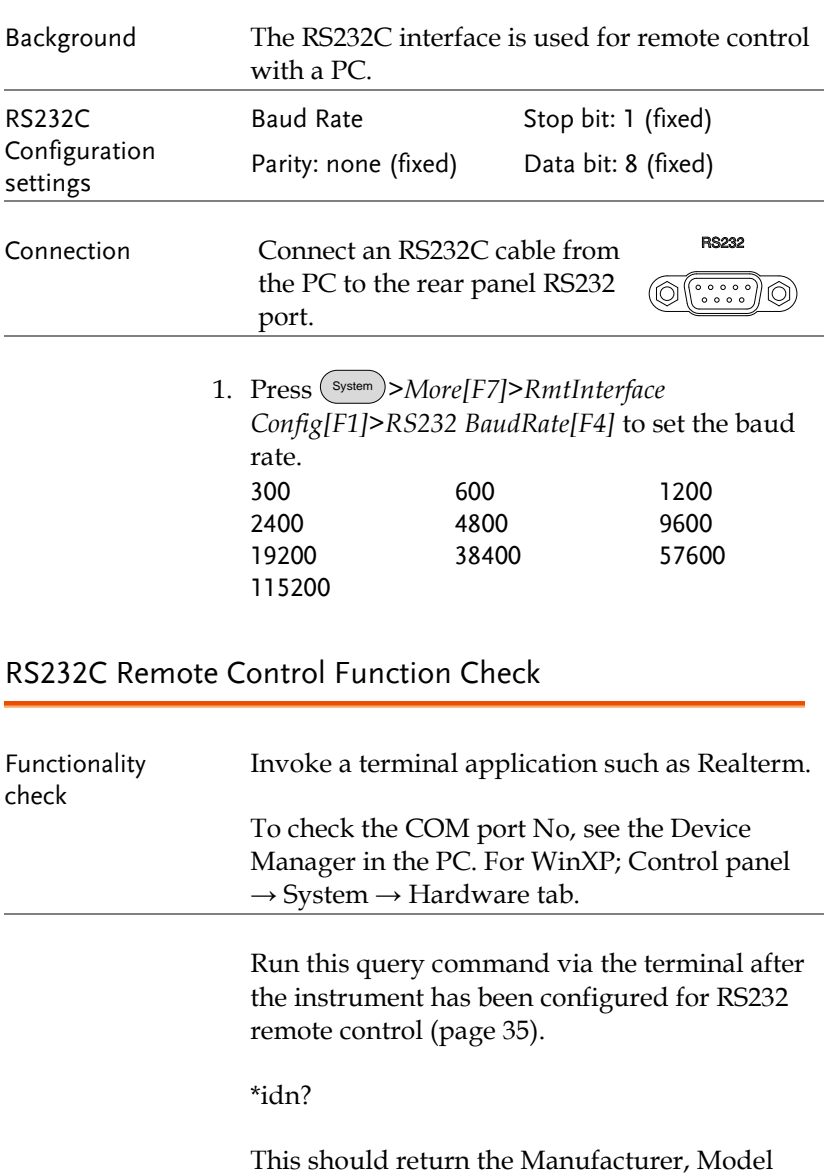

number, Serial number, and Firmware version in the following format.

*GWINSTEK,GSP9330,*XXXXXXXX*,V3.X.X.X*

Manufacturer: GWINSTEK

Model number : GSP9330

Serial number : XXXXXXXX

Firmware version : V3.X.X.X

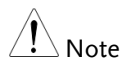

For further details, please see the programming manual, available on the GW Instek web site @ www.gwinstek.com.

#### LXI Browser Interface and Function Check

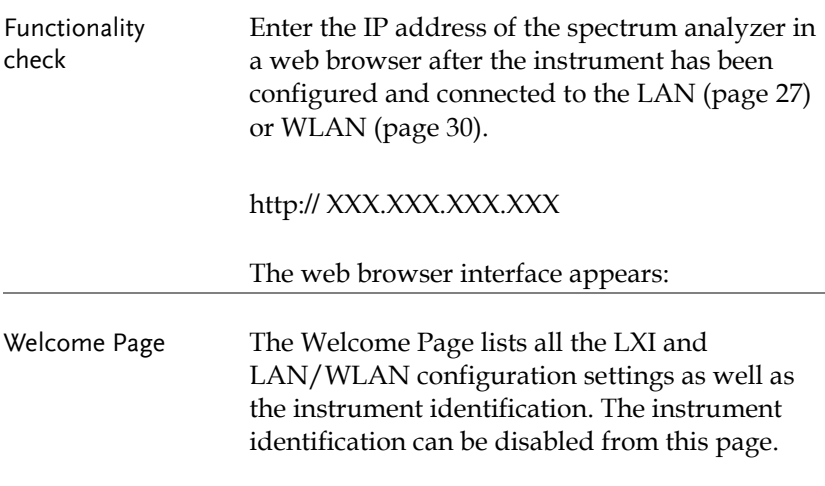

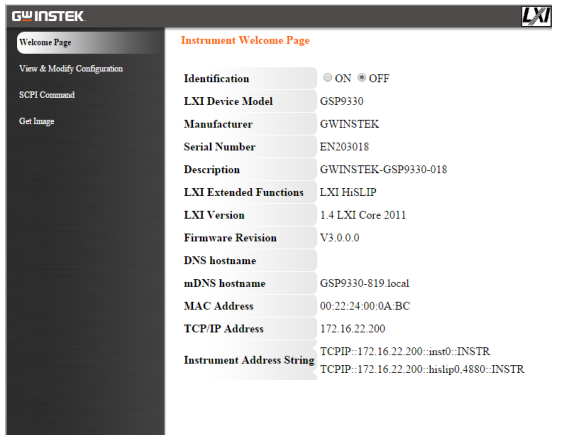

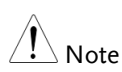

LXI

The LXI icon on the GSP-9330 display will flash when the Identification setting is turned on.

View & Modify Configuration The View & Modify Configuration allows you to modify the LAN settings from the browser. Press the *Modify Configuration* button to modify any of the configuration files.

> A password must be entered to alter the settings.

Default password: lxiWNpwd [Note: password is case sensitive.]

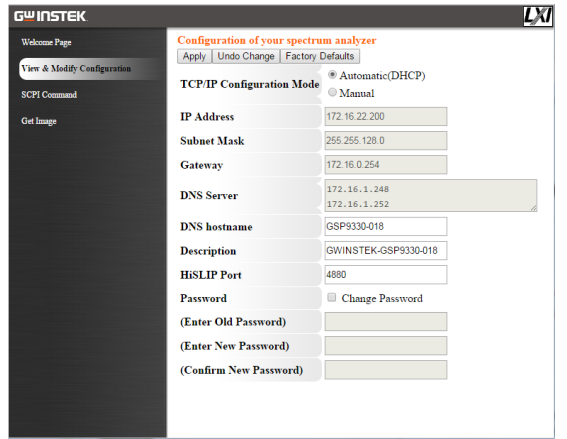

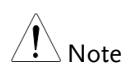

If the "Factory Defaults" option is chosen, the password will be reset back to the default password.

It will also be necessary to manually reset the spectrum analyzer when a message prompts you to do so on the web browser.

SCPI Command The SCPI Command page allows you to enter SCPI commands directly from the browser for full remote control. Please see the programming manual for details. A password must be entered before remote commands can be used.

> Default password: lxiWNpwd [Note: password is case sensitive.]

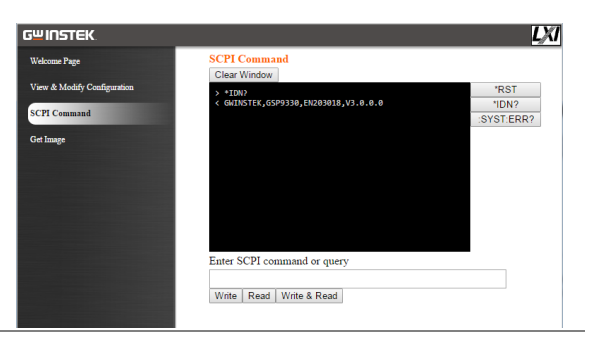

Get Image The Get Image page allows the browser to remotely capture a screenshot of the GSP-9330 display.

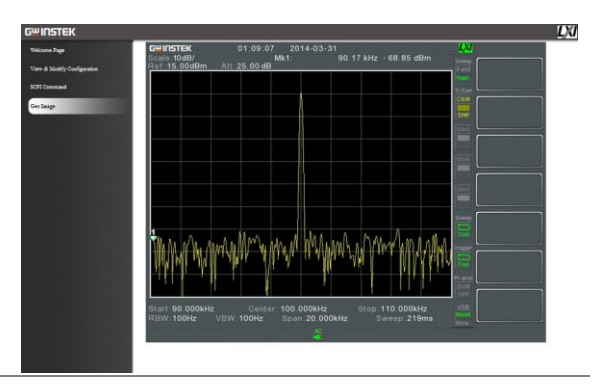

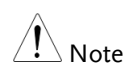

For further details, please see the programming manual, available on the GW Instek web site @ www.gwinstek.com.

#### GPIB Function Check

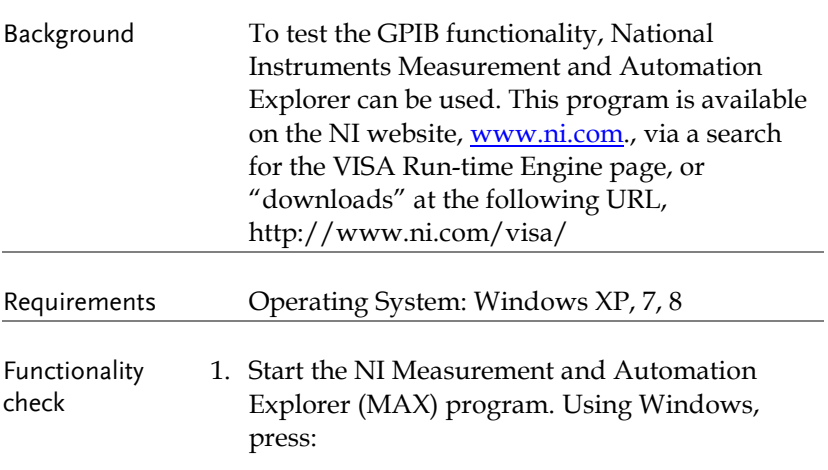

*Start>All Programs>National Instruments>Measurement & Automation*

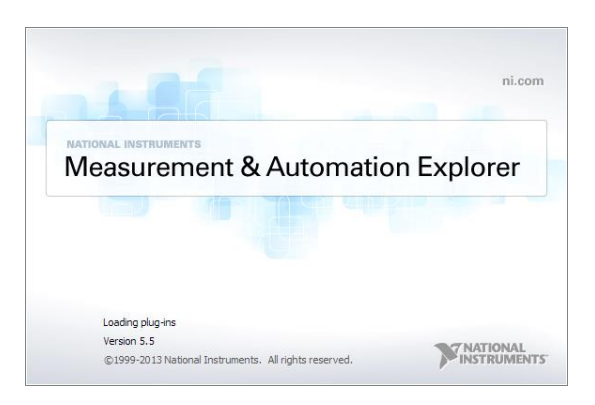

2. From the Configuration panel access;

*My System>Devices and Interfaces>GPIBX>*

3. Press *Scan for Instruments*.

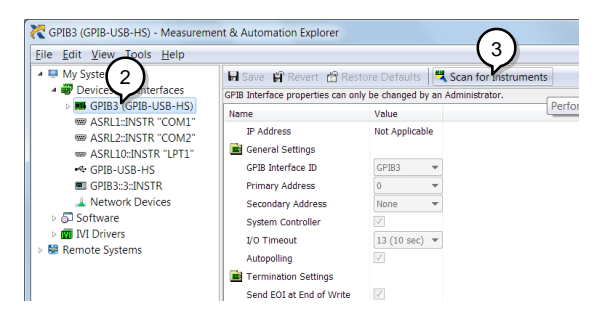

- 4. Select the device (GPIB address of GSP-9330) that now appears in the *System>Devices and Interfaces > "GPIBX"* >"Instrument X" node.
- 5. Click on the *VISA Properties* tab on the bottom.
- 6. Click *Open Visa Test Panel*.

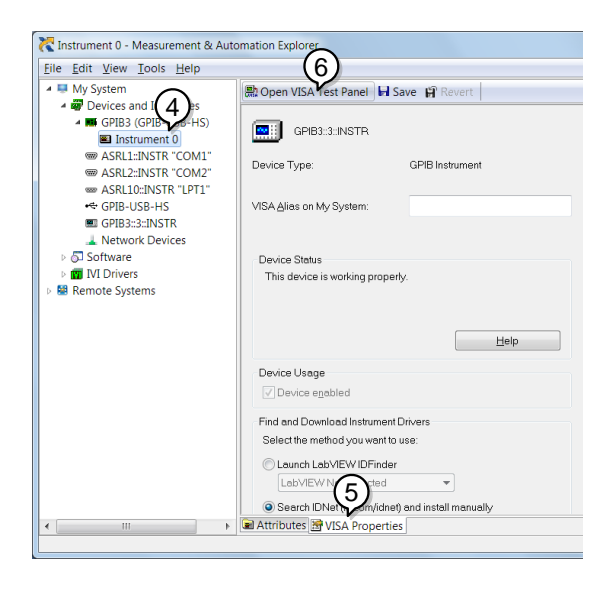

- 7. Click on *Configuration*.
- 8. Click on the *GPIB Settings* tab and confirm that the GPIB settings are correct.

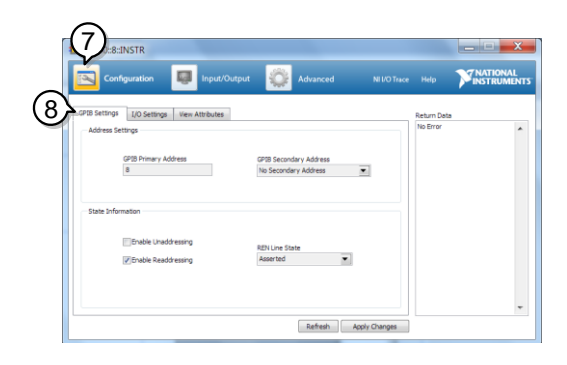

- 9. Click on the *I/O Settings* tab.
- 10. Make sure the *Enable Termination Character* check box is checked, and the terminal character is  $\n\alpha$  (Value: xA).
- 11. Click *Apply Changes*.

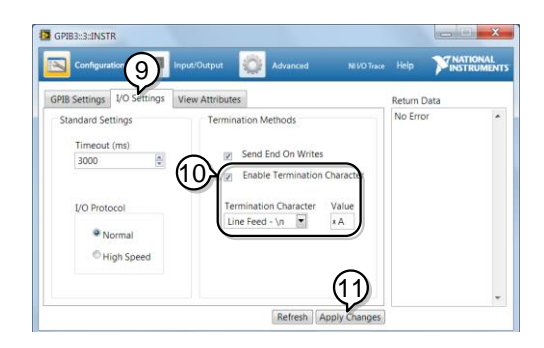

- 12. Click on *Input/Output*.
- 13. Click on the *Basic/IO* tab.
- 14. Enter \*IDN? in the *Select or Enter Command* drop down box.
- 15. Click *Query*.
- 16. The \*IDN? query will return the Manufacturer, model name, serial number and firmware version in the dialog box.

GWINSTEK,GSP9330,ENXXXXXX,V3.X.X.X

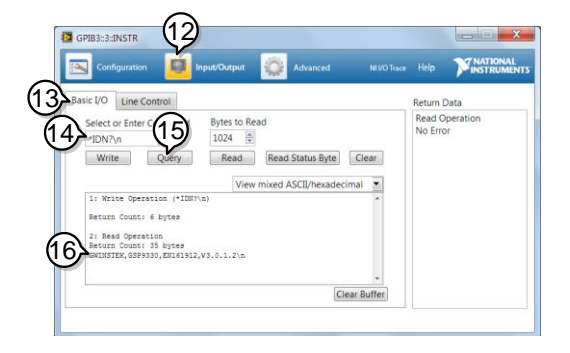

#### USB Function Check

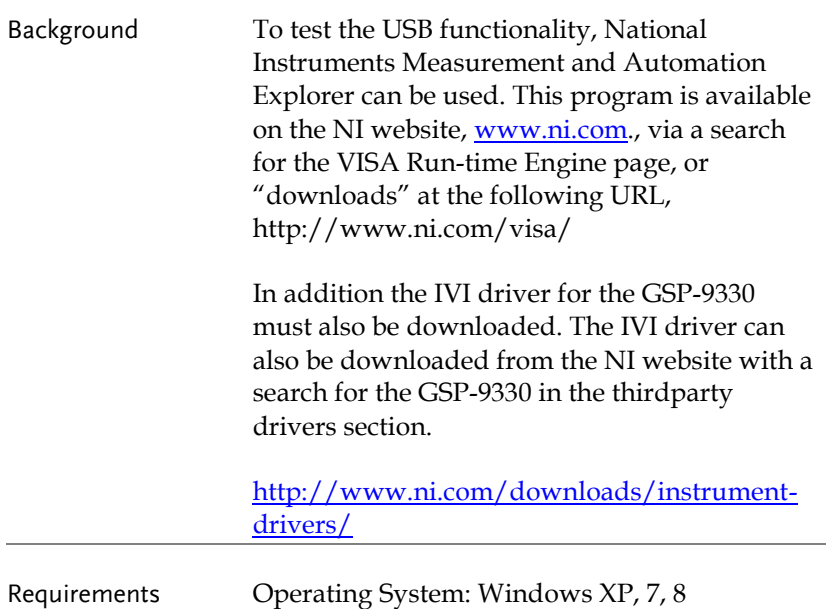

Functionality check

- 1. Set the Remote interface to USB, see page [26.](#page-27-0)
	- 2. From the Windows Device Manager sure the IVI driver recognizes the USB connection. The GSP-9330 will be recognized as a USB Test and Measurement device (IVI) when the connection is successful.

If the connection is not recognized, reinstall the IVI driver and set the interface to USB again.

To access the Device Manager in Windows 7: *Start>Control Panel>Hardware and Sound>Device Manager*

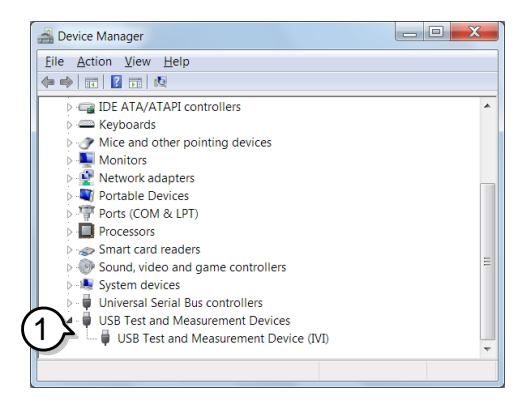

3. Start the NI Measurement and Automation Explorer (MAX) program. Using Windows, press:

*Start>All Programs>National Instruments>Measurement & Automation*

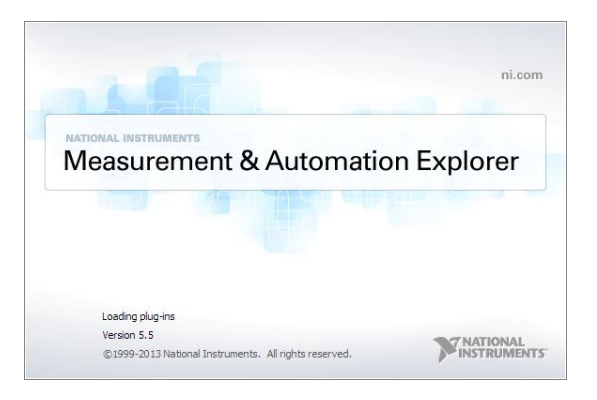

- 4. Select the GSP-9330 device that now appears in the *System>Devices and Interfaces > GSP9330"USBX…"* node.
- 5. Click on the *VISA Properties* tab on the bottom.
- 6. Click *Open Visa Test Panel*.

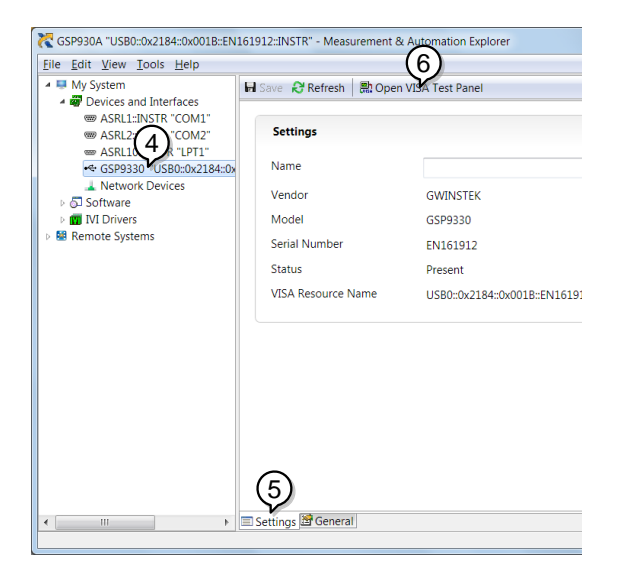

- 7. Click on the *I/O Settings* tab.
- 8. Make sure the *Enable Termination Character* check box is checked, and the terminal character is \n (Value: xA).
- 9. Click *Apply Changes*.

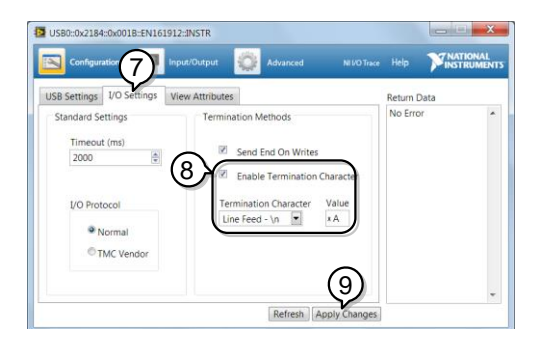

- 10. Click on *Input/Output*.
- 11. Click on the *Basic/IO* tab.
- 12. Enter \*IDN? in the *Select or Enter Command* drop down box.
- 13. Click *Query*.
- 14. The \*IDN? query will return the Manufacturer, model name, serial number and firmware version in the dialog box.

GWINSTEK,GSP9330,ENXXXXXX,V3.X.X.X

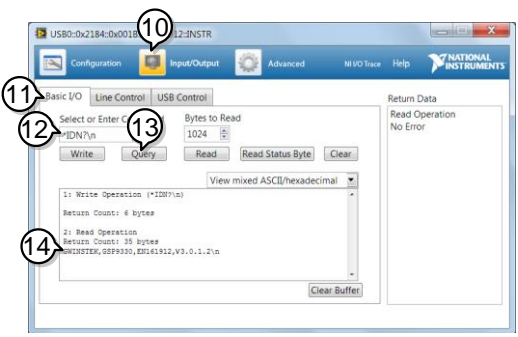

# Command Syntax

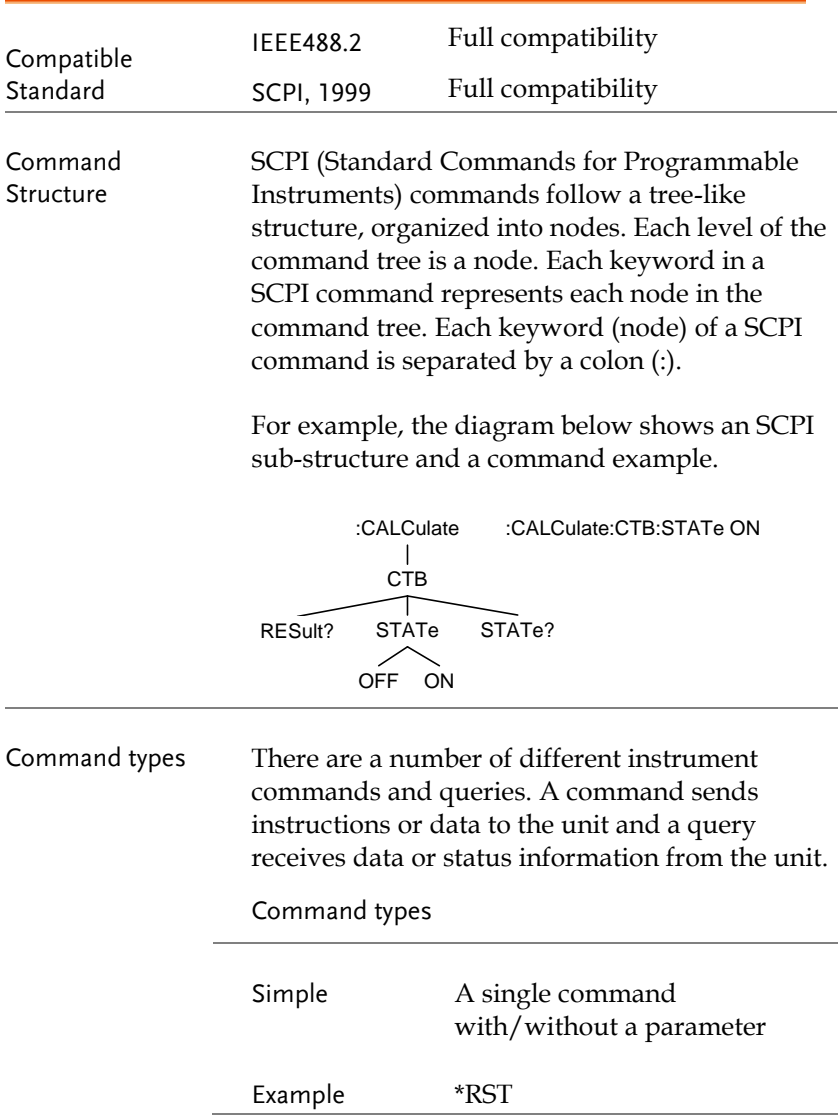

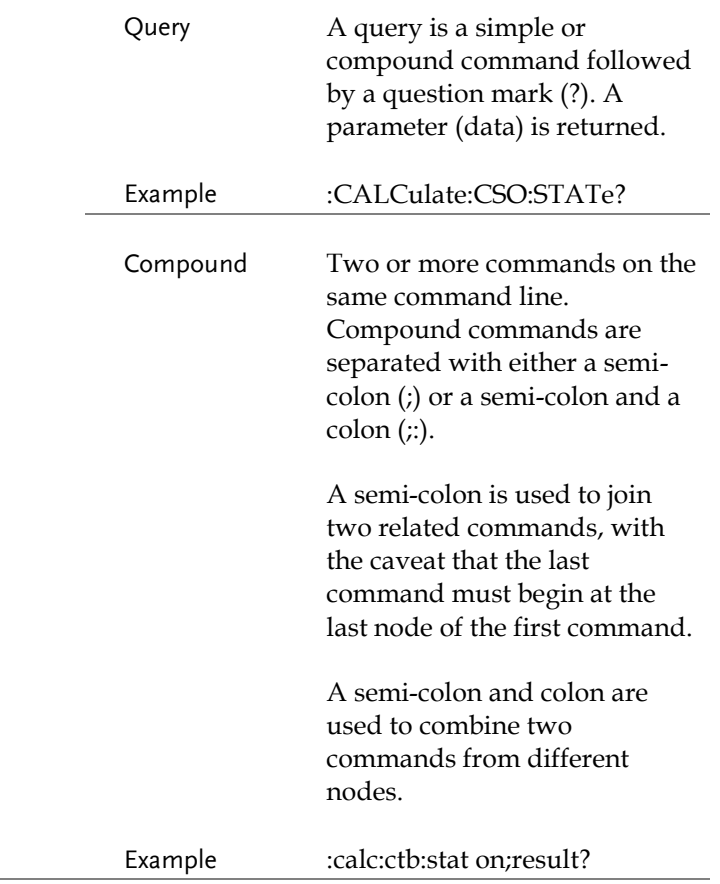

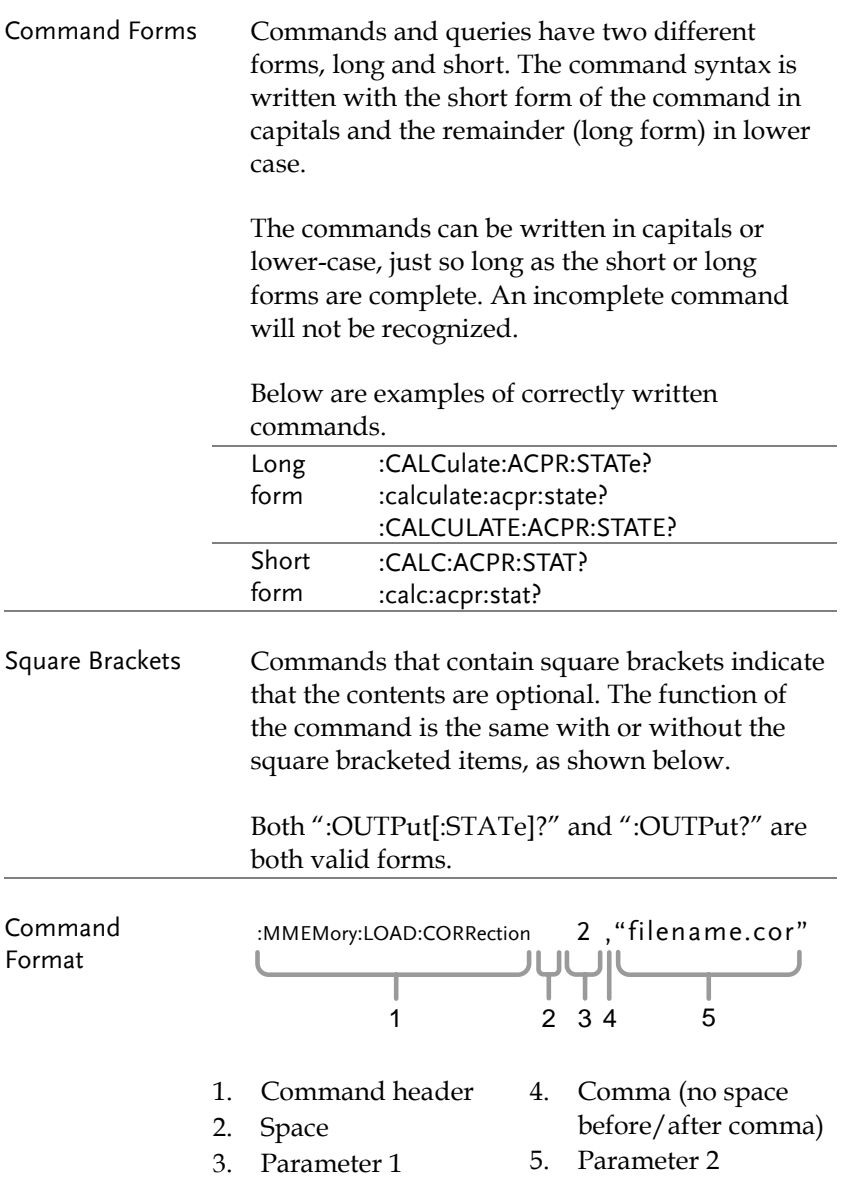

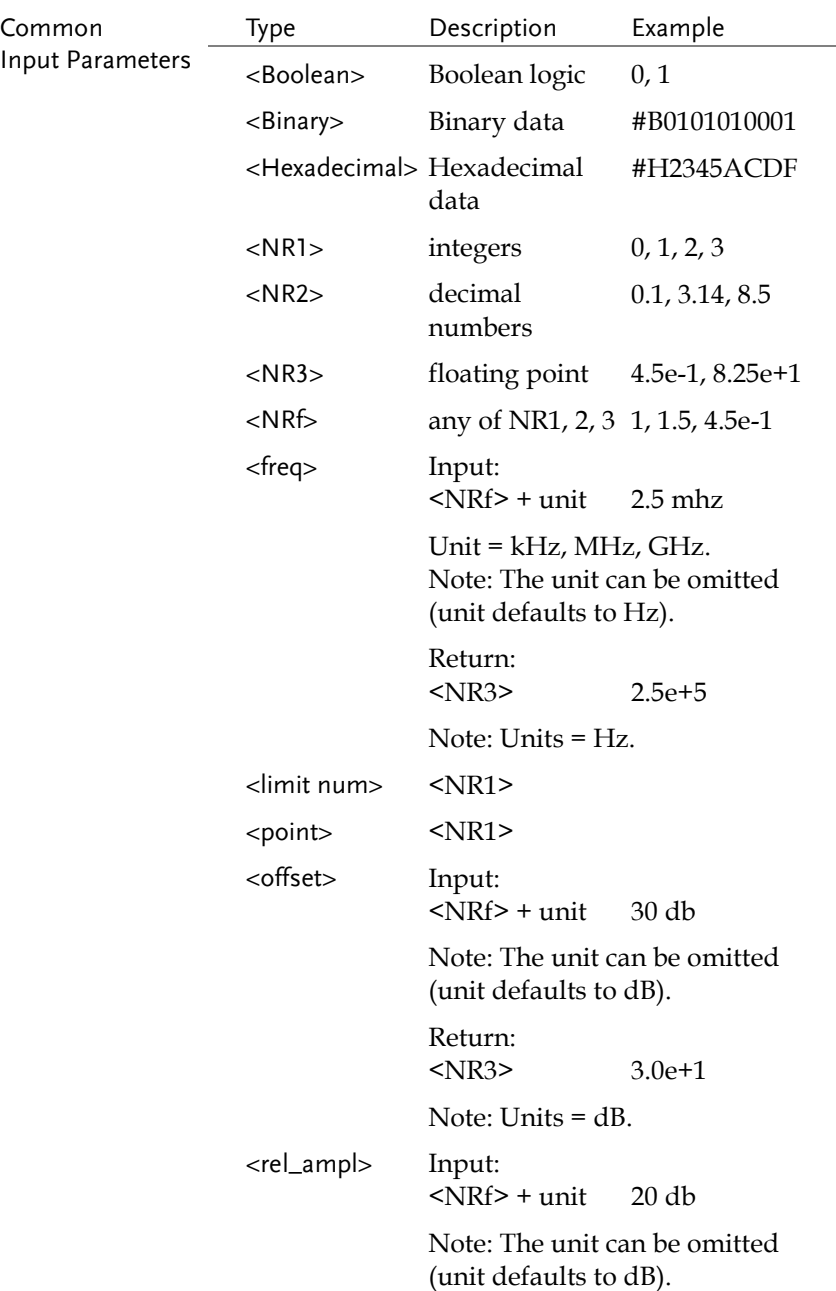

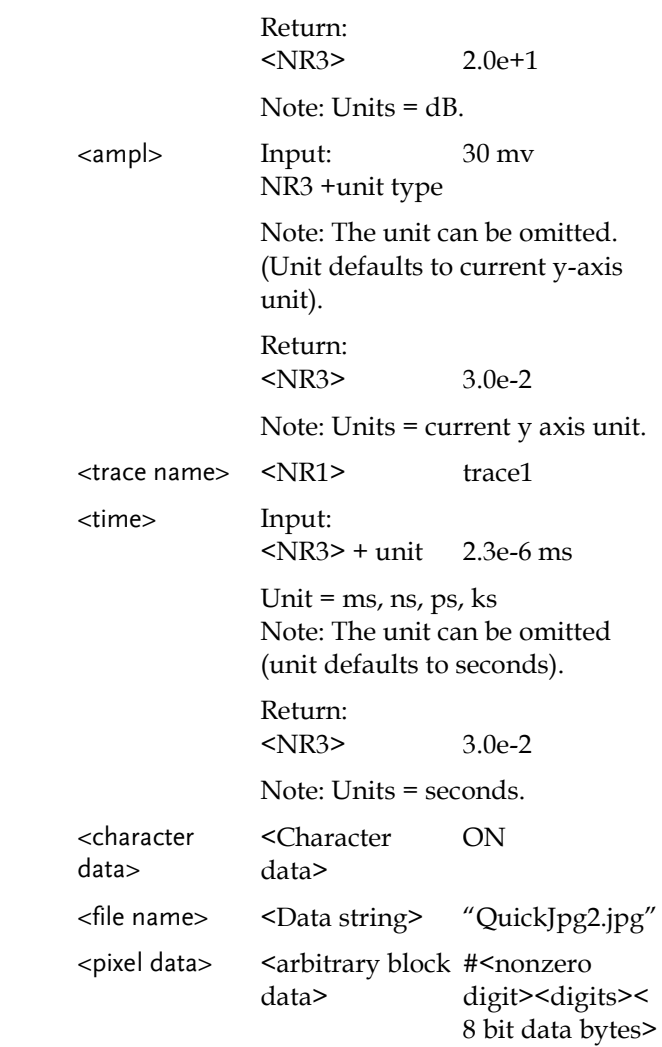

Note:

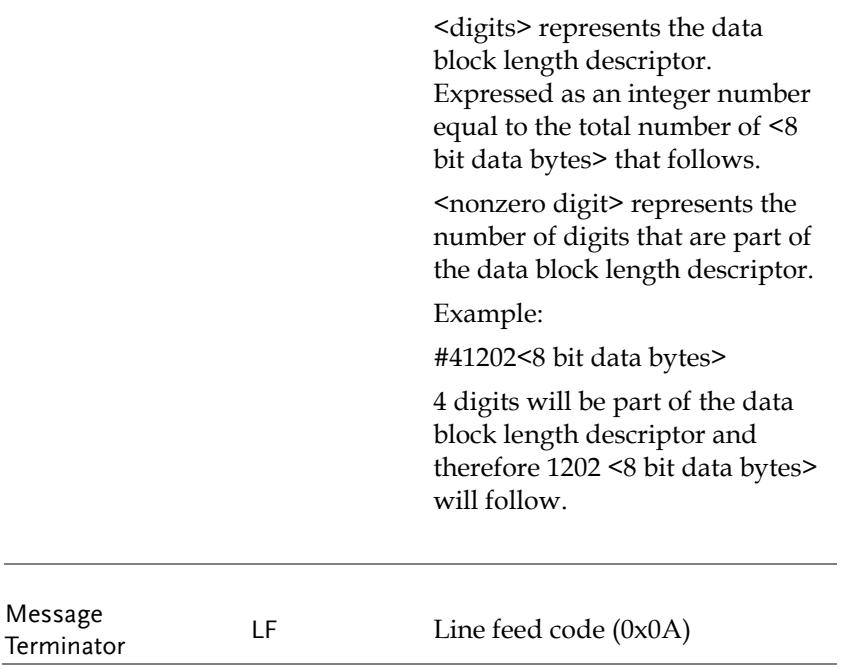

### Status Registers

#### Status Registers Overview

Description The status registers are used to determine the status of the spectrum analyzer. The status registers maintain the status of the pass/fail limits, trigger status and other operation statuses.

> The status registers are arranged in a number of groups:

- *Questionable Status Registers*
- *Standard Event Status Registers*
- *Operation Status Registers*
- *Status Byte Register*
- *Service Request Enable Register*
- *Error/Event Queue*
- *Output Buffer*

# GWINSTEK

#### **GSP-9330 Programming Manual**

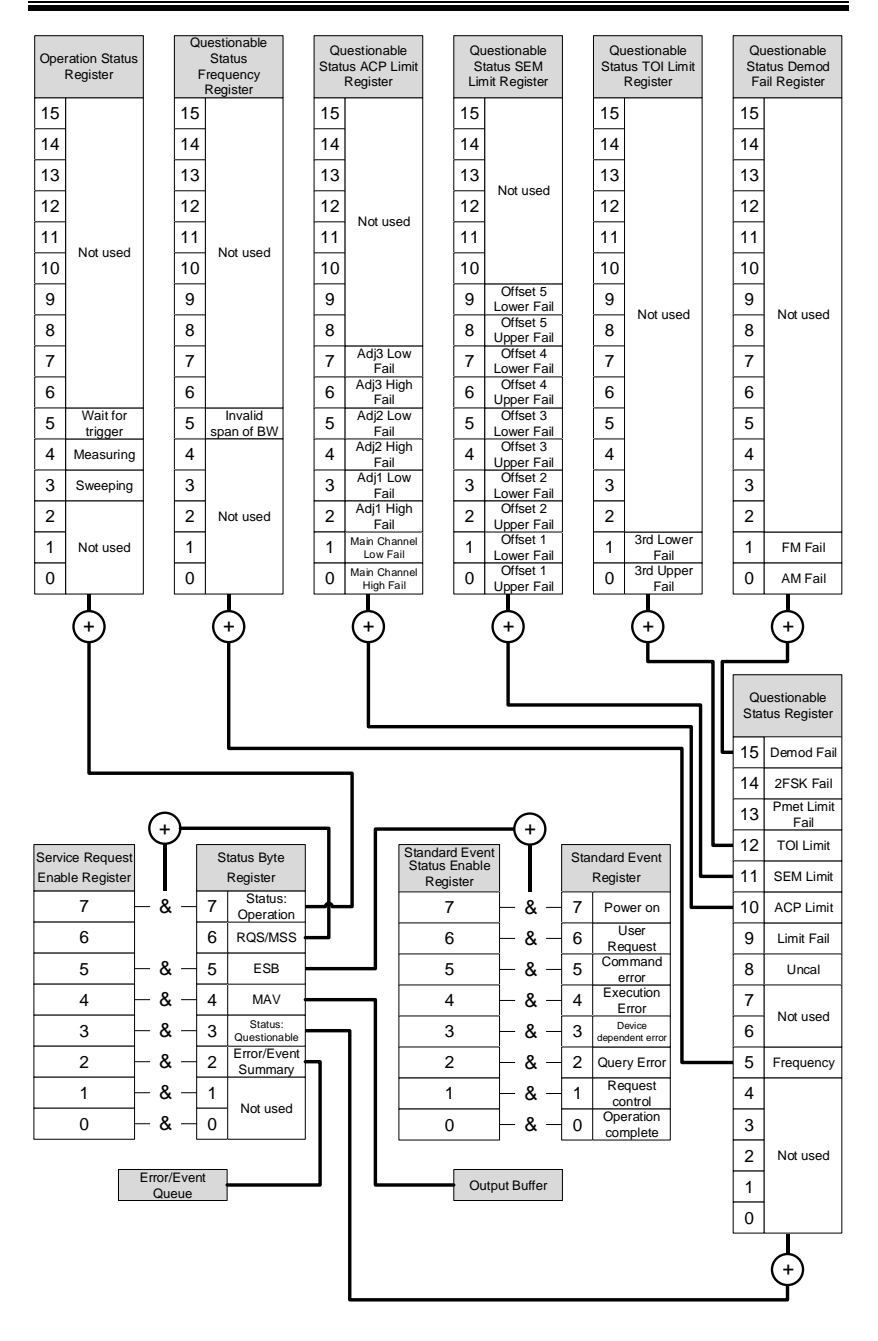

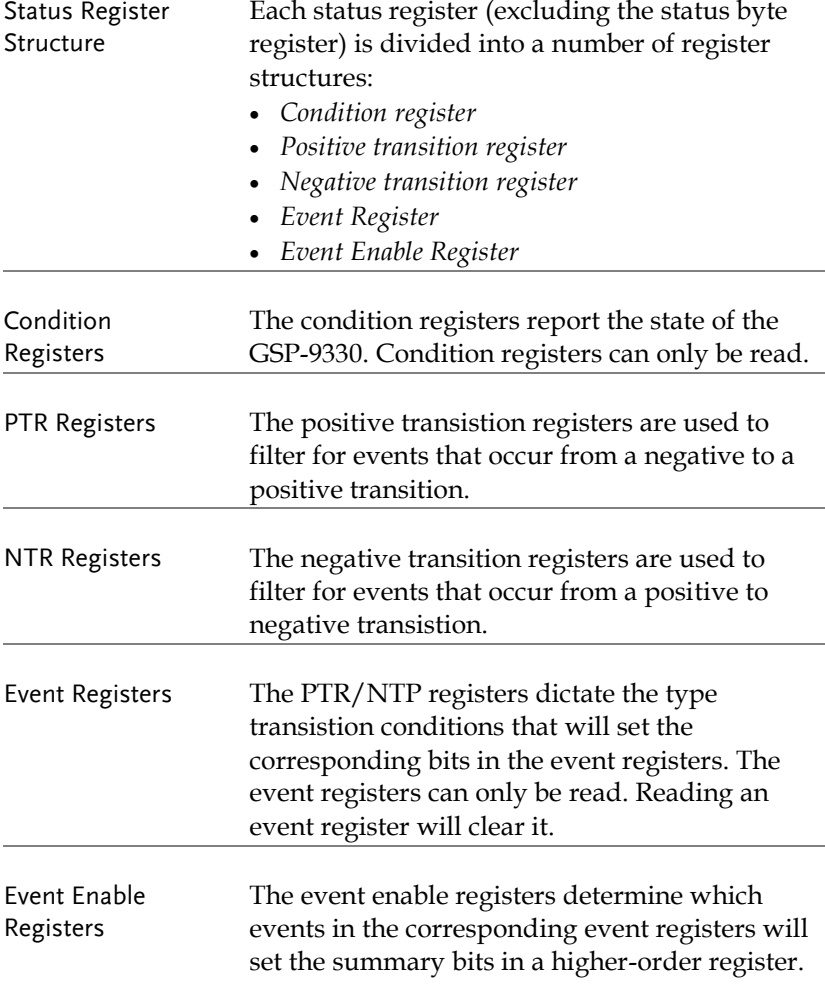

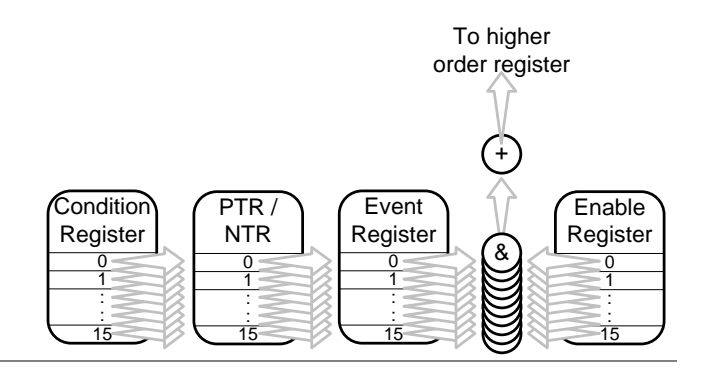

#### Status Byte Register (STB)

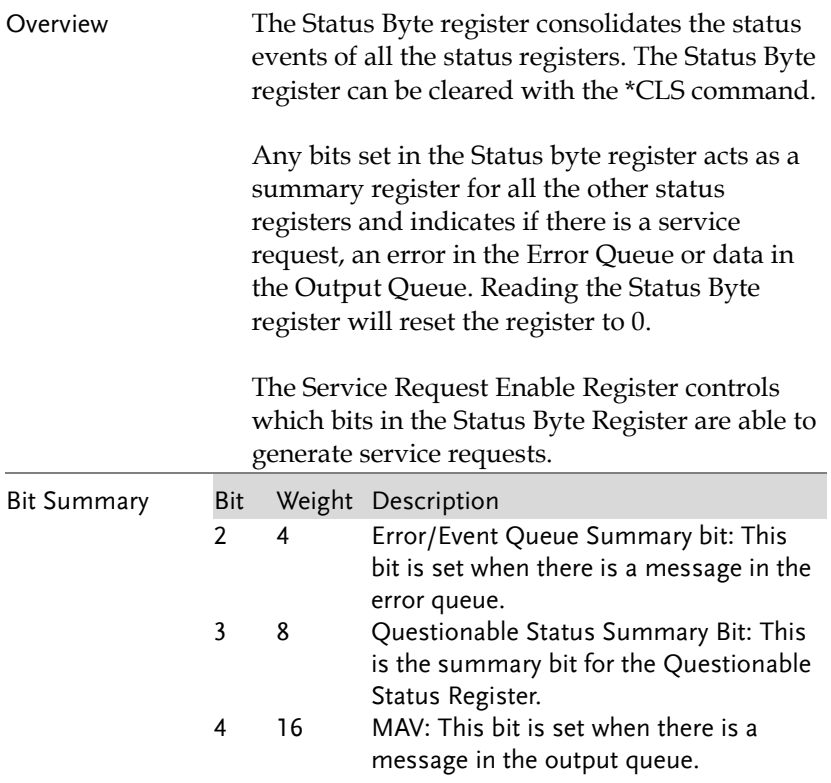

# **GWINSTEK**

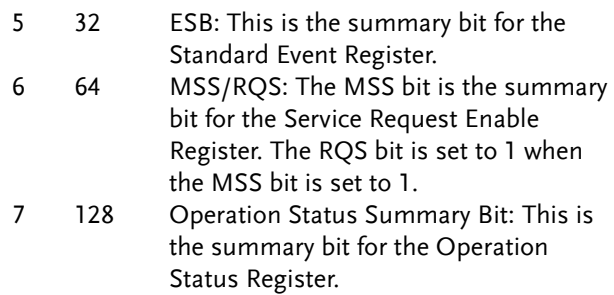

### Standard Event Status Register (ESR)

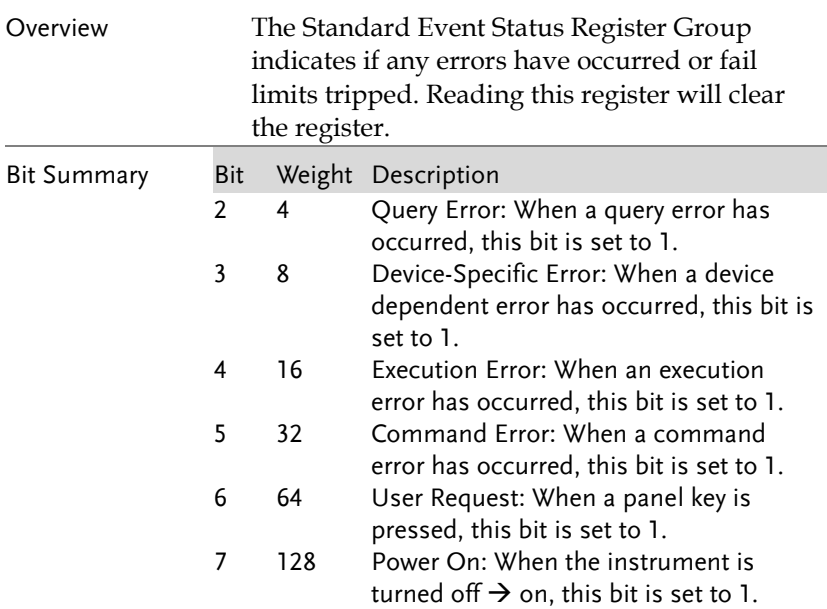

#### Operation Status Register

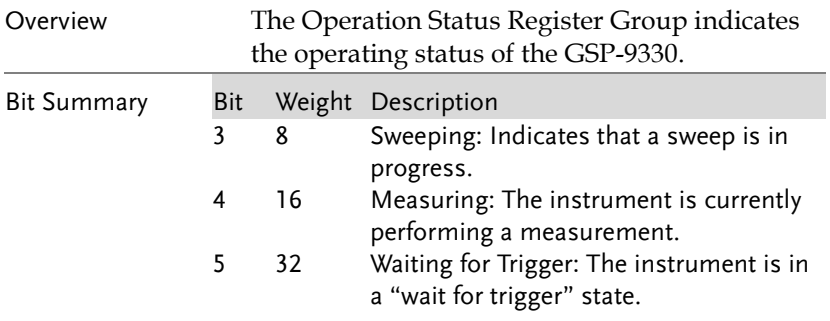

# Questionable Status Register

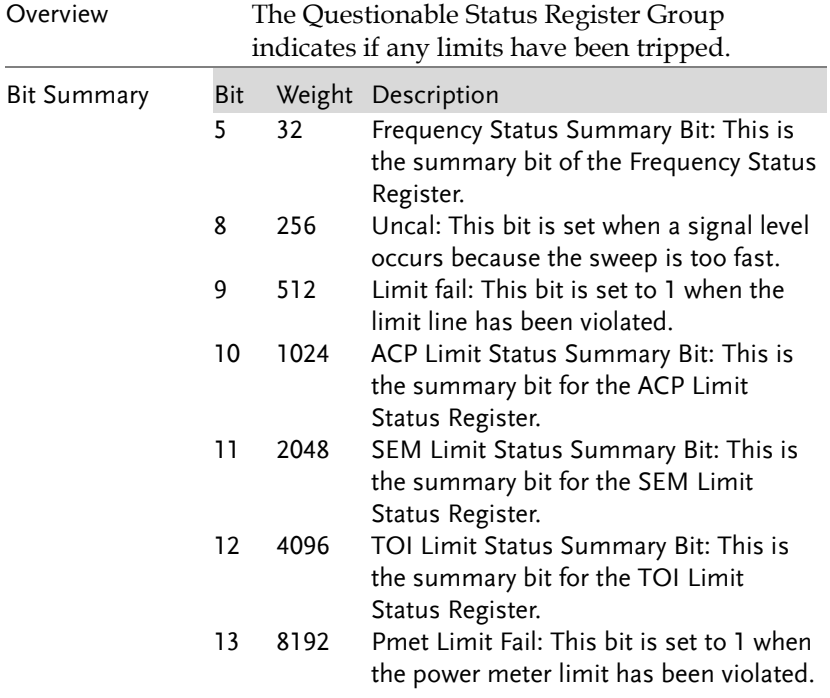

## **GWINSTEK**

- 14 16384 2FSK Fail: This bit is set to 1 when the 2FSK fail conditions are met.
- 15 32768 Demod Fail: This is the summary bit for the Demod Fail Register.

### Questionable Status Frequency Register

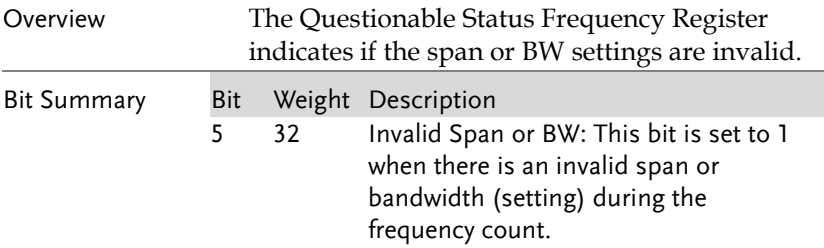

# Questionable Status ACP Limit Register

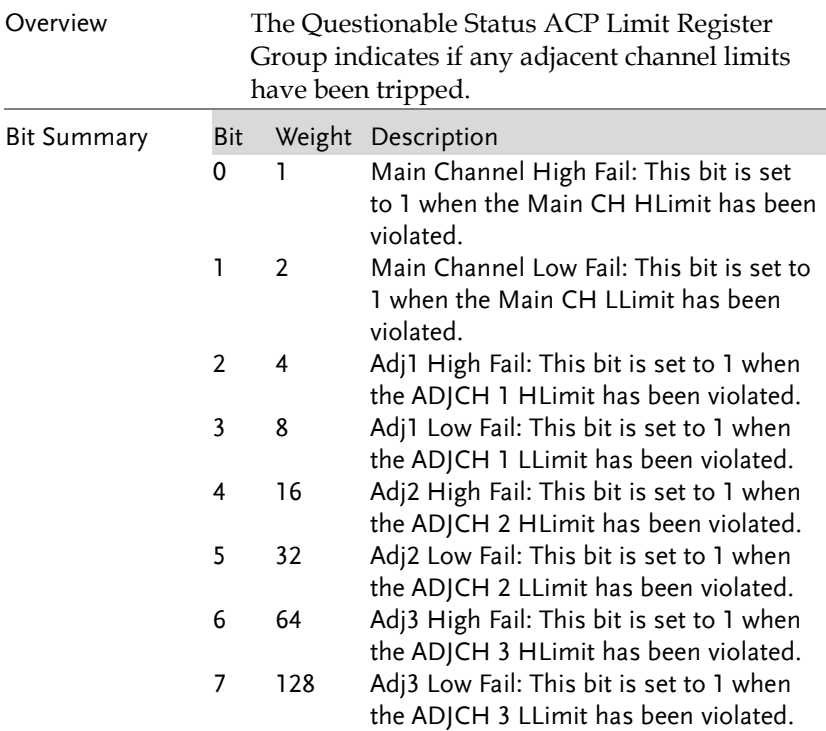

### Questionable Status SEM Limit Register

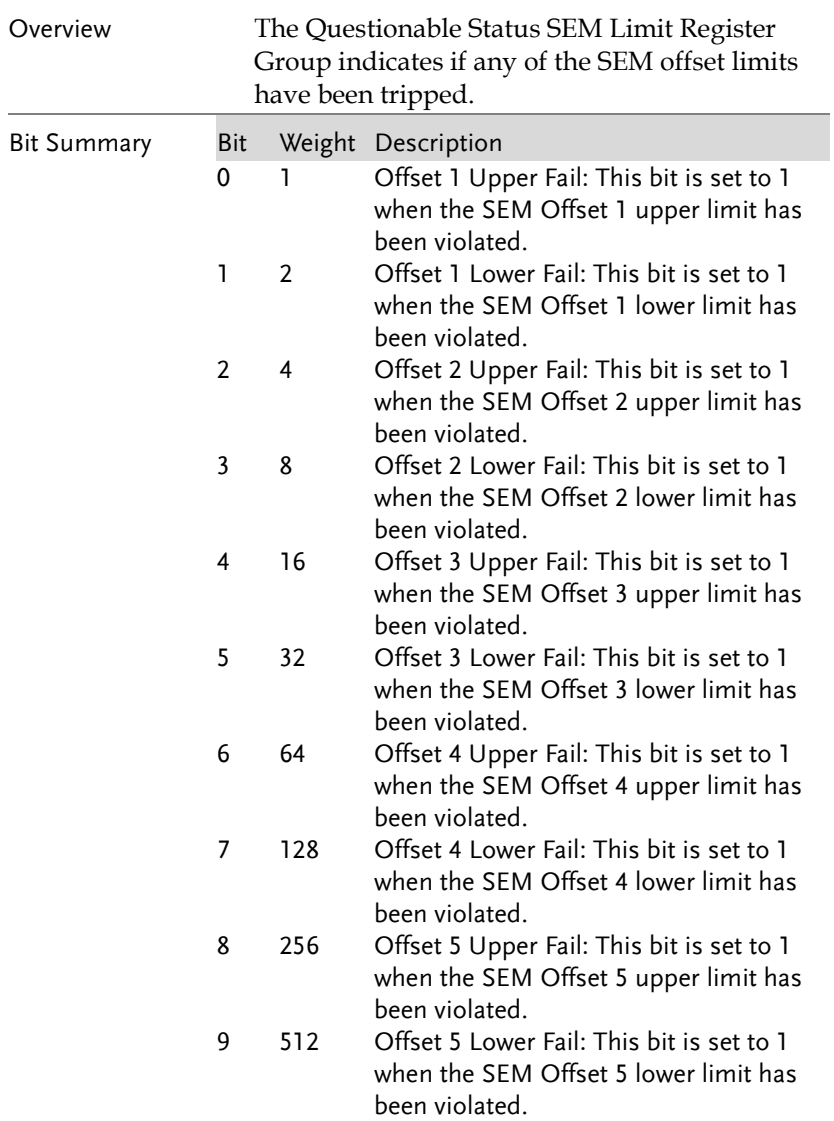

### Questionable Status TOI Limit Register

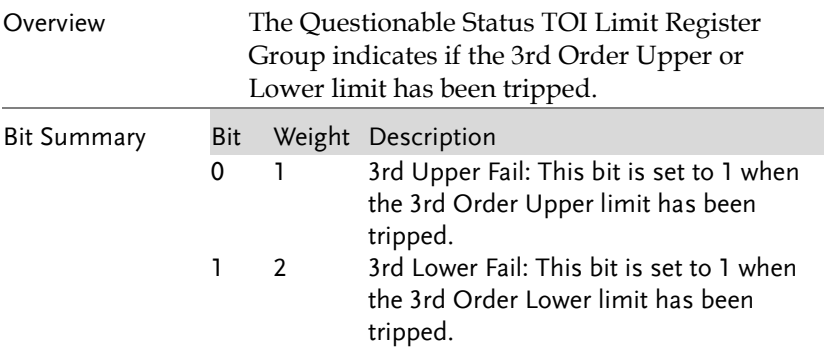

# Questionable Status Demod Fail Register

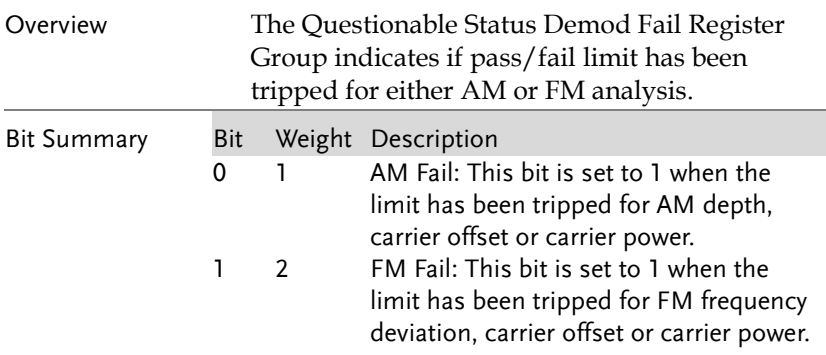

# Command List

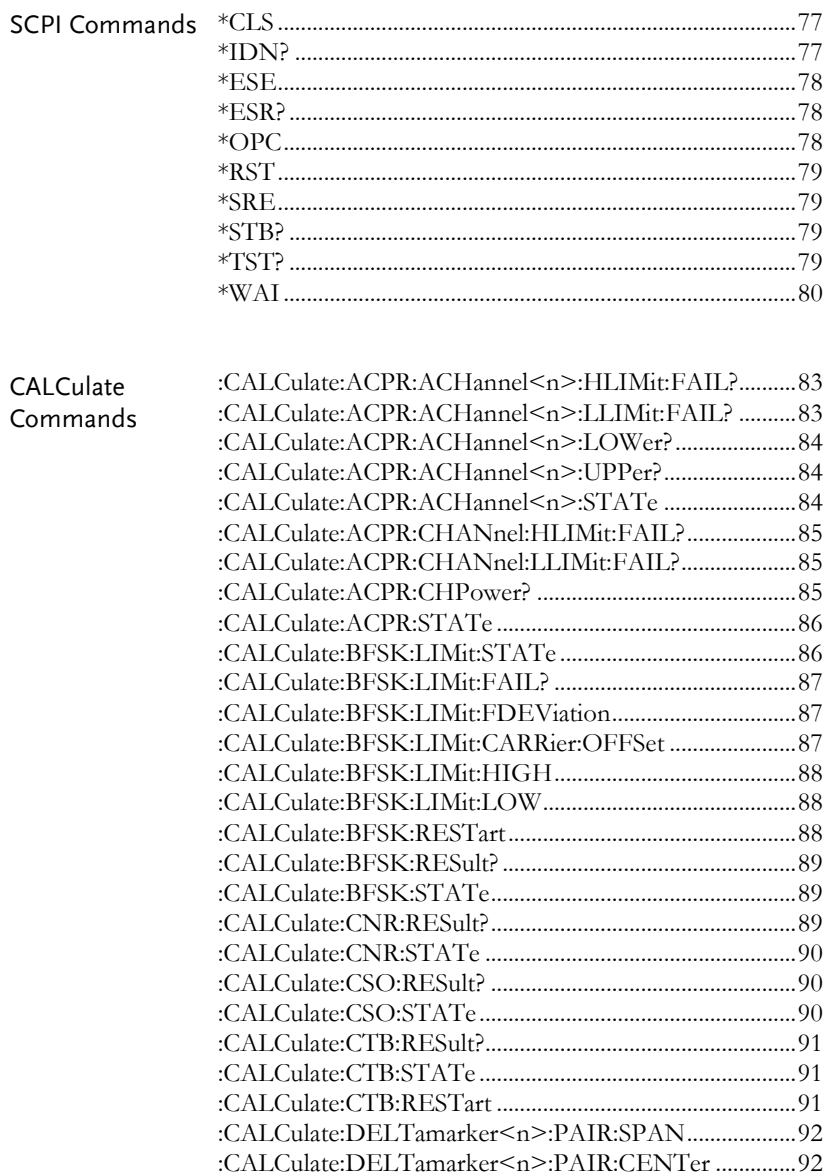

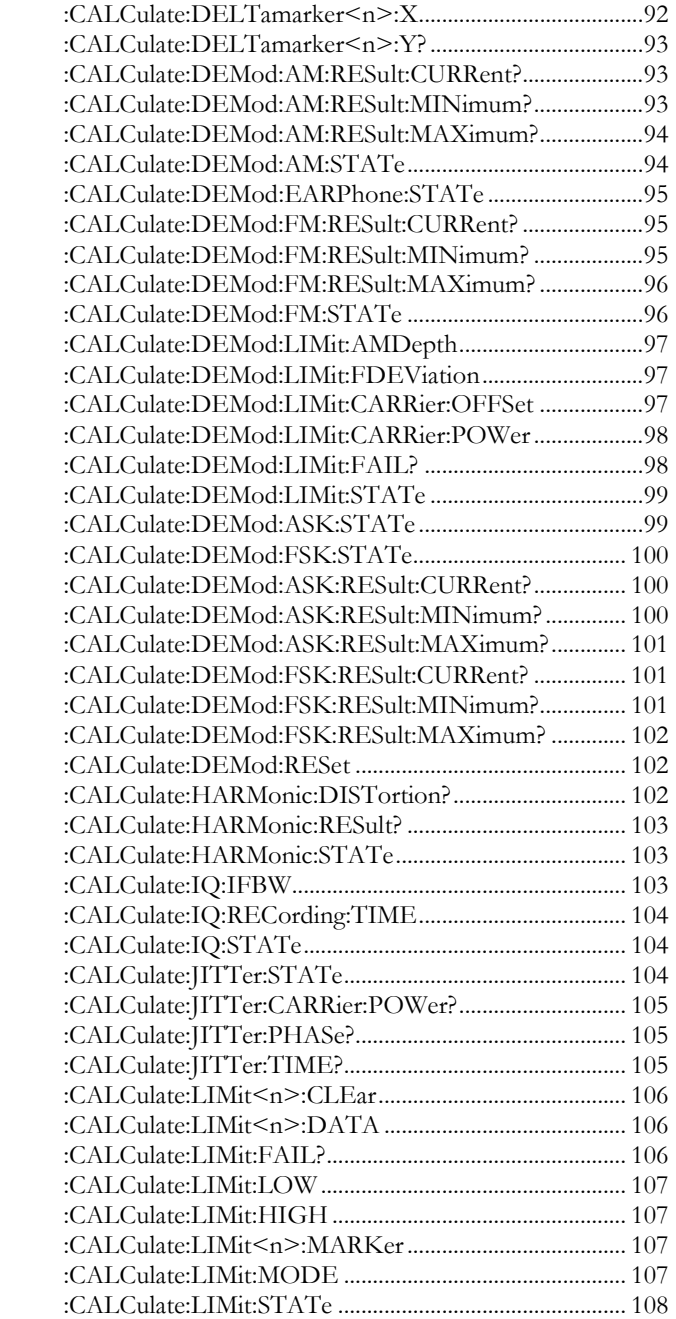

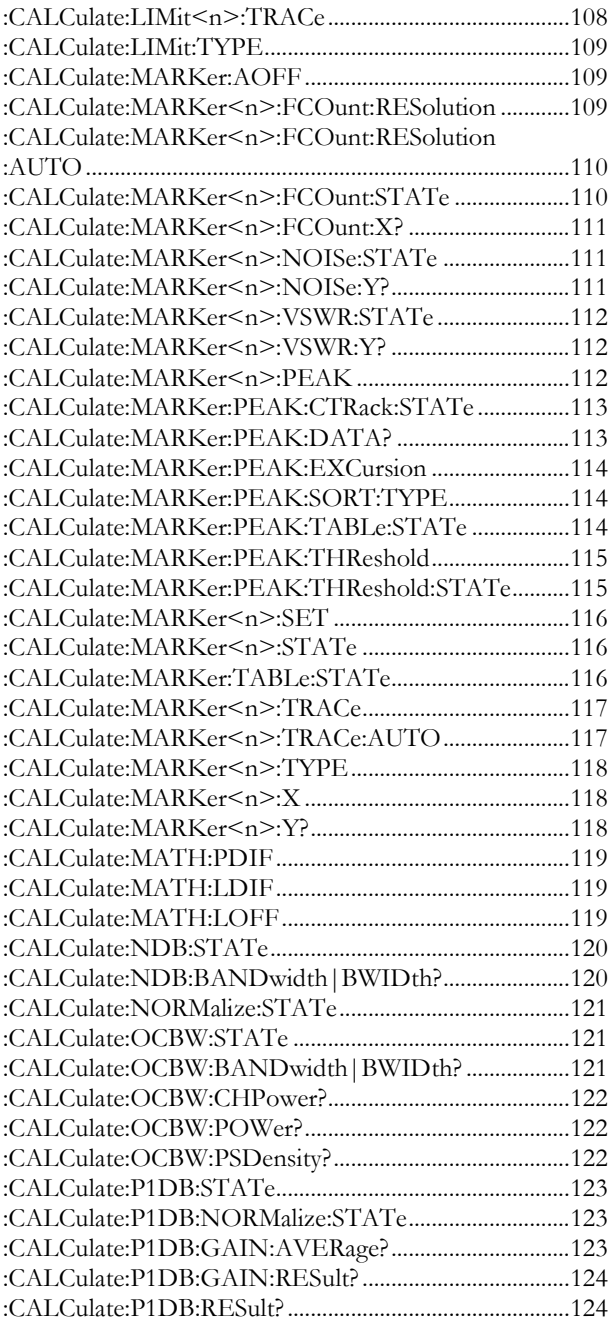

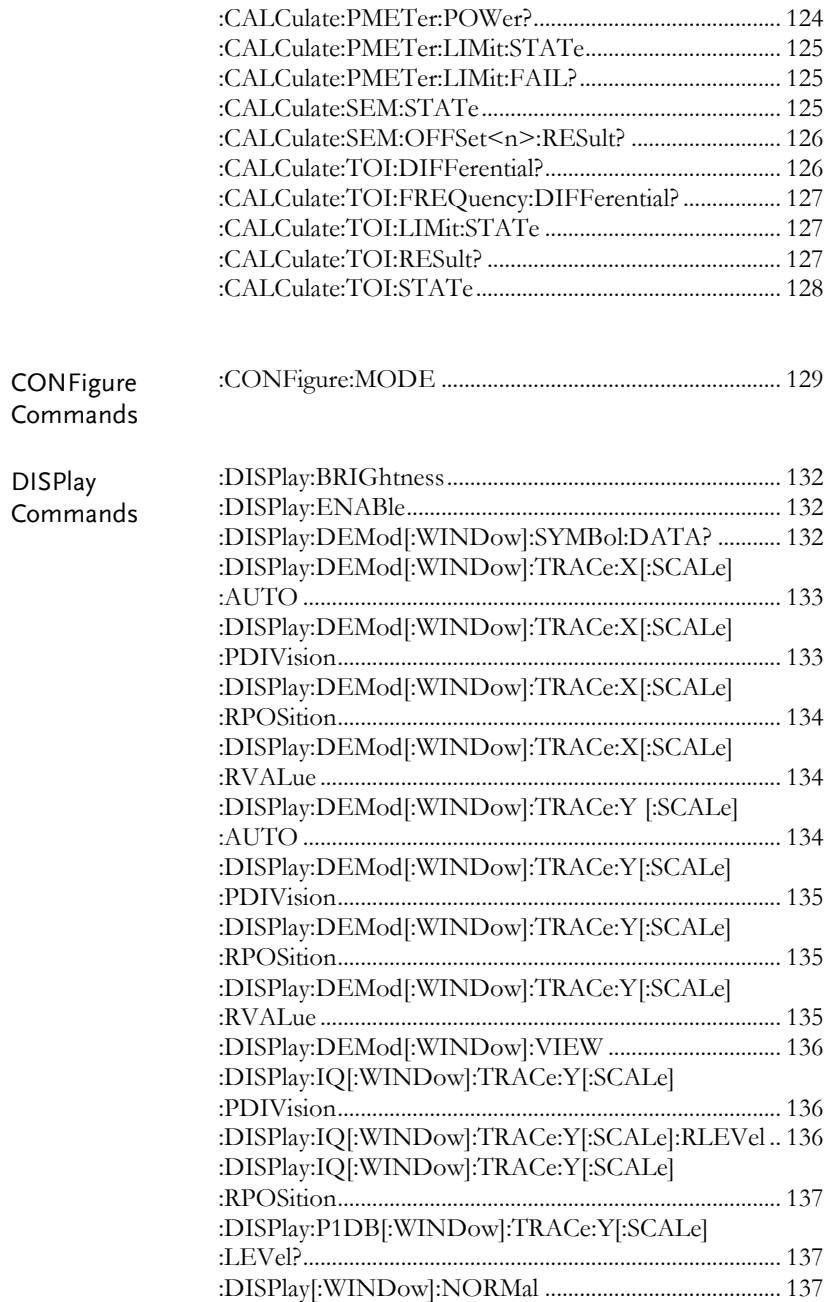

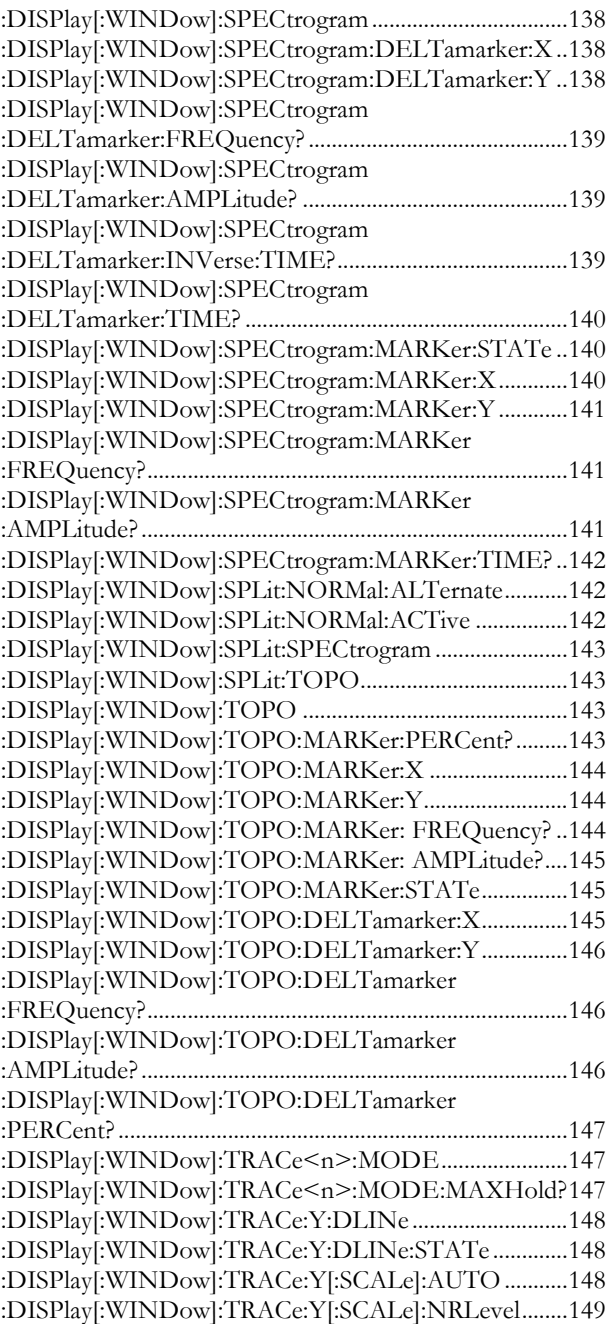

**69** 

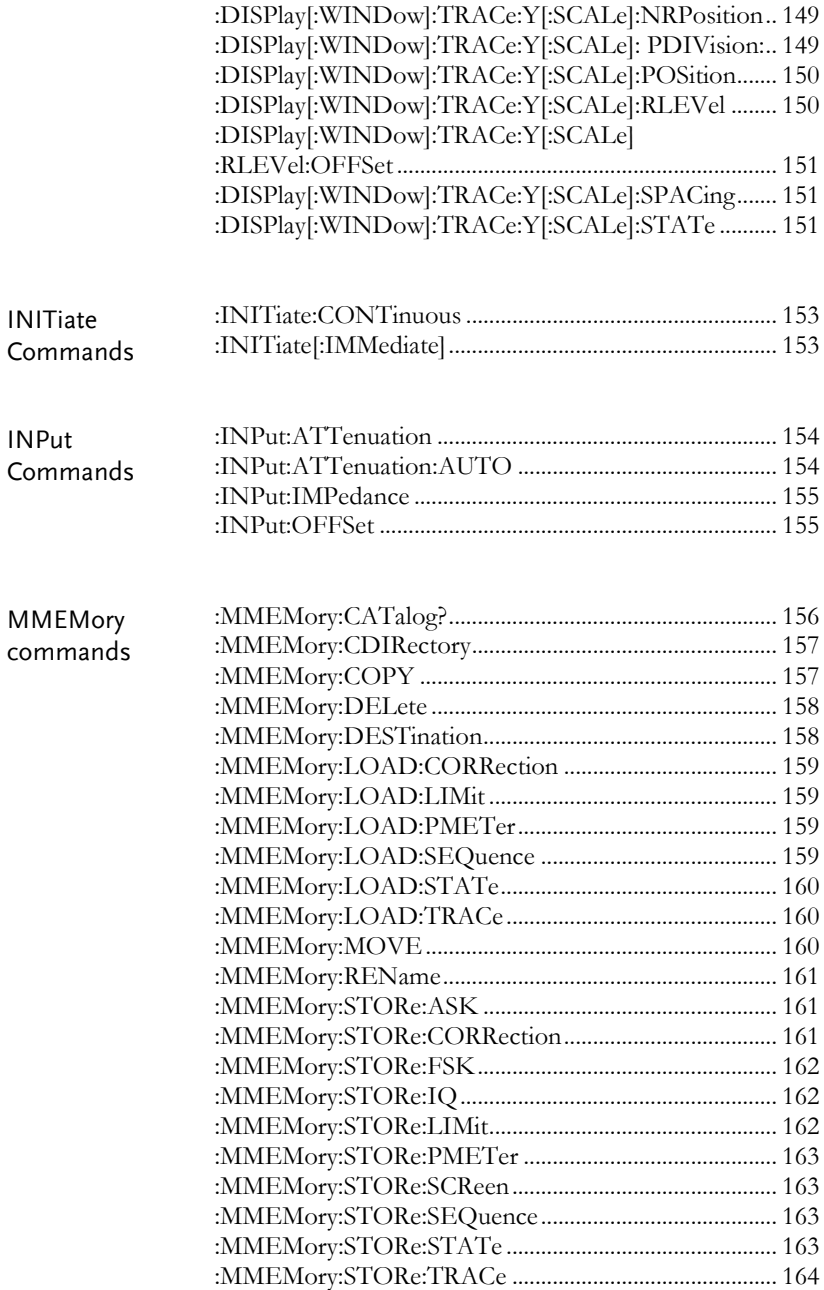
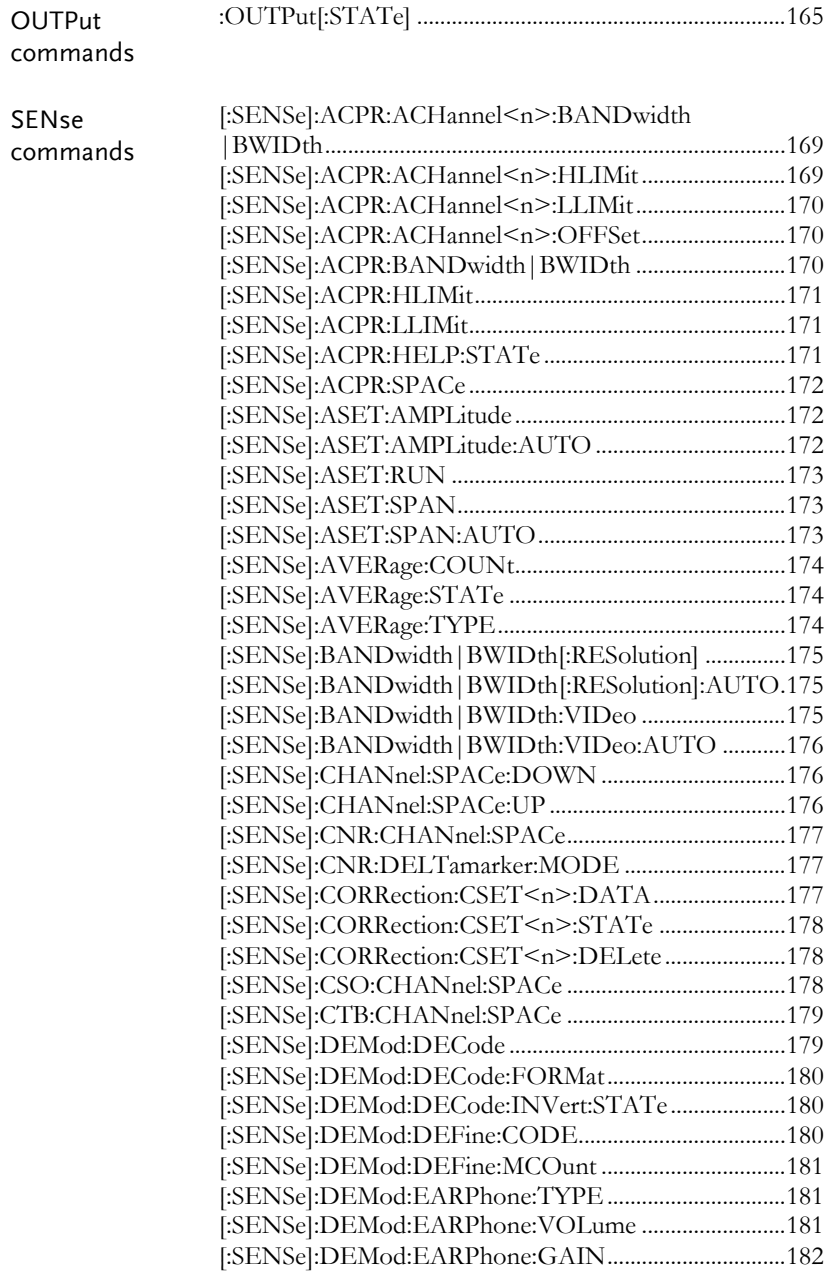

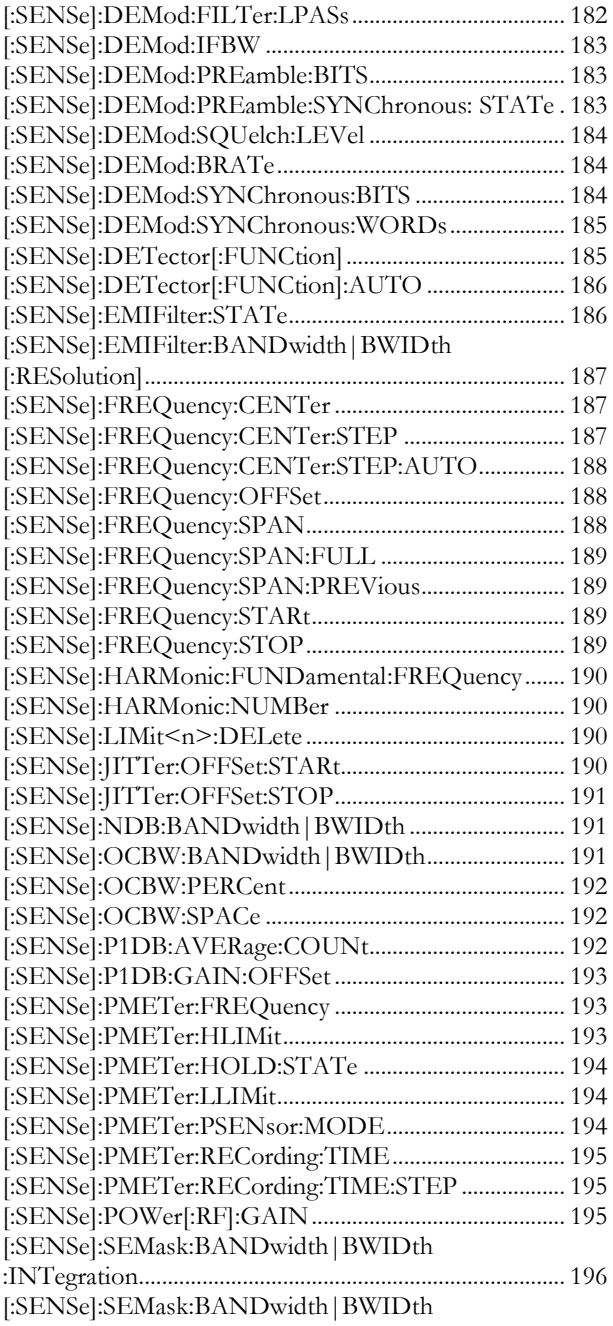

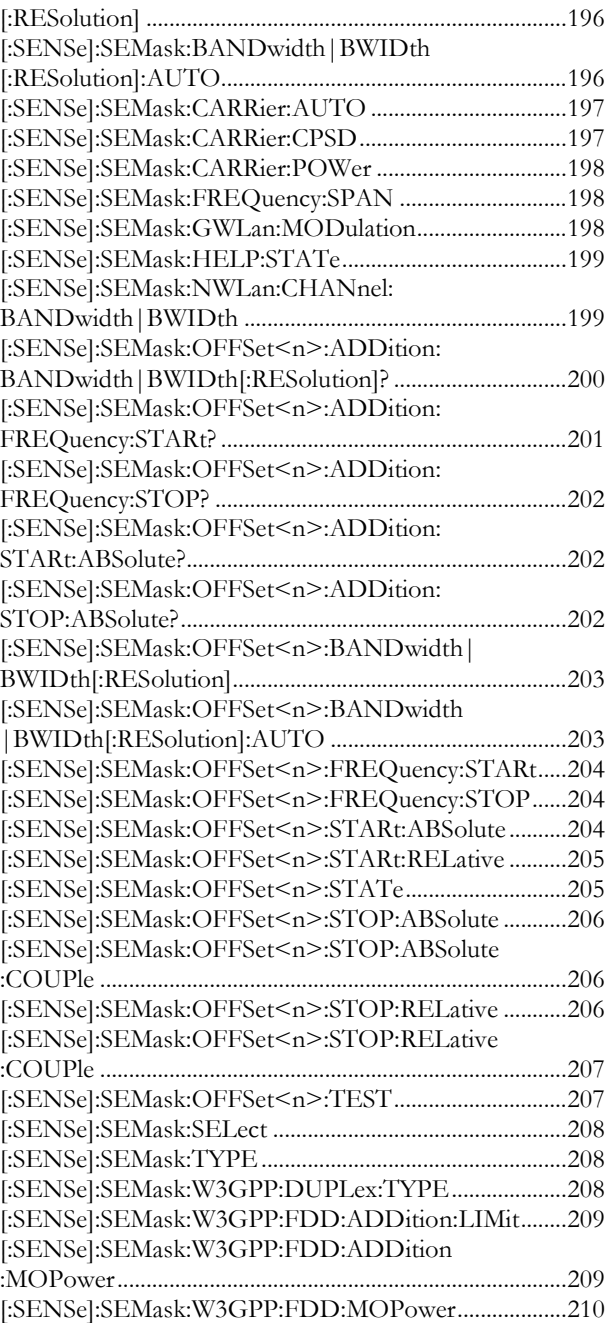

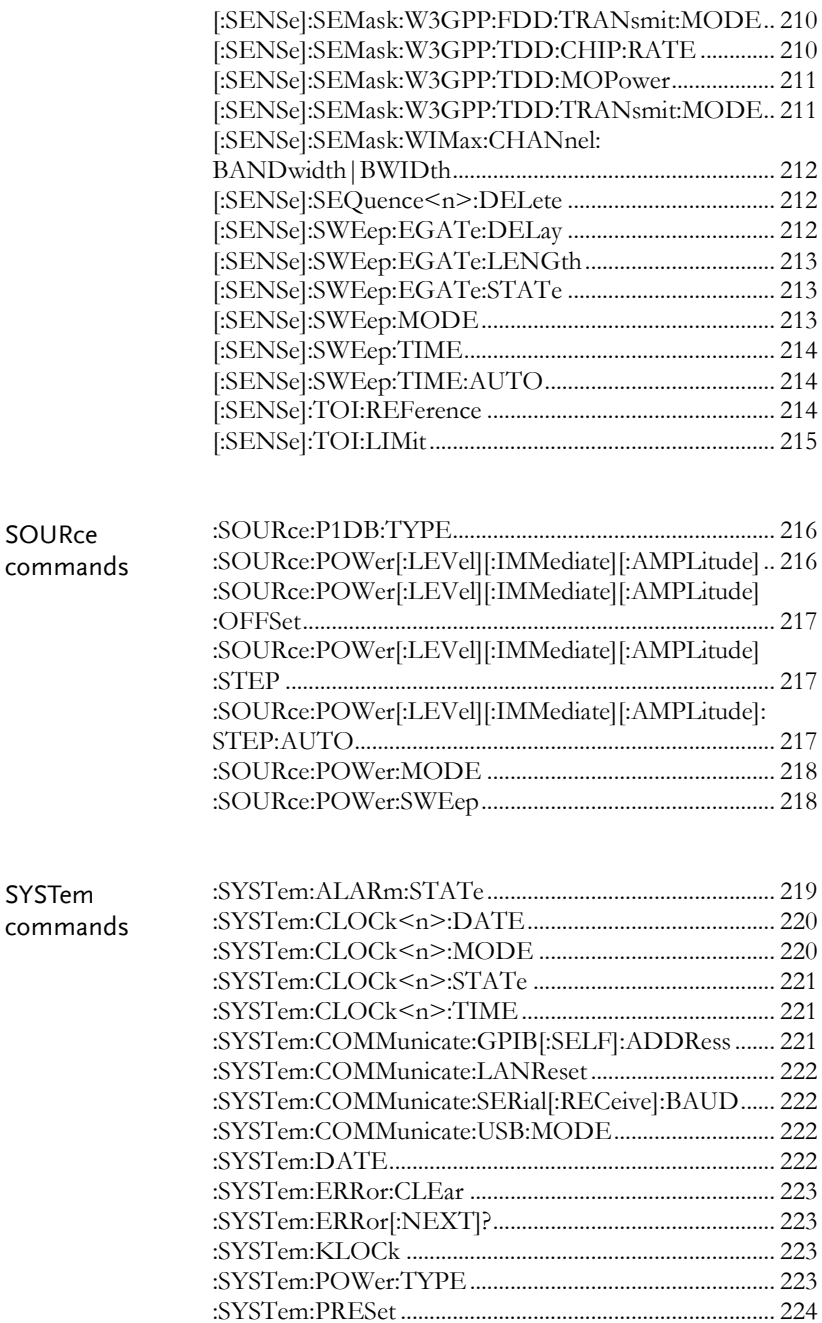

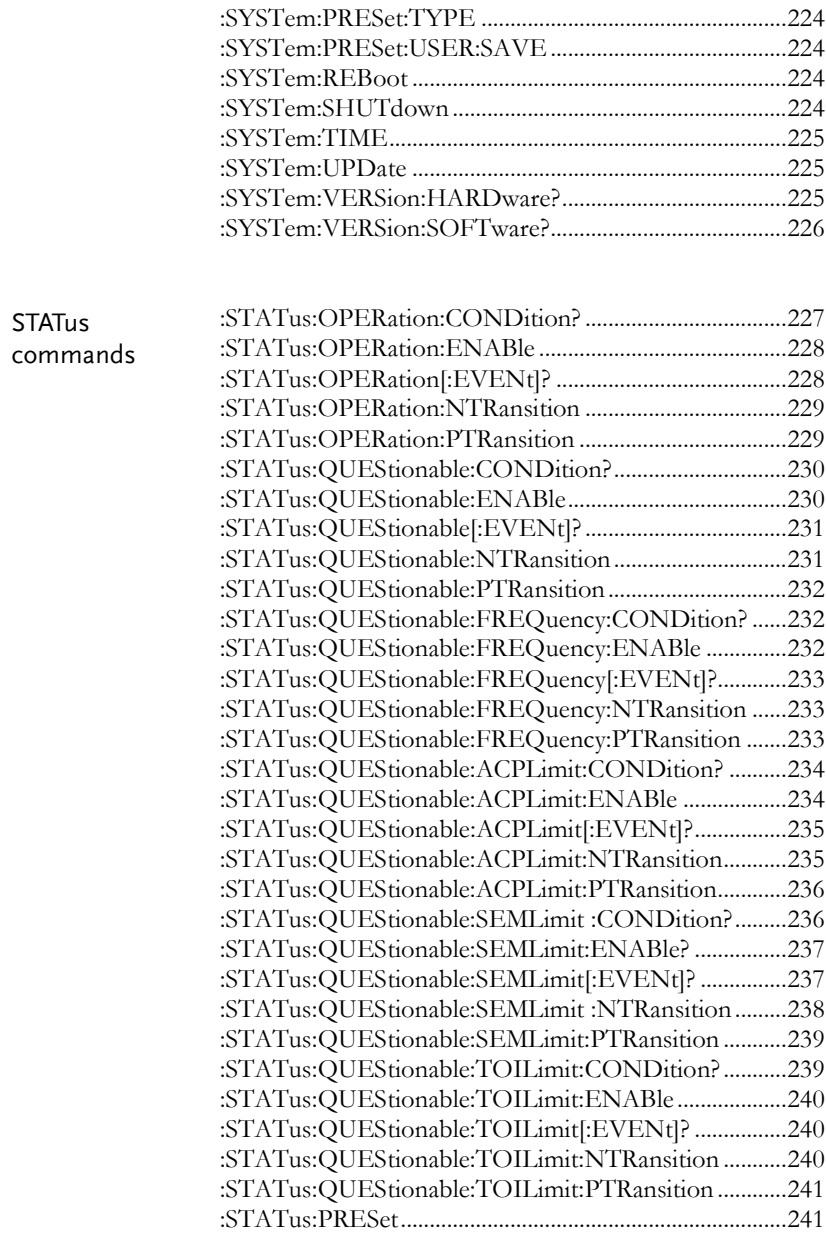

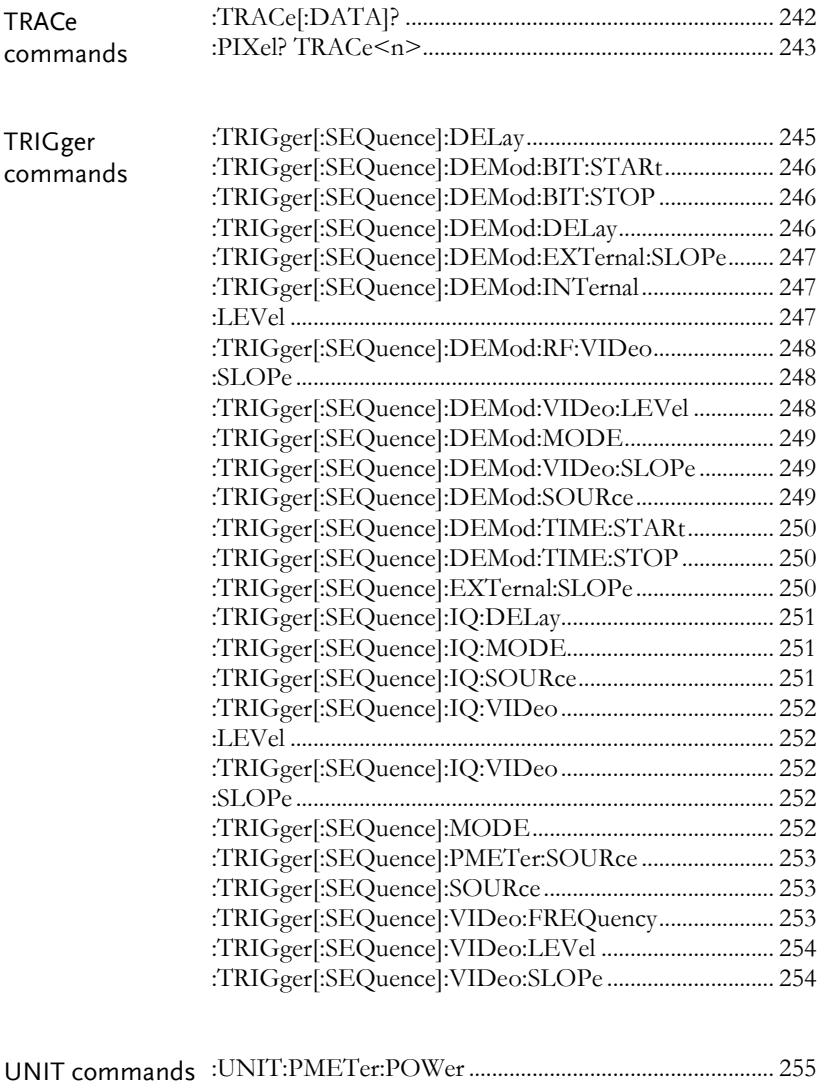

:UNIT:POWer...................................................................... 255

 $\overline{\text{Set}}$ 

### SCPI Commands

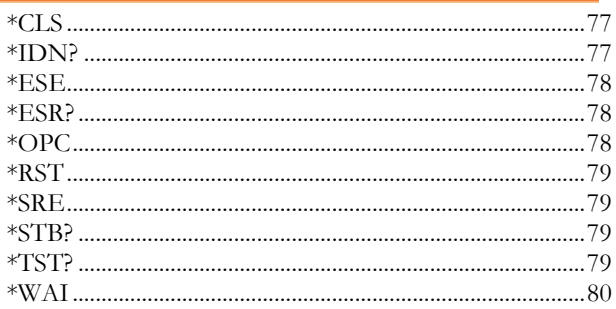

### \*CLS

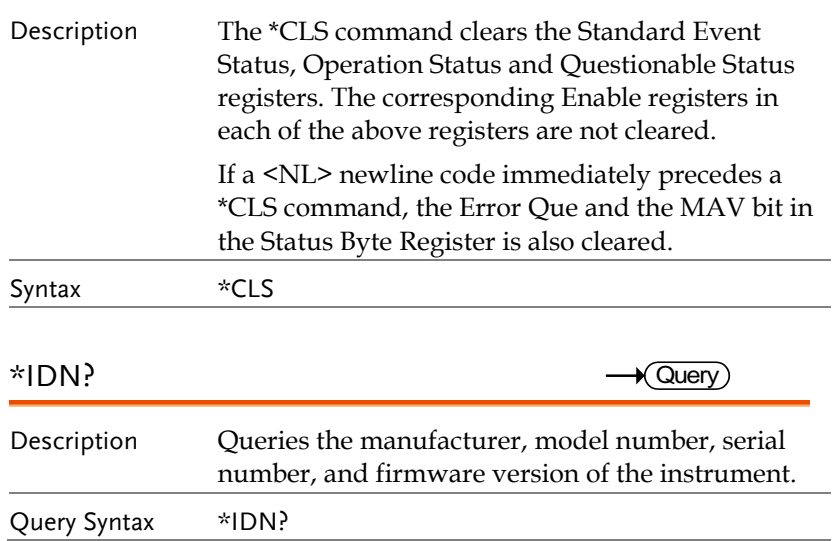

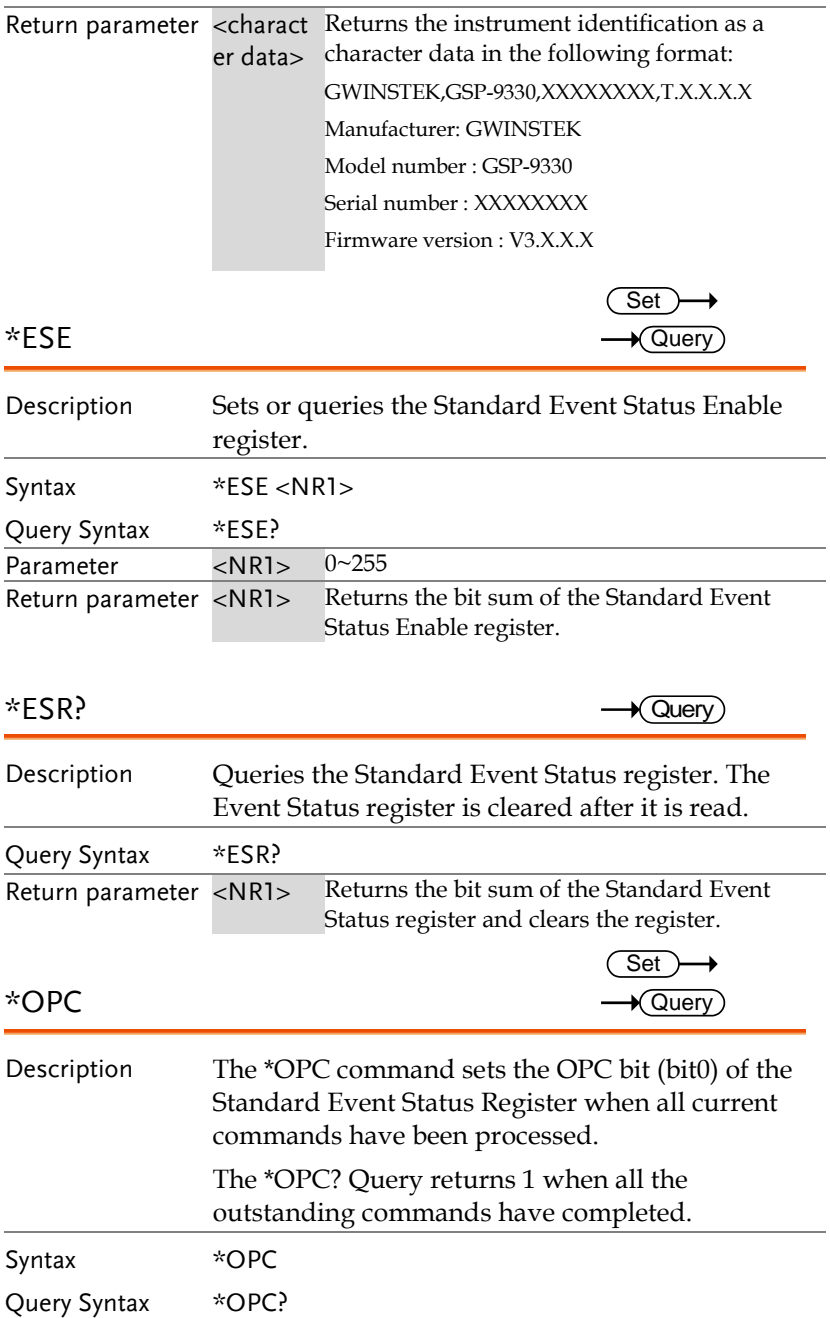

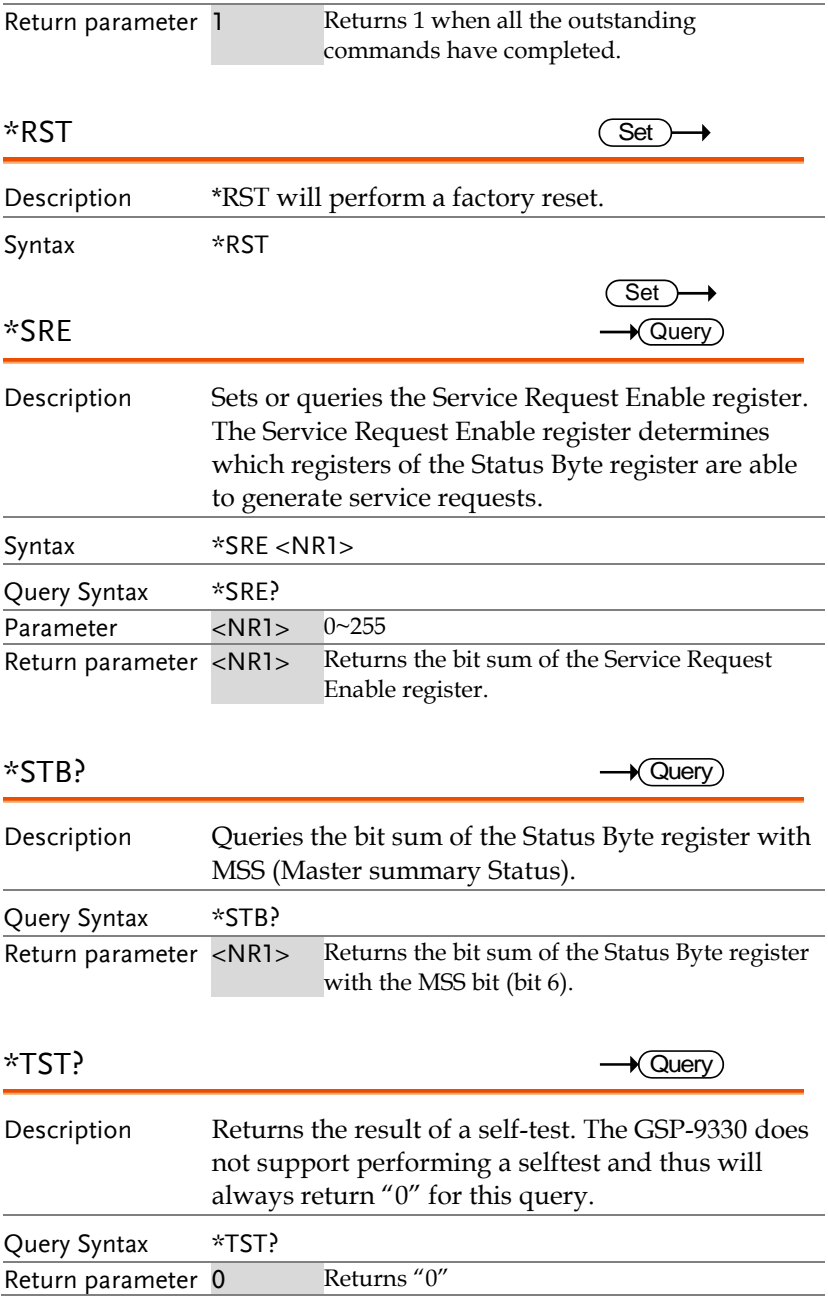

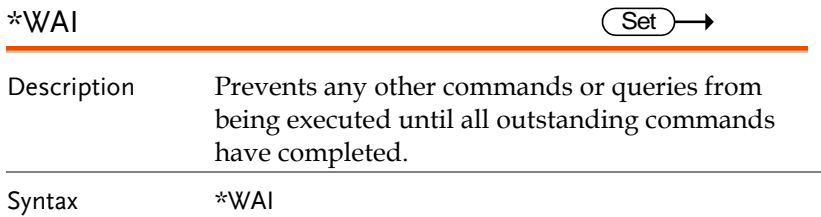

## CALCulate Commands

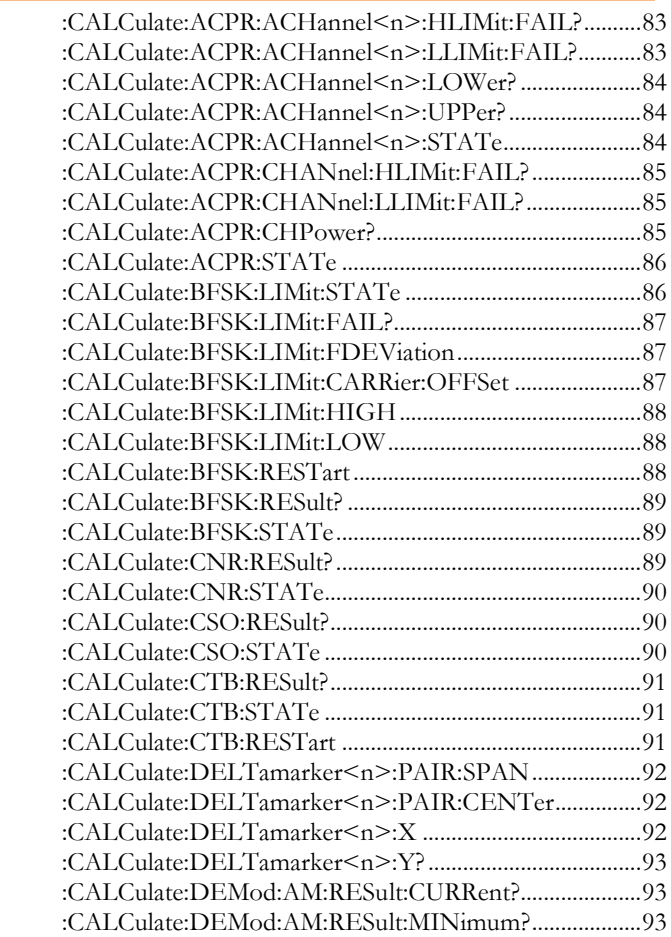

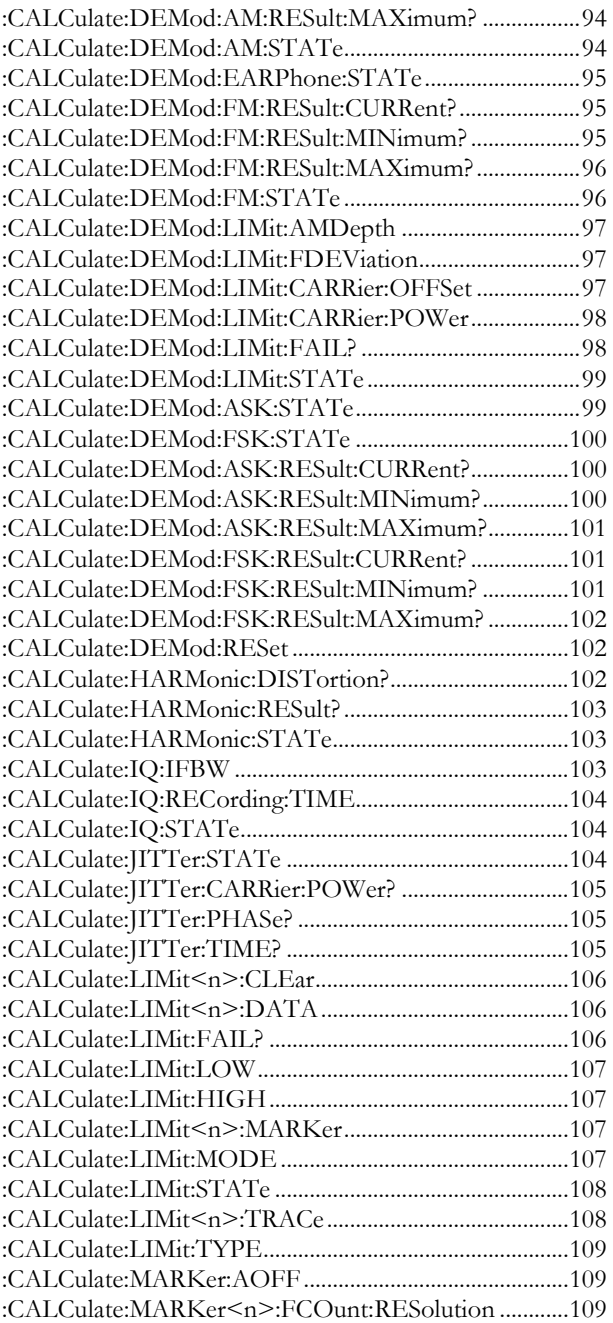

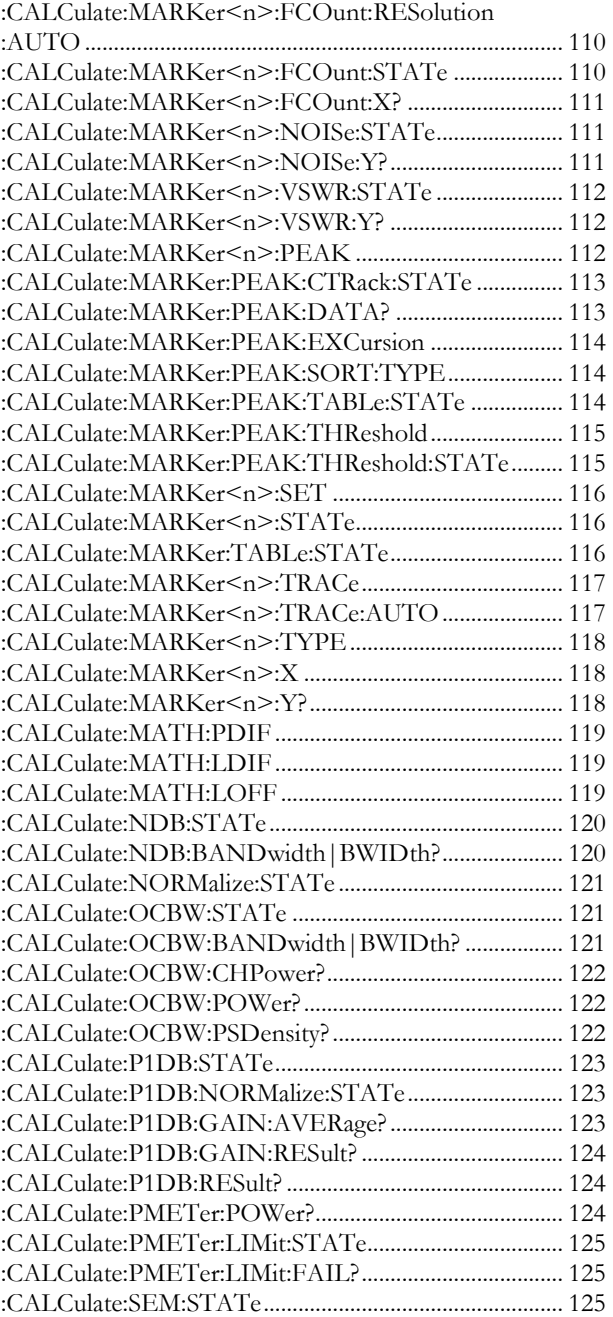

 $\sqrt{$  Query

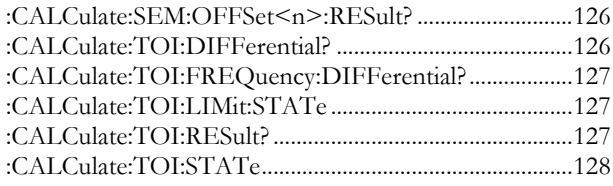

#### :CALCulate:ACPR:ACHannel<n>:HLIMit: FAIL?

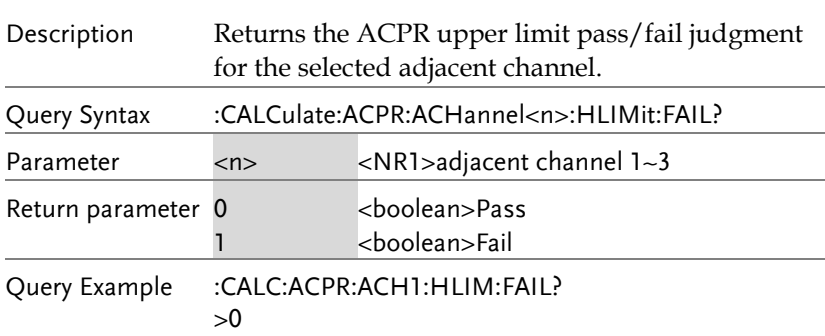

## :CALCulate:ACPR:ACHannel<n>:LLIMit:

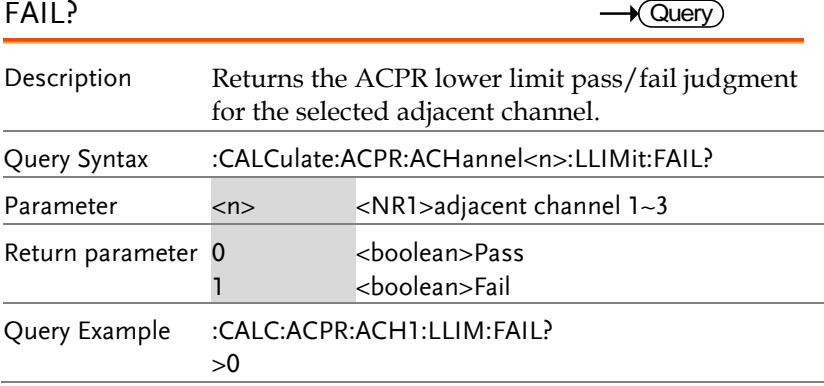

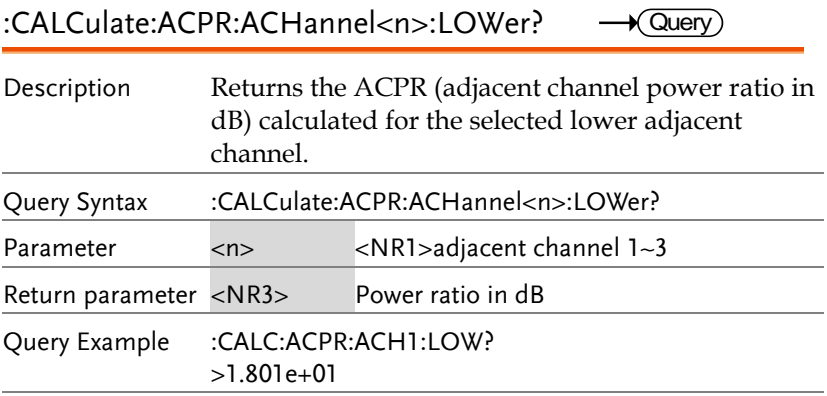

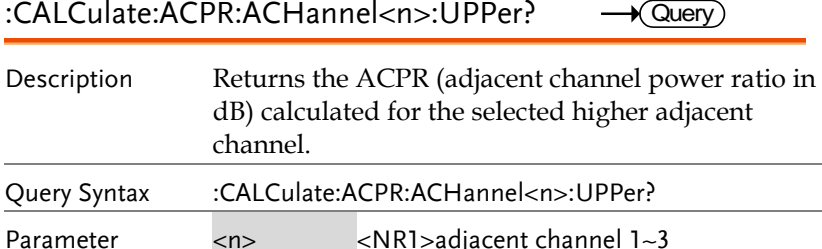

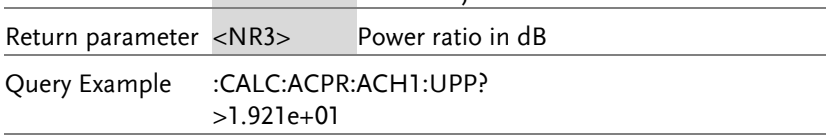

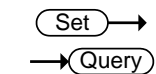

:CALCulate:ACPR:ACHannel<n>:STATe

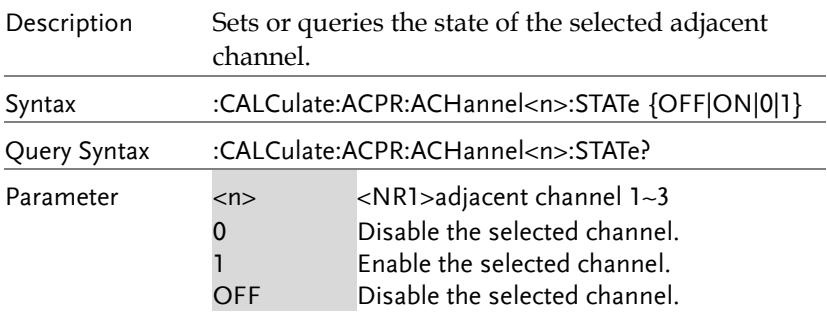

#### **REMOTE CONTROL**

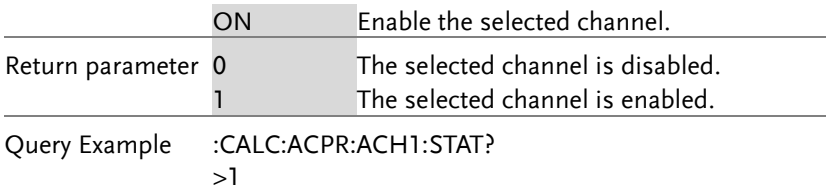

#### :CALCulate:ACPR:CHANnel:HLIMit:FAIL?  $\rightarrow$  Query

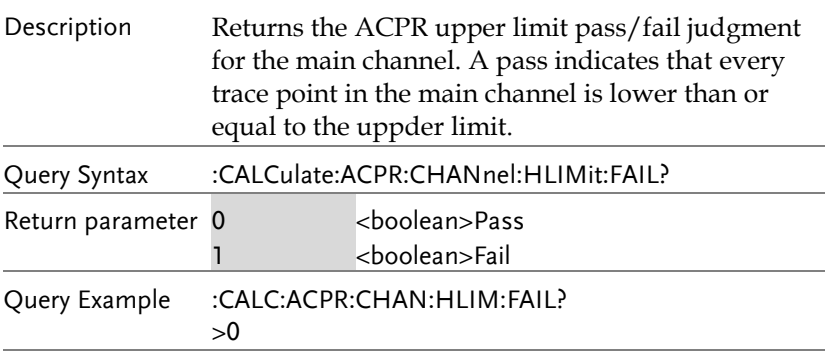

#### :CALCulate:ACPR:CHANnel:LLIMit:FAIL?  $\rightarrow$  Query

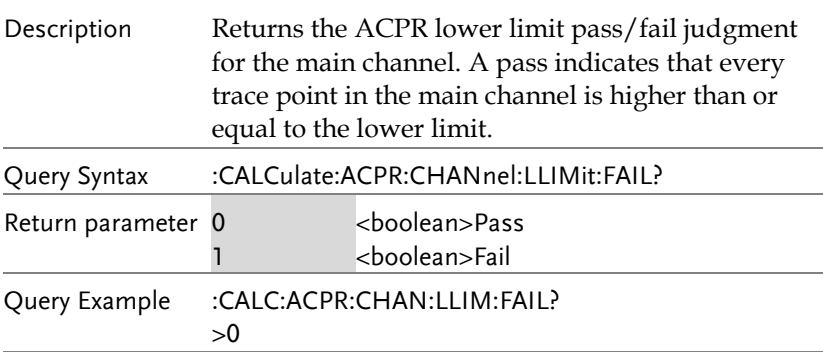

## :CALCulate:ACPR:CHPower?  $\sqrt{\mathsf{Query}}$

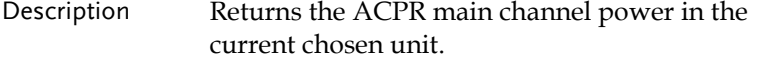

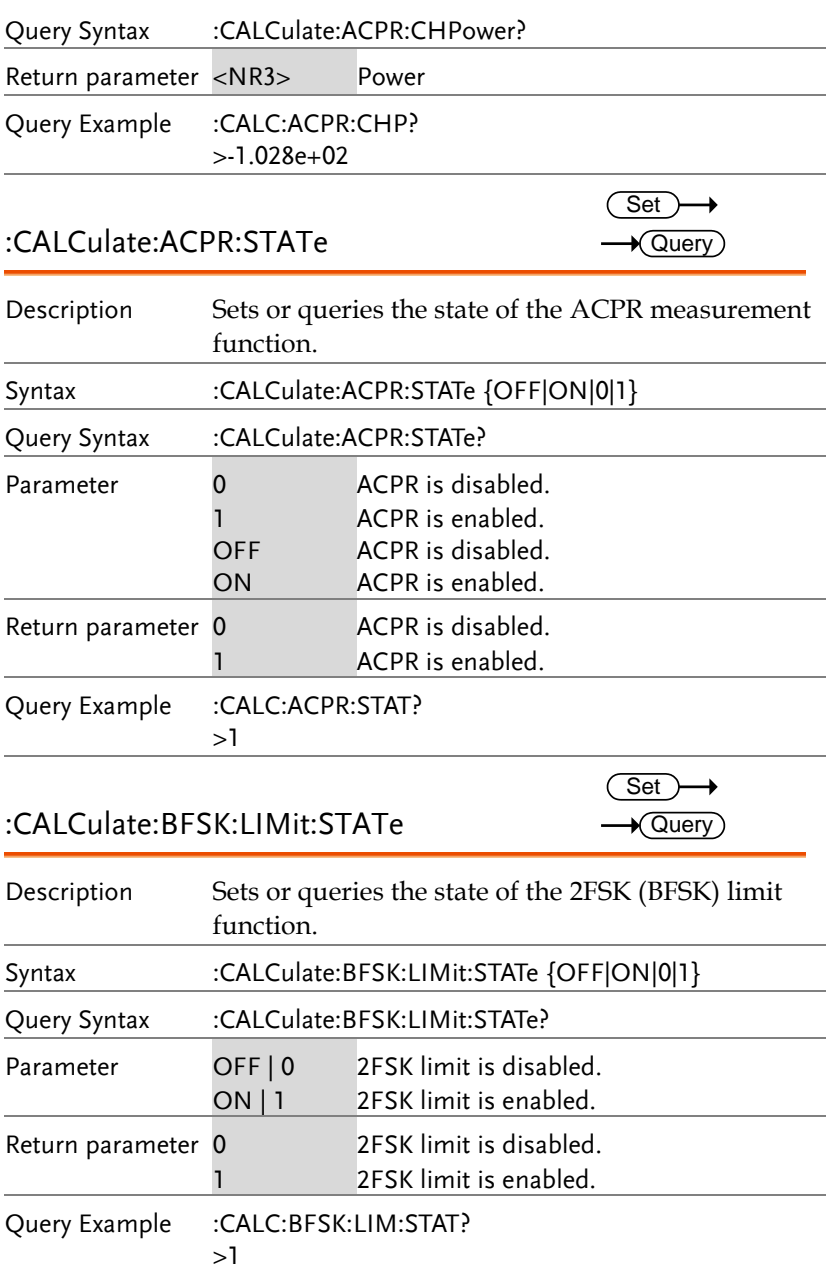

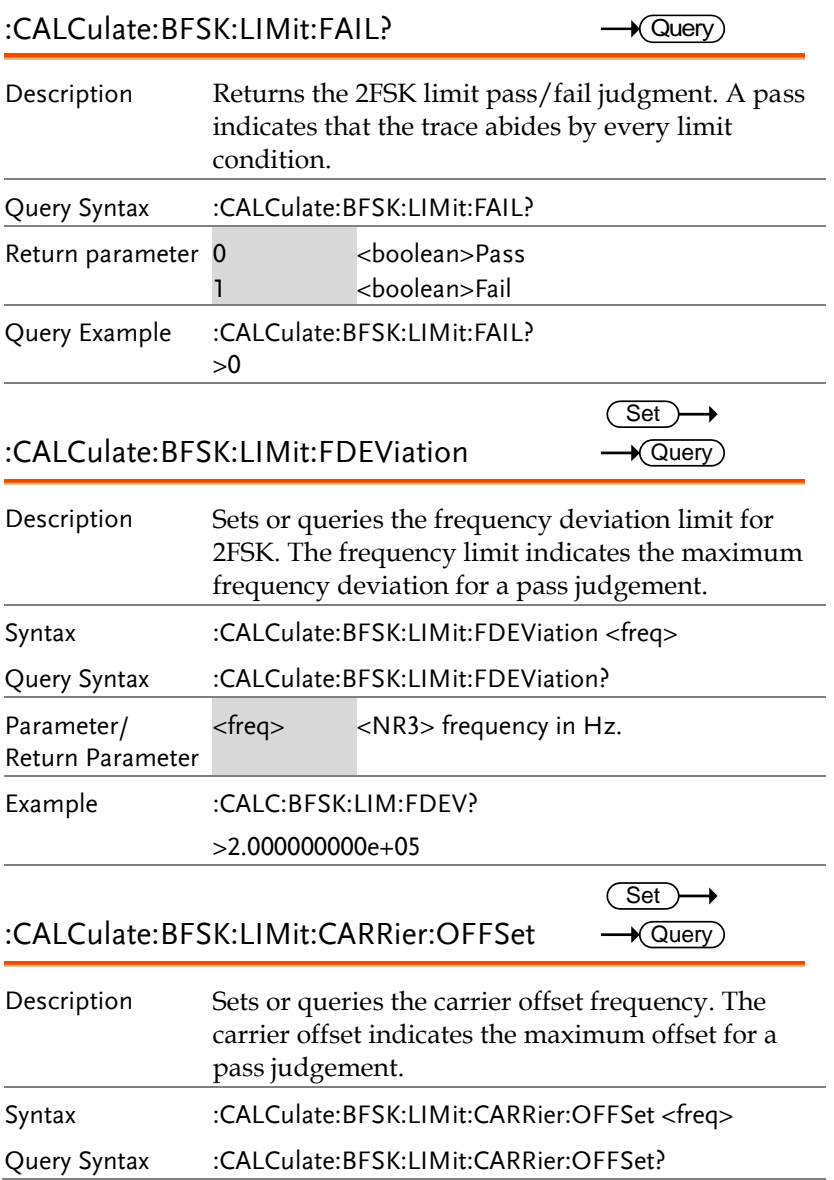

 $\overline{\text{Set}}$ 

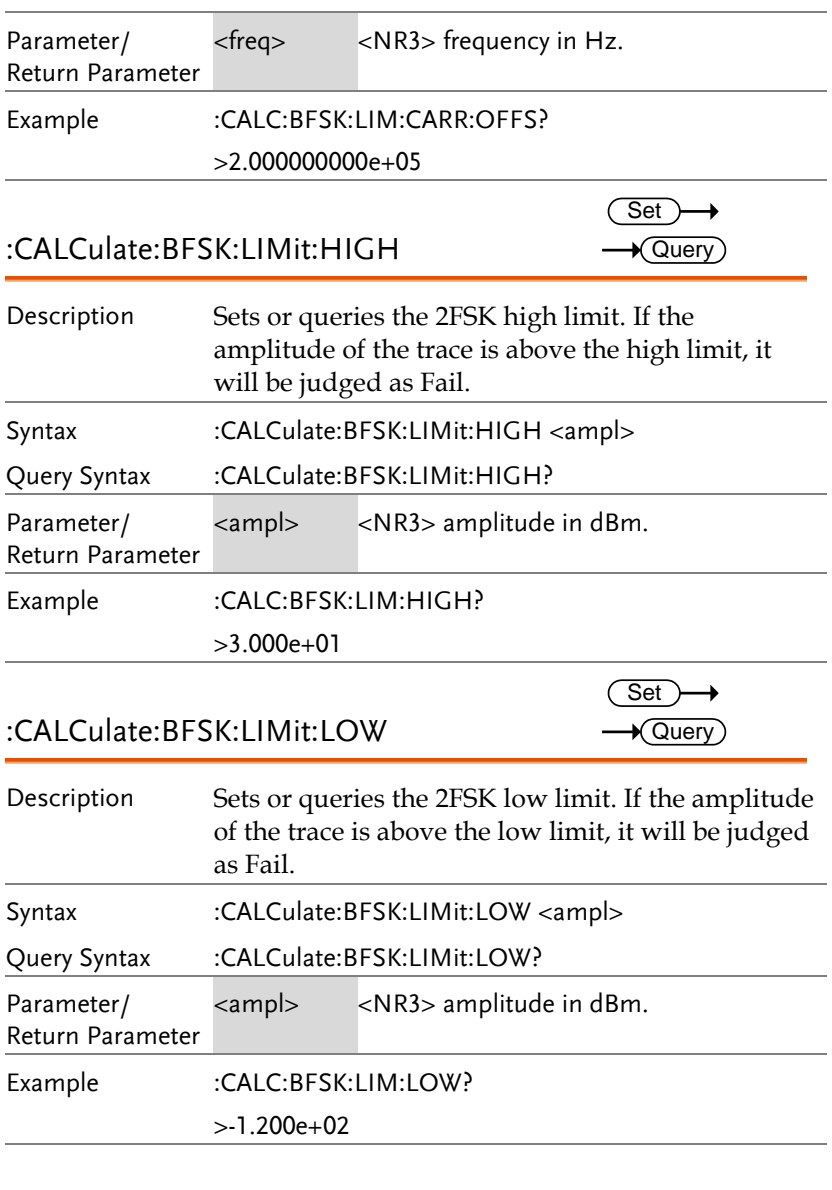

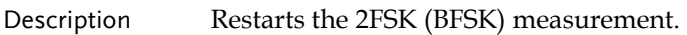

:CALCulate:BFSK:RESTart

 $\sqrt{\mathsf{Query}}$ 

Syntax :CALC:BFSK:REST

## :CALCulate:BFSK:RESult?

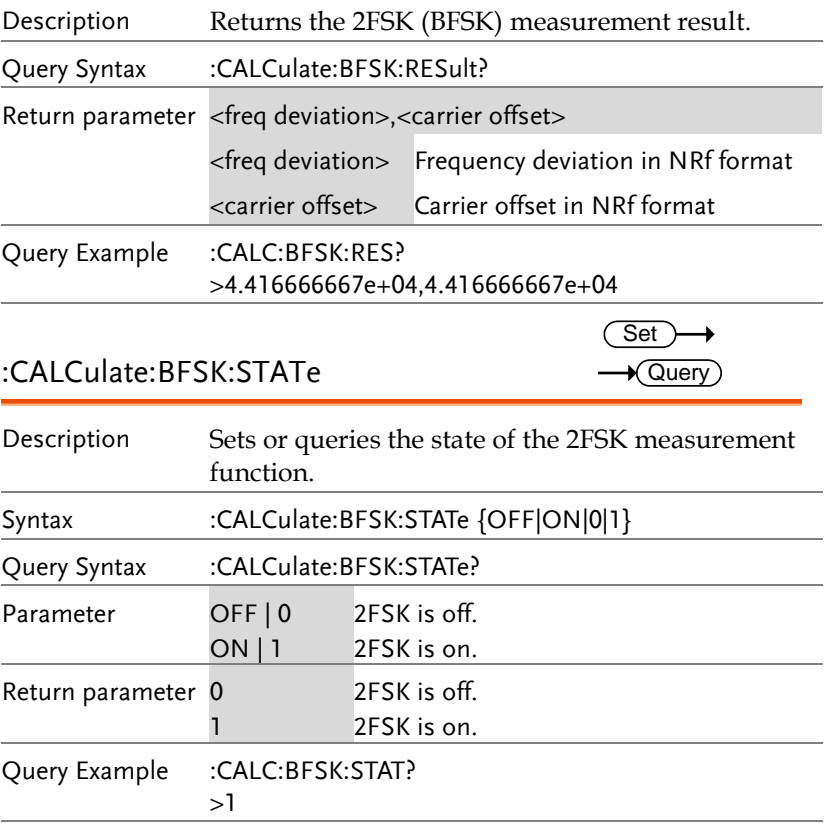

### :CALCulate:CNR:RESult?

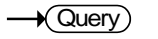

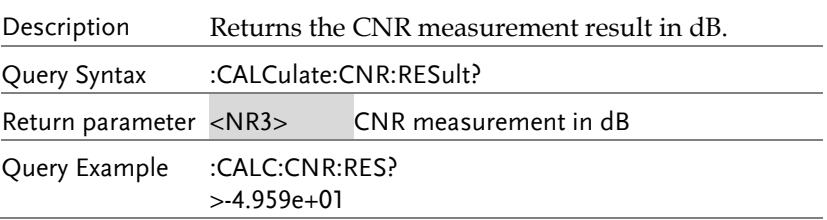

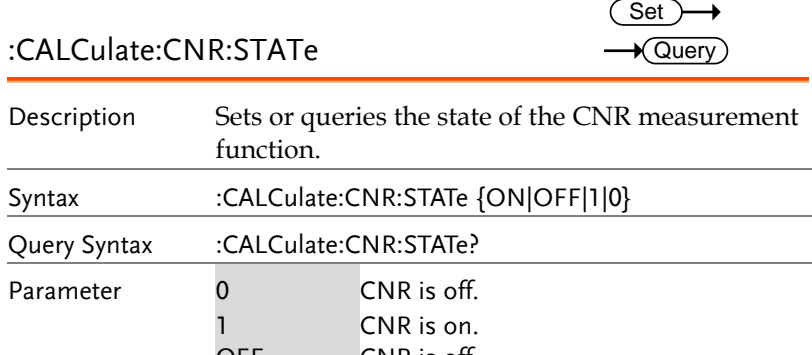

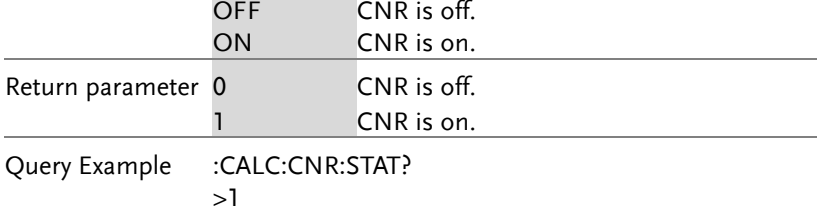

### :CALCulate:CSO:RESult?

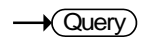

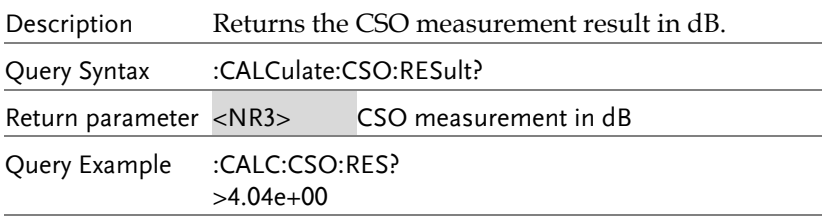

## :CALCulate:CSO:STATe

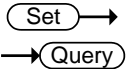

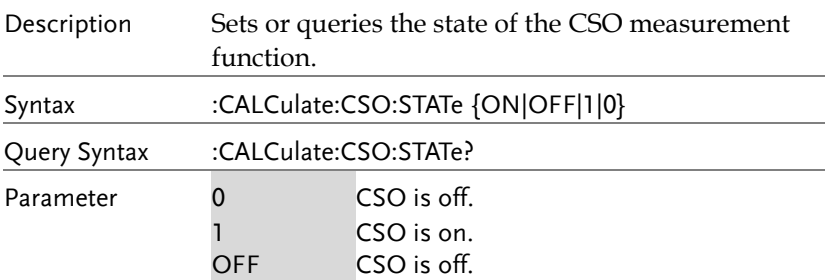

#### **REMOTE CONTROL**

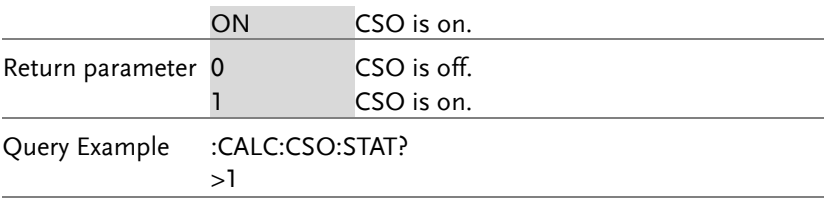

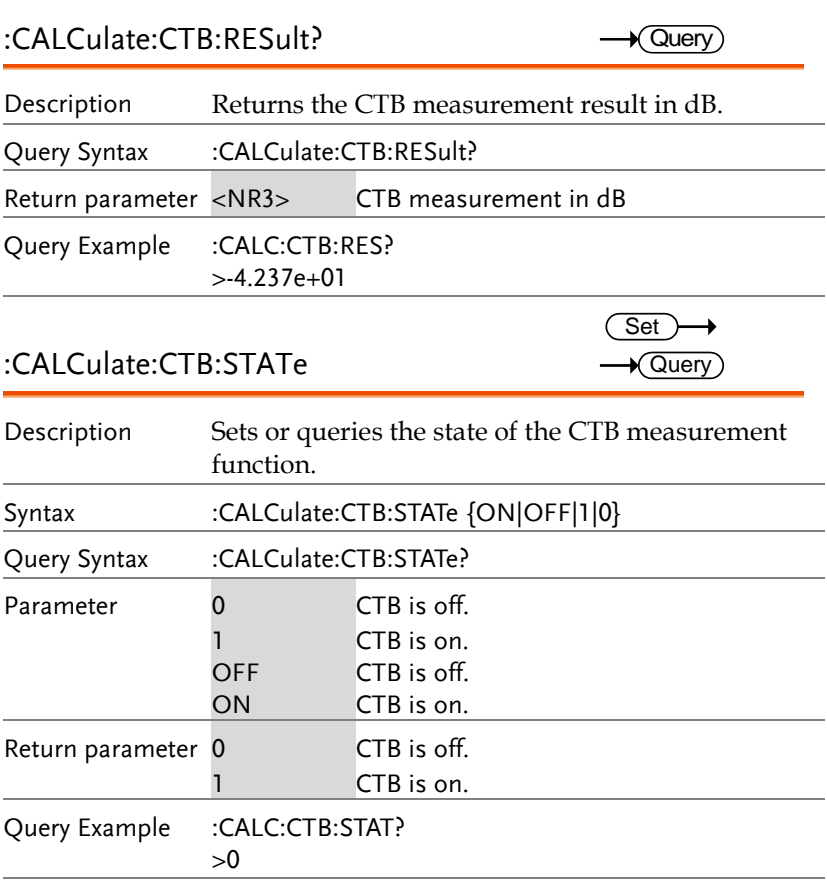

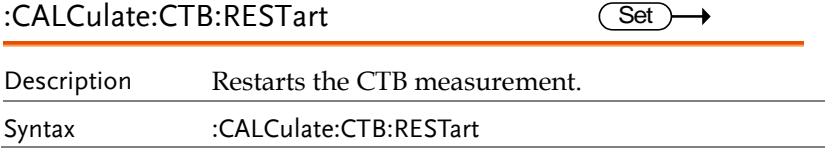

#### :CALCulate:DELTamarker<n>:PAIR:SPAN (Set)  $\rightarrow$

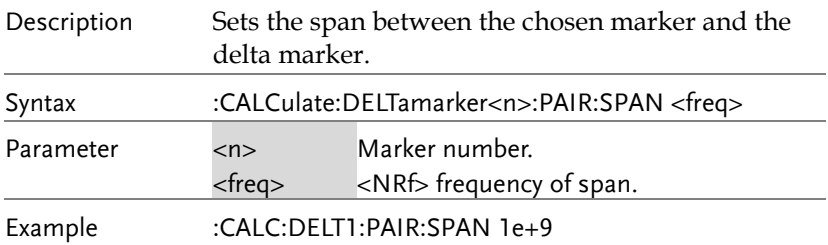

#### $\rightarrow$ :CALCulate:DELTamarker<n>:PAIR:CENTer Set

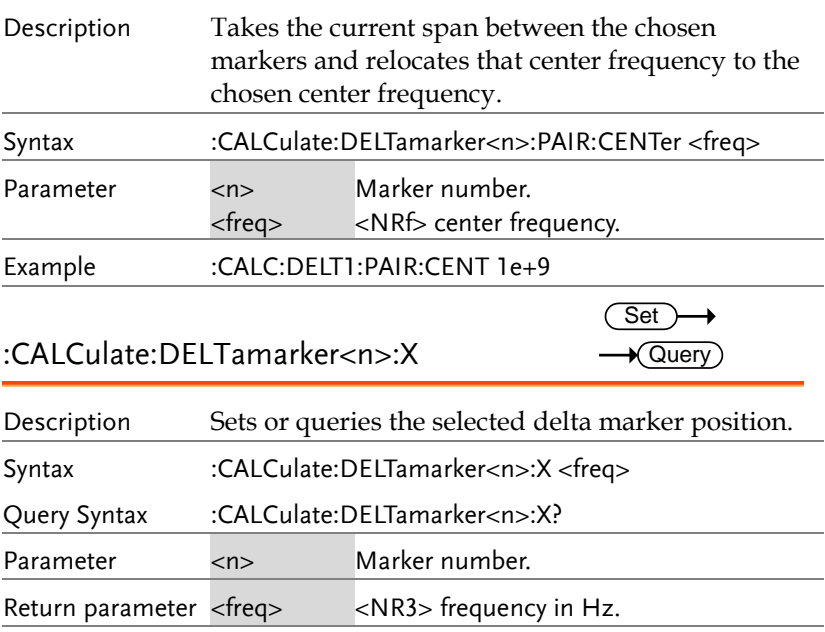

Example :CALC:DELT1:X?

 $>1e+9$ 

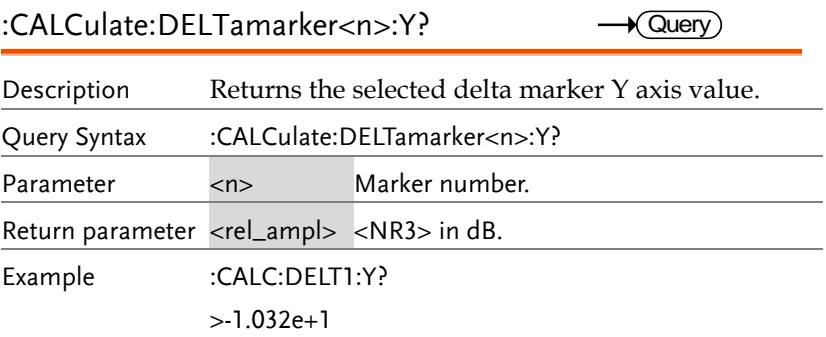

#### :CALCulate:DEMod:AM:RESult:CURRent?  $\rightarrow$  Query)

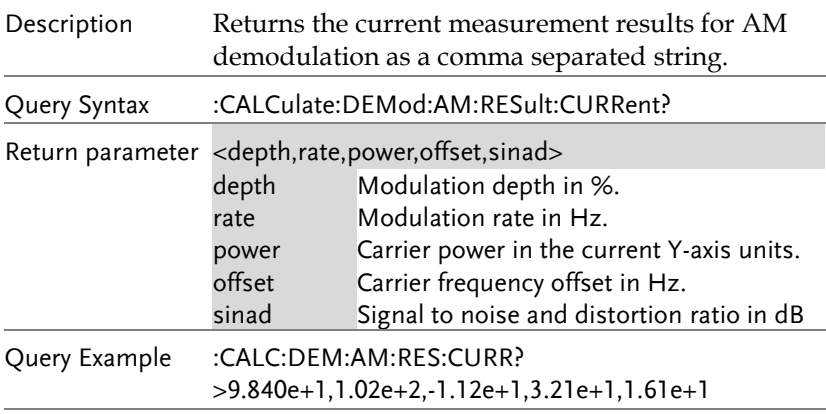

#### :CALCulate:DEMod:AM:RESult:MINimum? Query

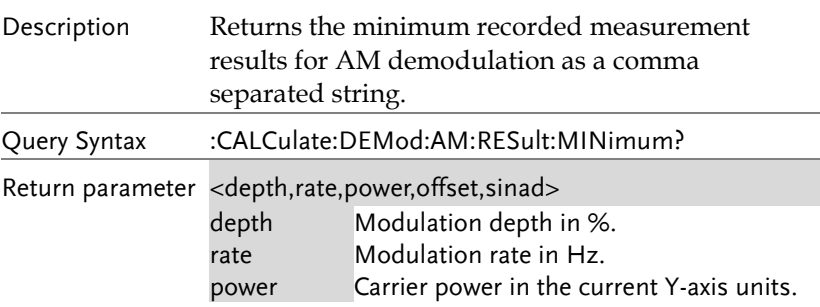

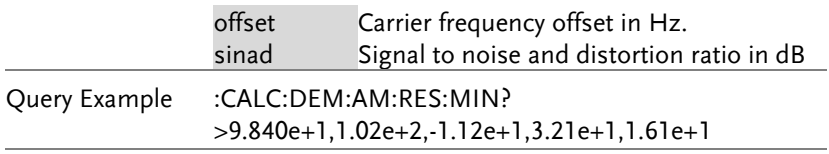

:CALCulate:DEMod:AM:RESult:MAXimum? Query

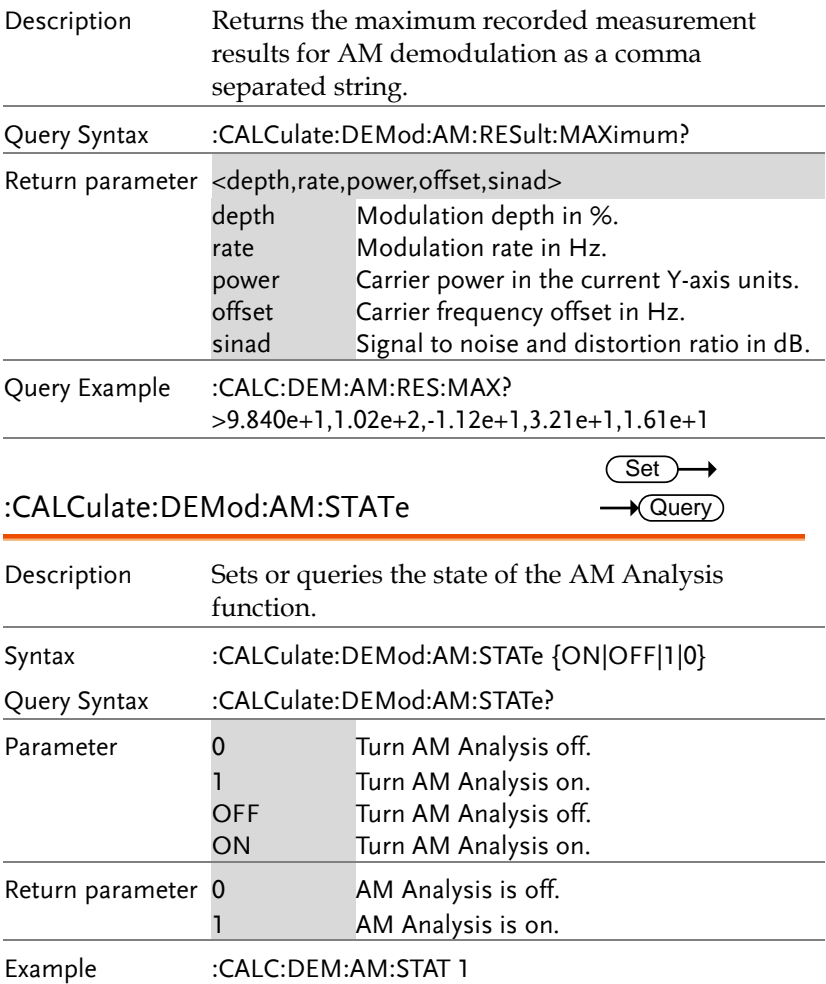

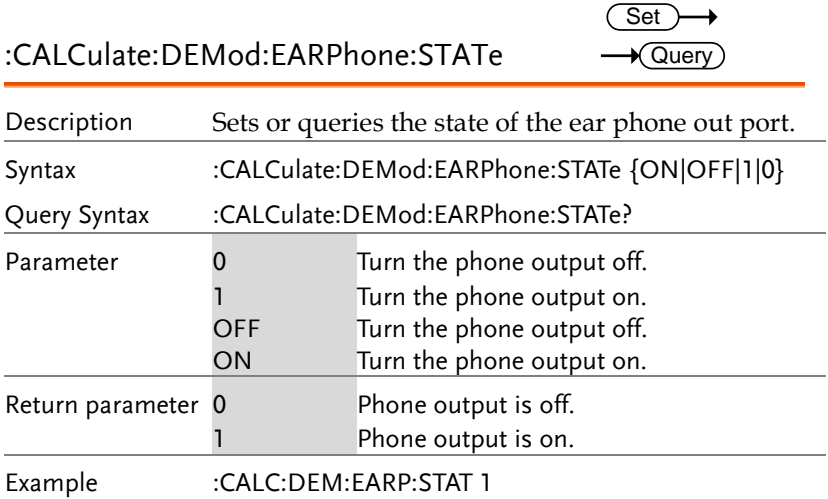

#### :CALCulate:DEMod:FM:RESult:CURRent?  $\rightarrow$  Query)

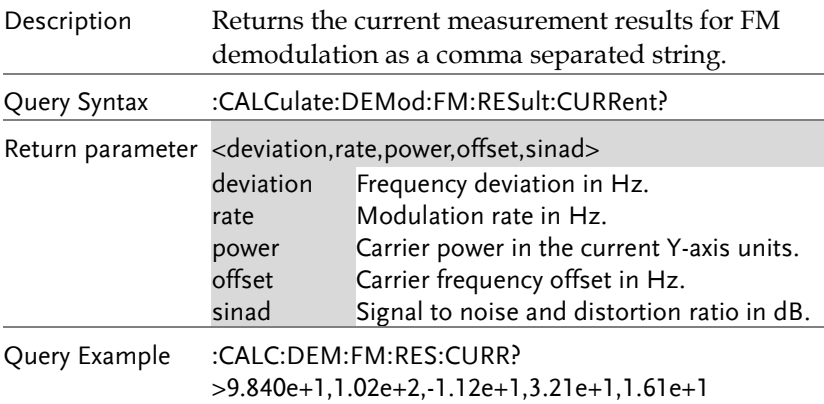

### :CALCulate:DEMod:FM:RESult:MINimum? Query

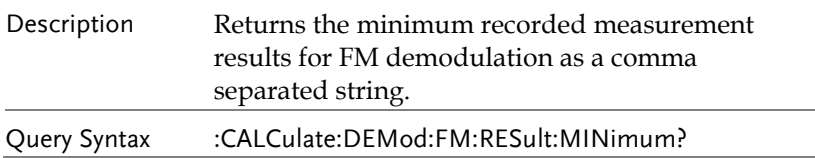

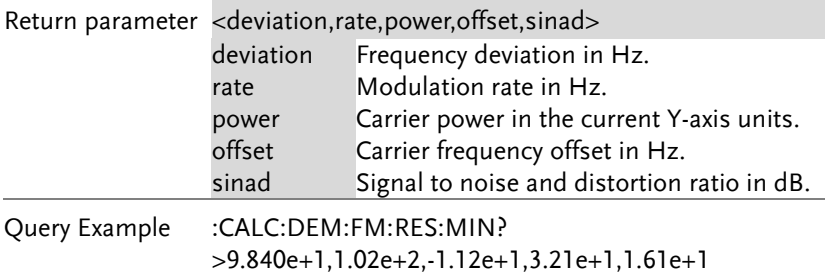

### :CALCulate:DEMod:FM:RESult:MAXimum? Query

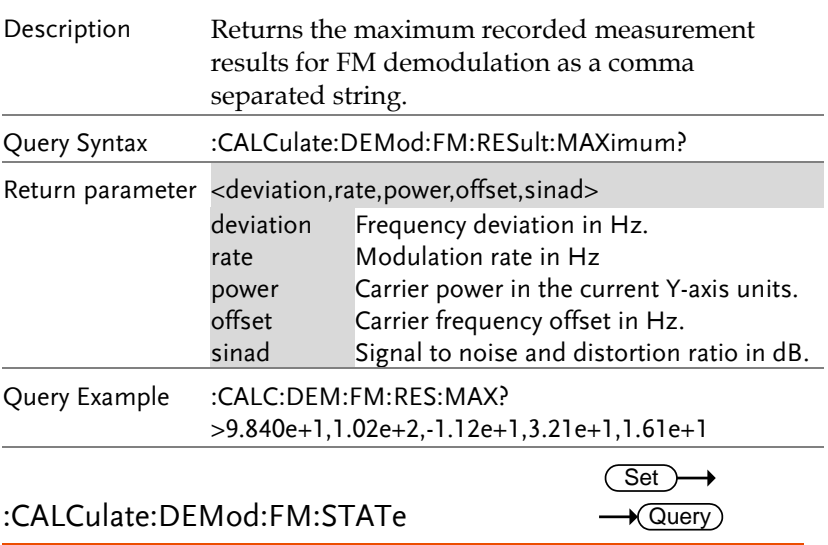

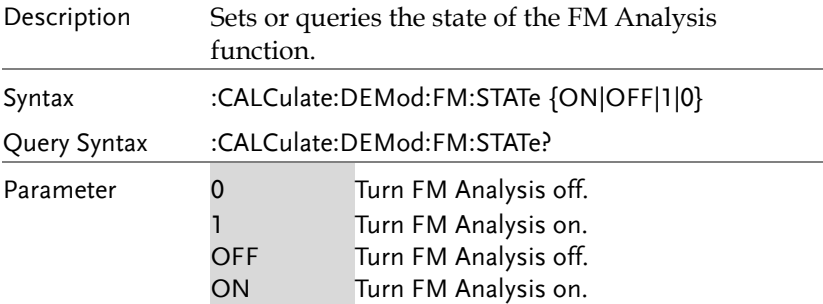

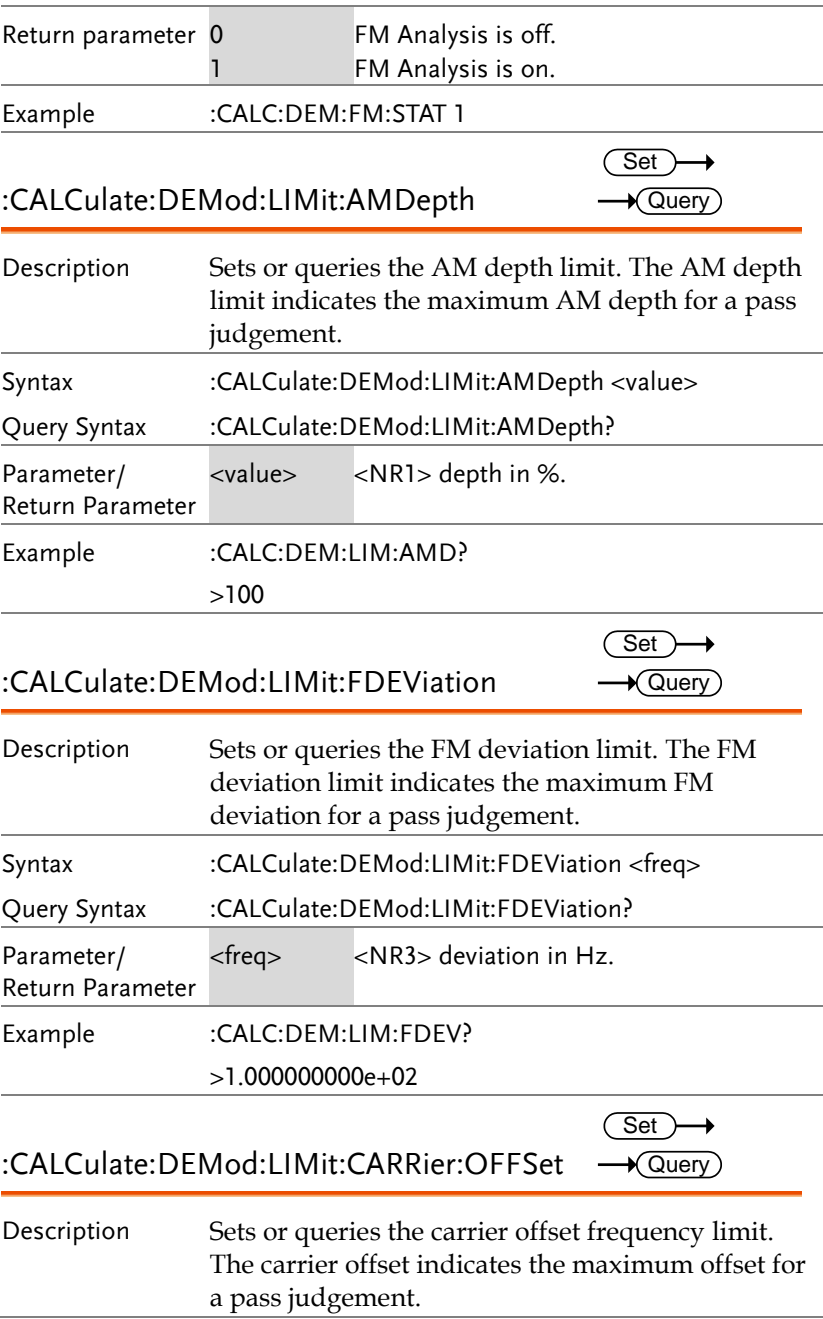

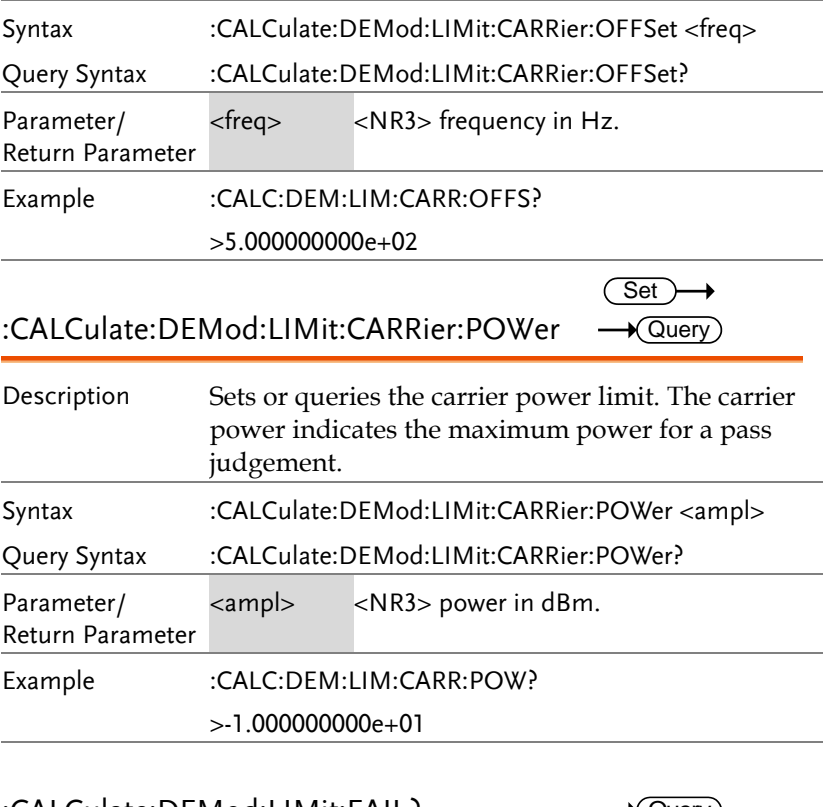

#### :CALCulate:DEMod:LIMit:FAIL?

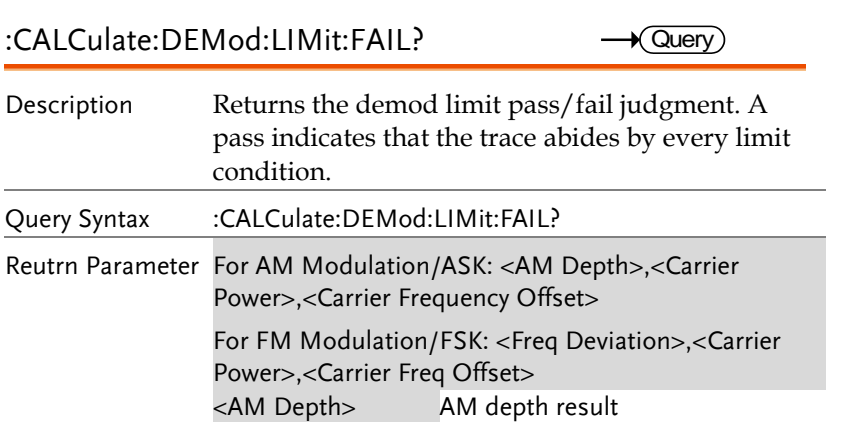

<FM Deviation> Modulation depth result <Carr. Power> Carrier power result

<Carr. Freq Offset> Carrier frequency offset result

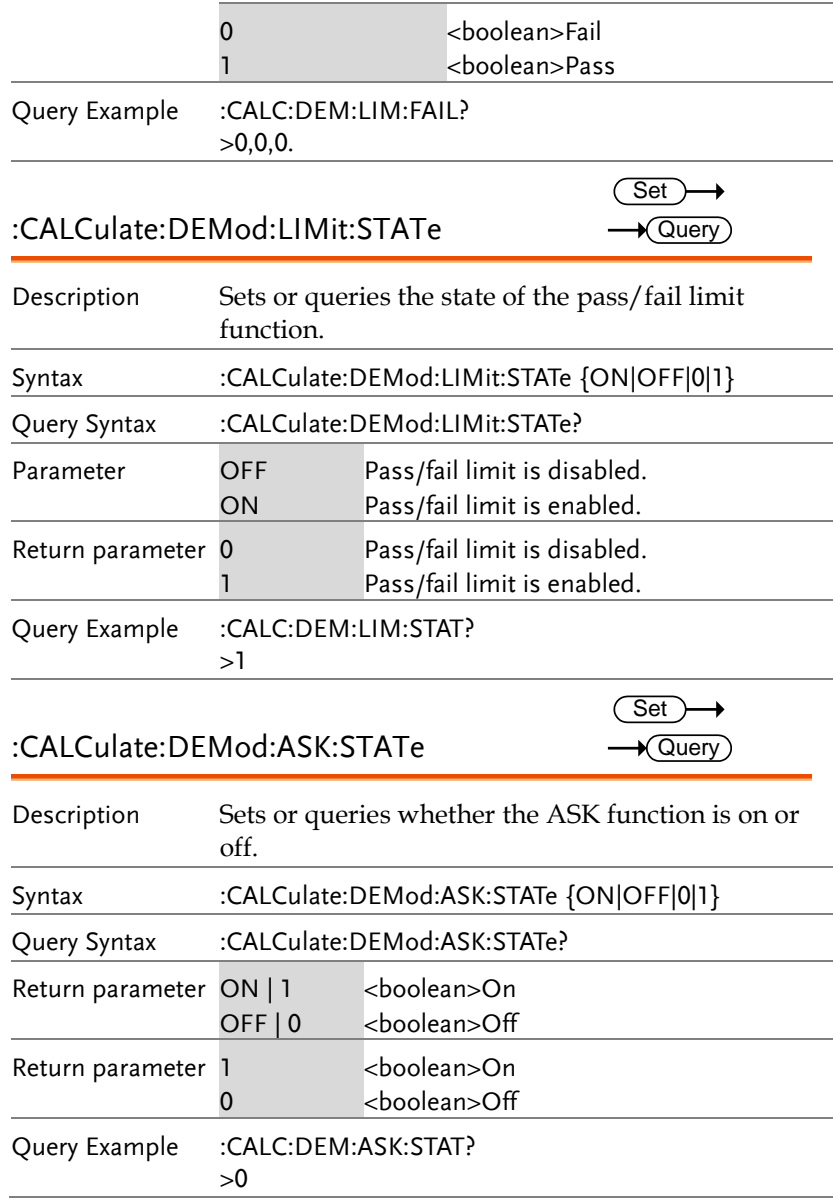

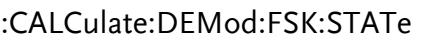

 $Set \rightarrow$  $\sqrt{$ Query

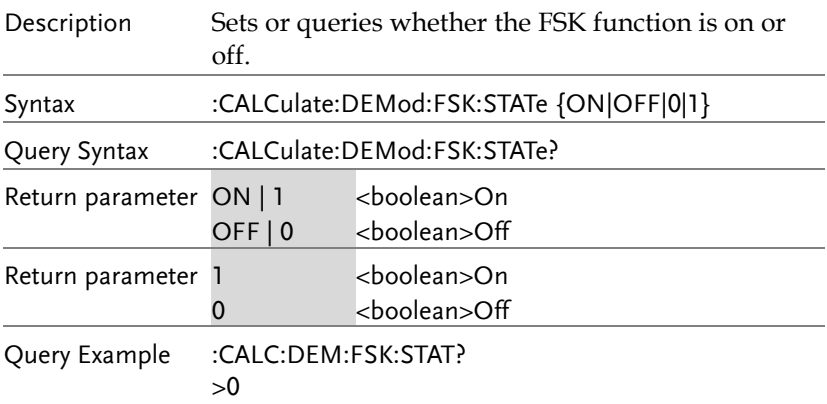

### :CALCulate:DEMod:ASK:RESult:CURRent? Query

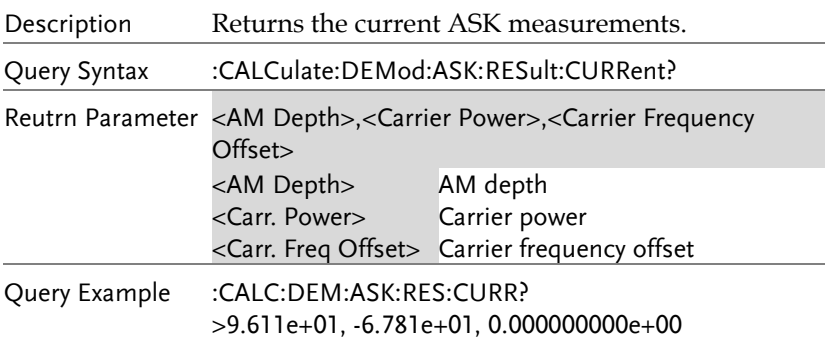

#### :CALCulate:DEMod:ASK:RESult:MINimum? Query

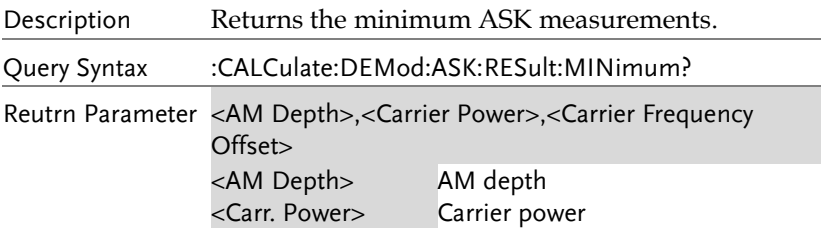

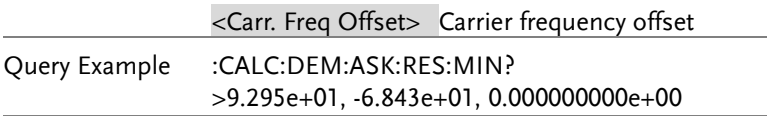

:CALCulate:DEMod:ASK:RESult:MAXimum? Query

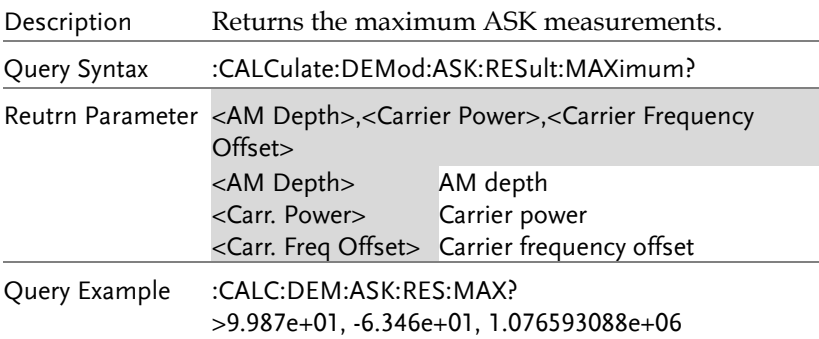

#### :CALCulate:DEMod:FSK:RESult:CURRent?  $\rightarrow$  Query

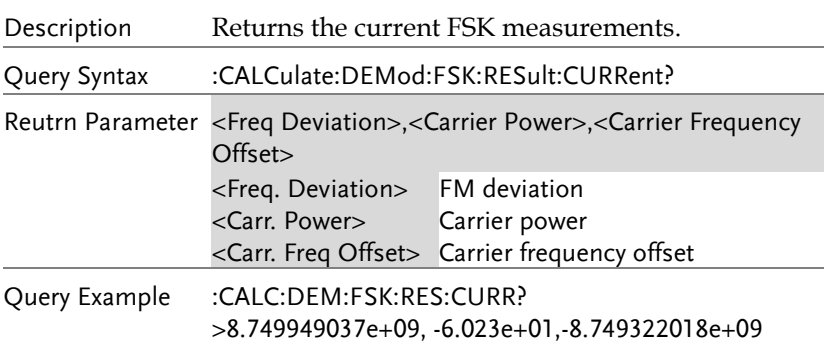

### :CALCulate:DEMod:FSK:RESult:MINimum? Query

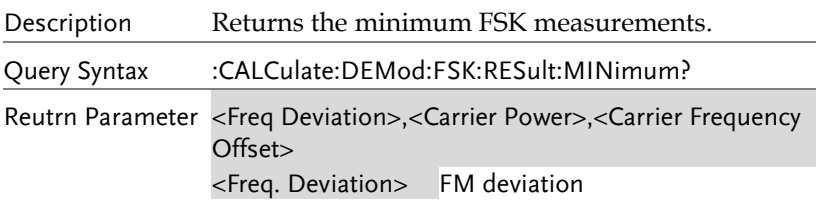

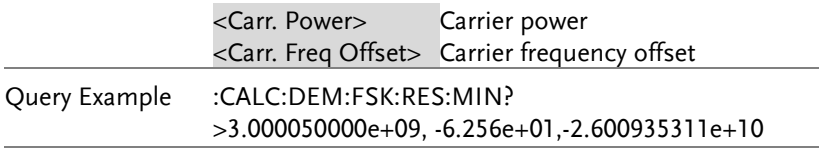

### :CALCulate:DEMod:FSK:RESult:MAXimum? Query

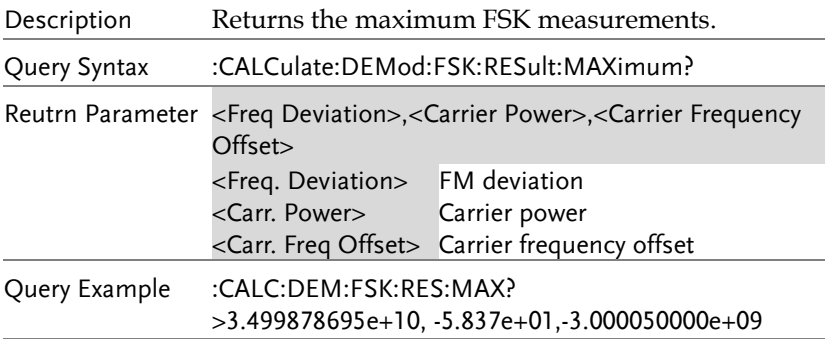

### :CALCulate:DEMod:RESet

 $\overline{\text{Set}}$ 

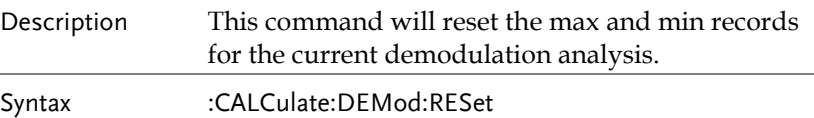

:CALCulate:HARMonic:DISTortion?  $\sqrt{Q}$ uery

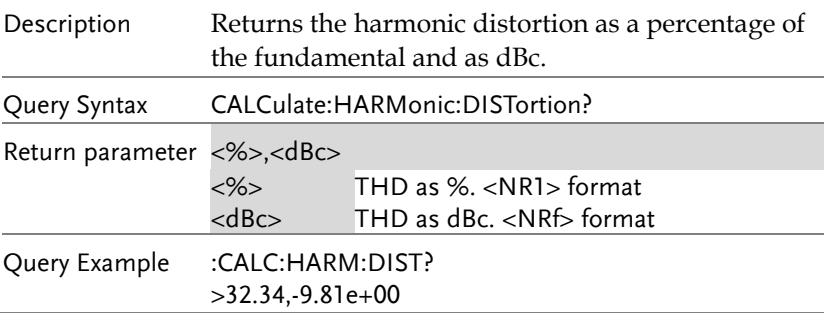

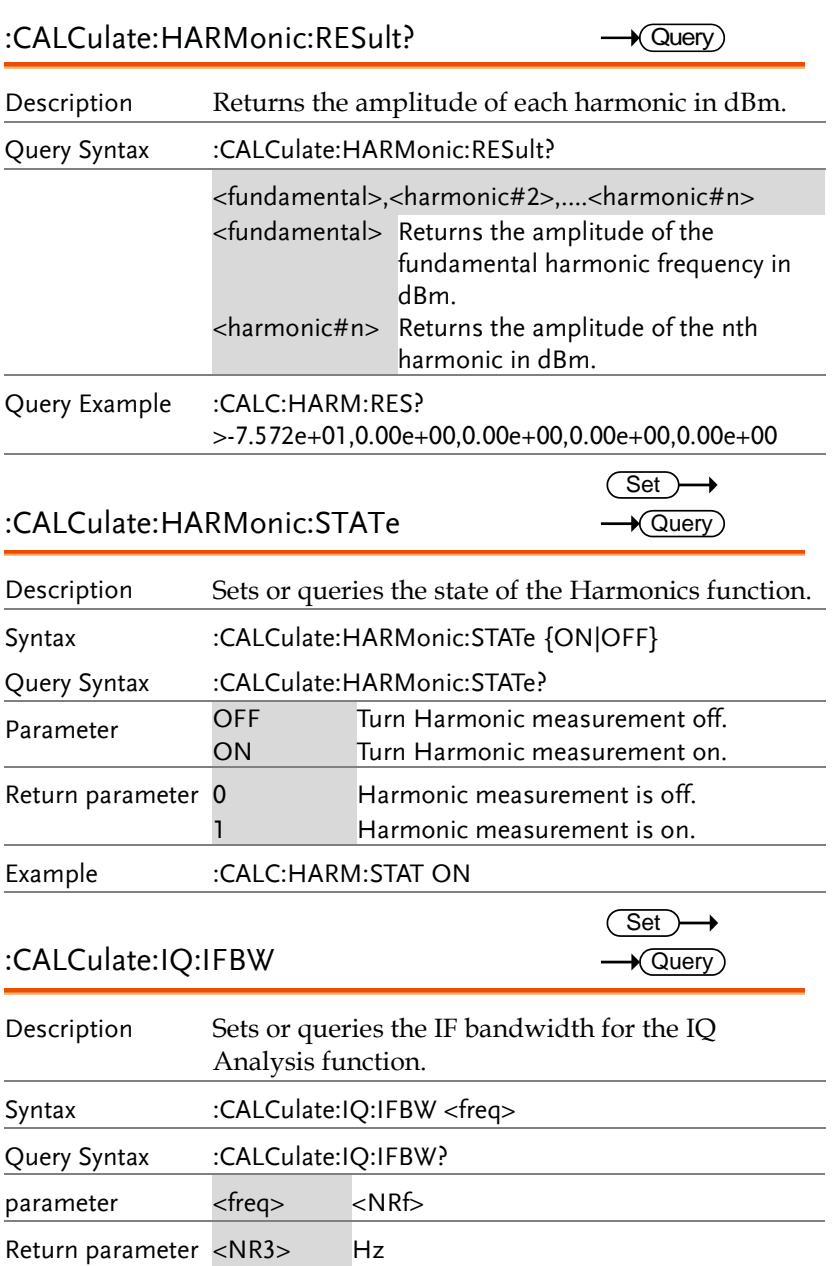

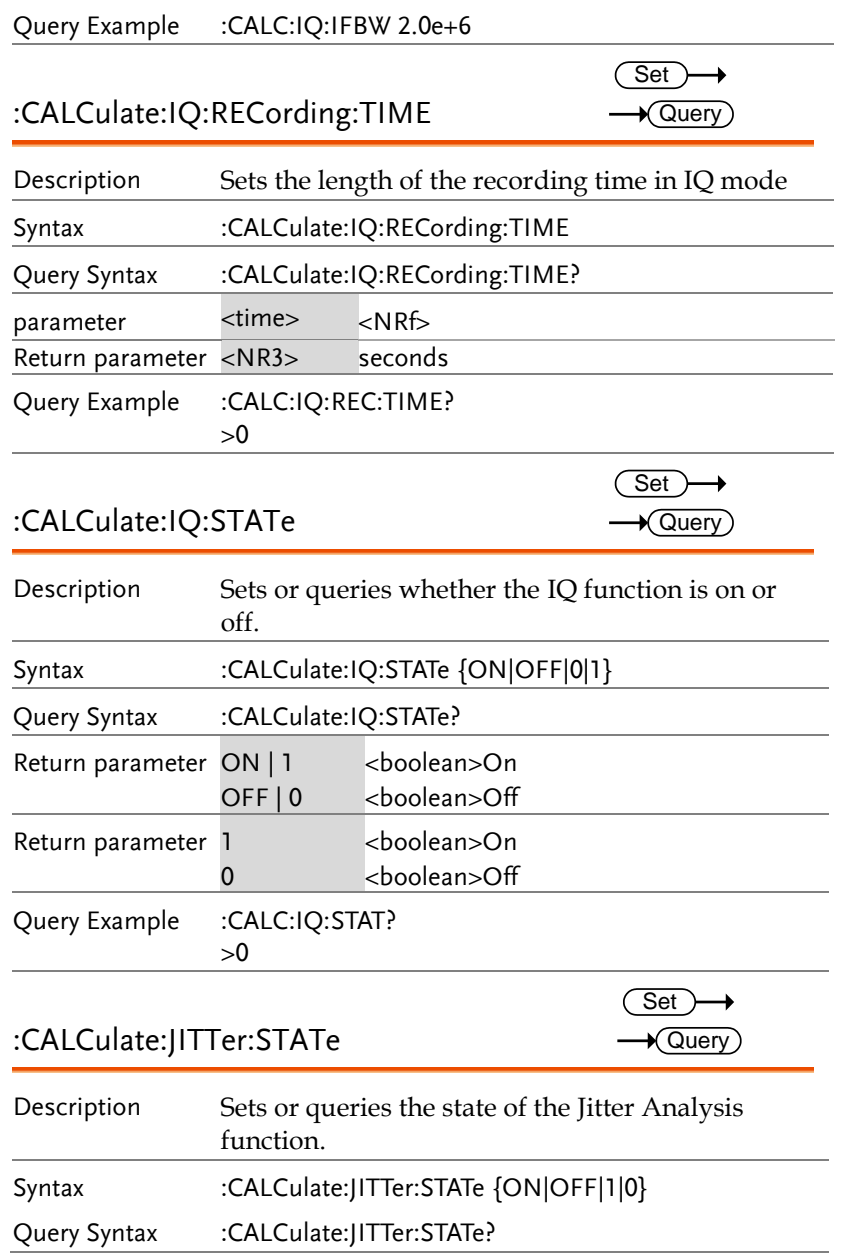

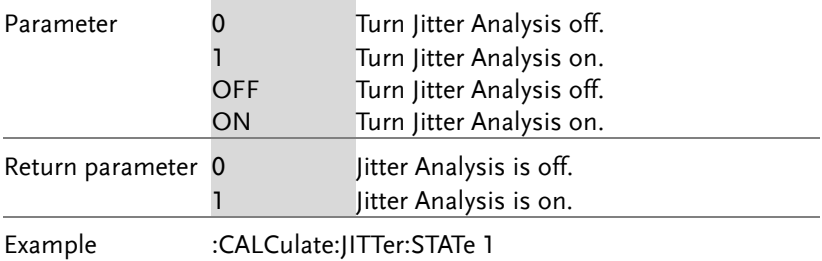

#### :CALCulate:JITTer:CARRier:POWer?  $\rightarrow$  Query

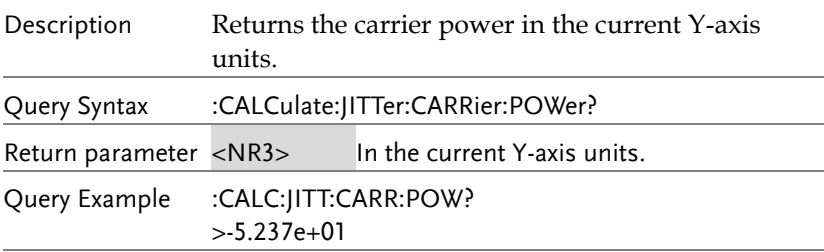

### :CALCulate:JITTer:PHASe?

 $\rightarrow$  Query)

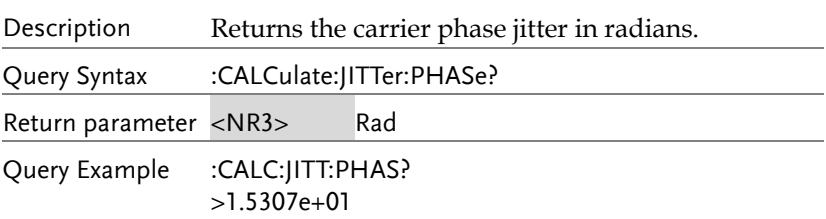

#### :CALCulate:JITTer:TIME?  $\sqrt{\mathsf{Query}}$

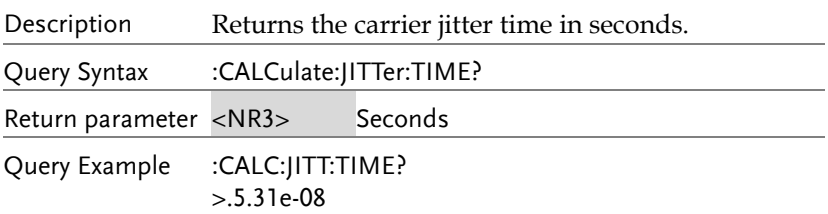

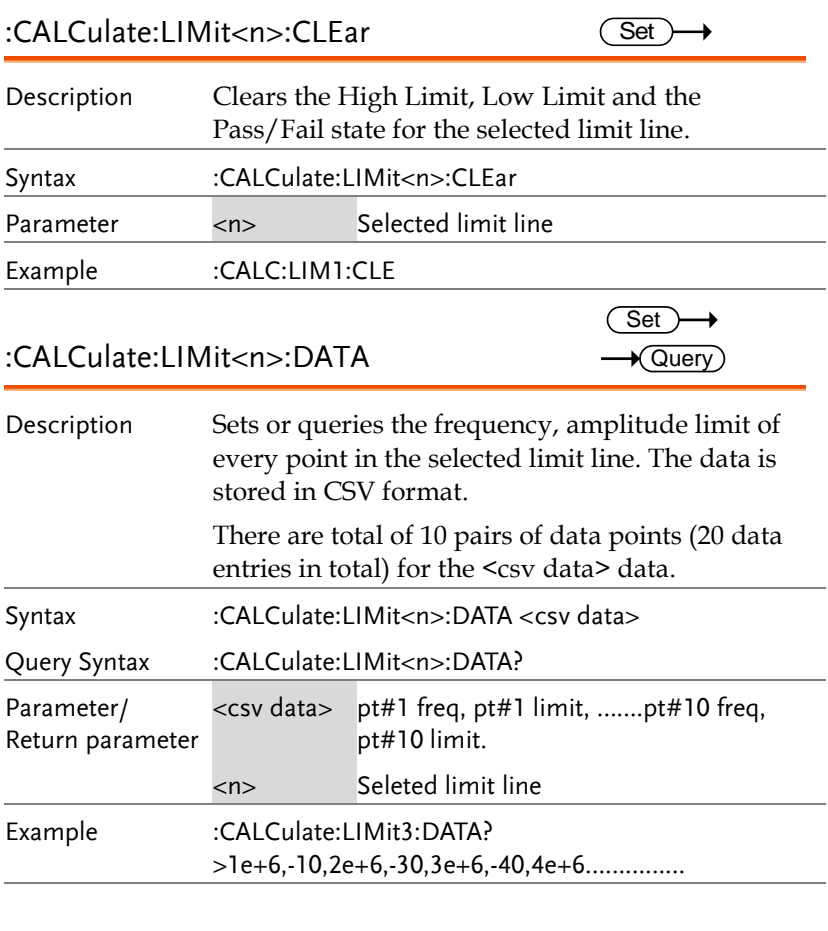

## :CALCulate:LIMit:FAIL?

 $\rightarrow$  Query

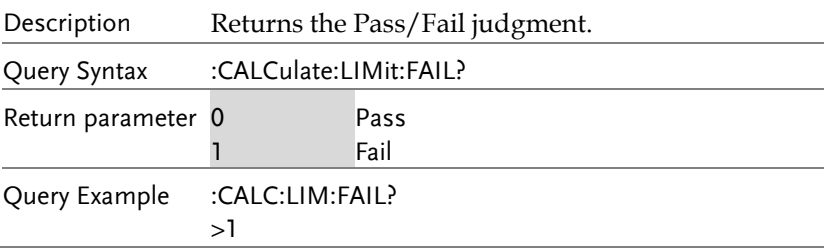
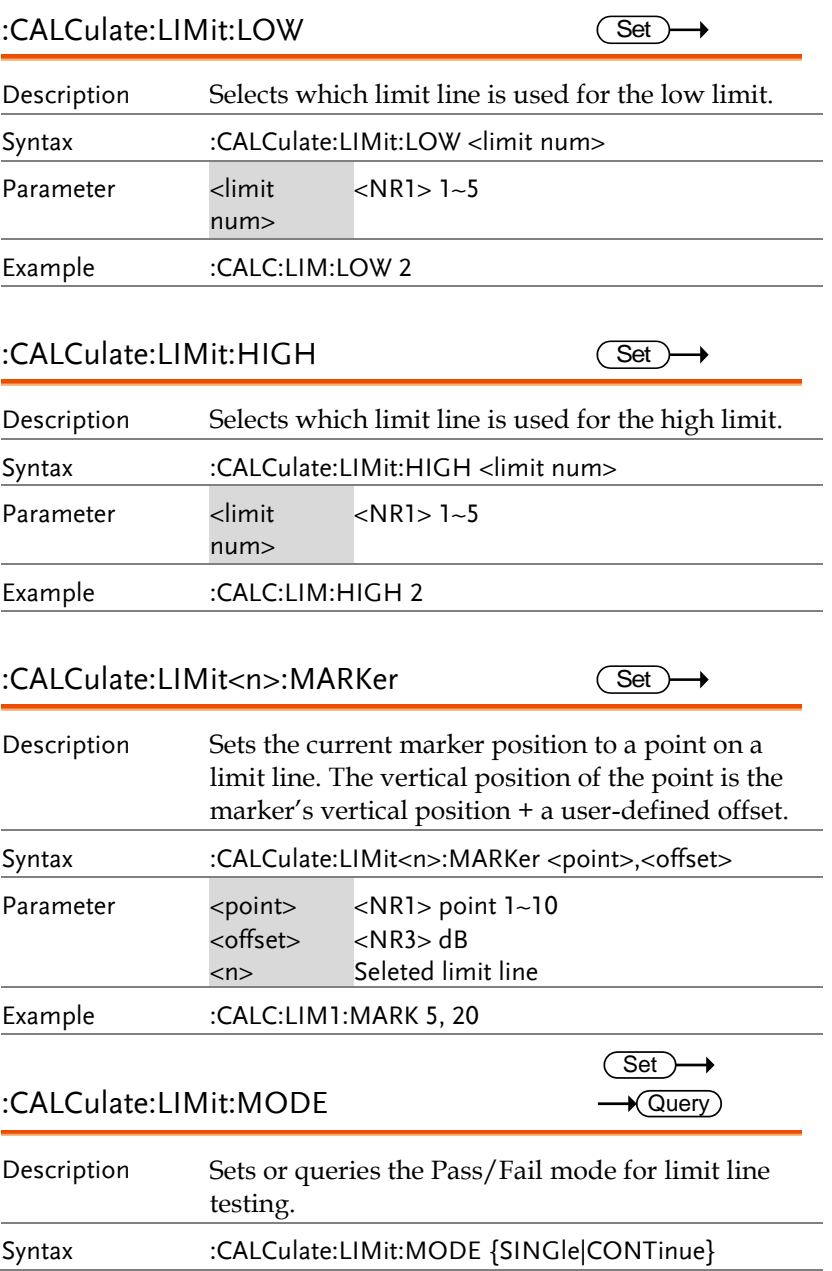

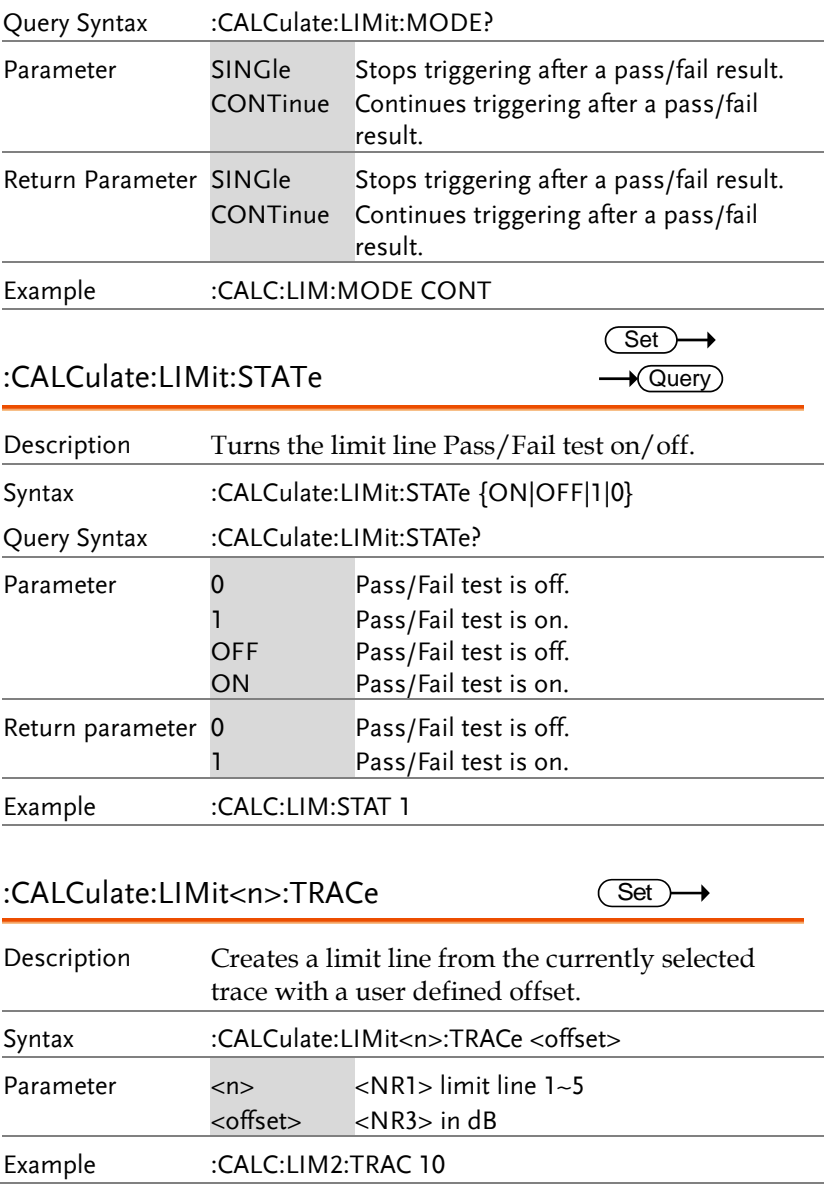

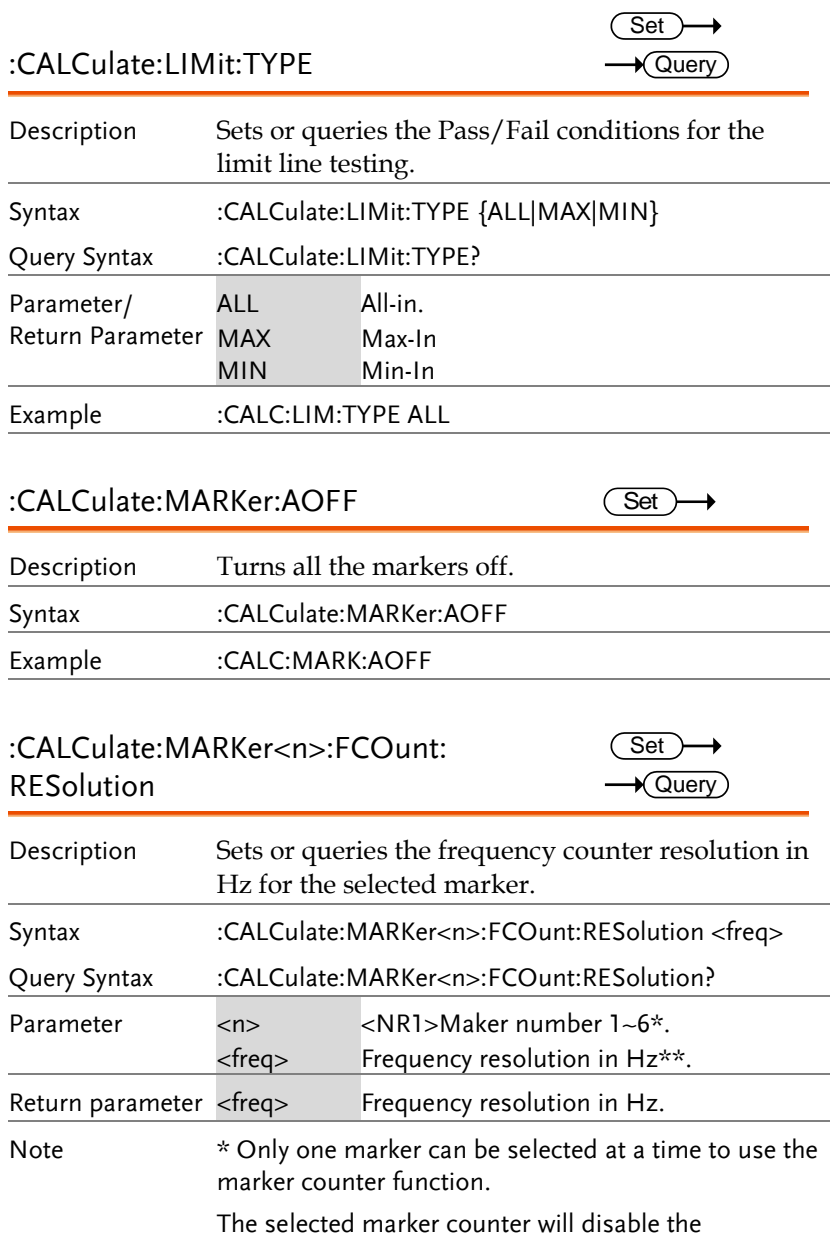

previously selected marker counter.

\*\* Only 1000, 100, 10, 1 Hz are meaningful.

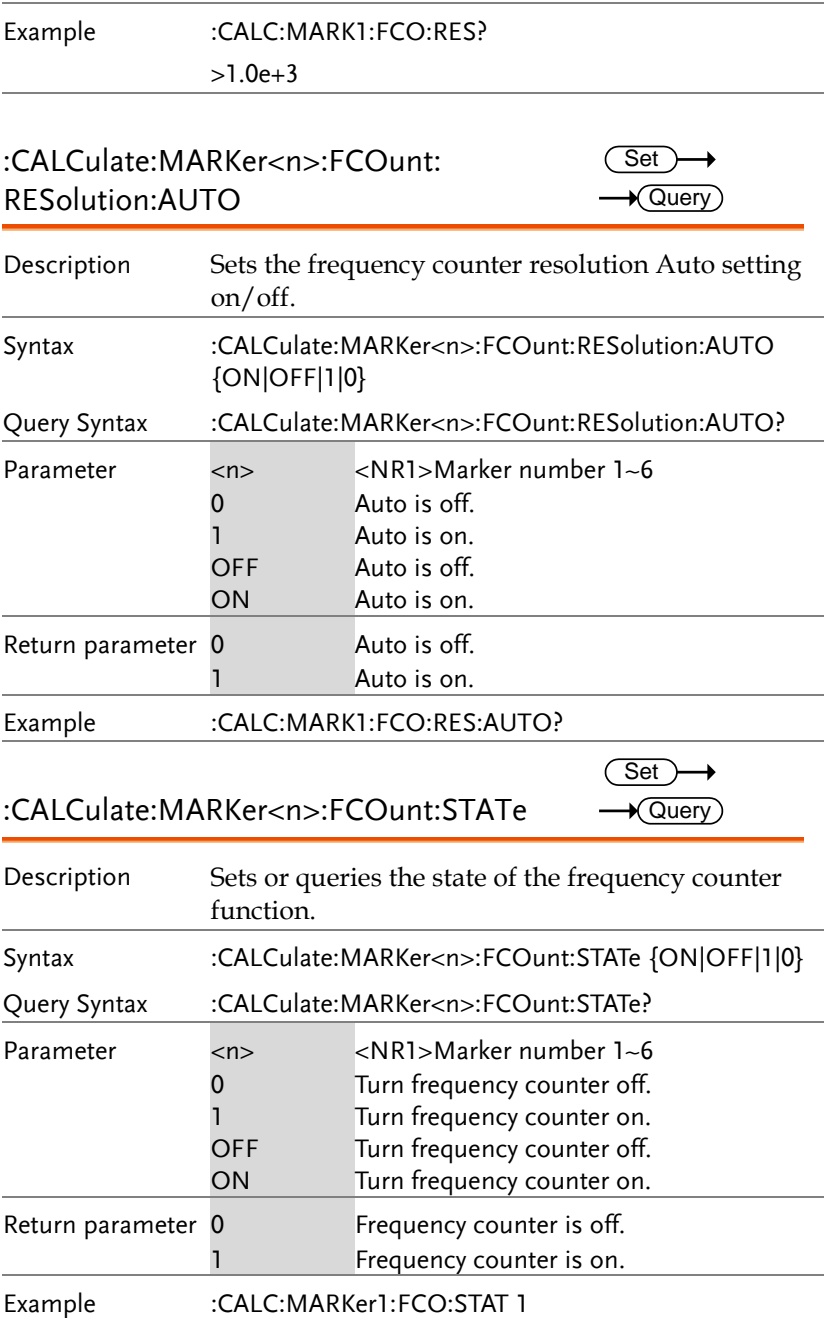

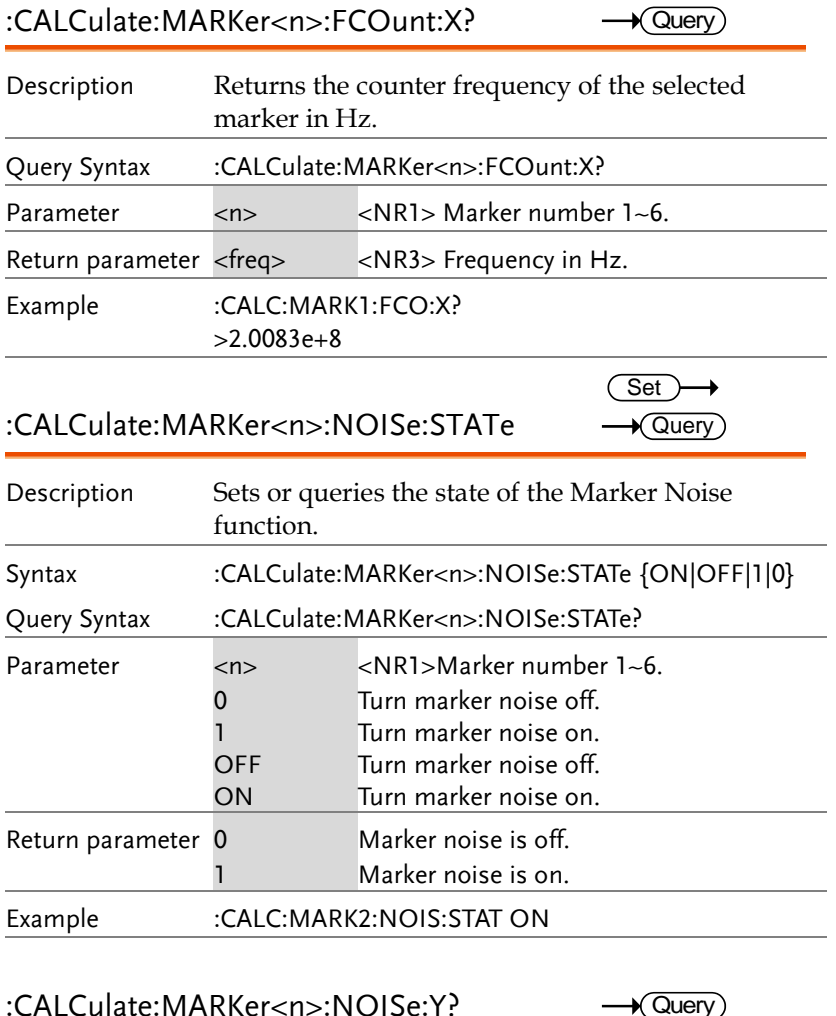

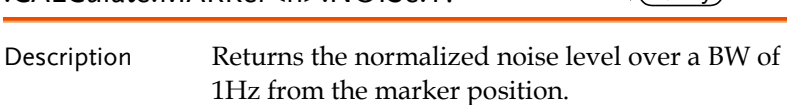

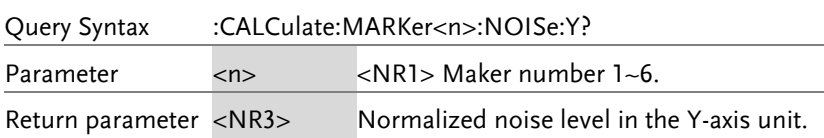

 $\overline{\text{Set}}$   $\rightarrow$ 

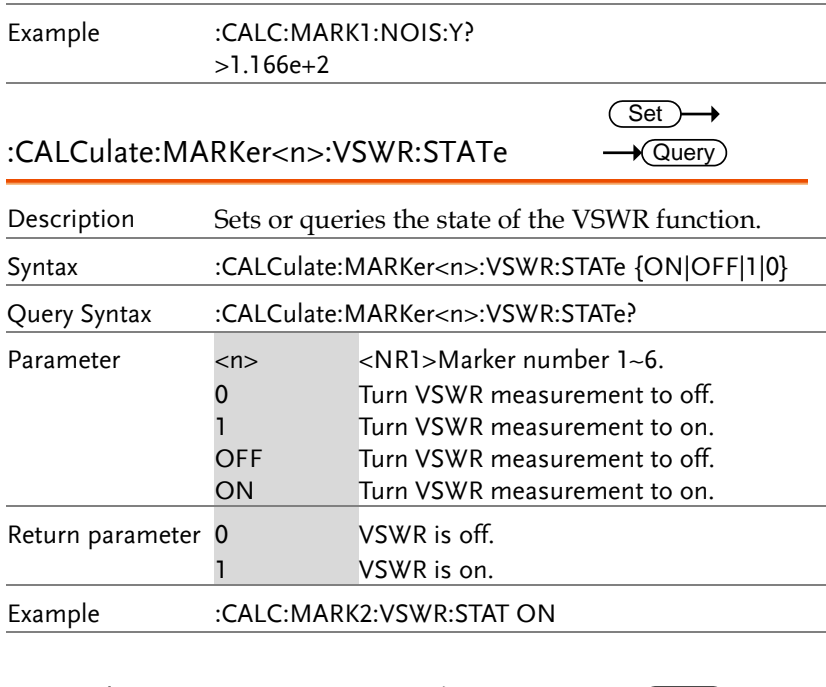

:CALCulate:MARKer<n>:VSWR:Y?  $\sqrt{\mathsf{Query}}$ Description Returns the VSWR measurement value. Query Syntax :CALCulate:MARKer<n>:VSWR:Y? Parameter <n> <n> <NR1>Maker number 1~6. Return parameter <NR2> VSWR value. Example :CALC:MARK1:VSWR:Y? >1.35

#### :CALCulate:MARKer<n>:PEAK

Description Sets the selected marker to the selected peak. Query Syntax :CALCulate:MARKer<n>:PEAK {MAXimum| MINimum|NEXT|RIGHt|LEFT} Parameter <n> <NR1> Marker number 1~6 MAXimum Highest peak value

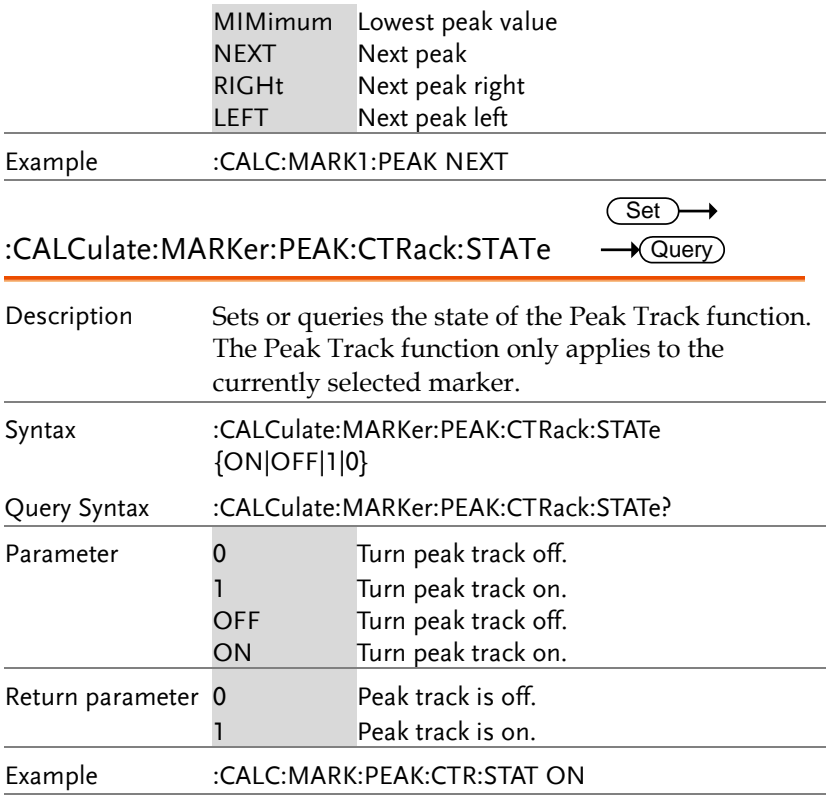

### :CALCulate:MARKer:PEAK:DATA?

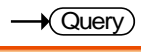

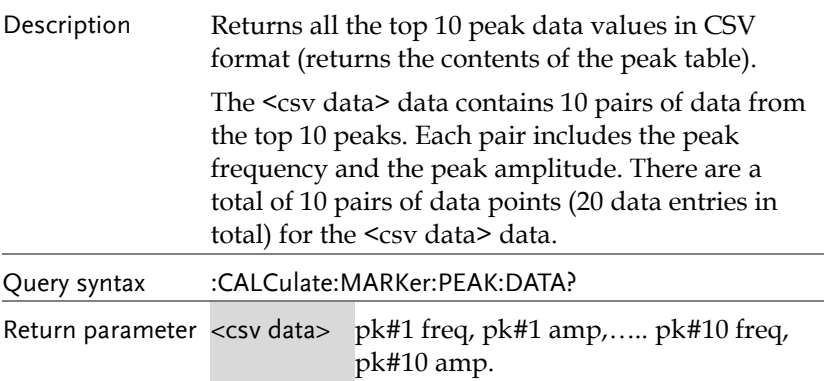

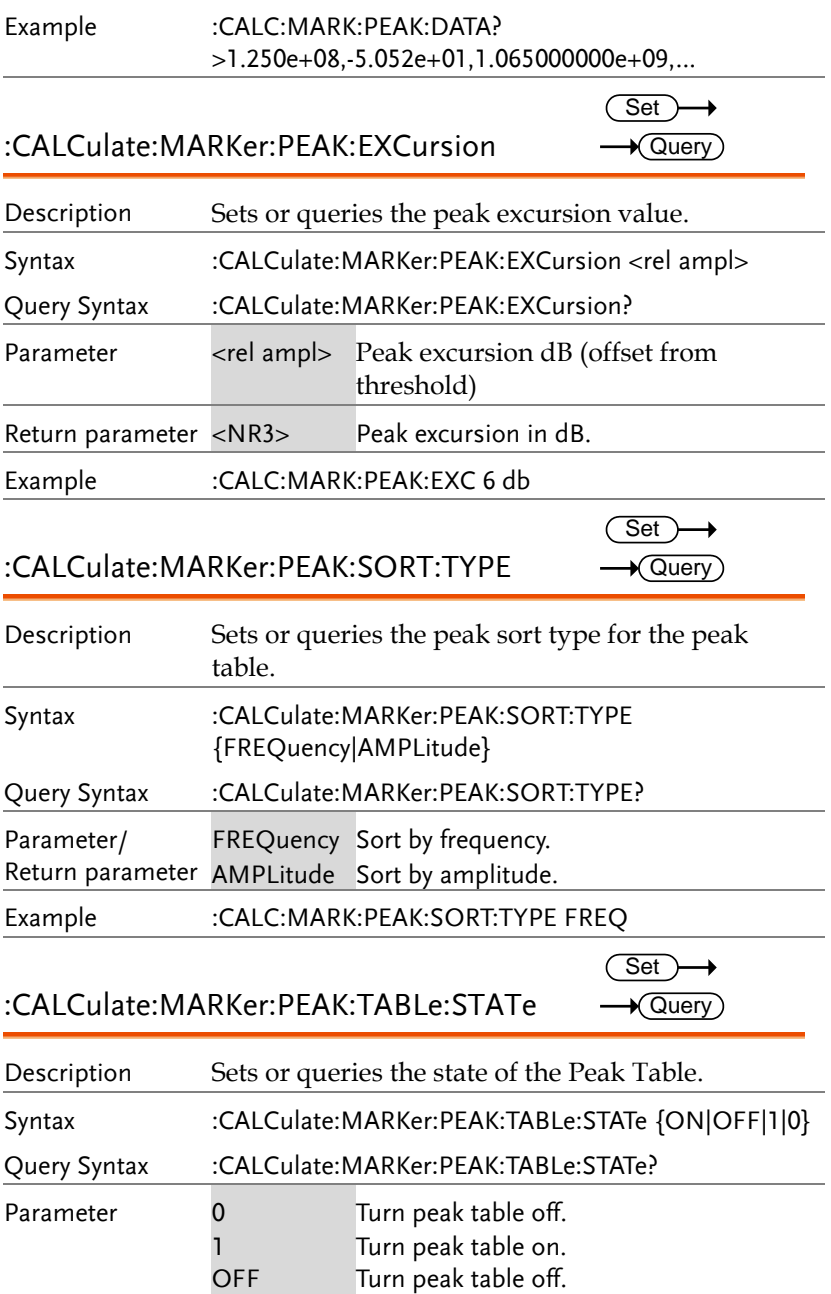

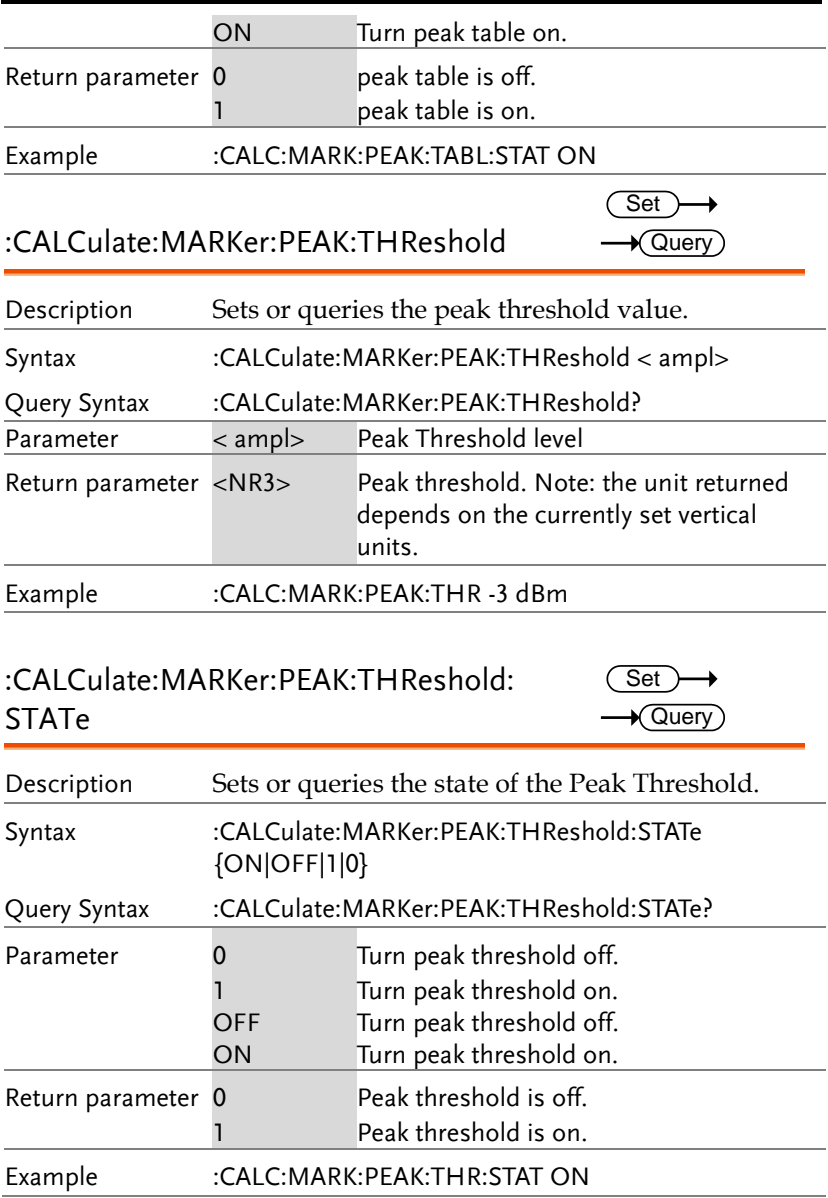

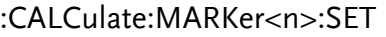

 $\overline{\text{Set}}$ 

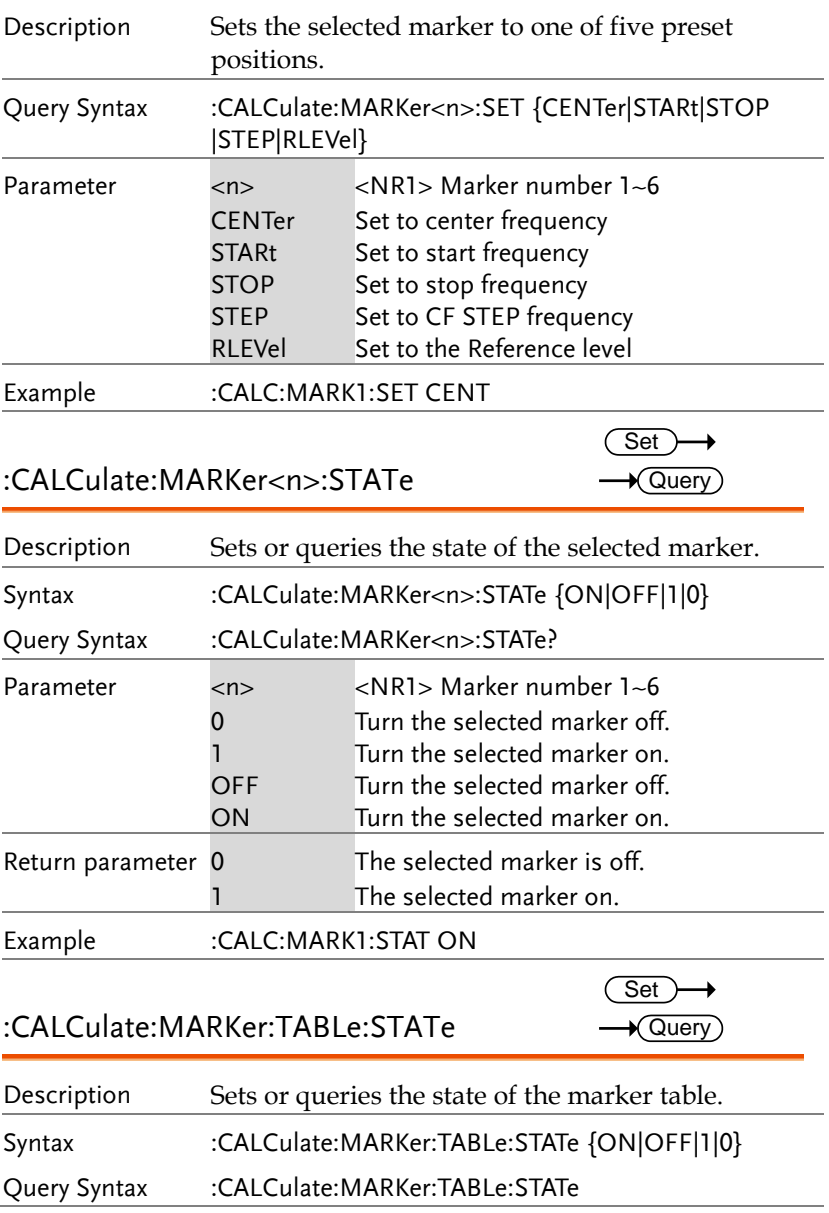

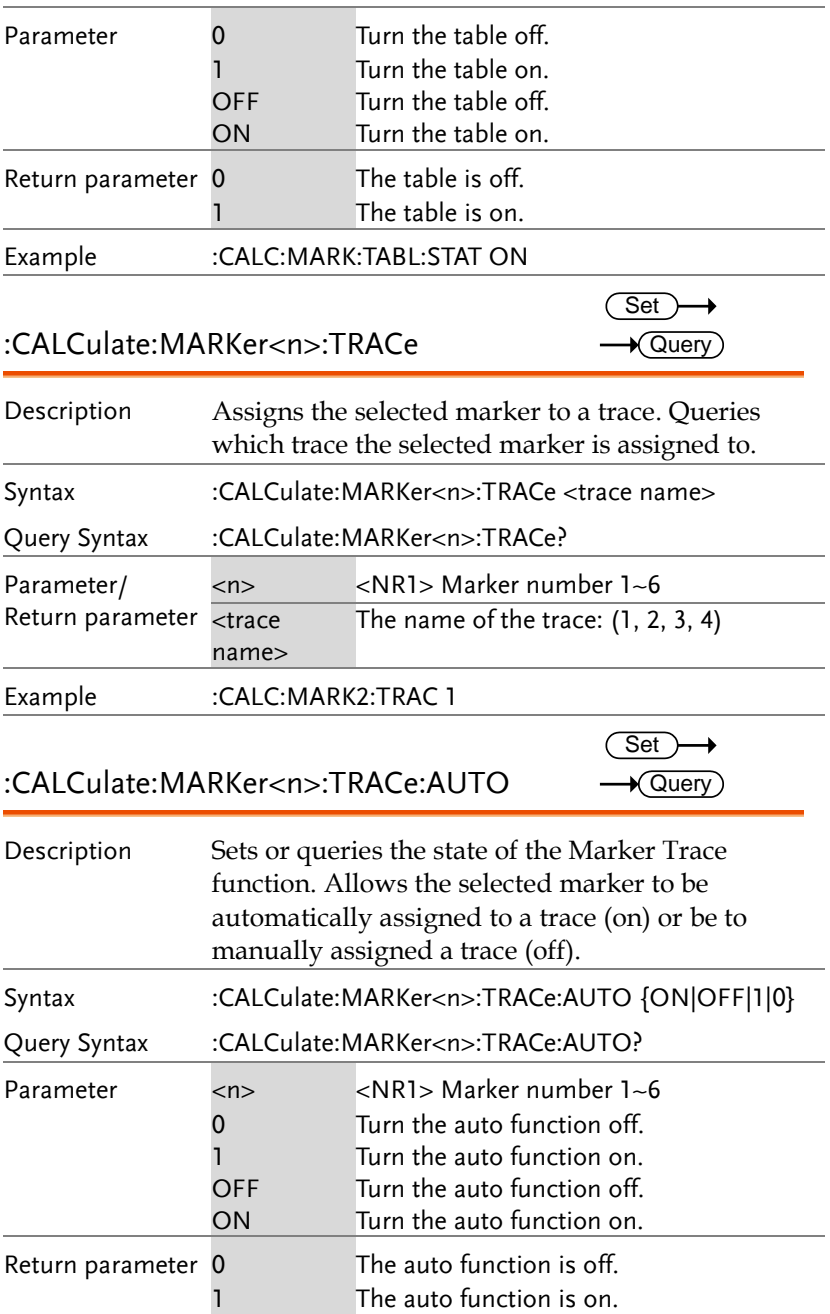

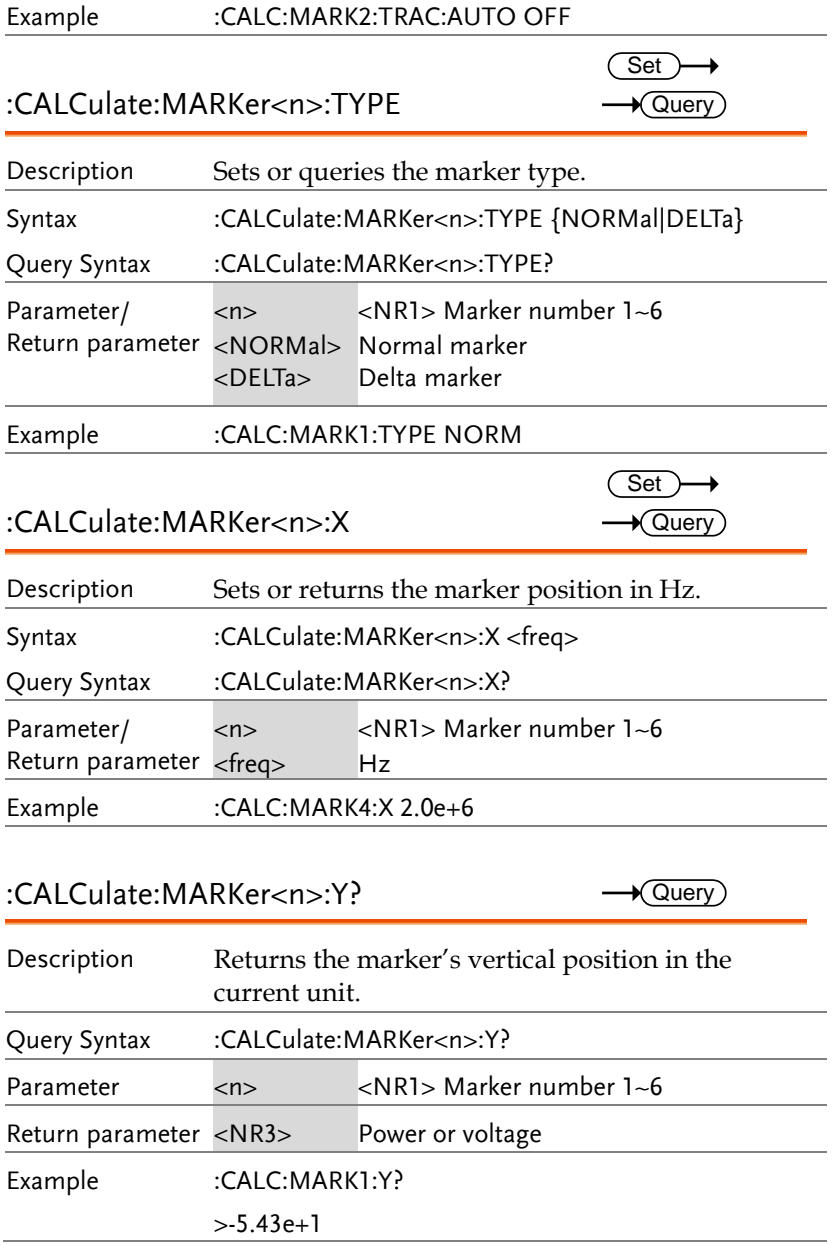

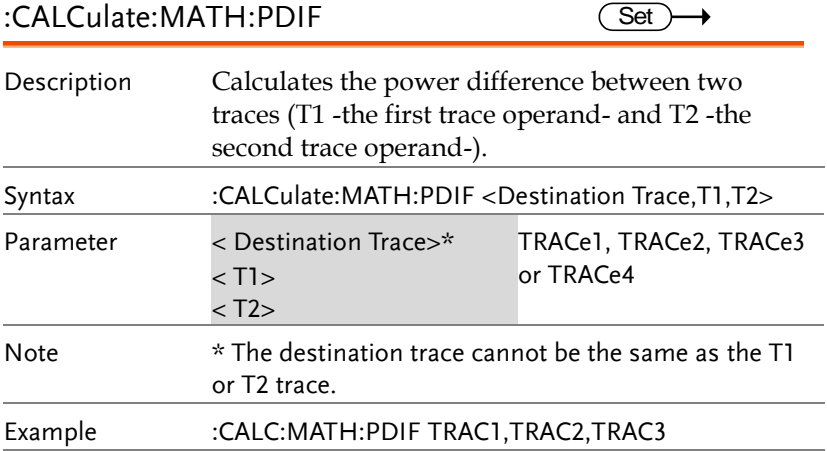

### :CALCulate:MATH:LDIF

 $\overline{\text{Set}}$ 

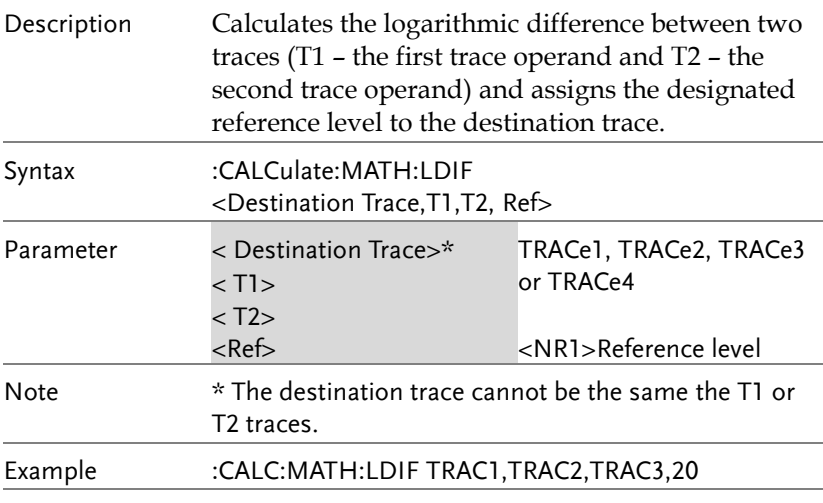

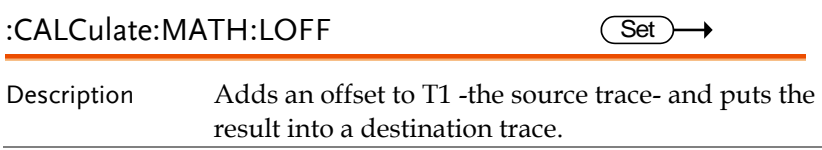

**GSP-9330 Programming Manual**

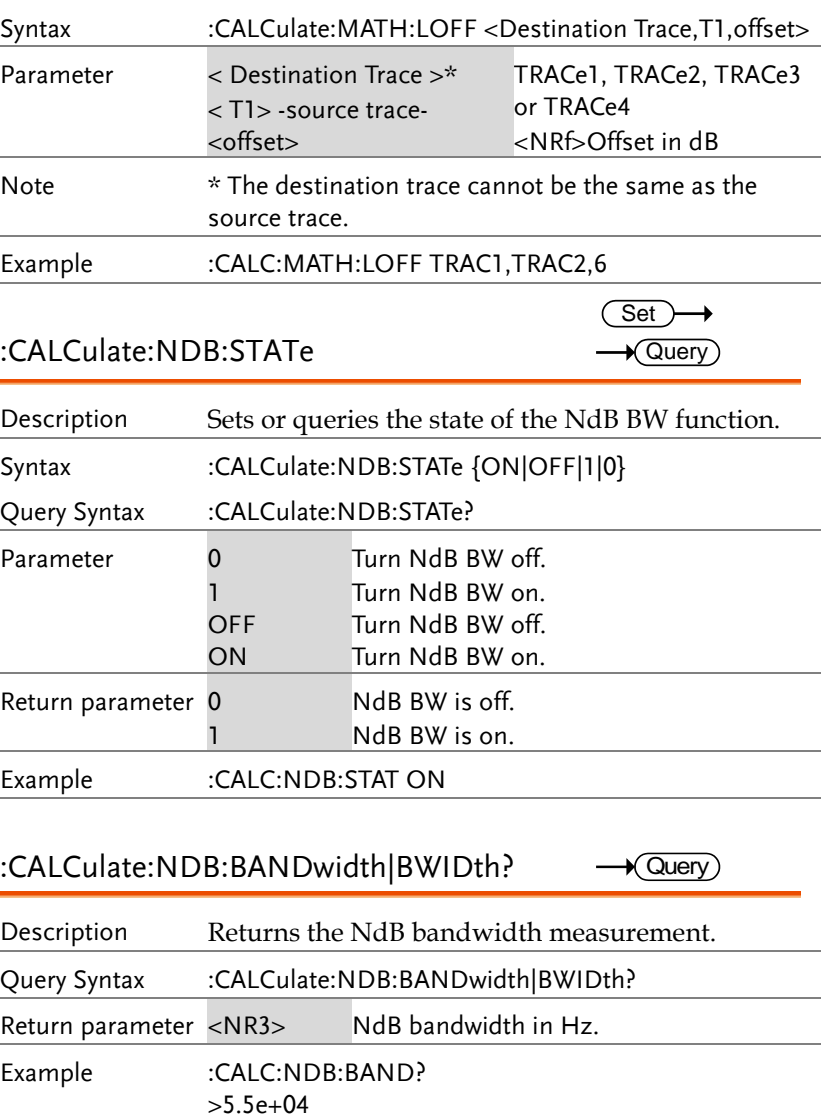

:CALCulate:NORMalize:STATe

 $\overline{\text{Set}}$  $\rightarrow$  Query

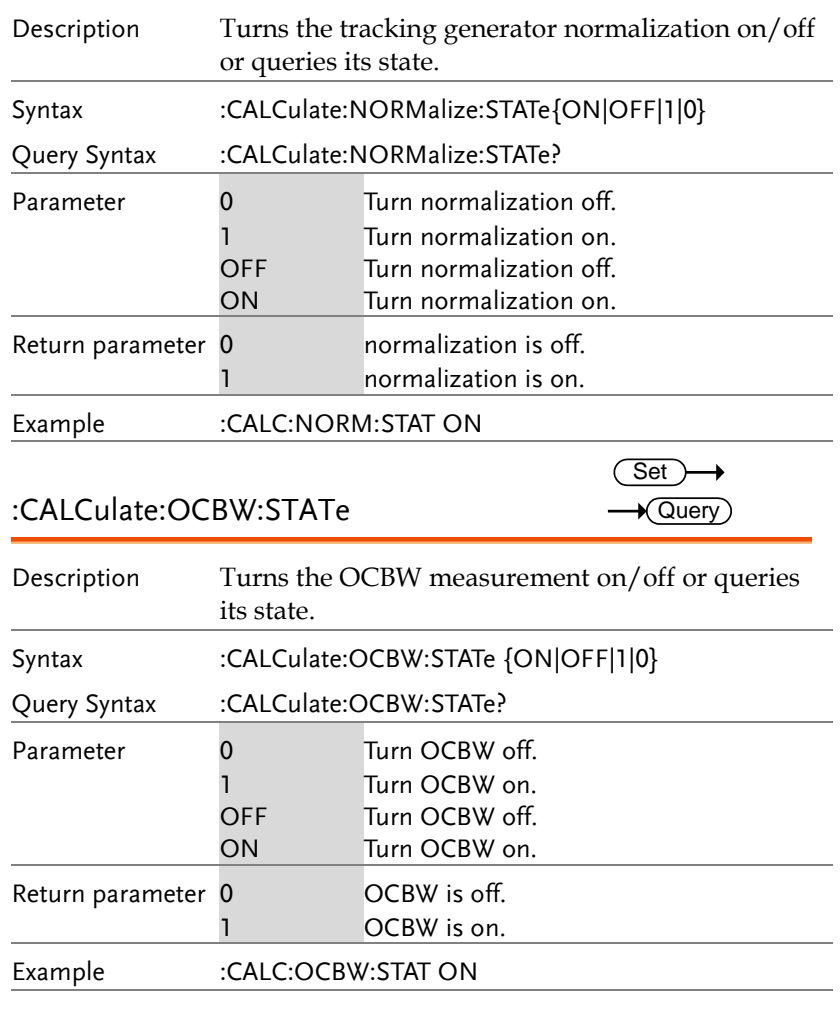

:CALCulate:OCBW:BANDwidth|BWIDth?  $\rightarrow$  Query

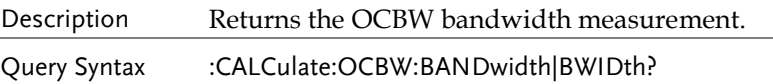

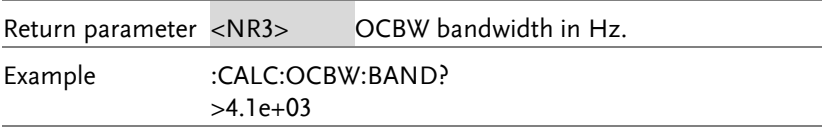

### :CALCulate:OCBW:CHPower?

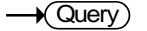

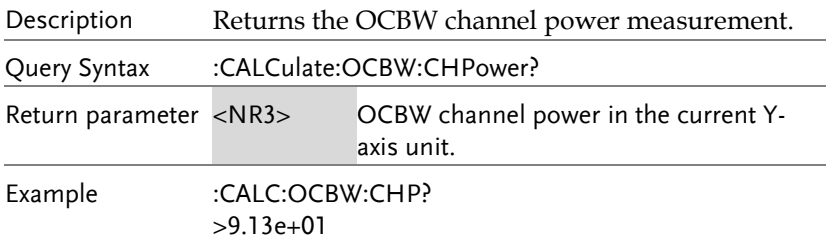

### :CALCulate:OCBW:POWer?

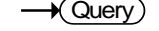

**Contract Contract** 

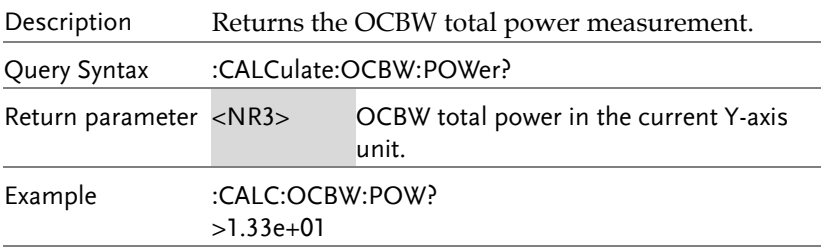

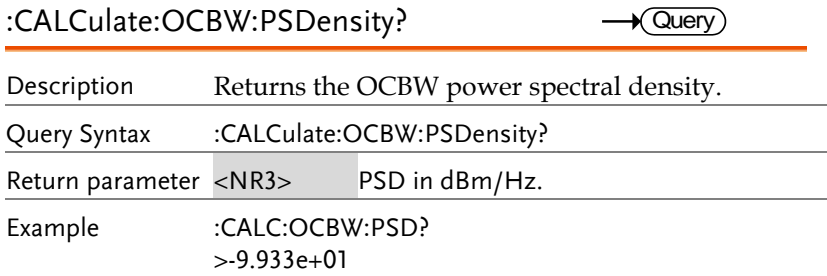

 $\overline{\text{Set}}$  $\rightarrow$  Query

 $\rightarrow$  Query

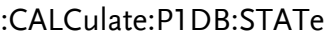

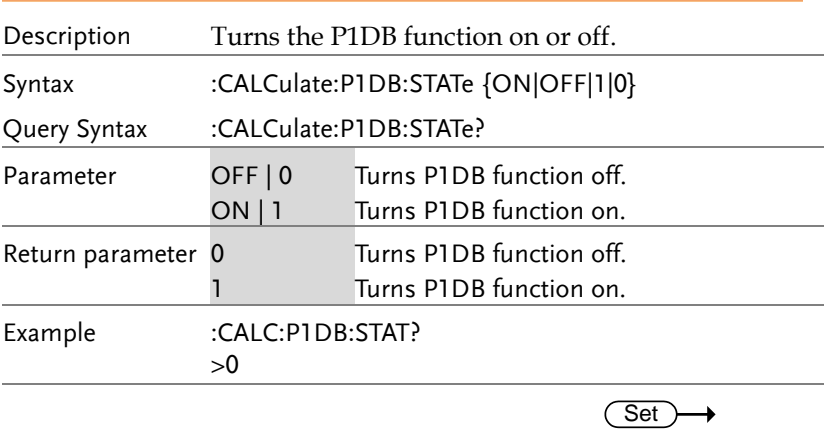

:CALCulate:P1DB:NORMalize:STATe

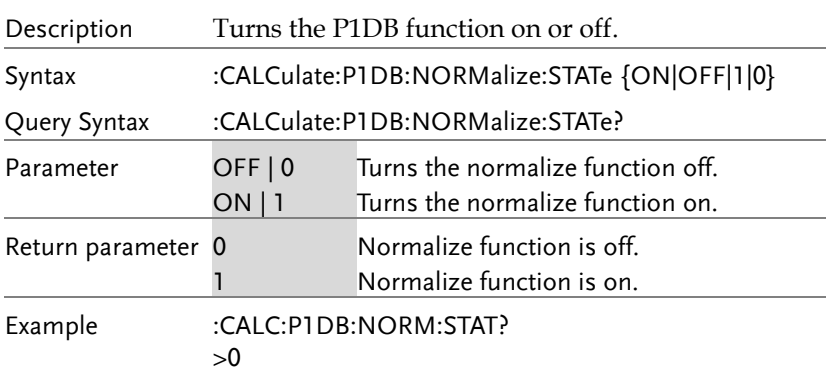

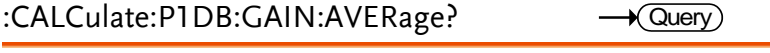

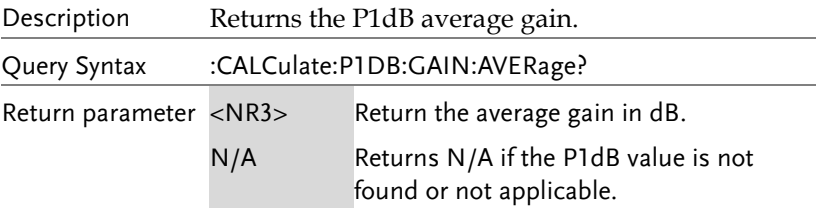

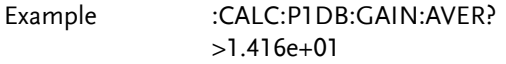

:CALCulate:P1DB:GAIN:RESult?  $\rightarrow$  Query)

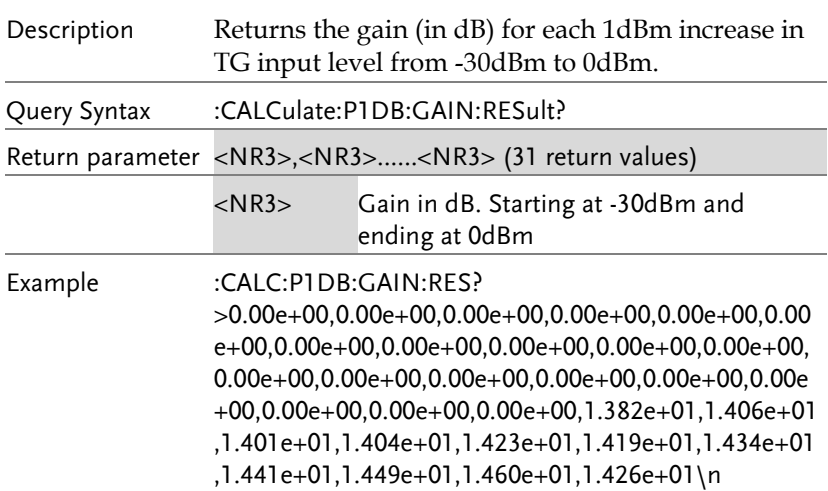

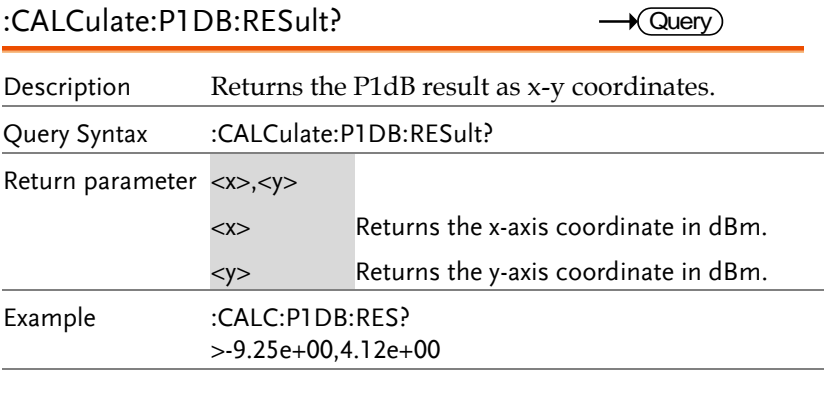

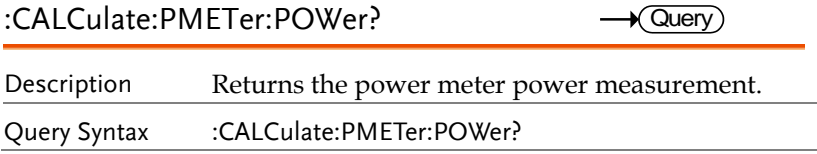

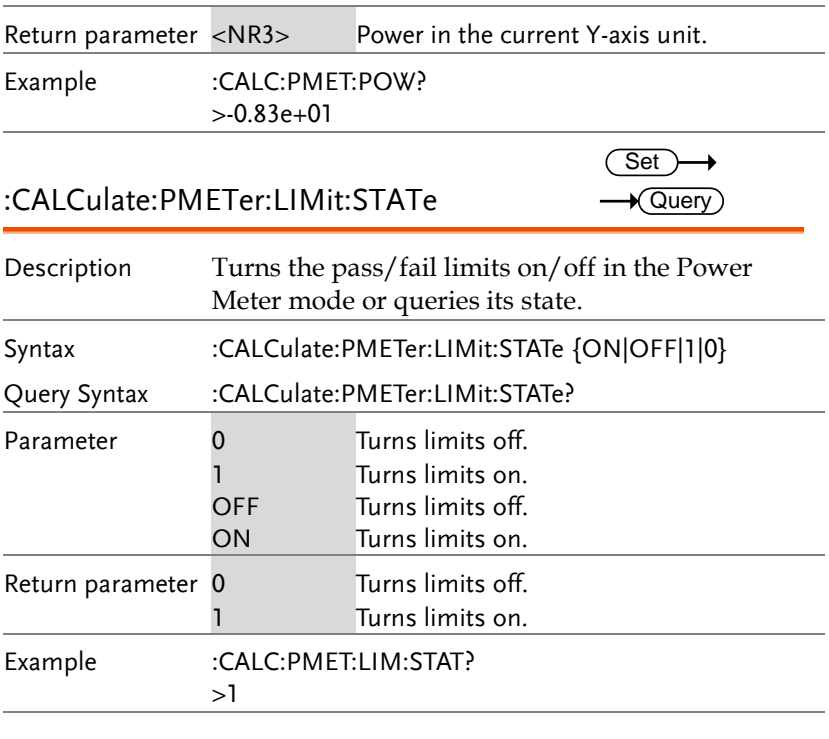

#### :CALCulate:PMETer:LIMit:FAIL?  $\rightarrow$  Query

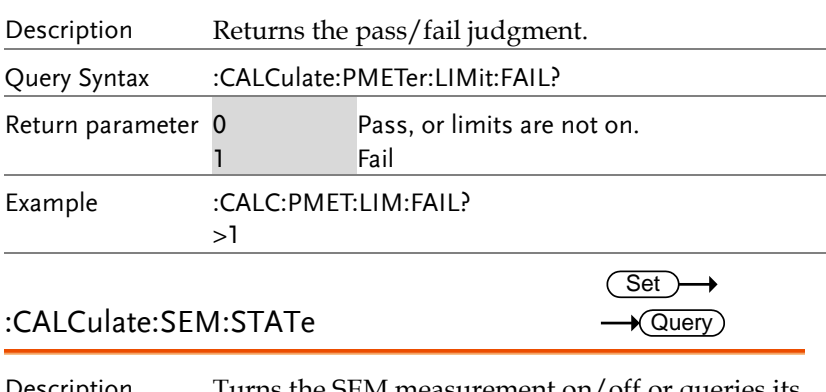

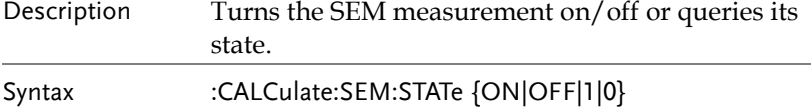

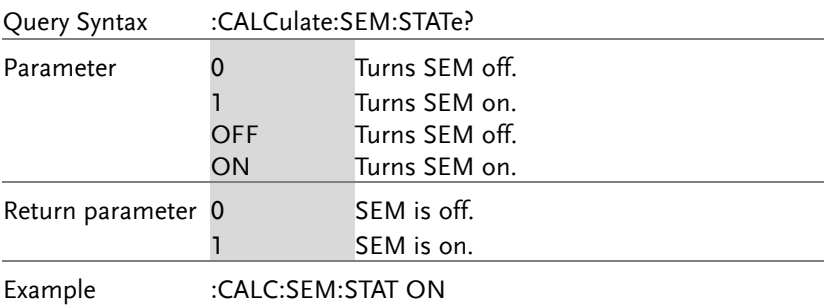

#### :CALCulate:SEM:OFFSet<n>:RESult?  $\rightarrow$  Query

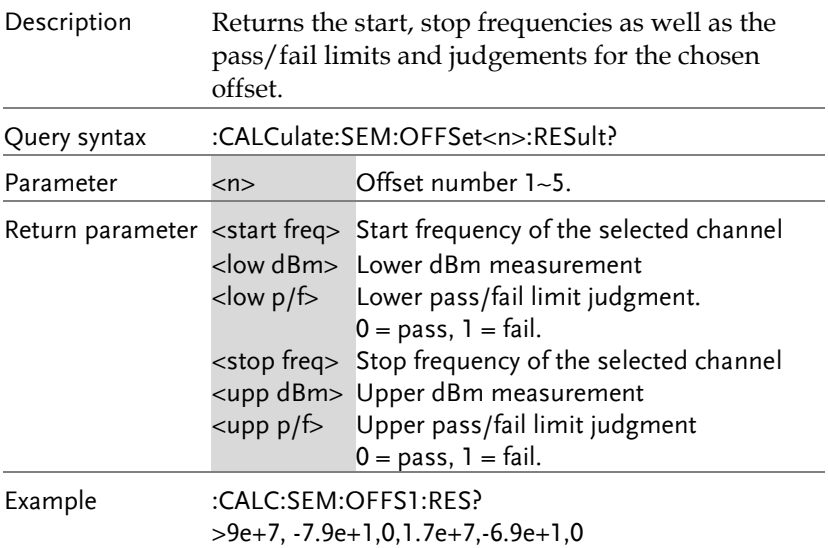

### :CALCulate:TOI:DIFFerential?

 $\bigstar$  Query)

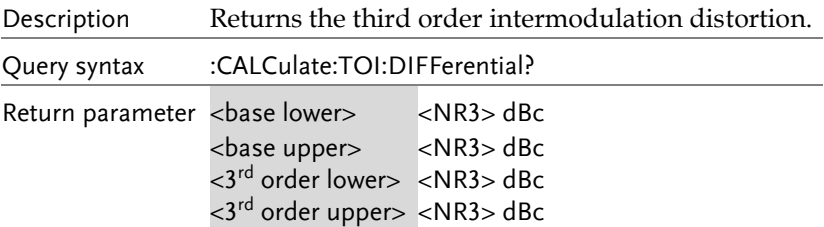

۰

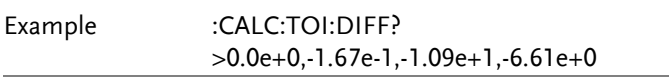

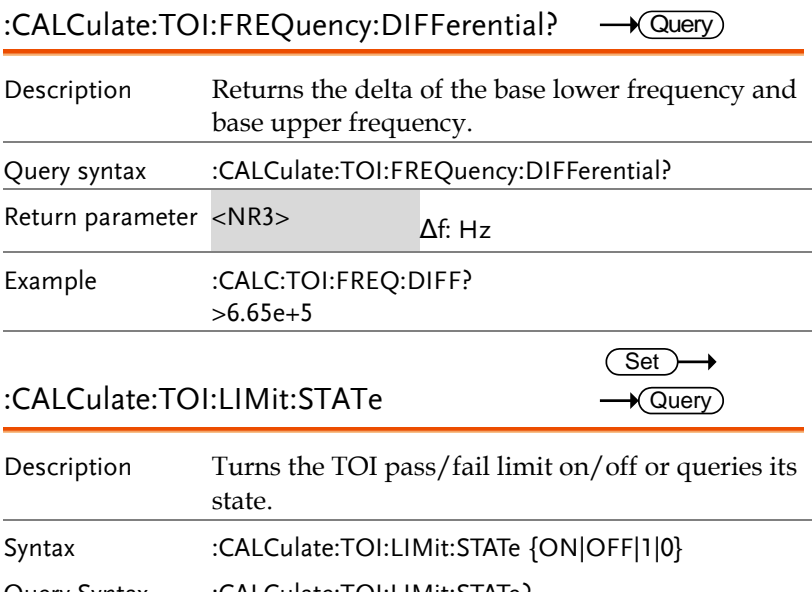

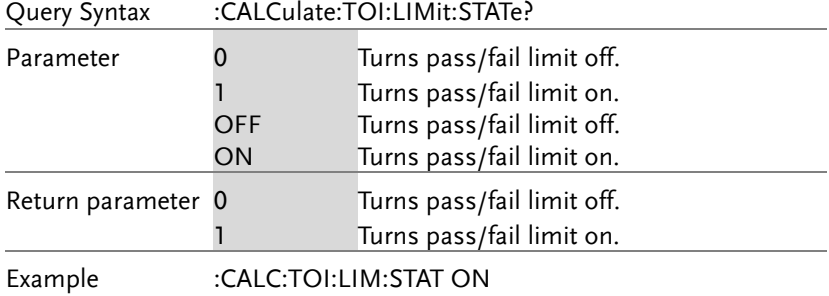

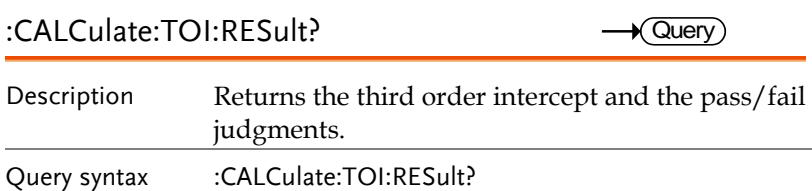

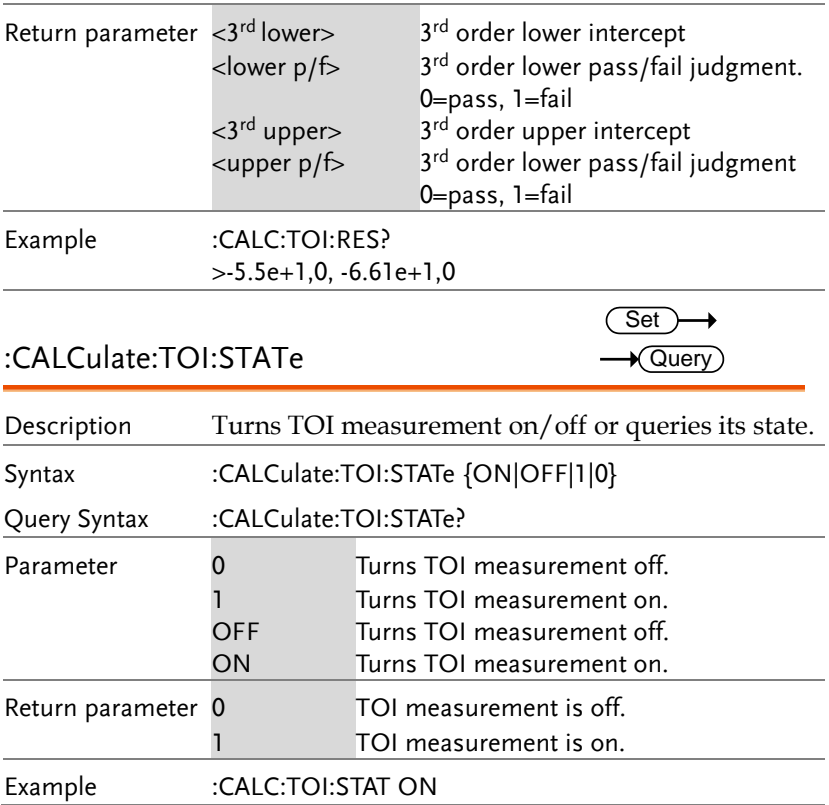

### CONFigure Commands

:CONFigure:MODE............................................................129

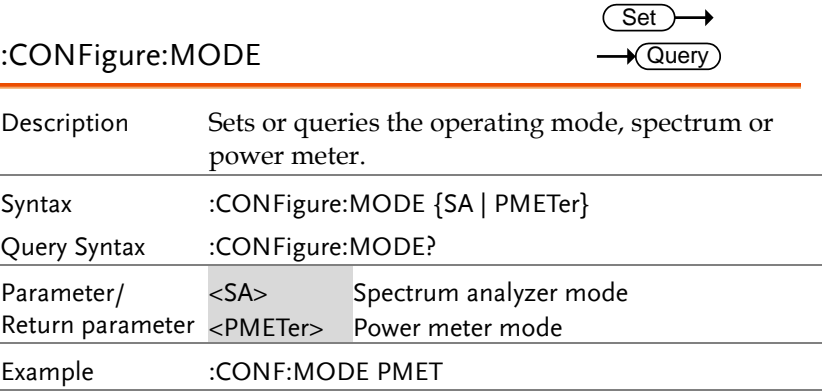

### DISPlay Commands

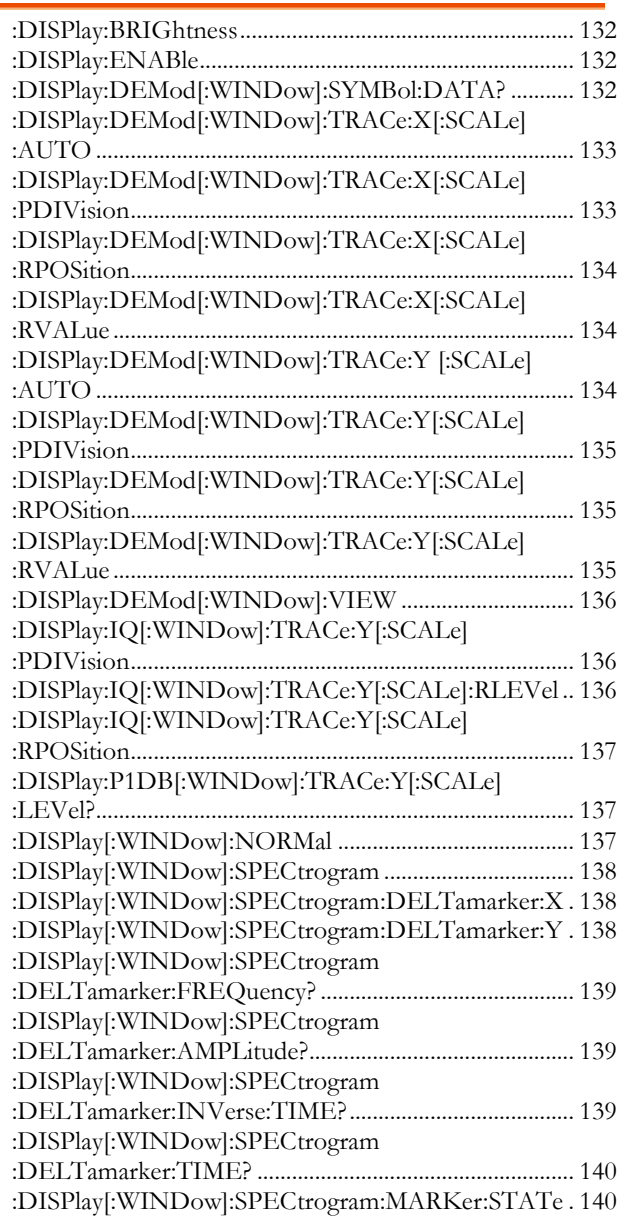

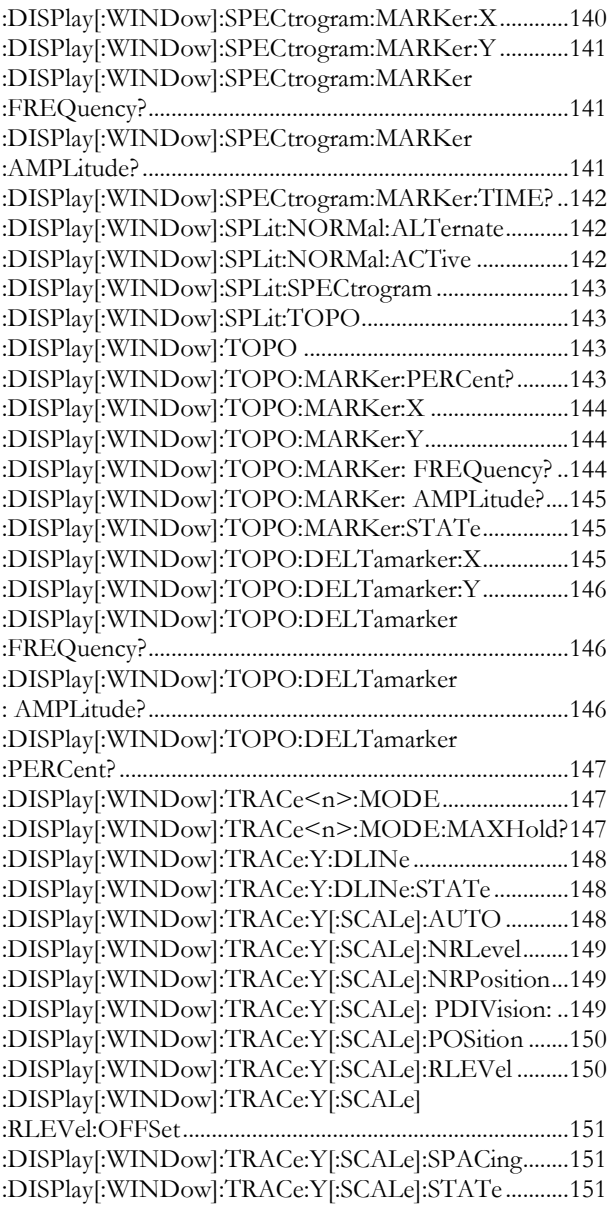

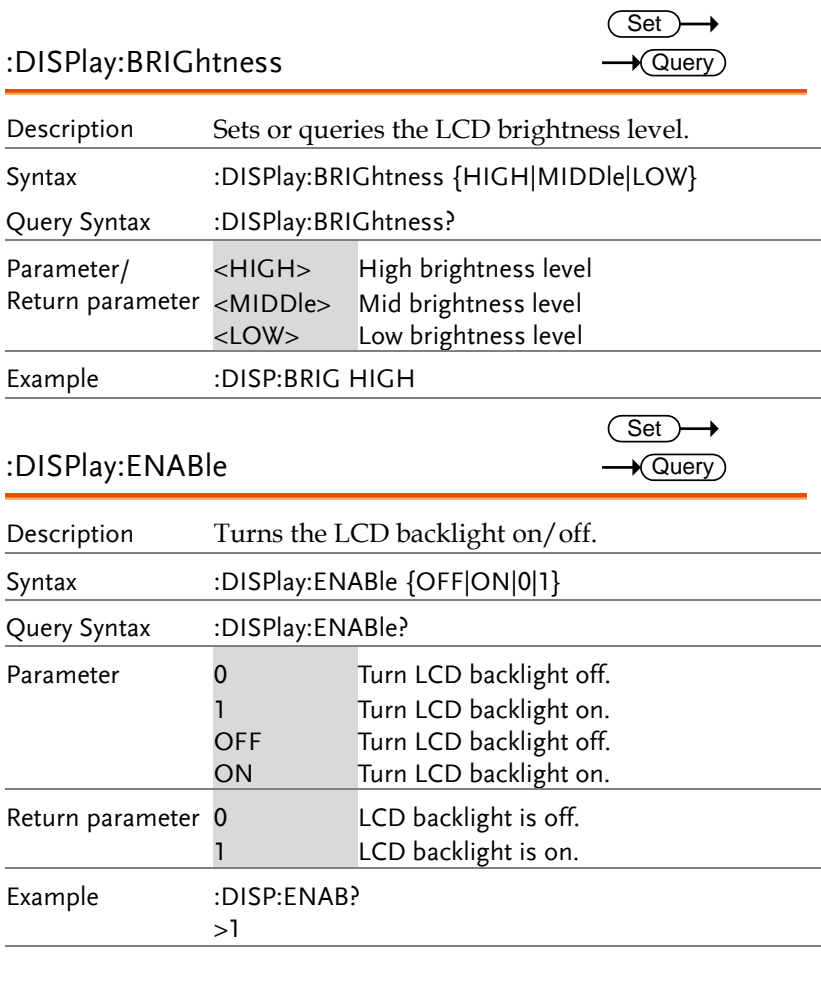

### :DISPlay:DEMod[:WINDow]:SYMBol:DATA? — *Q*uery

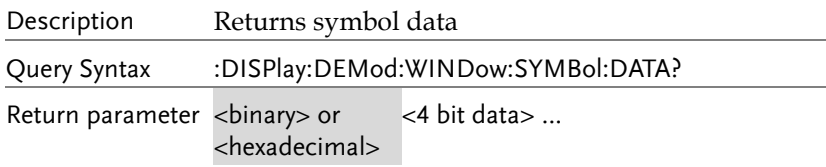

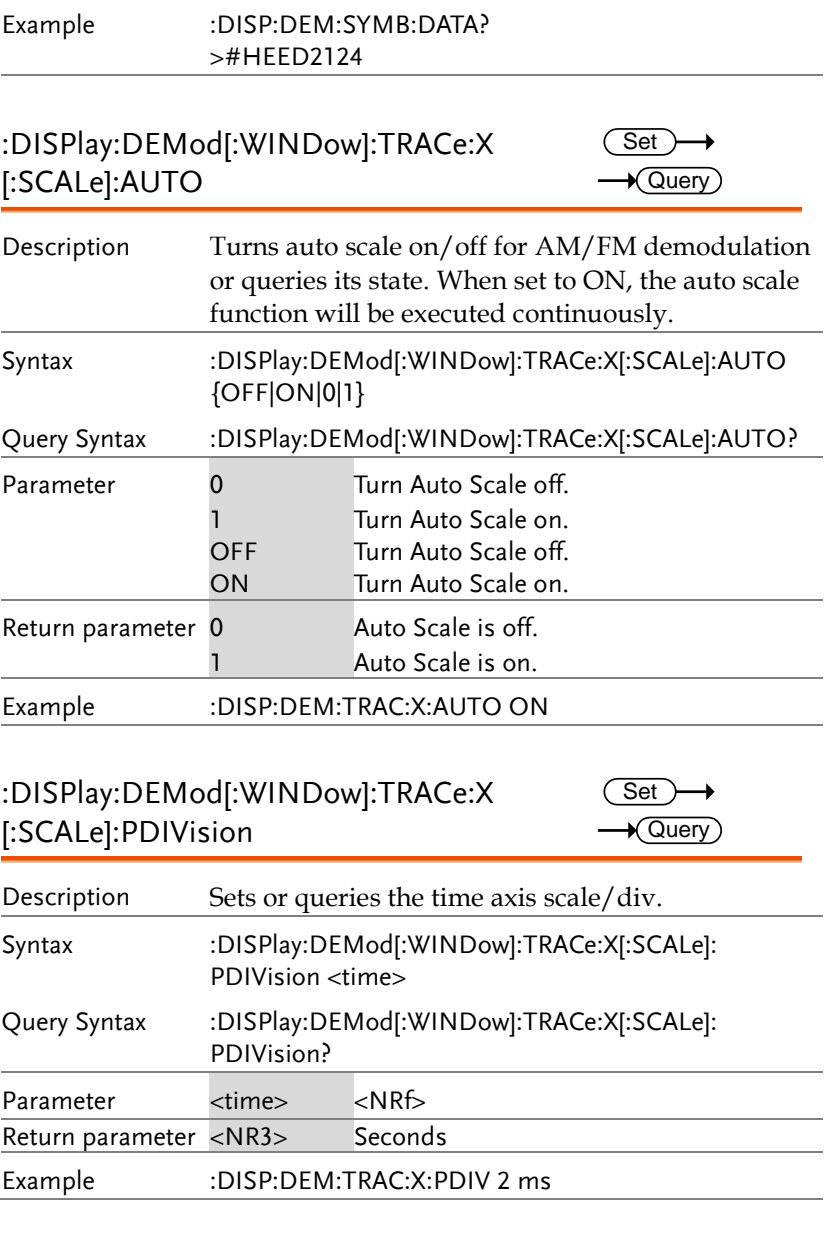

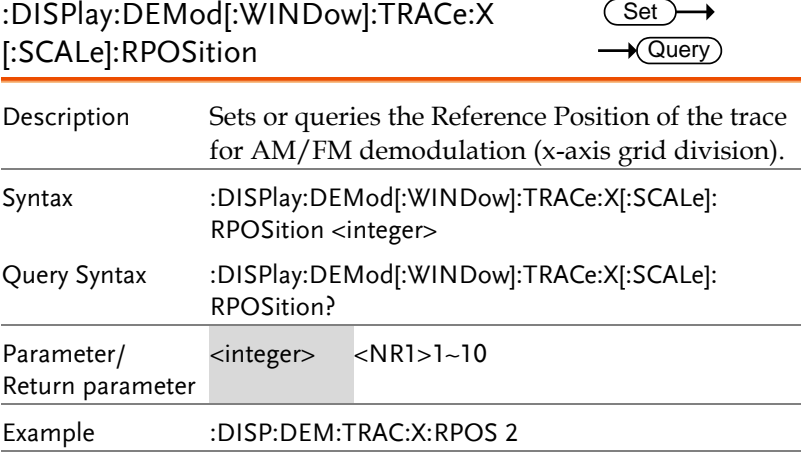

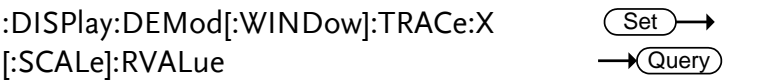

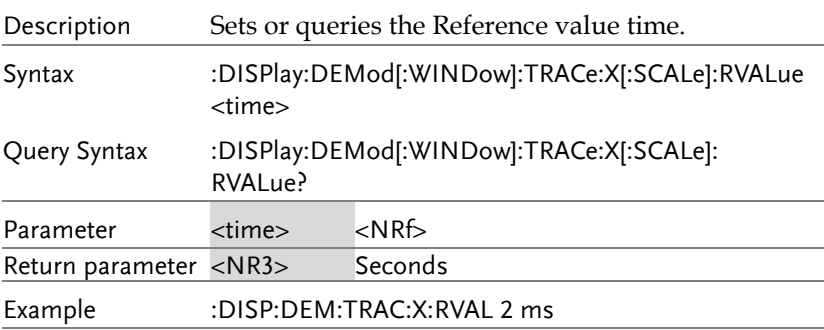

### :DISPlay:DEMod[:WINDow]:TRACe:Y [:SCALe]:AUTO

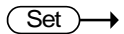

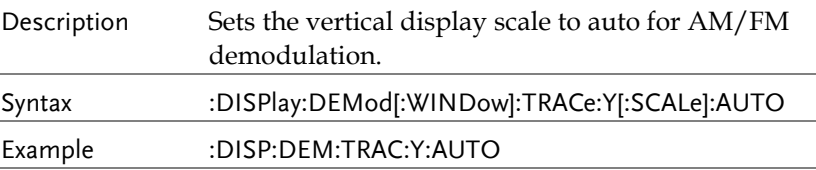

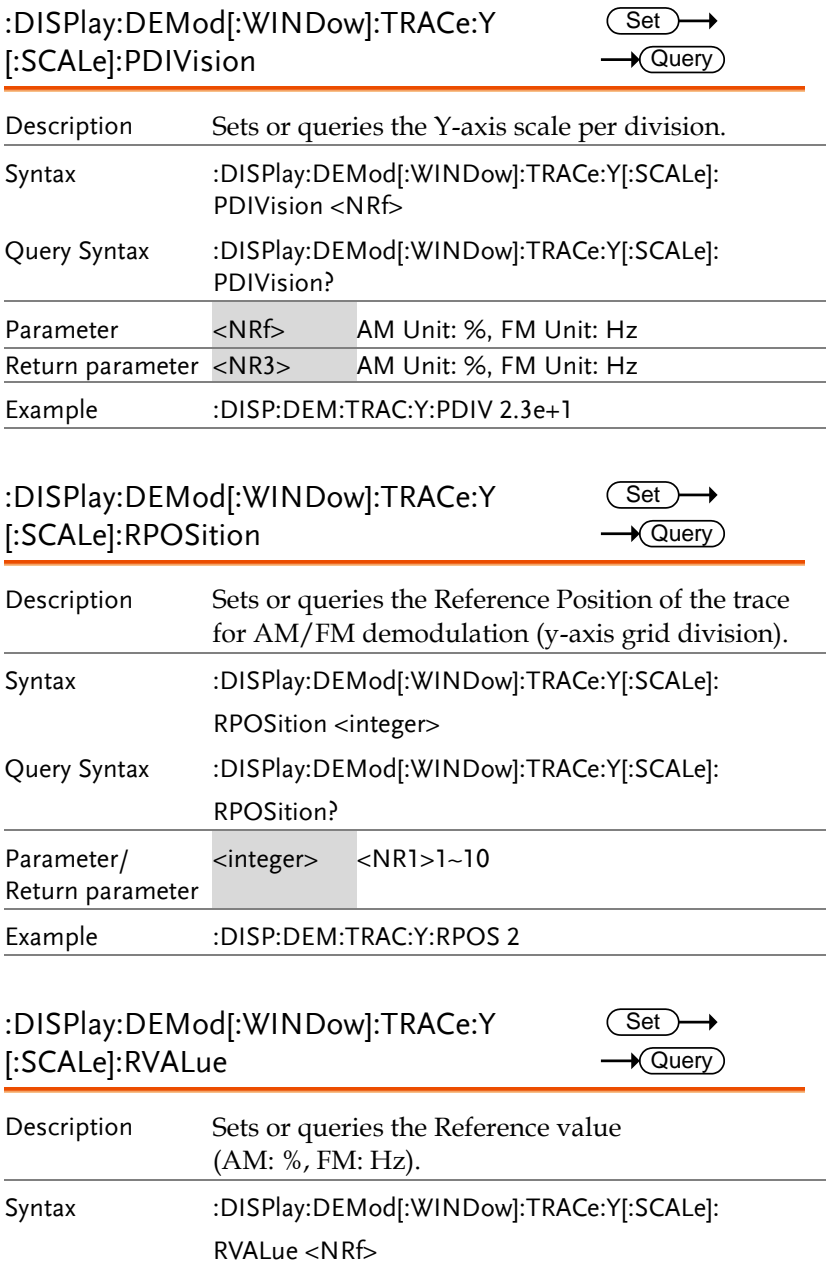

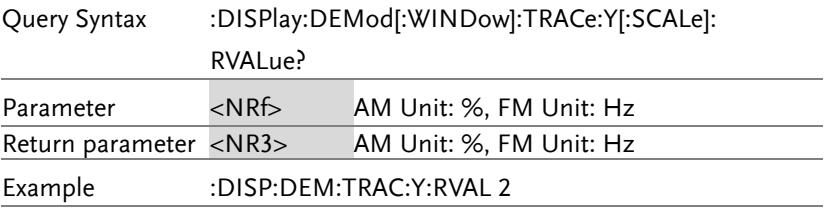

#### :DISPlay:DEMod[:WINDow]:VIEW  $Set \rightarrow$

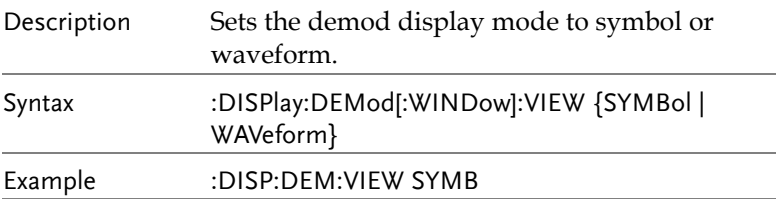

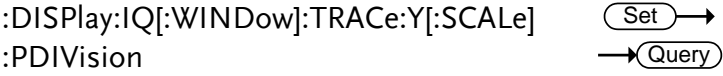

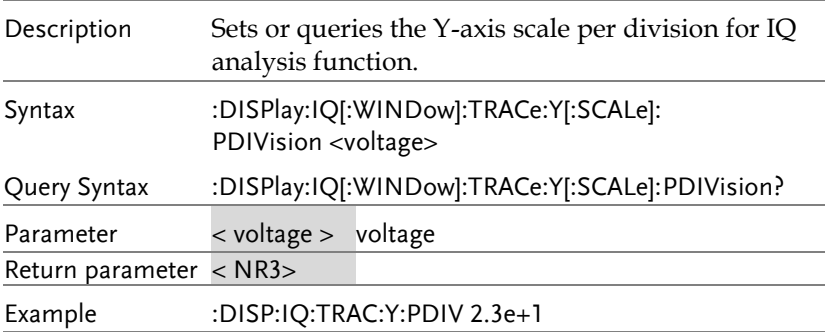

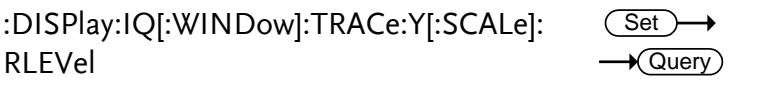

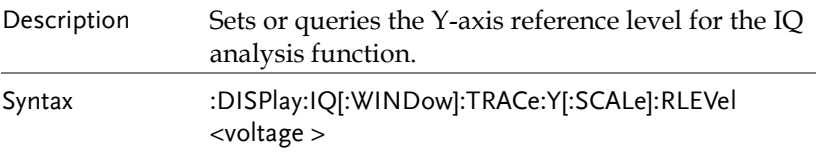

(Set)  $\rightarrow$  Query

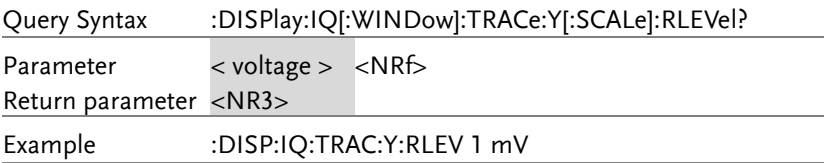

#### :DISPlay:IQ[:WINDow]:TRACe:Y[:SCALe] :RPOSition

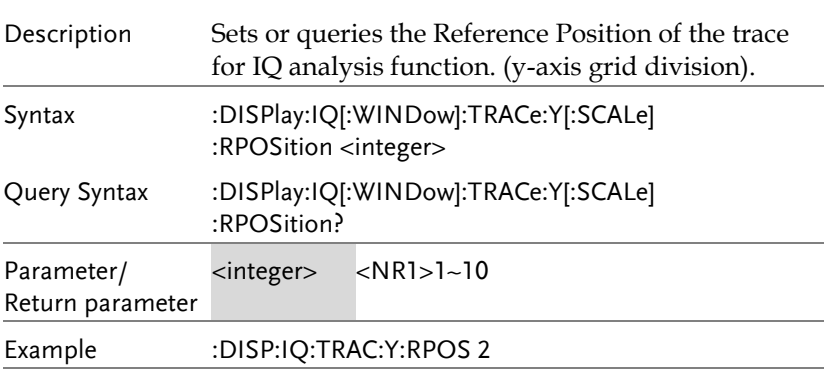

:DISPlay:P1DB[:WINDow]:TRACe:Y[:SCALe]:  $LENdS$ 

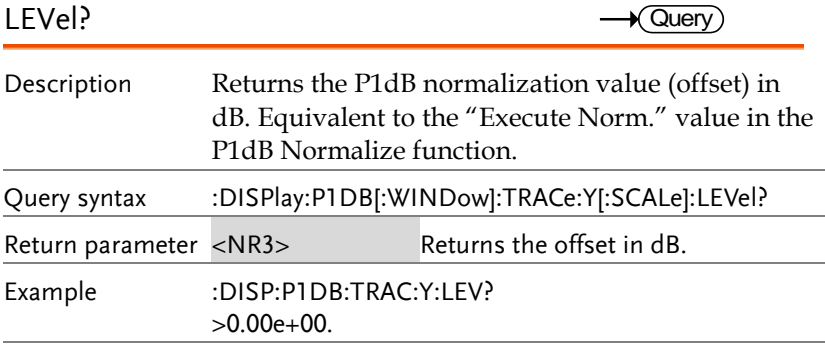

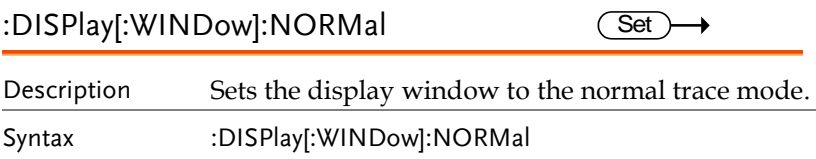

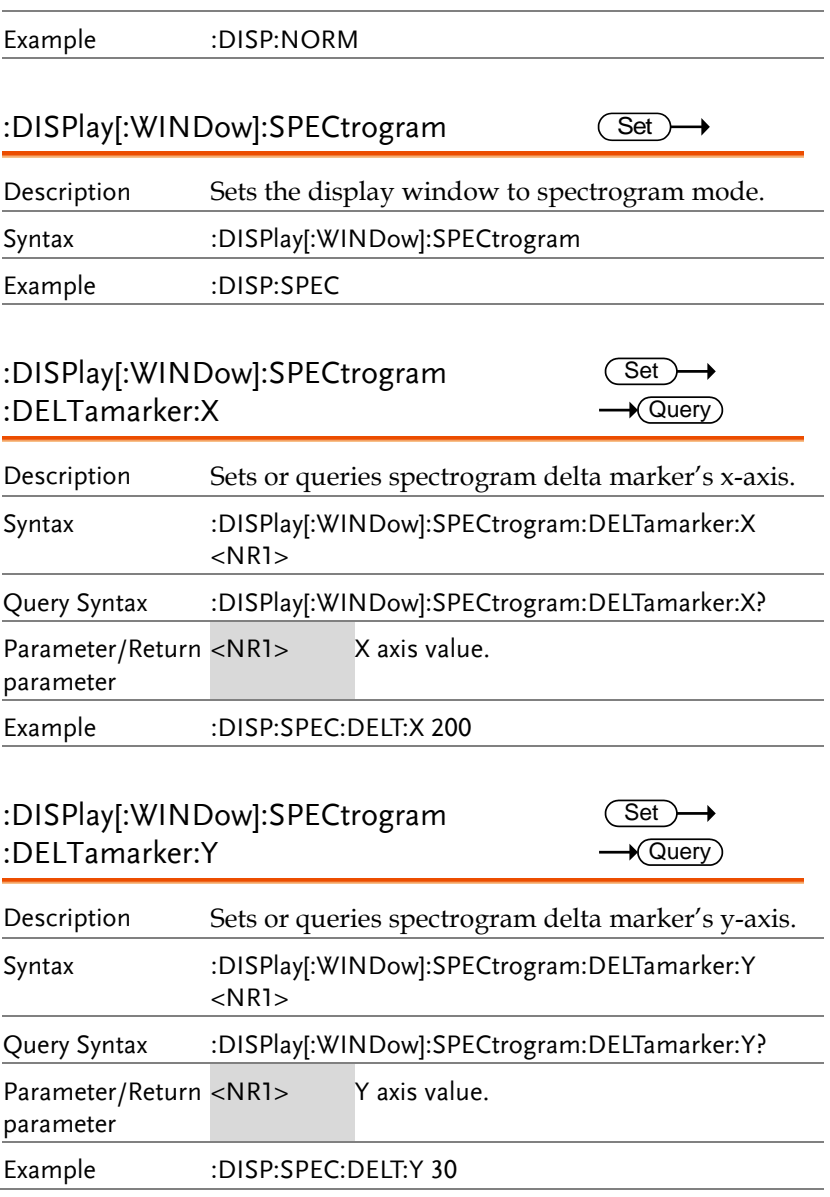

**Query** 

Query

### :DISPlay[:WINDow]:SPECtrogram :DELTamarker:FREQuency?

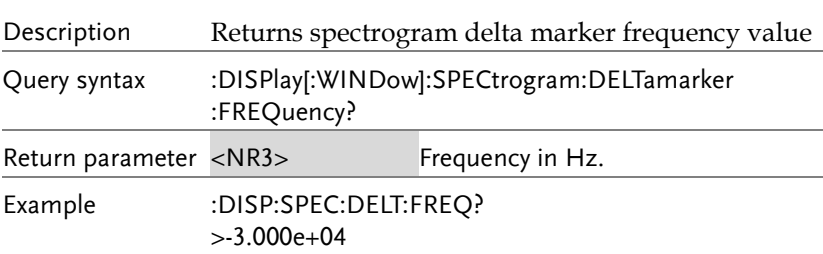

#### :DISPlay[:WINDow]:SPECtrogram :DELTamarker:AMPLitude?

Description Returns spectrogram delta marker amplitude value. Query syntax :DISPlay[:WINDow]:SPECtrogram:DELTamarker:AMPLi tude? Return parameter <NR3>
Amplitude in dB. Example :DISP:SPEC:DELT:AMPL? >7.347e+00

#### :DISPlay[:WINDow]:SPECtrogram :DELTamarker:INVerse:TIME?

Query Description Returns the frequency delta between the reference and delta marker in the spectrogram display view. Query syntax :DISPlay[:WINDow]:SPECtrogram:DELTamarker :INVerse:TIME? Return parameter <NR3> Returns the frequency delta in Hz. Example :DISP:SPEC:DELT:INV:TIME? >1.233e+06

### :DISPlay[:WINDow]:SPECtrogram :DELTamarker:TIME?

 $\sqrt{\mathsf{Query}}$ 

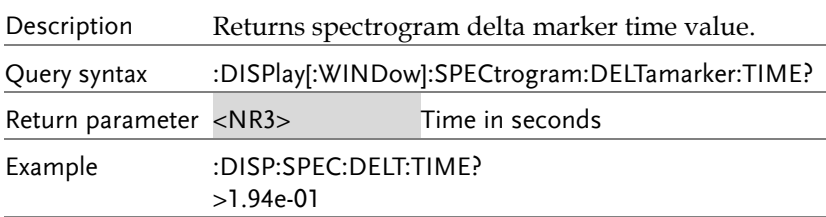

:DISPlay[:WINDow]:SPECtrogram:MARKer :STATe  $\overline{\text{Set}}$  $\rightarrow$  Query

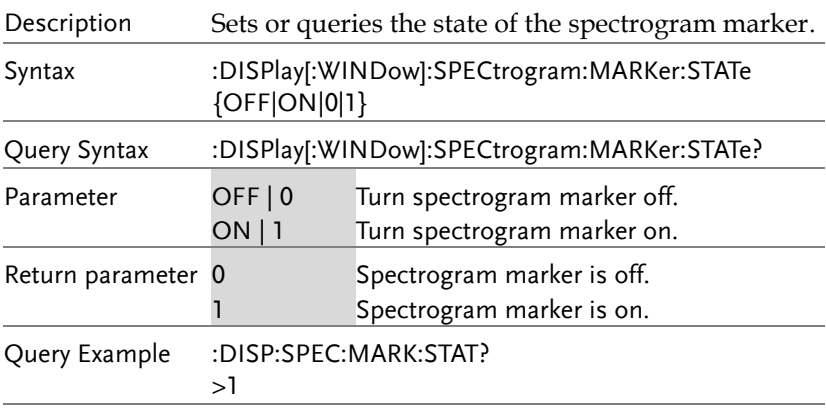

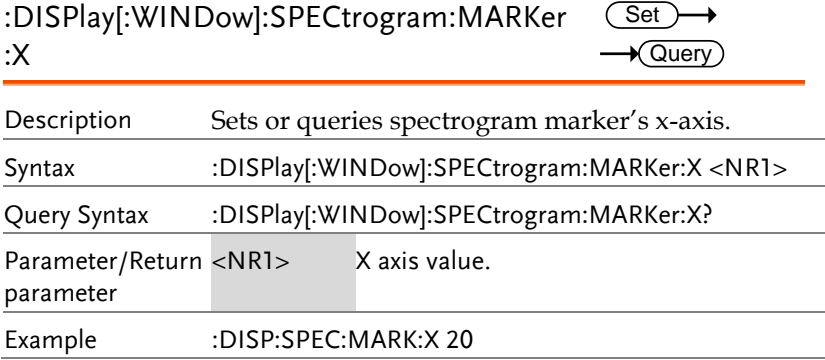

**Set** Query

 $\sqrt{\mathsf{Query}}$ 

#### :DISPlay[:WINDow]:SPECtrogram:MARKer :Y

Description Sets or queries spectrogram marker's y-axis.

Syntax :DISPlay[:WINDow]:SPECtrogram:MARKer:Y <NR1>

Query Syntax :DISPlay[:WINDow]:SPECtrogram:MARKer:Y?

Parameter/Return parameter Y axis value.

Example :DISP:SPEC:MARK:Y 50

### :DISPlay[:WINDow]:SPECtrogram:MARKer

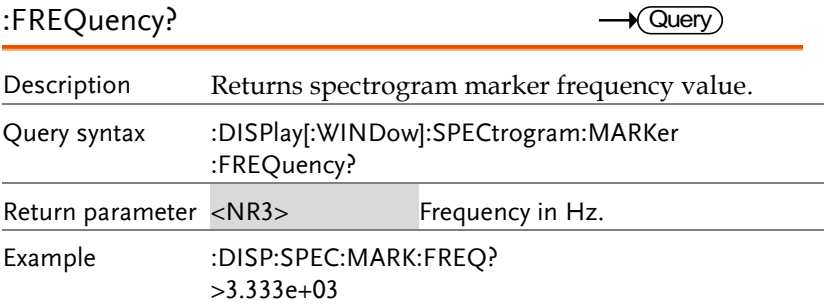

### :DISPlay[:WINDow]:SPECtrogram:MARKer :AMPLitude?

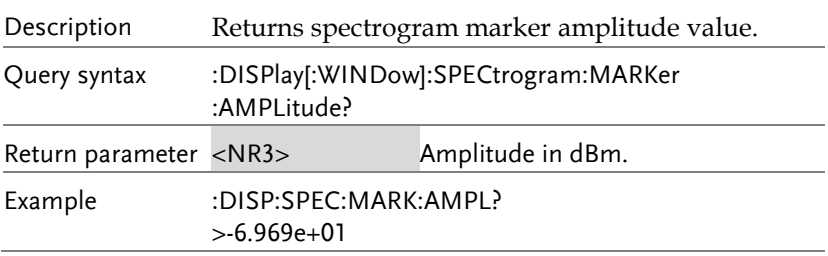

#### :DISPlay[:WINDow]:SPECtrogram:MARKer :TIME?

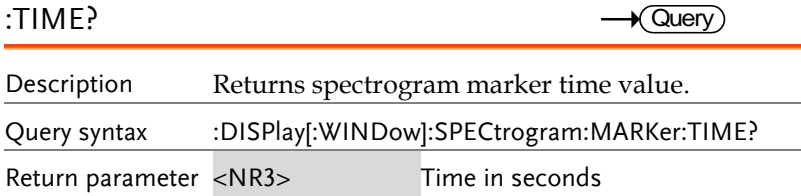

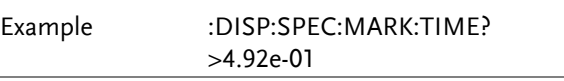

## :DISPlay[:WINDow]:SPLit:NORMal:

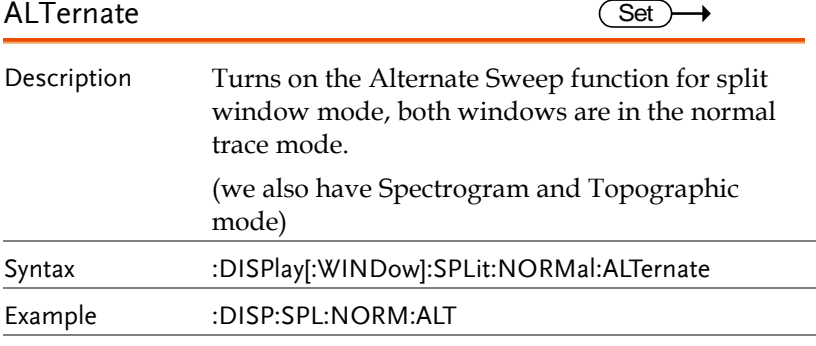

#### :DISPlay[:WINDow]:SPLit:NORMal:ACTive  $\overline{\text{Set}}$

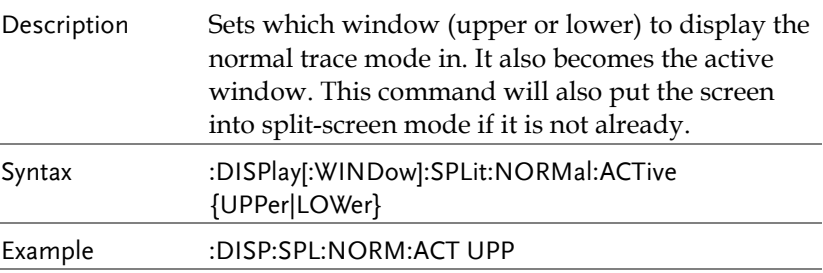
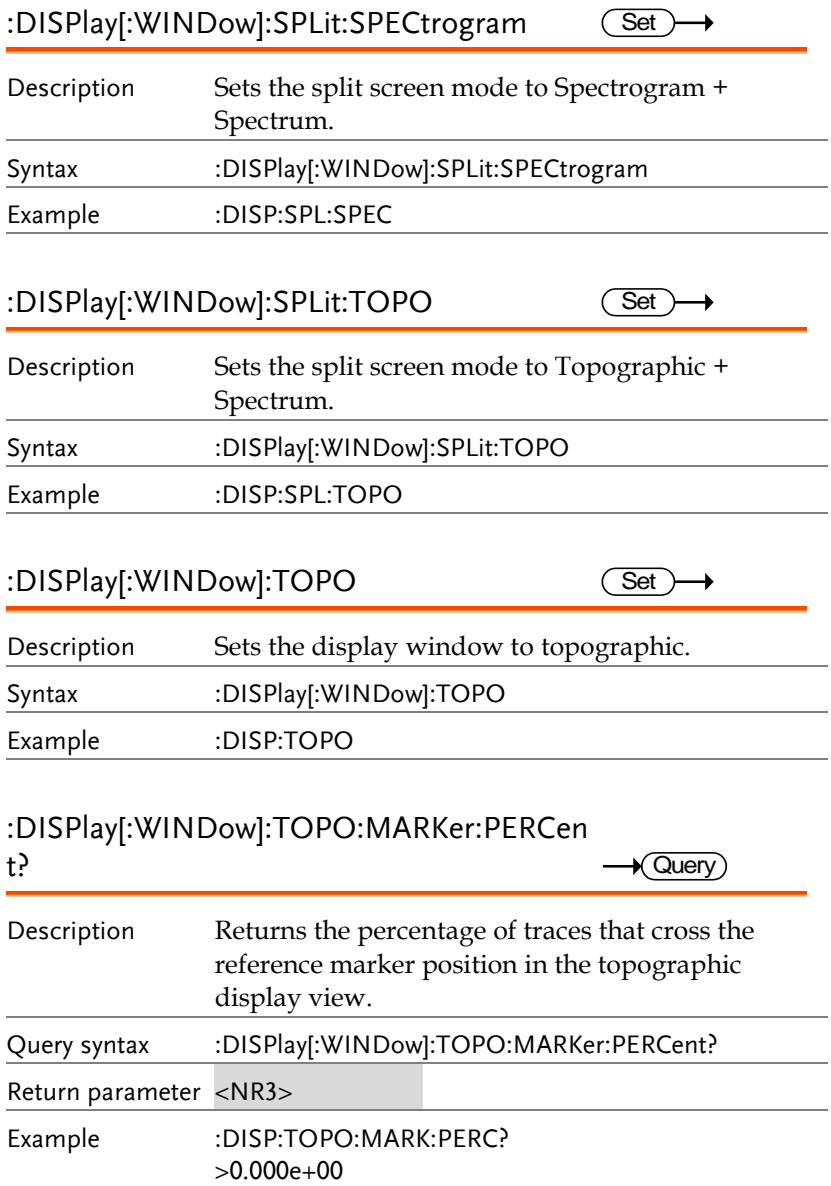

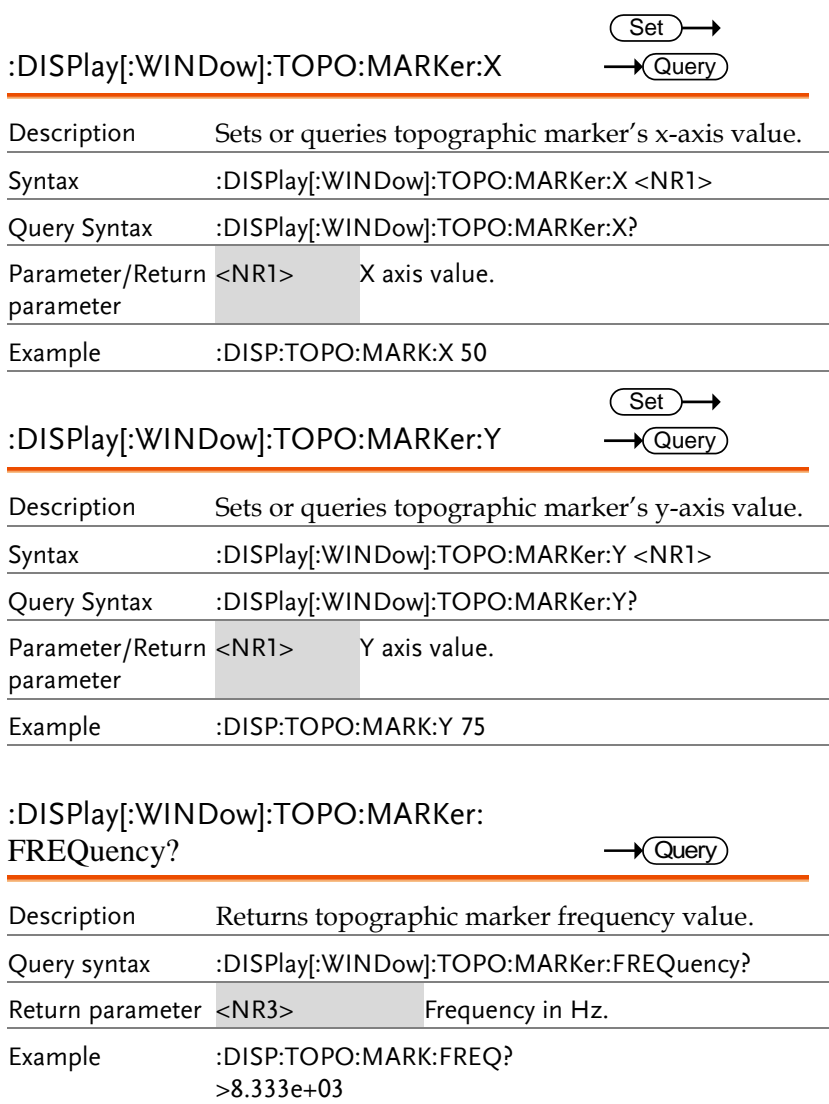

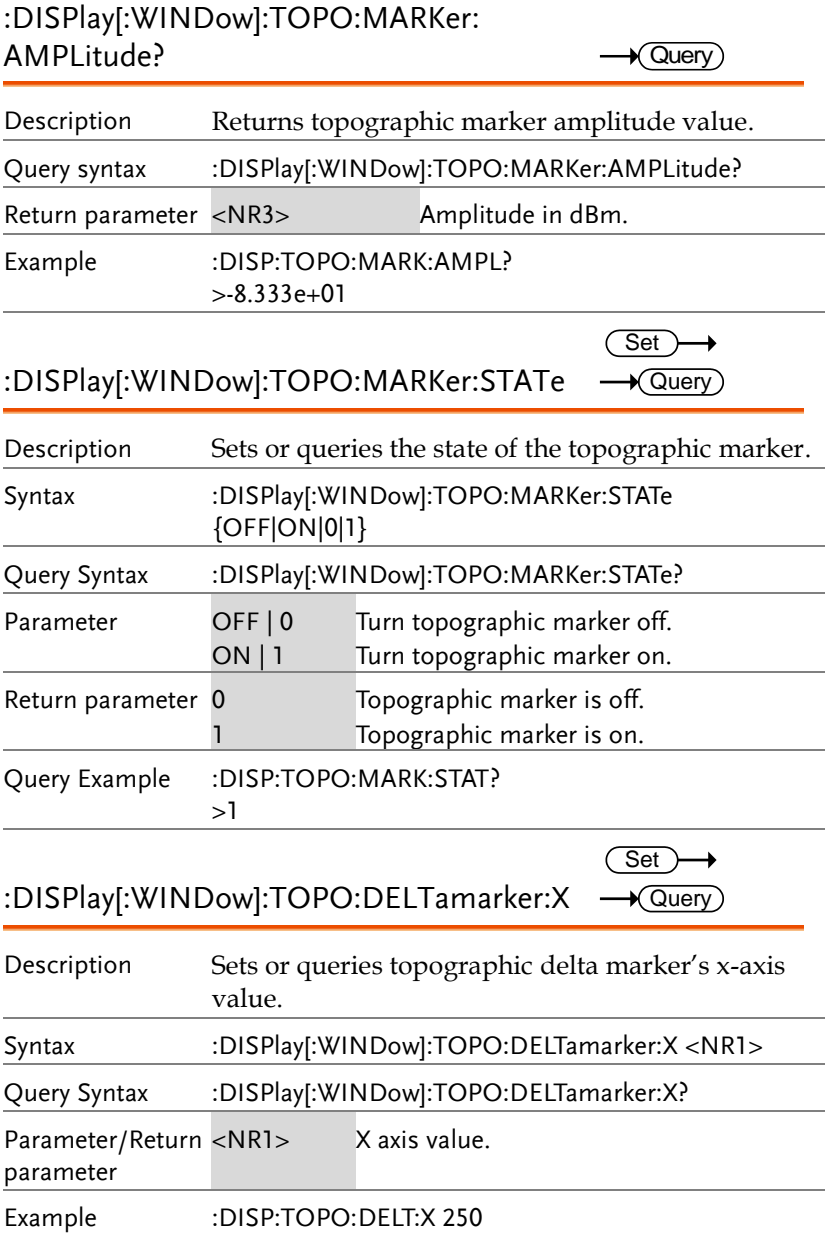

 $\sqrt{\mathsf{Query}}$ 

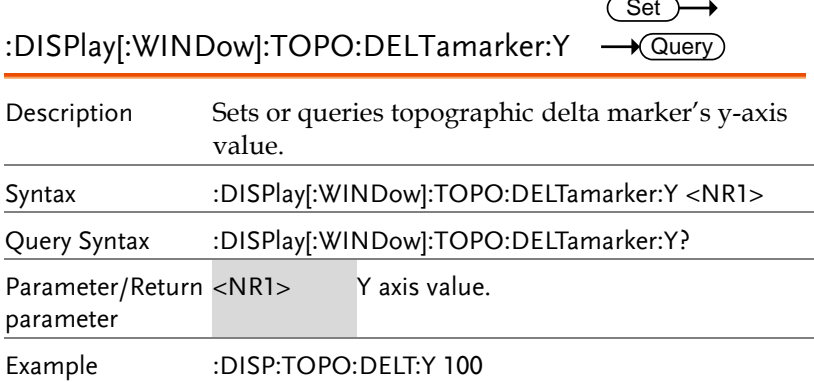

#### :DISPlay[:WINDow]:TOPO:DELTamarker

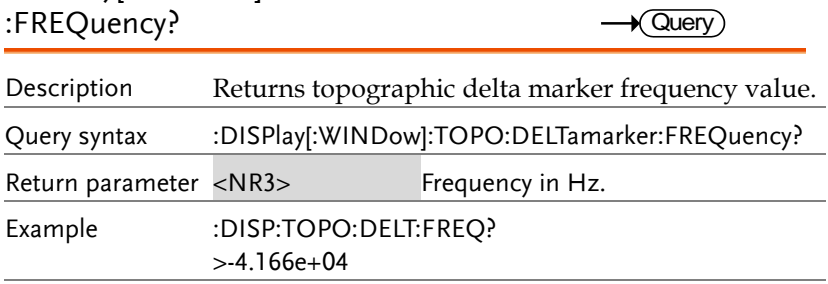

## :DISPlay[:WINDow]:TOPO:DELTamarker: AMPLitude?

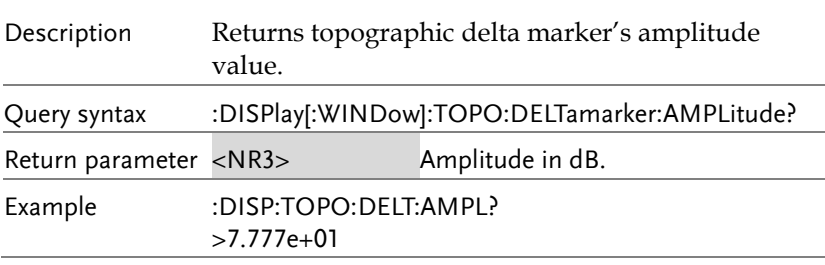

 $\sqrt{\mathsf{Query}}$ 

#### :DISPlay[:WINDow]:TOPO:DELTamarker :PERCent?

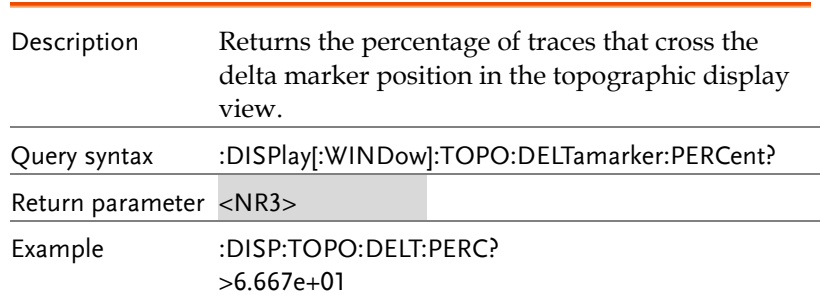

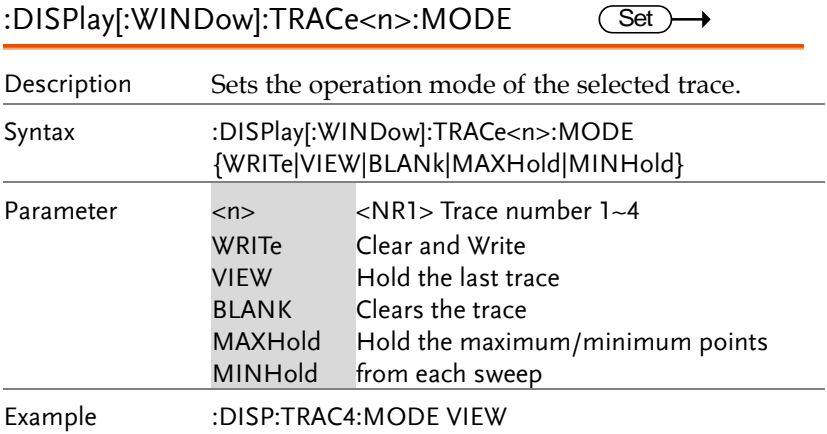

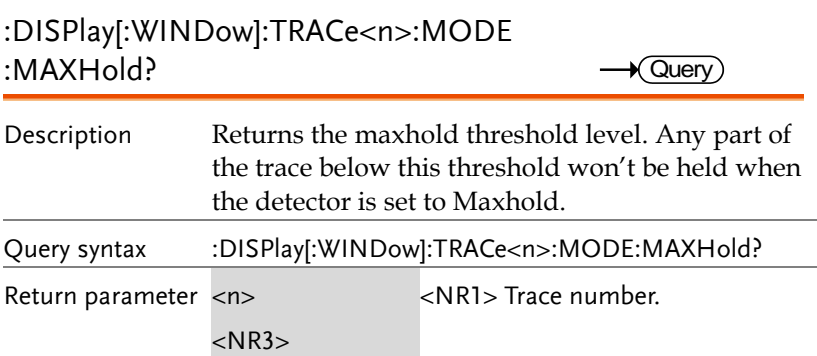

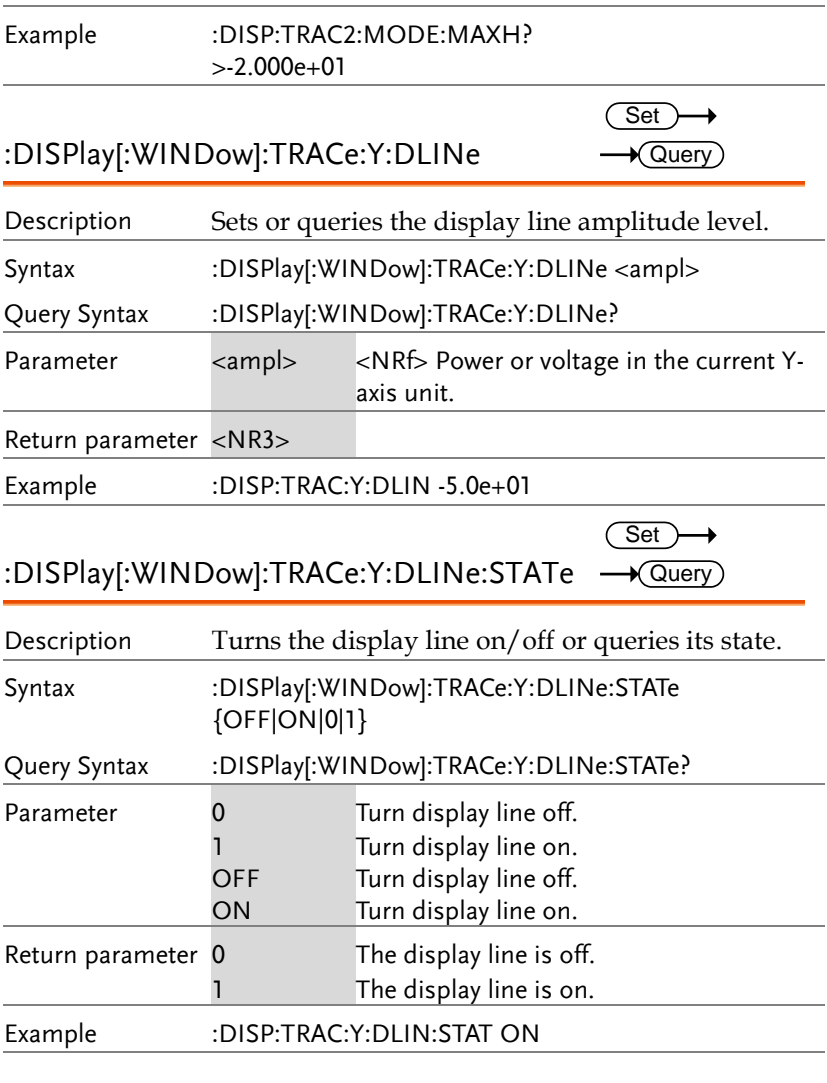

#### :DISPlay[:WINDow]:TRACe:Y[:SCALe]:AUTO Set

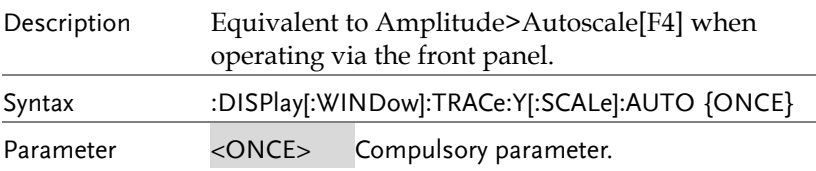

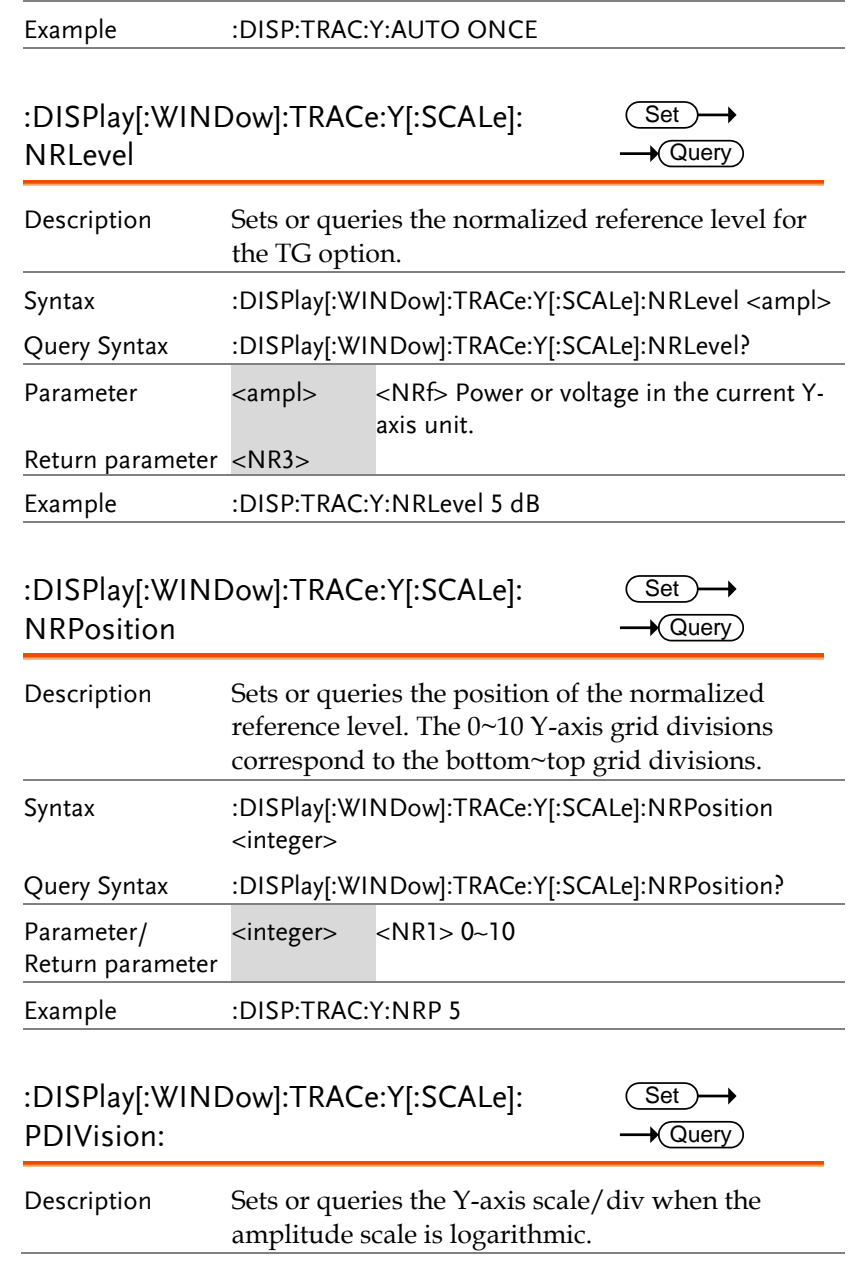

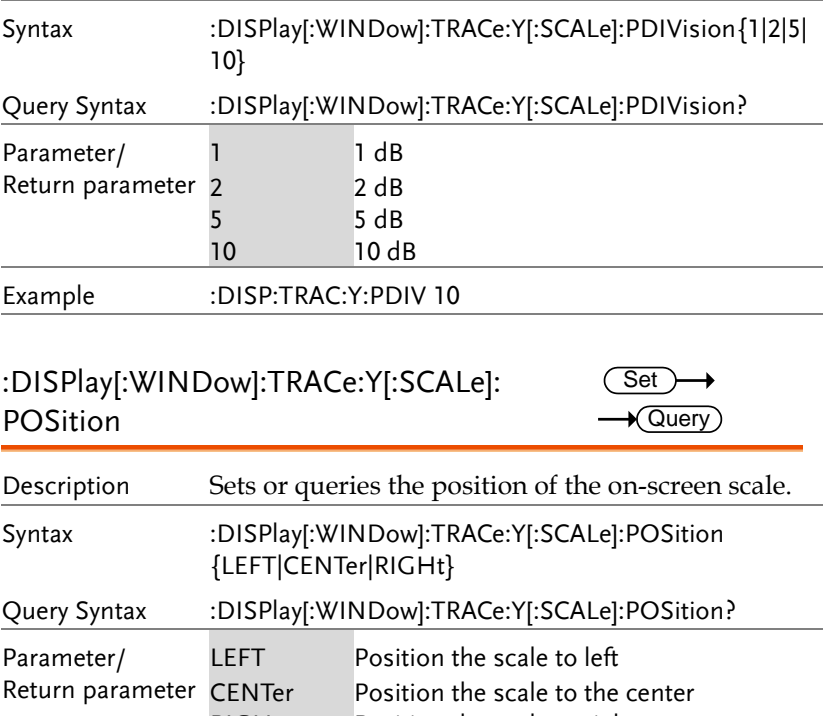

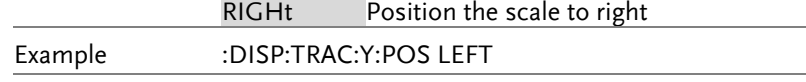

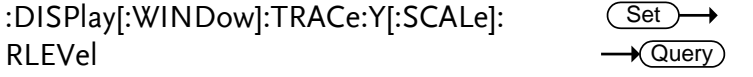

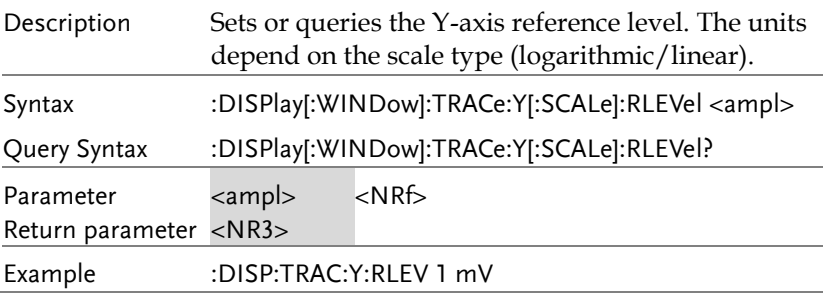

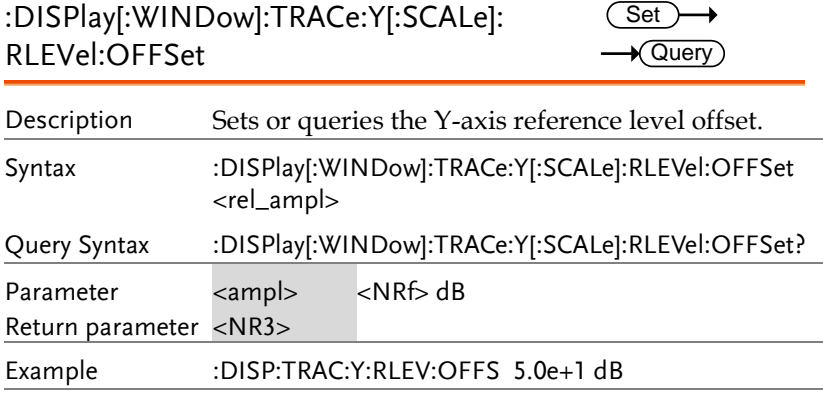

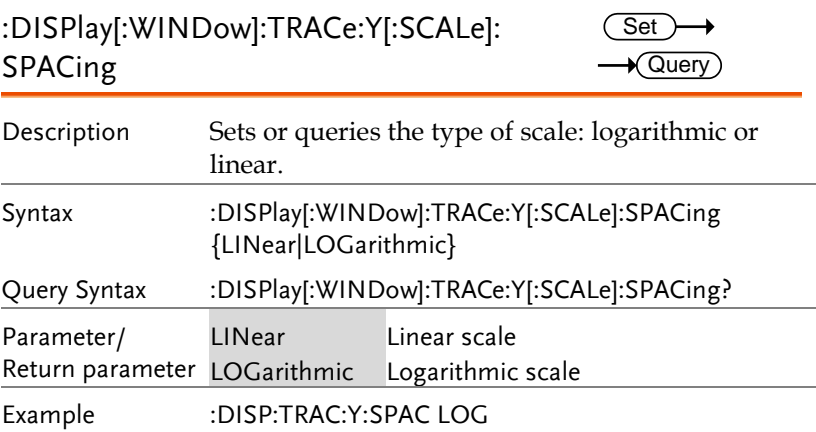

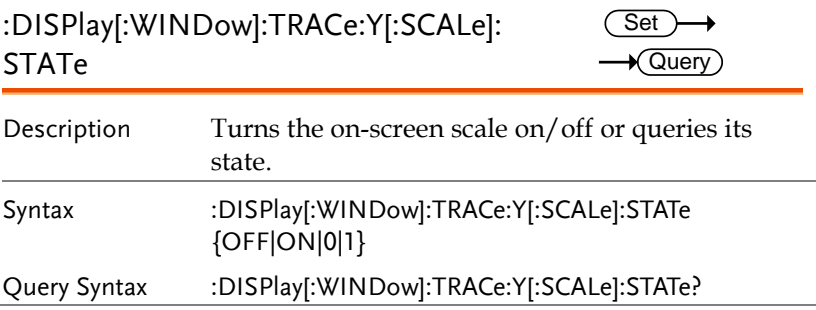

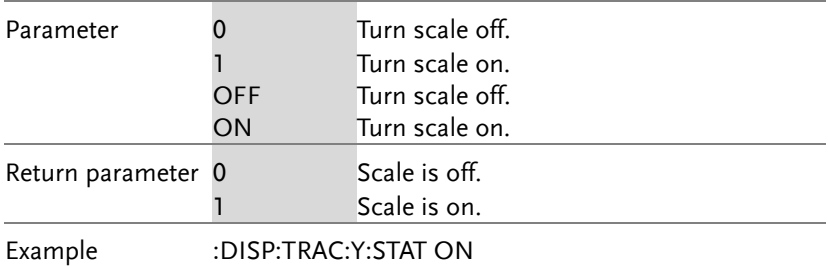

#### INITiate Commands

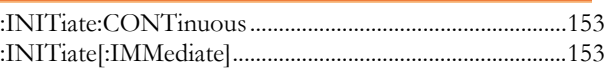

## :INITiate:CONTinuous

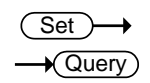

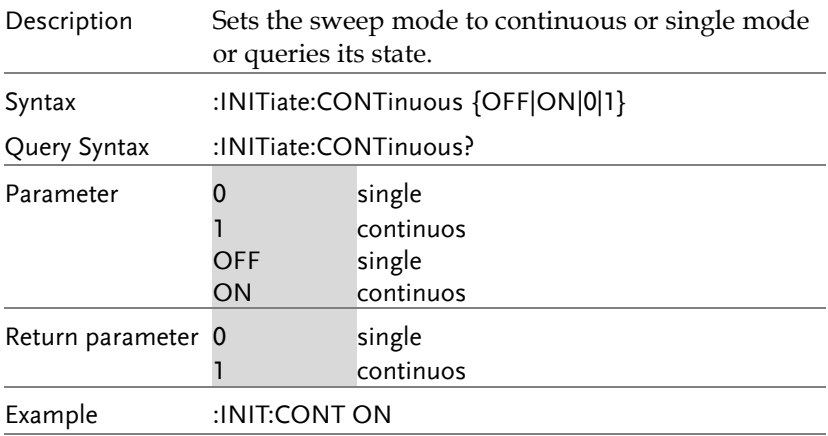

#### :INITiate[:IMMediate]  $Set \rightarrow$ Description Initiates an immediate single sweep then stops the sweep. Syntax :INITiate[:IMMediate]

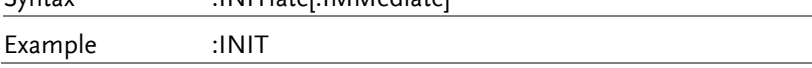

## INPut Commands

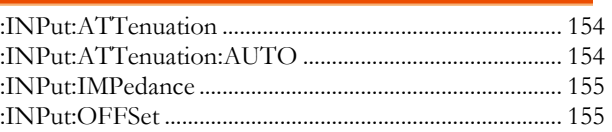

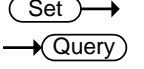

:INPut:ATTenuation

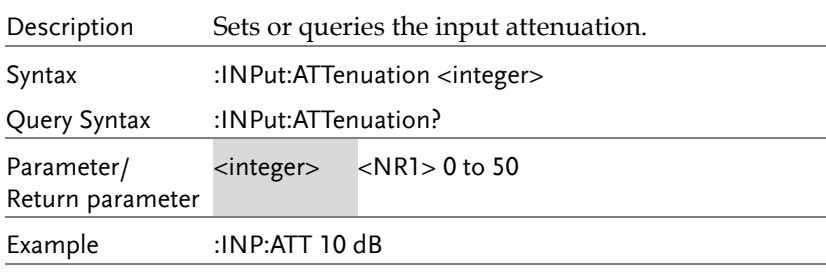

#### :INPut:ATTenuation:AUTO

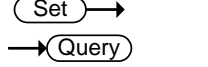

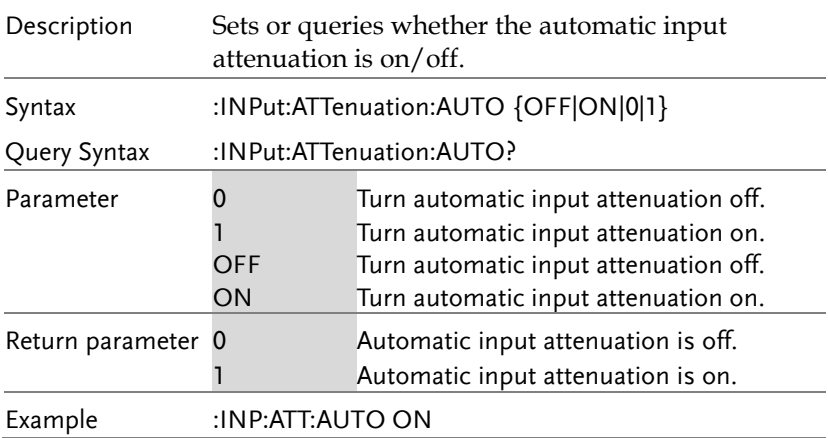

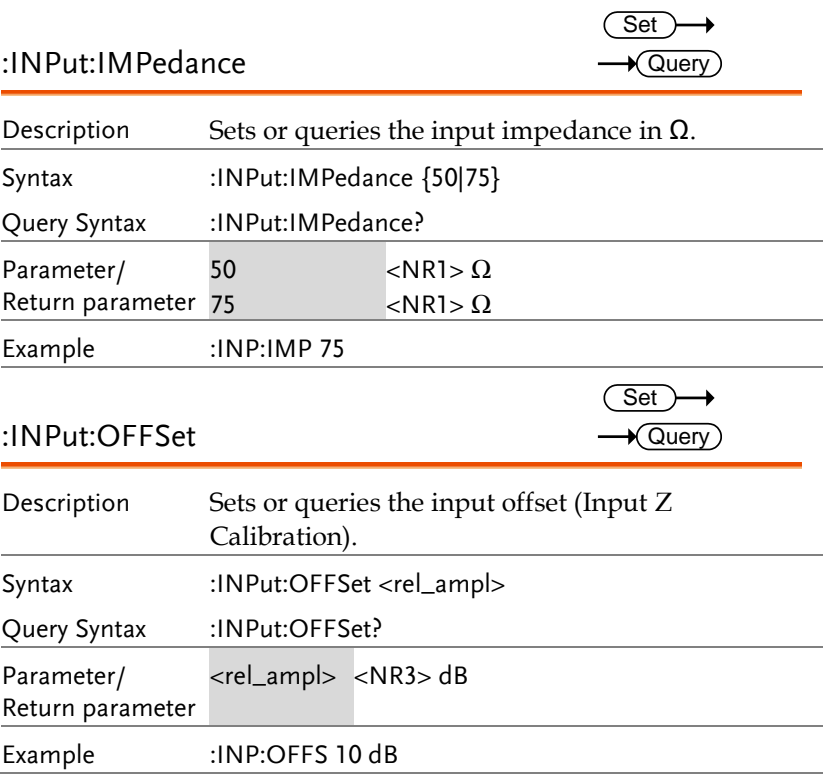

## MMEMory Commands

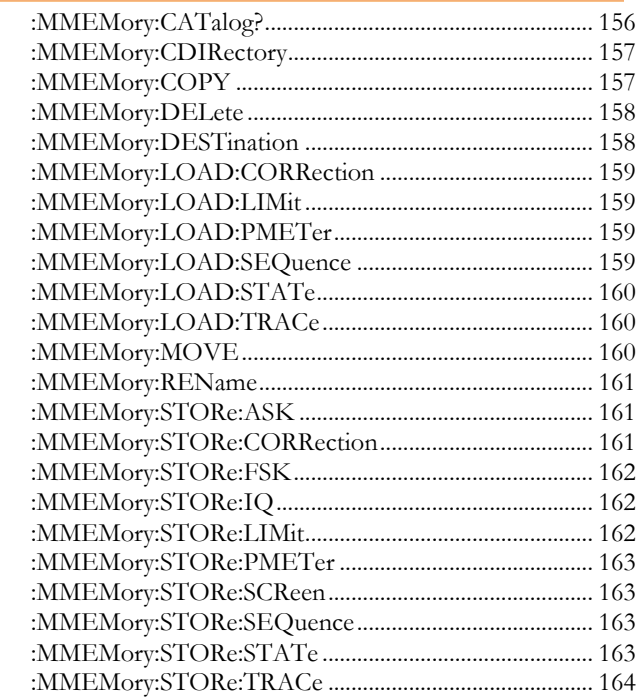

:MMEMory:CATalog?

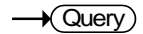

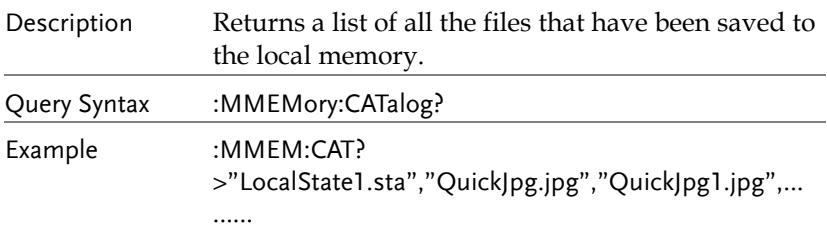

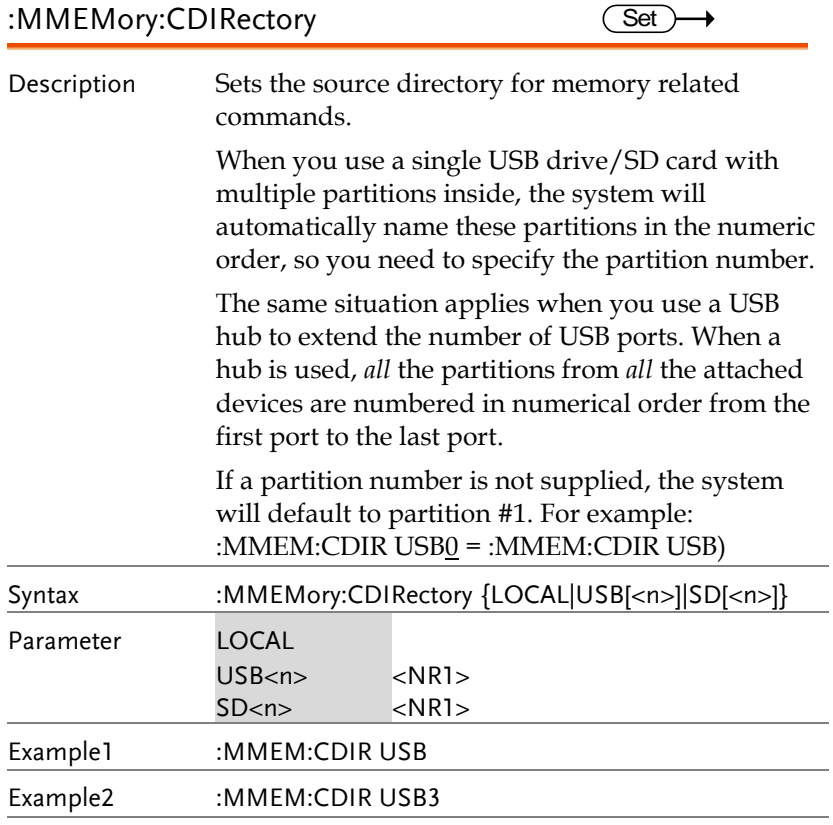

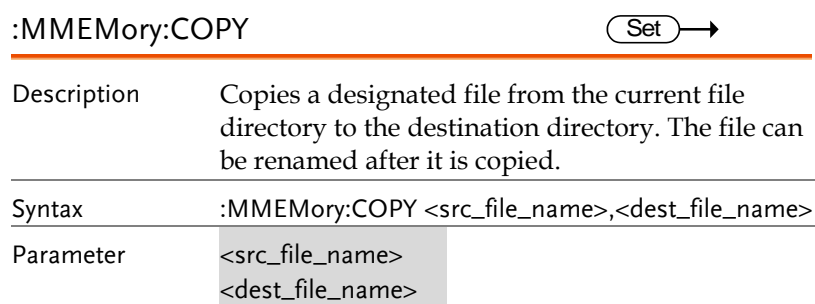

Example :MMEM:COPY "QuickJpg1.jpg","QuickJpg2.jpg"

## :MMEMory:DELete

 $\overline{\text{Set}}$ 

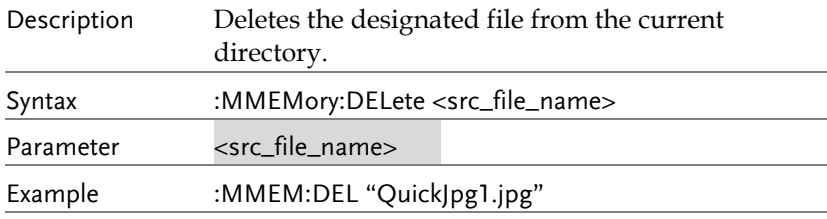

## :MMEMory:DESTination

 $\overline{\text{Set}}$ 

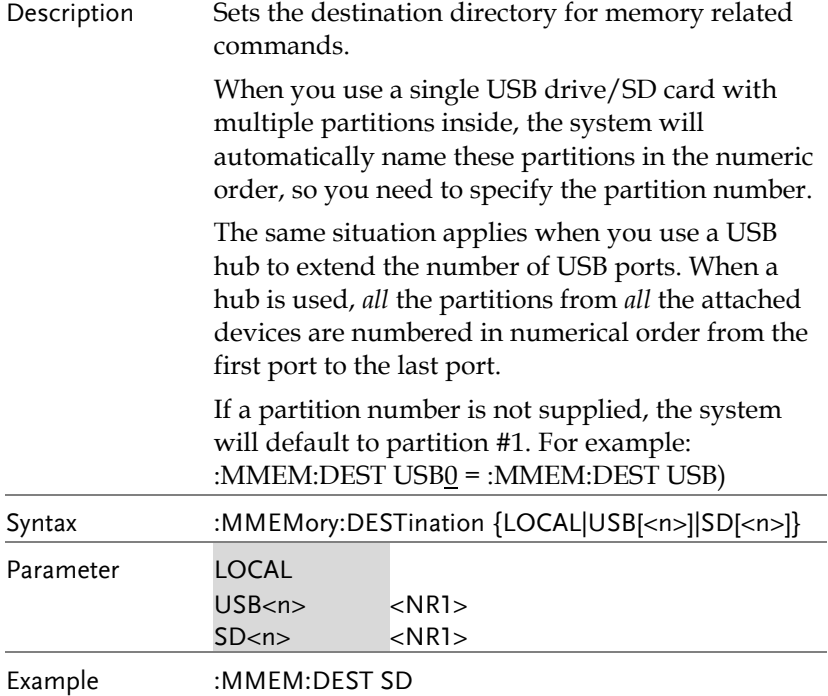

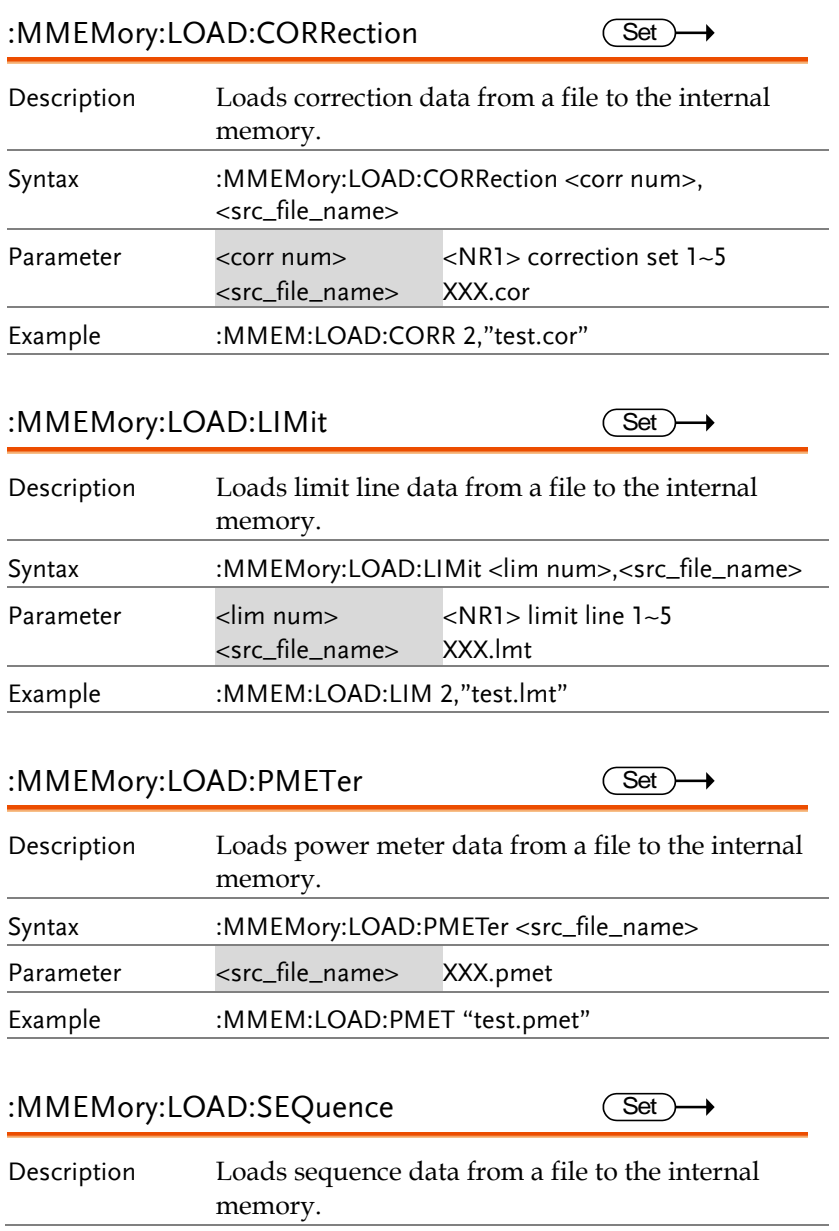

 $\overline{\text{Set}}$ 

 $\overline{\text{Set}}$ 

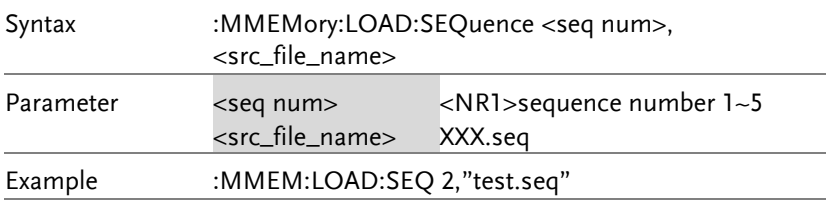

#### :MMEMory:LOAD:STATe

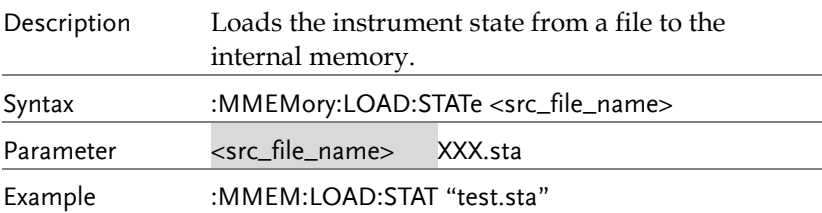

## :MMEMory:LOAD:TRACe

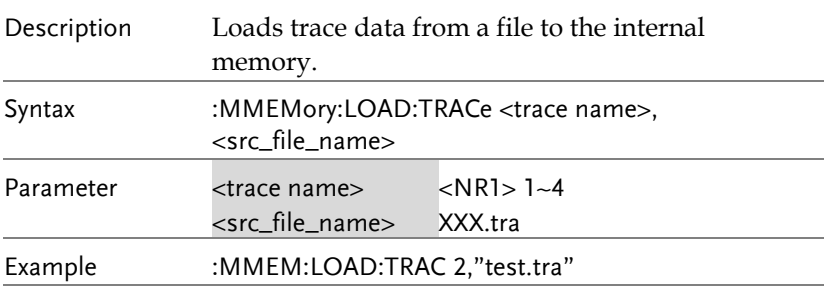

#### :MMEMory:MOVE

 $\overline{\text{Set}}$ 

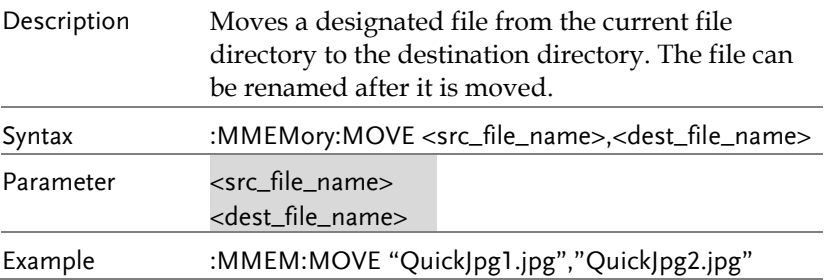

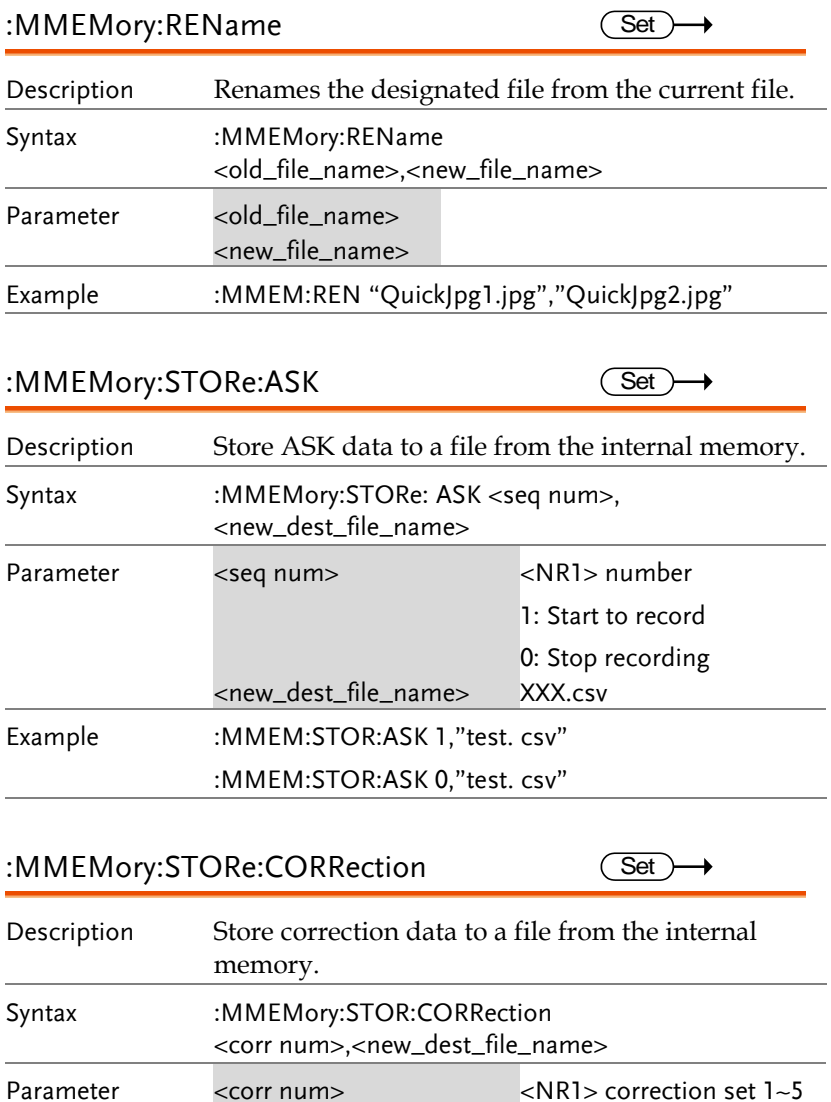

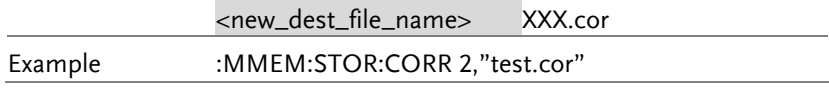

#### :MMEMory:STORe:FSK

 $\overline{\text{Set}}$ 

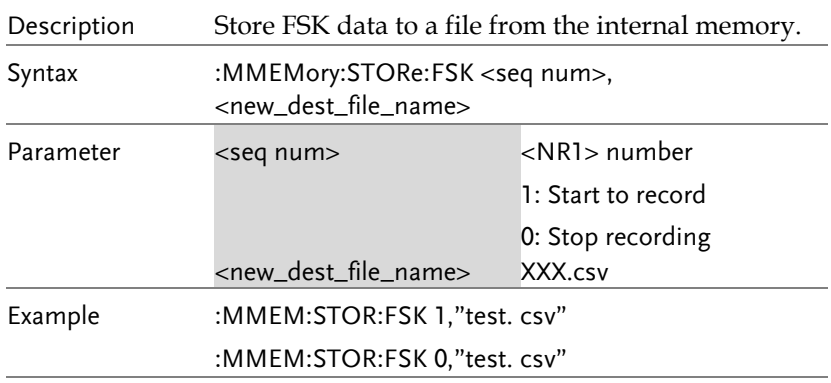

## :MMEMory:STORe:IQ

 $Set \rightarrow$ 

 $\overline{\text{Set}}$ 

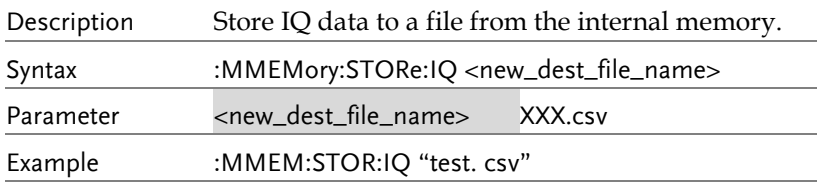

#### :MMEMory:STORe:LIMit

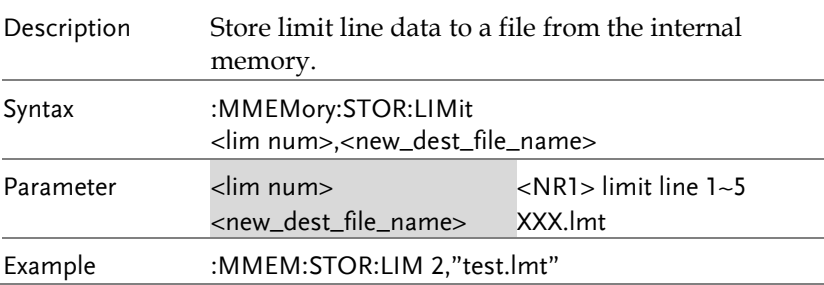

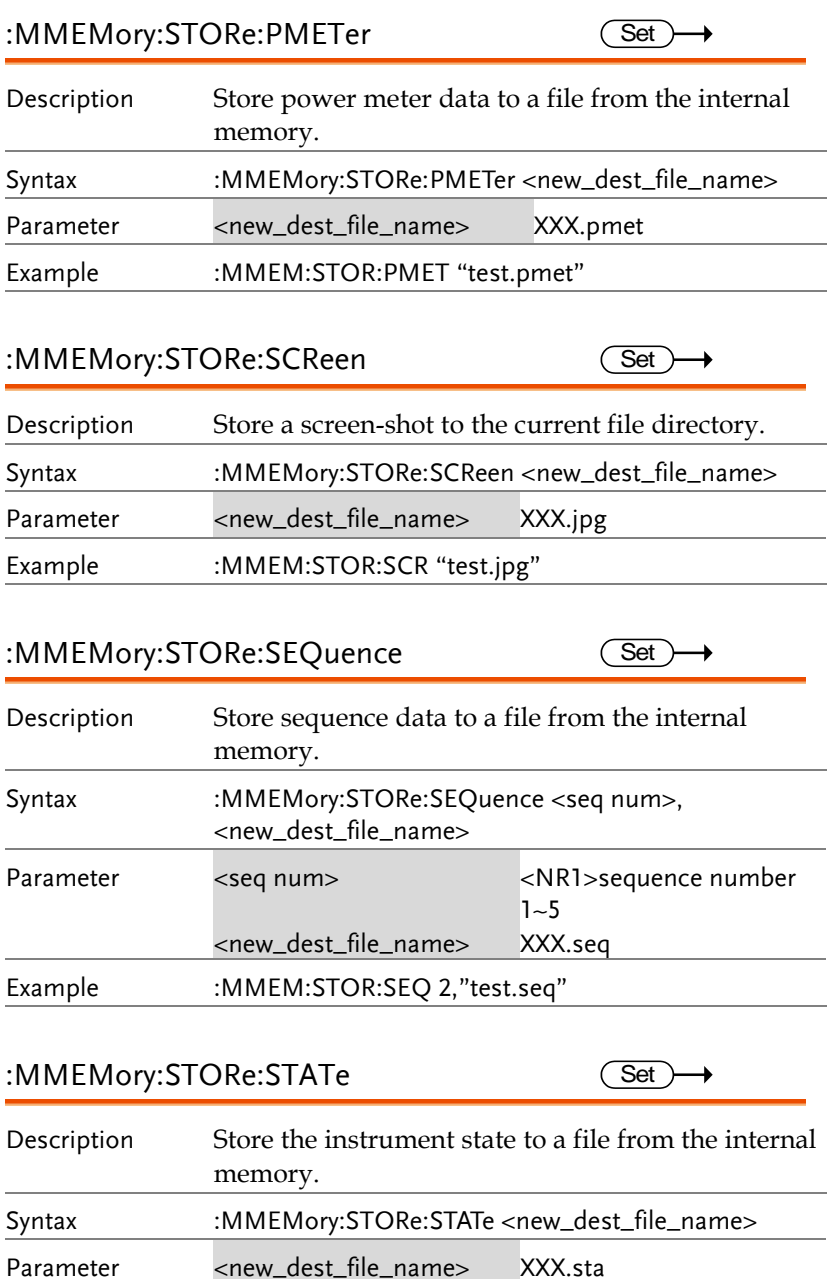

Example :MMEM:STORe:STAT "test.sta"

#### :MMEMory:STORe:TRACe

 $\overline{\text{Set}}$ 

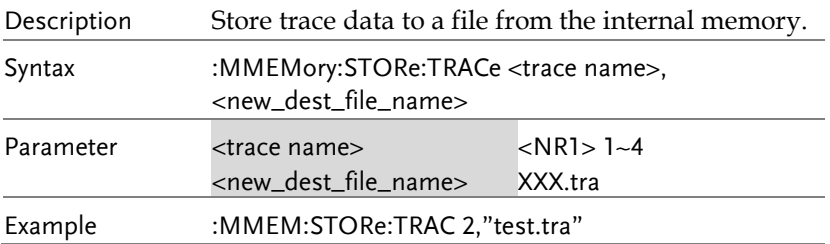

## OUTPut Commands

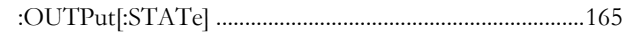

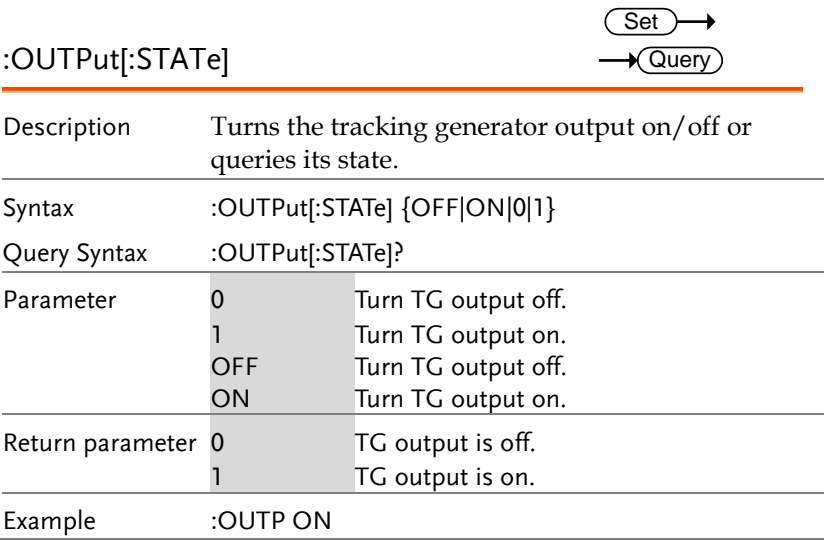

## SENSe Commands

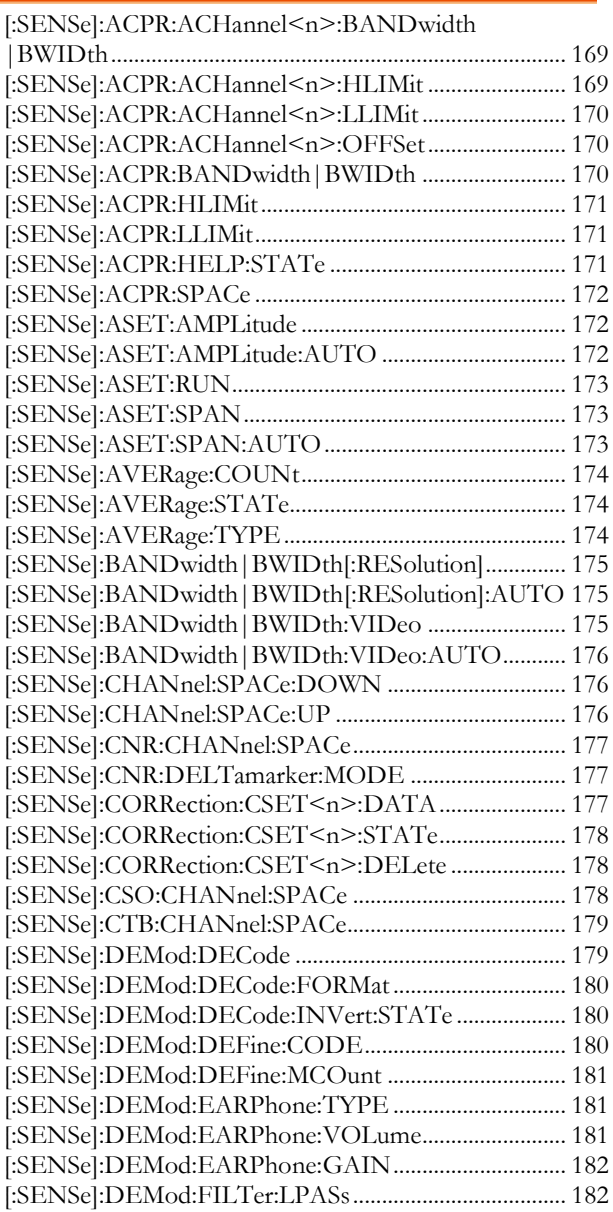

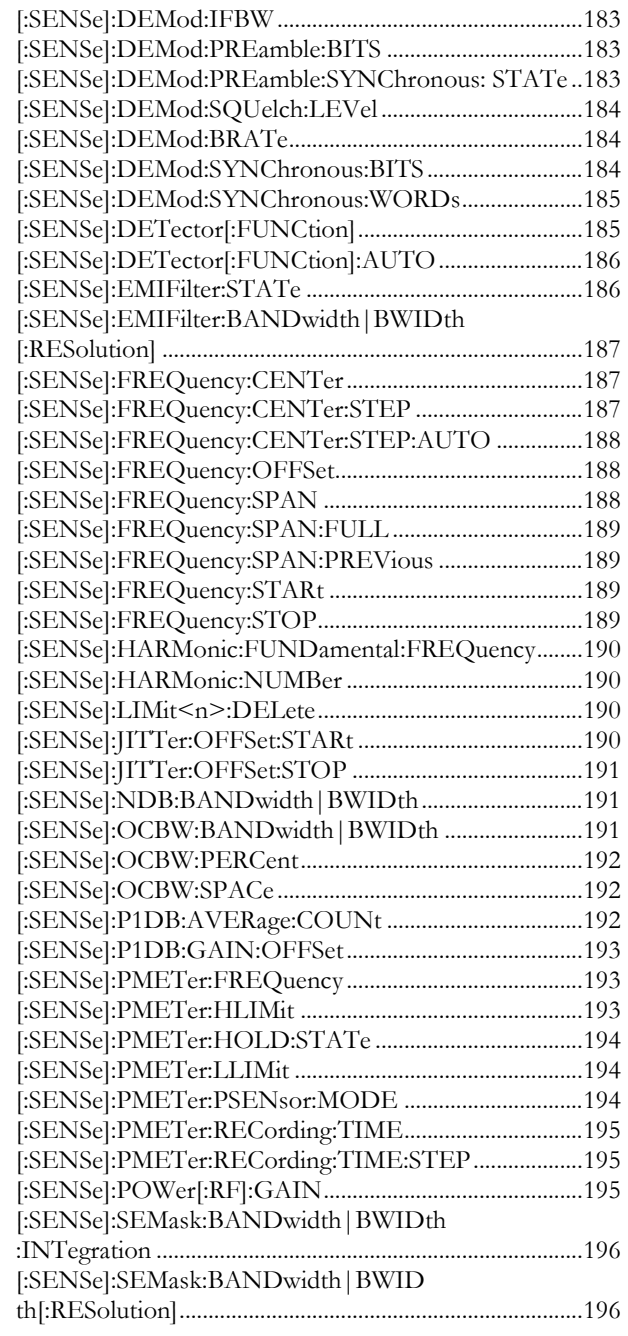

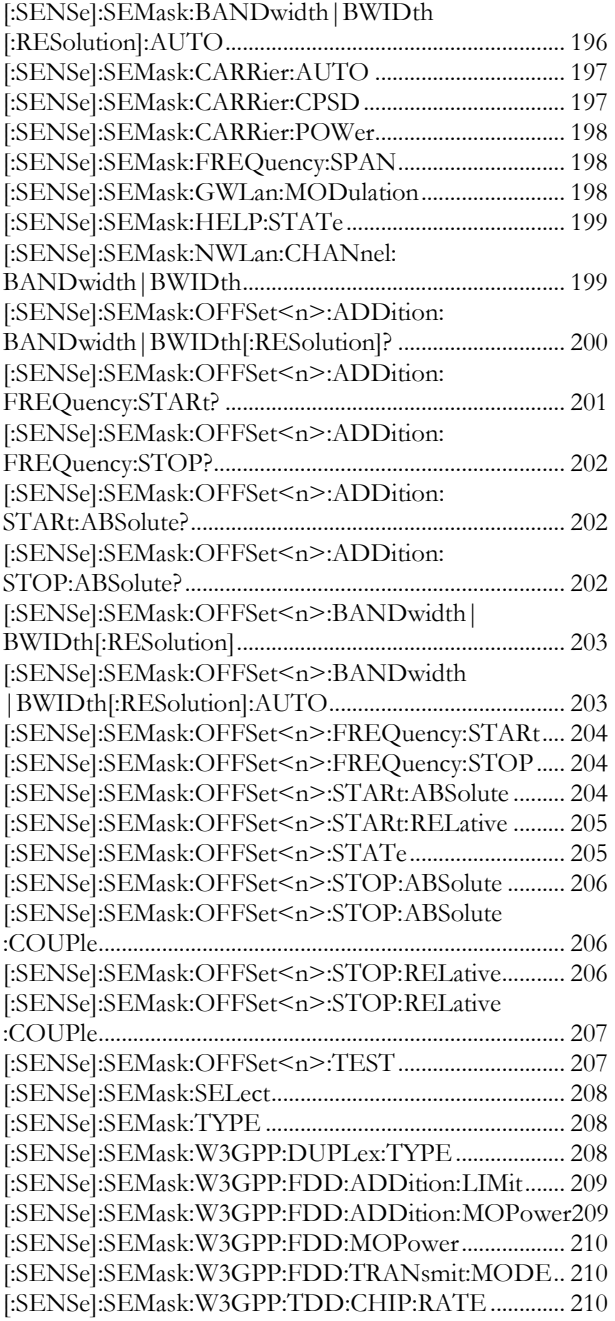

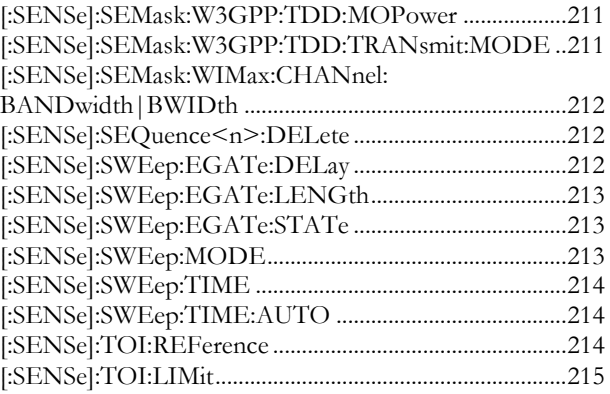

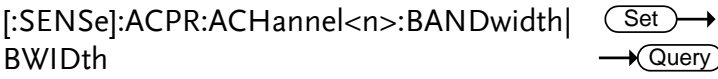

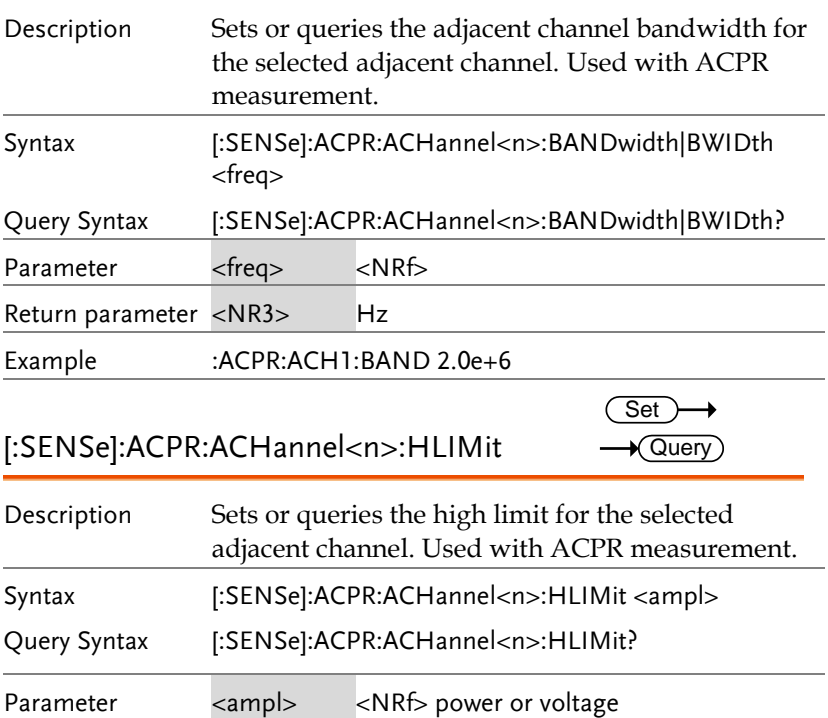

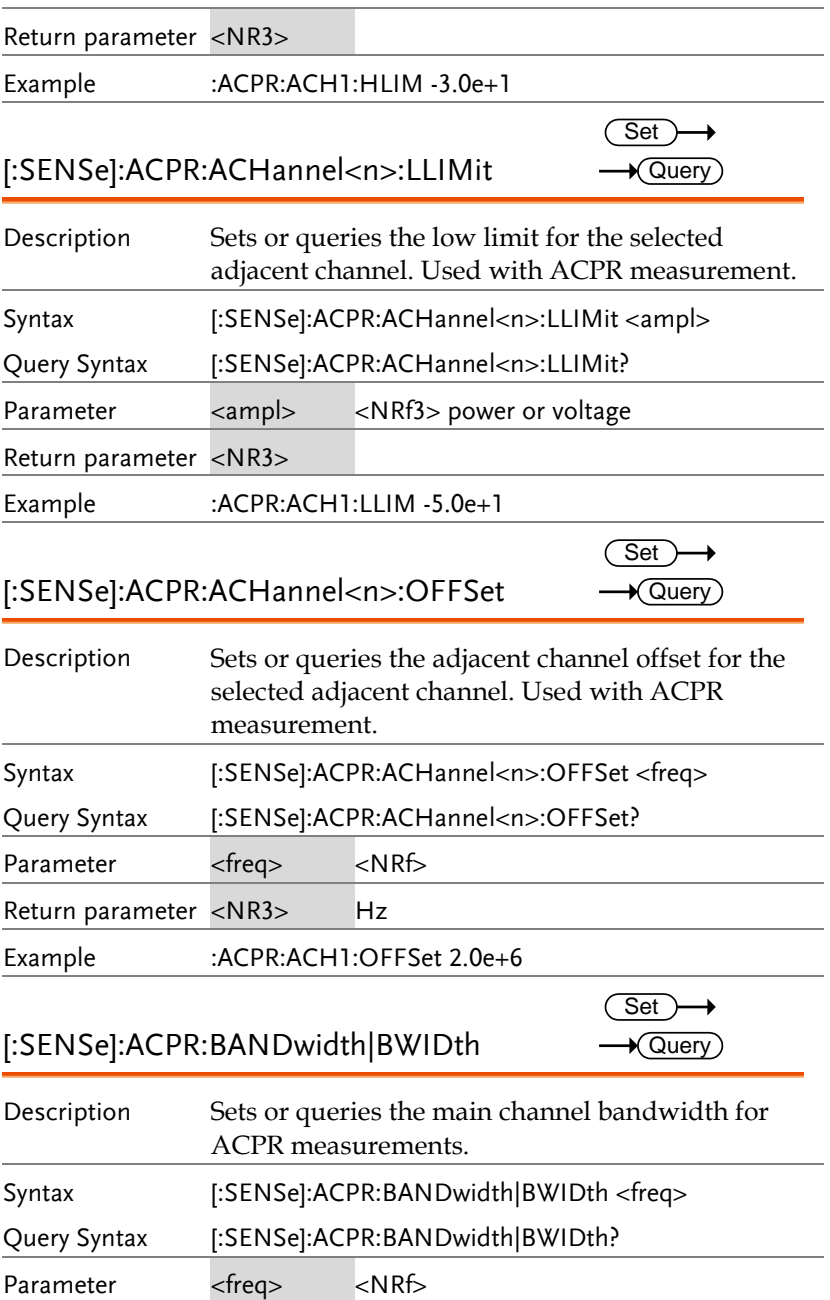

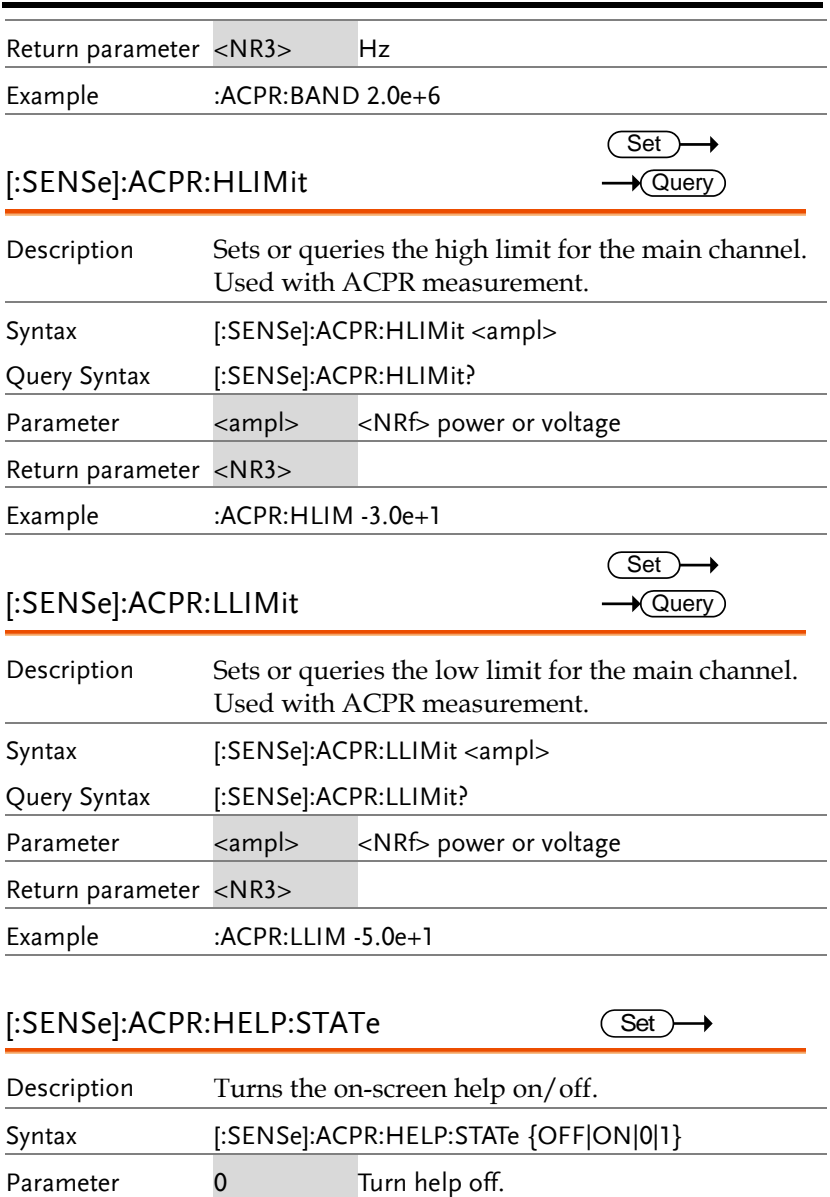

1 Turn help on.<br>OFF Turn help off.

ON Turn help on.

Example :ACPR:HELP:STAT ON

Turn help off.

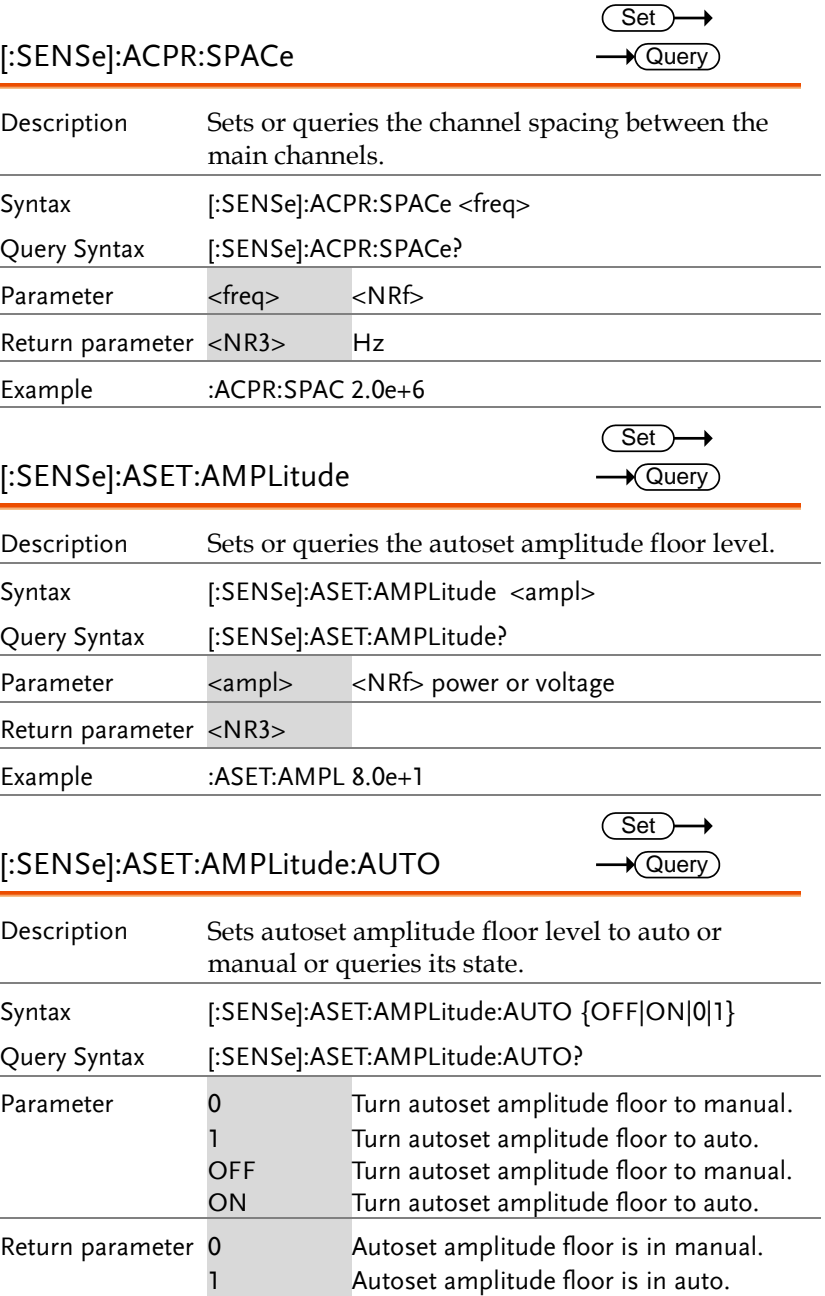

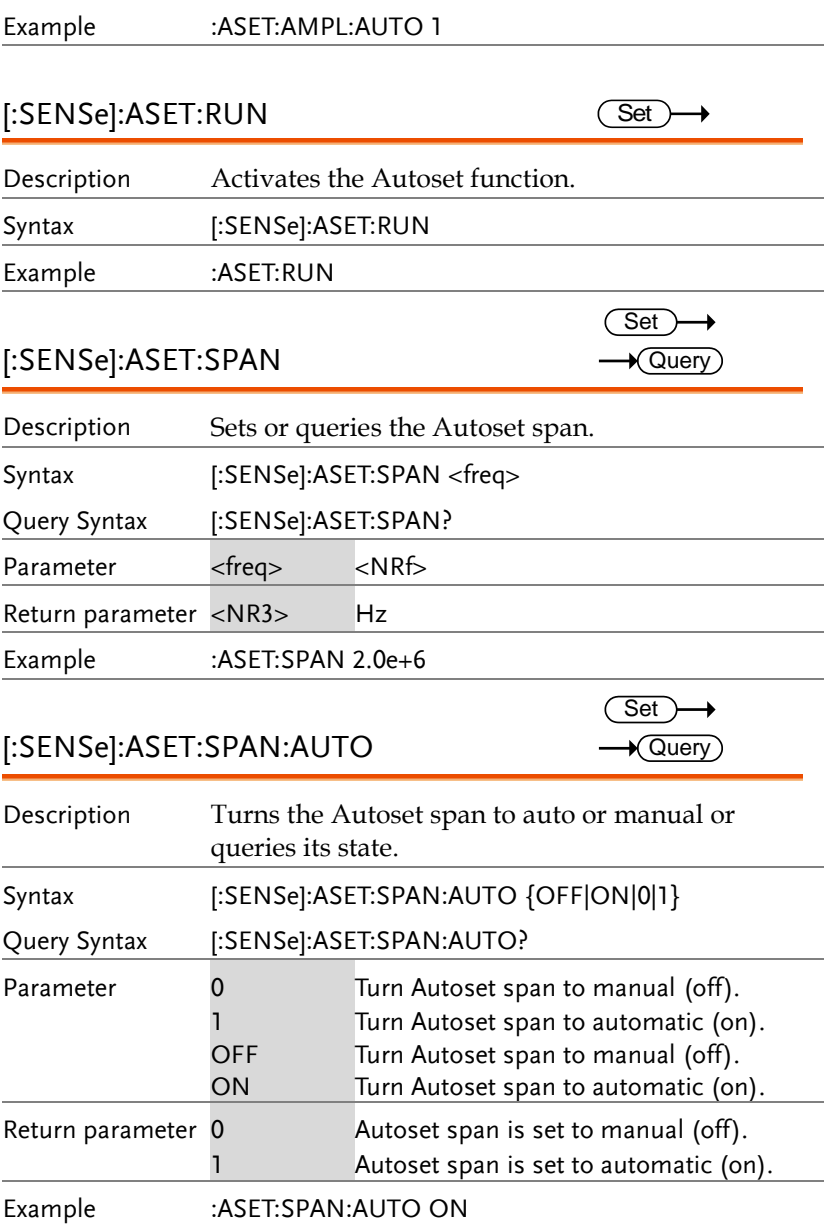

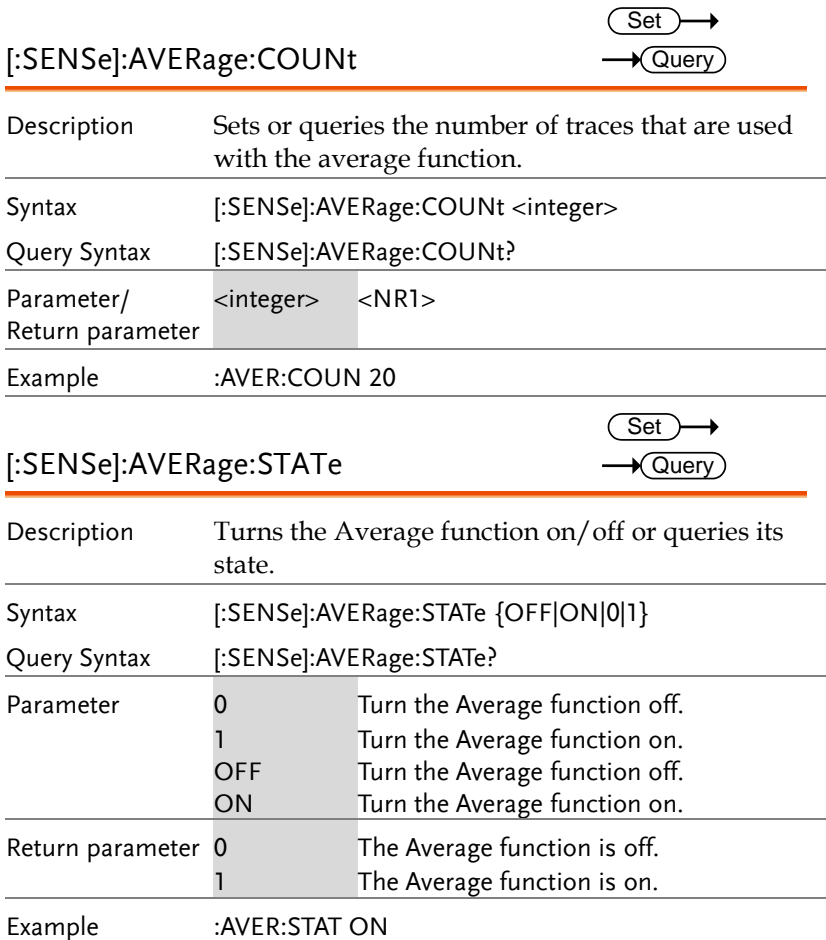

## [:SENSe]:AVERage:TYPE

 $\overline{\text{Set}}$ 

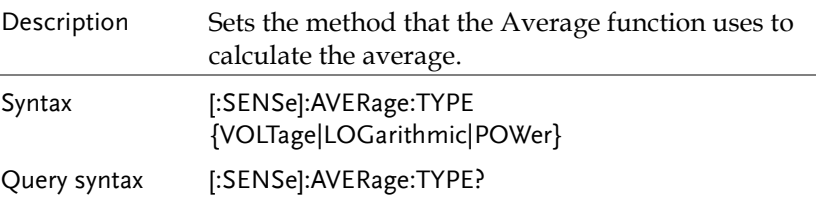

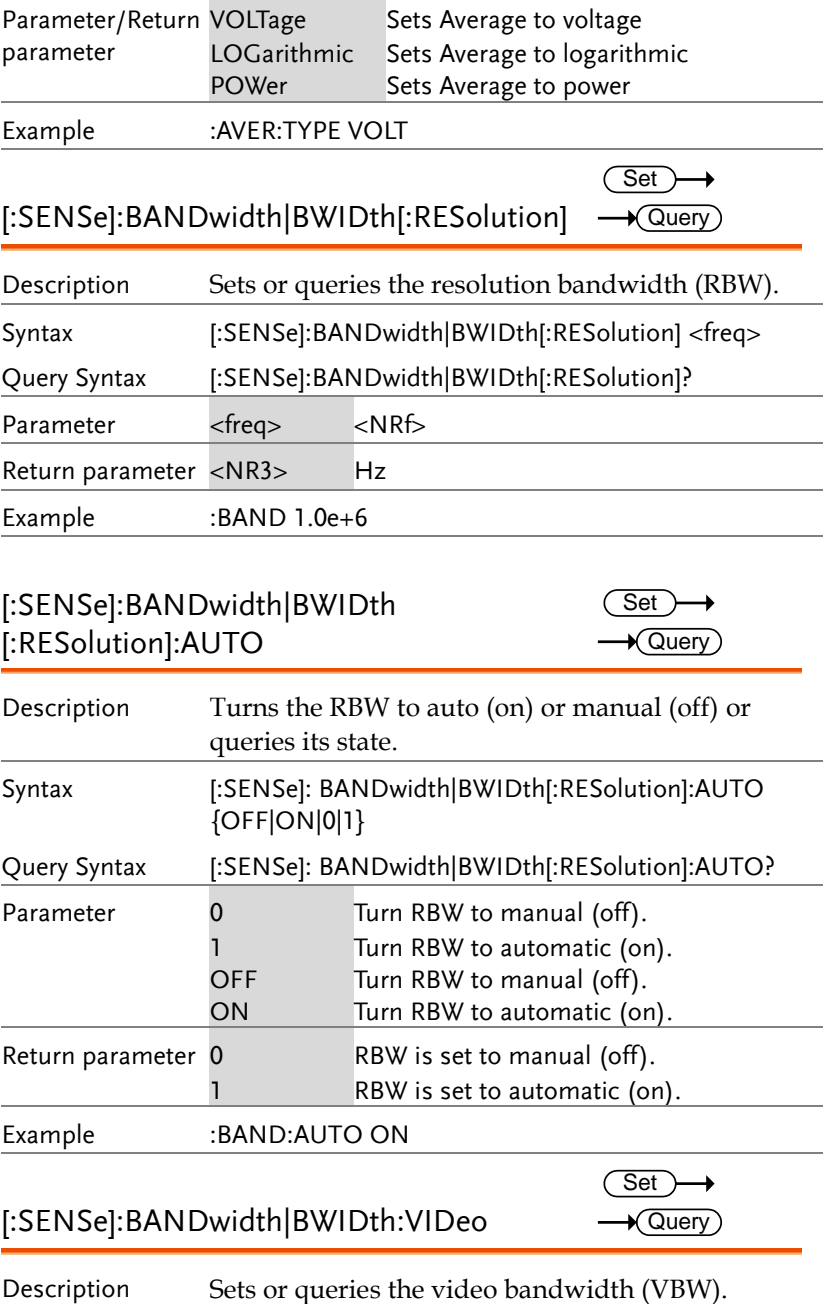

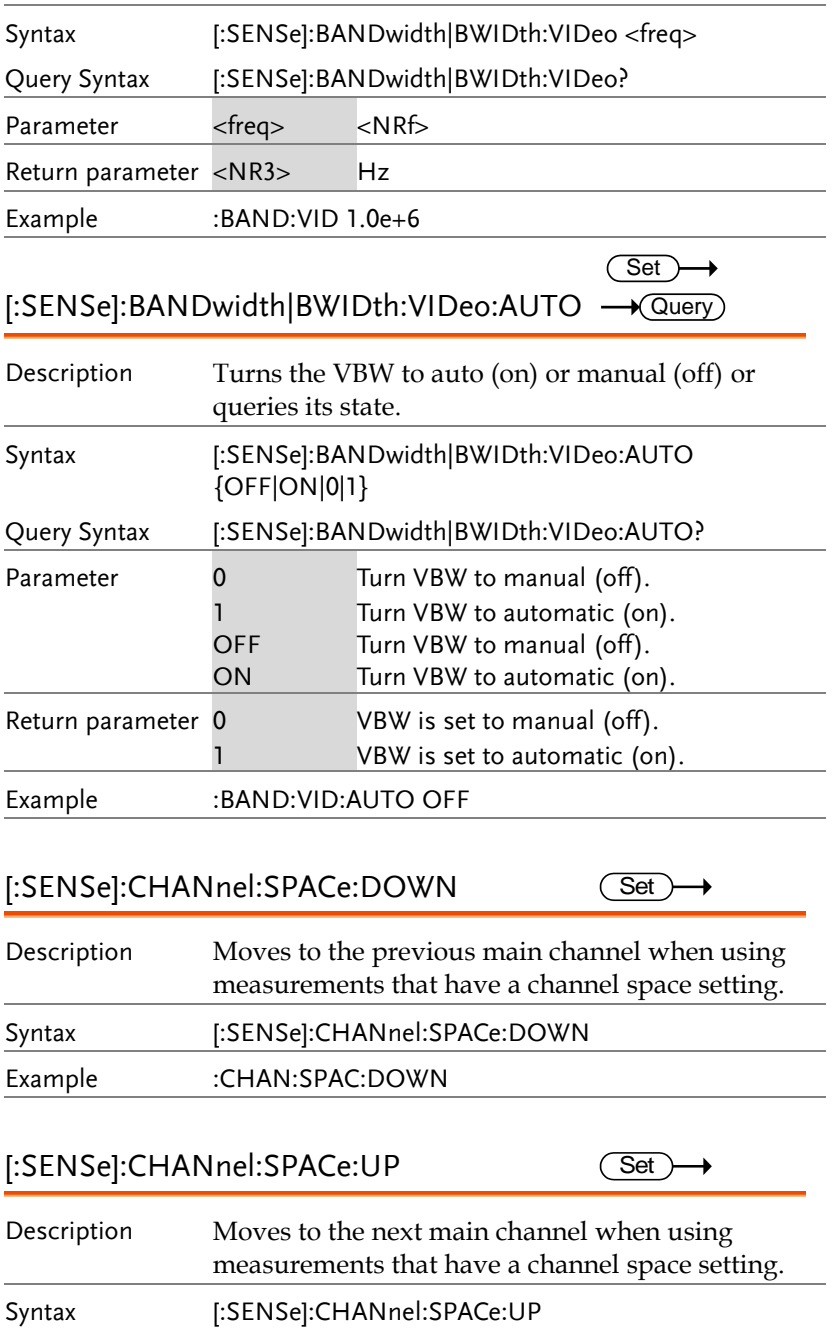

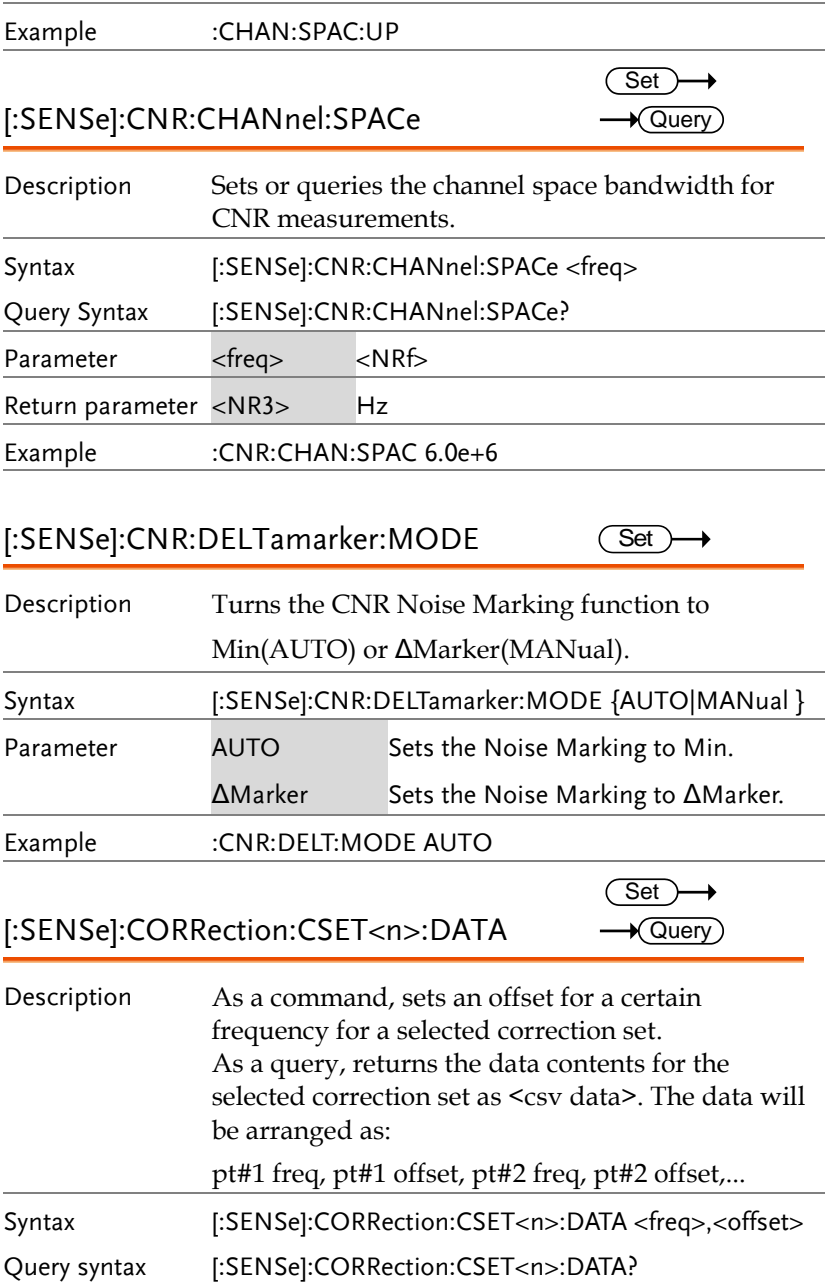

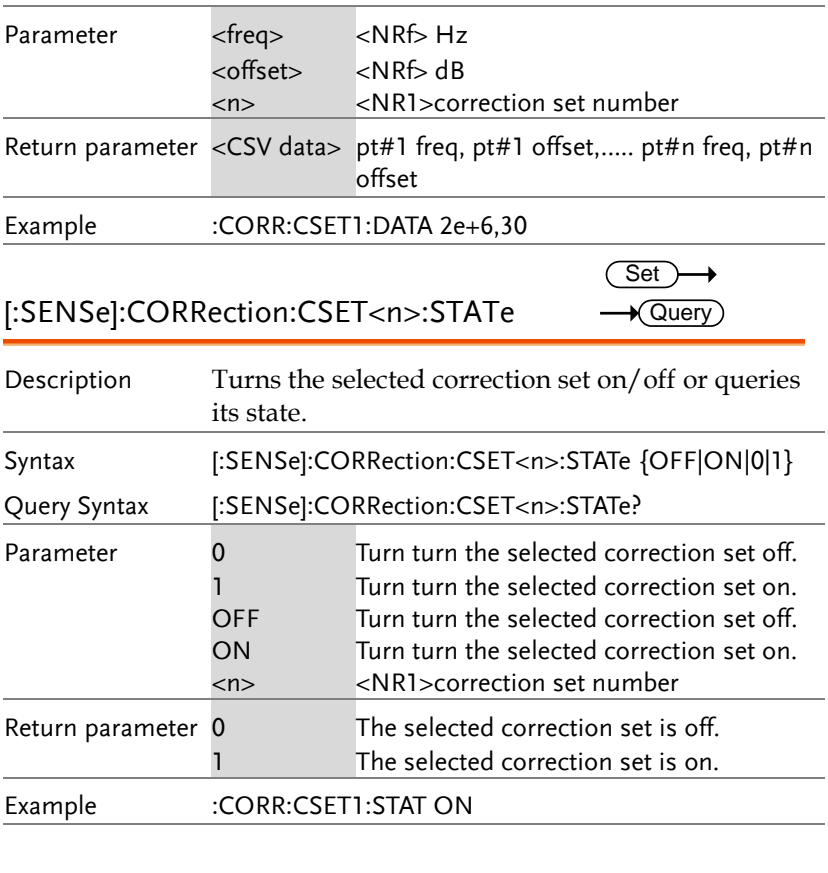

[:SENSe]:CORRection:CSET<n>:DELete  $\overline{\text{Set}}$ 

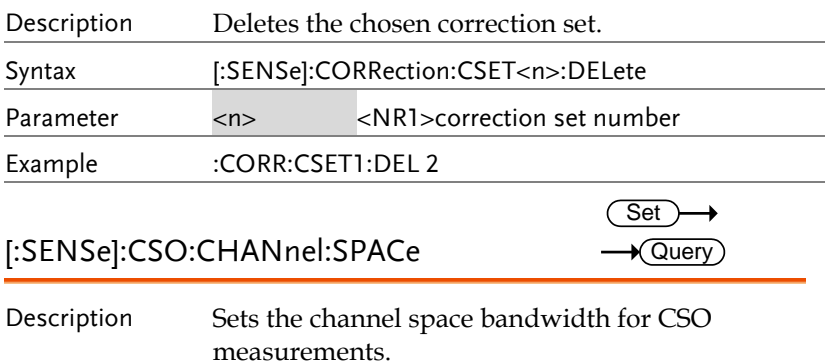
**Set** 

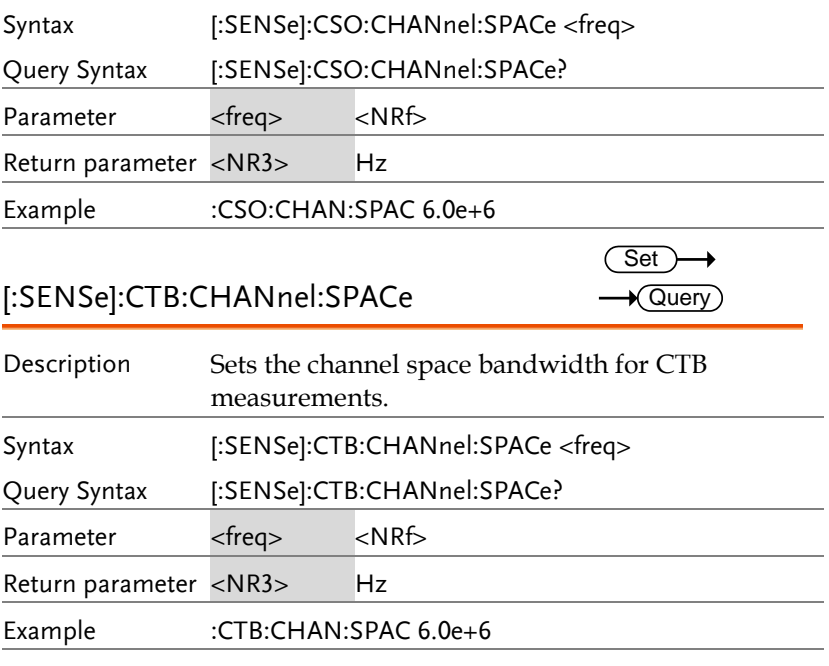

### [:SENSe]:DEMod:DECode

Description Sets the decoding method. Syntax [:SENSe]:DEMod:DECode {NONE | MILLer | MANchester | DMANchester | BPHase} Parameter <NONE> No decoding MILLer Miller decoding MANchester Manchester encoding DMANchester Differential Manchester encoding BPHase Bi-Phase encoding Example :DEM:DEC MAN

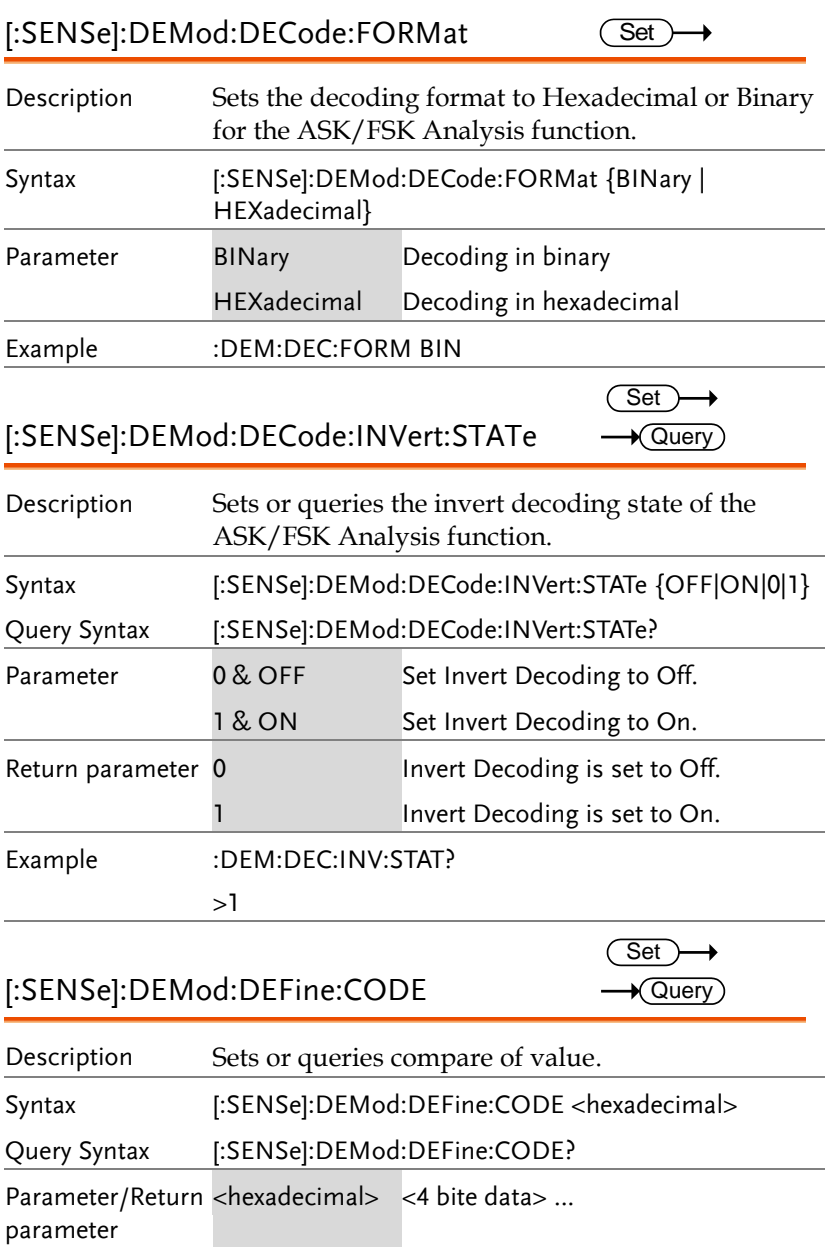

### GWINSTEK **REMOTE CONTROL** Example :SENS:DEM:DEF:CODE #HEED2124 Set [:SENSe]:DEMod:DEFine:MCOunt  $\sqrt{\mathsf{Query}}$ Description Sets or queries compare of number. Syntax [:SENSe]:DEMod:DEFine:MCOunt <integer> Query Syntax [:SENSe]:DEMod:DEFine:MCOunt? Parameter/Return <Integer> <NR1> parameter Example :SENS:DEM:DEF:MCO 5 **Set** [:SENSe]:DEMod:EARPhone:TYPE  $\bigstar$  Query Description Sets or queries the demodulation type for the Ear Phone Out demodulation function. Syntax [:SENSe]:DEMod:EARPhone:TYPE {AM|FM} Query Syntax [:SENSe]:DEMod:EARPhone:TYPE? Parameter AM AM AM demodulation FM FM demodulation Example :DEM:EARP:TYPE AM **Set** [:SENSe]:DEMod:EARPhone:VOLume  $\bigstar$  Query Description Sets or queries the volume setting for the demodulation function. Syntax [:SENSe]:DEMod:EARPhone:VOLume <integer> Query Syntax [:SENSe]:DEMod:EARPhone:VOLume? Parameter/  $\langle$ integer $>$   $\langle$ NR1 $> 0$  $\sim$ 15 Return parameter Example :DEM:EARP:VOL 7

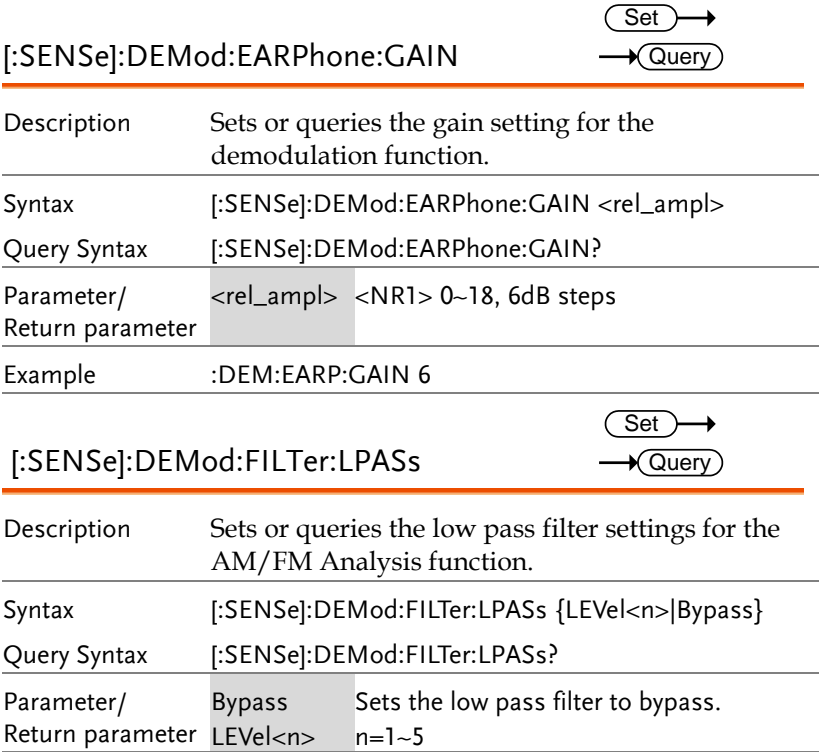

The filters 1 to 5 are shown in the table below. The GSP-9330 will automatically detect the signal frequency.

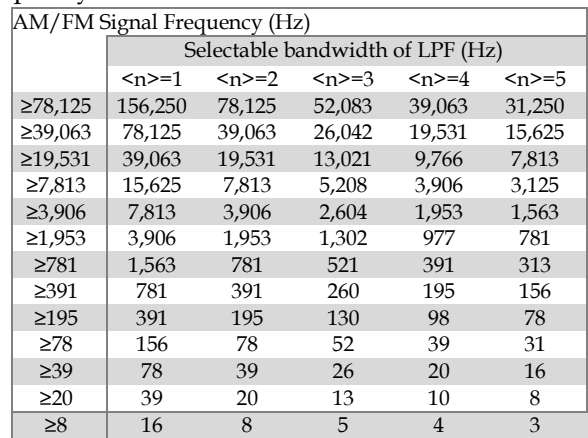

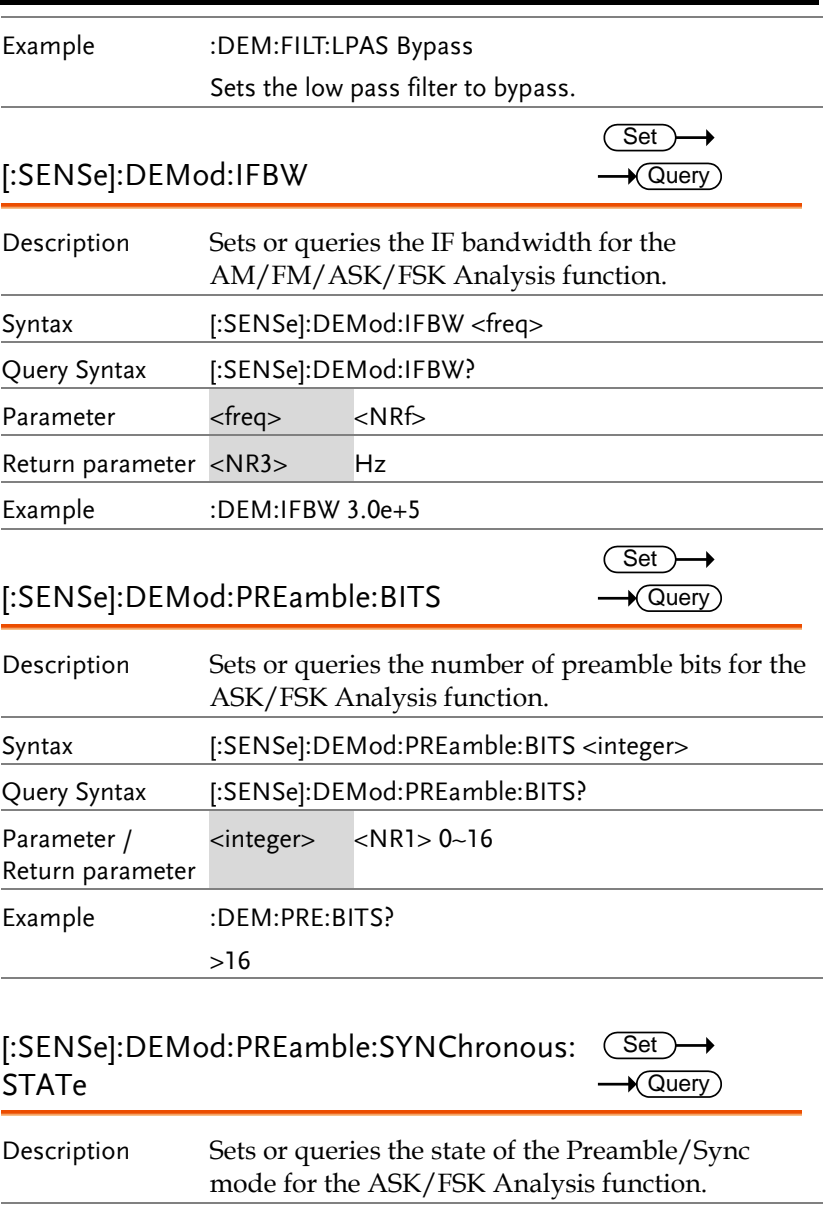

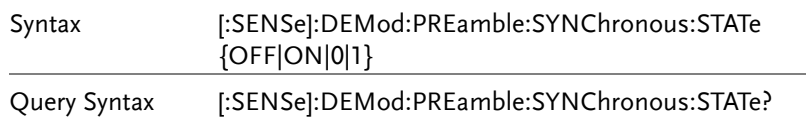

**GSP-9330 Programming Manual**

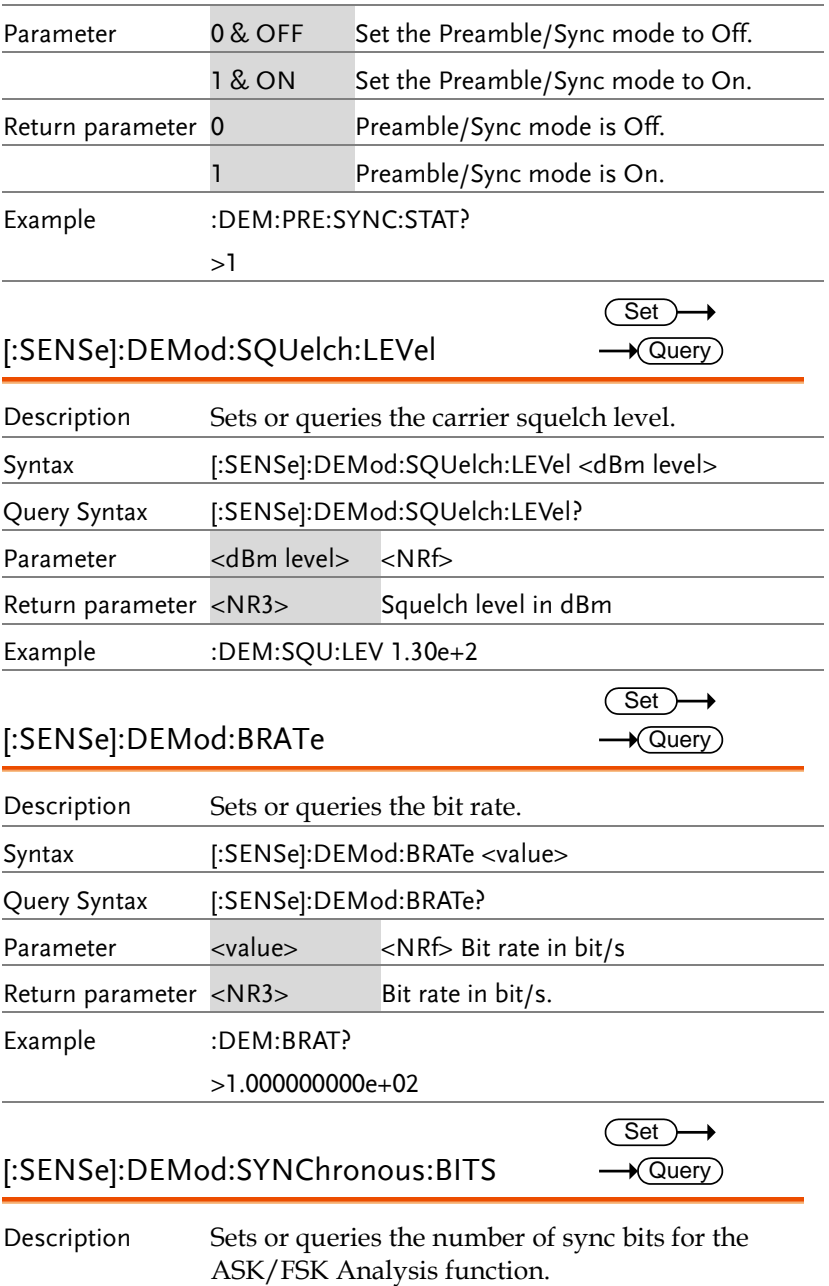

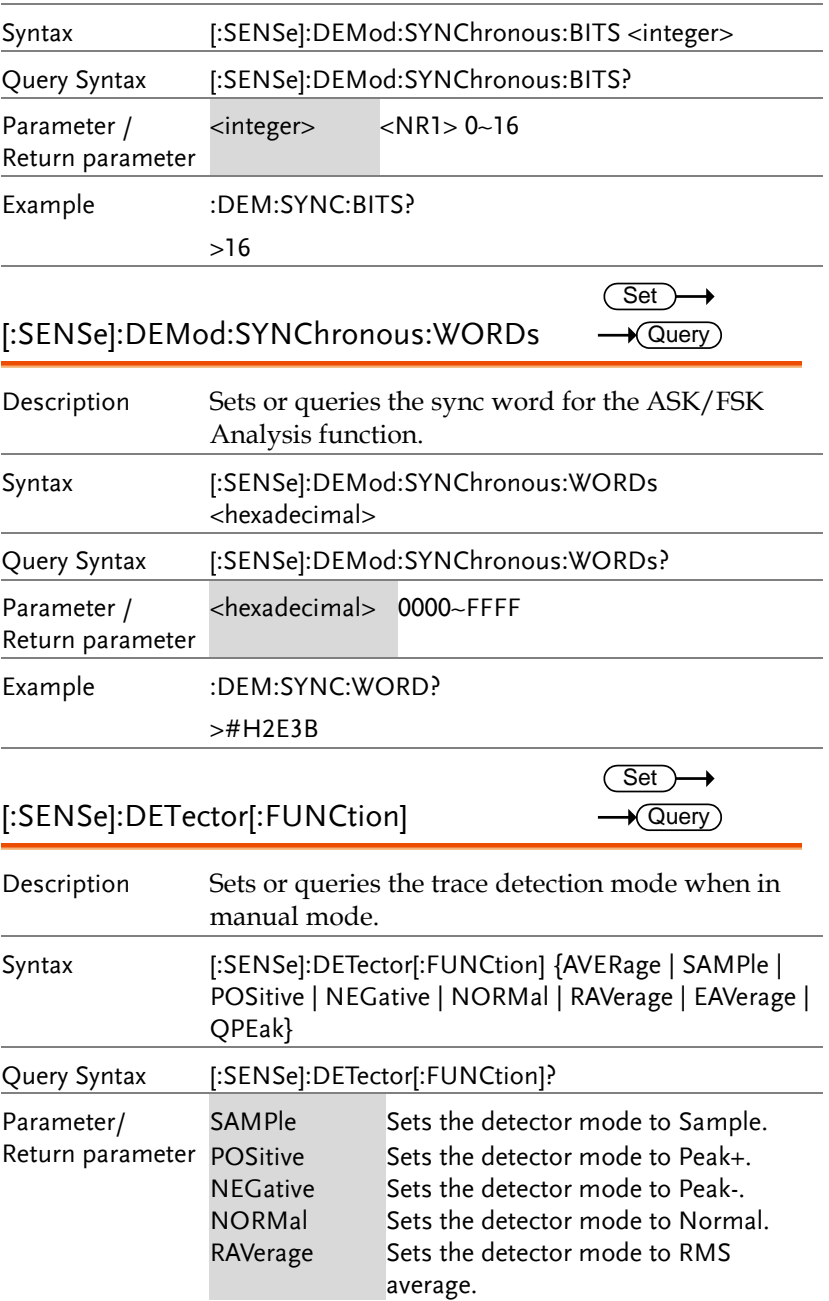

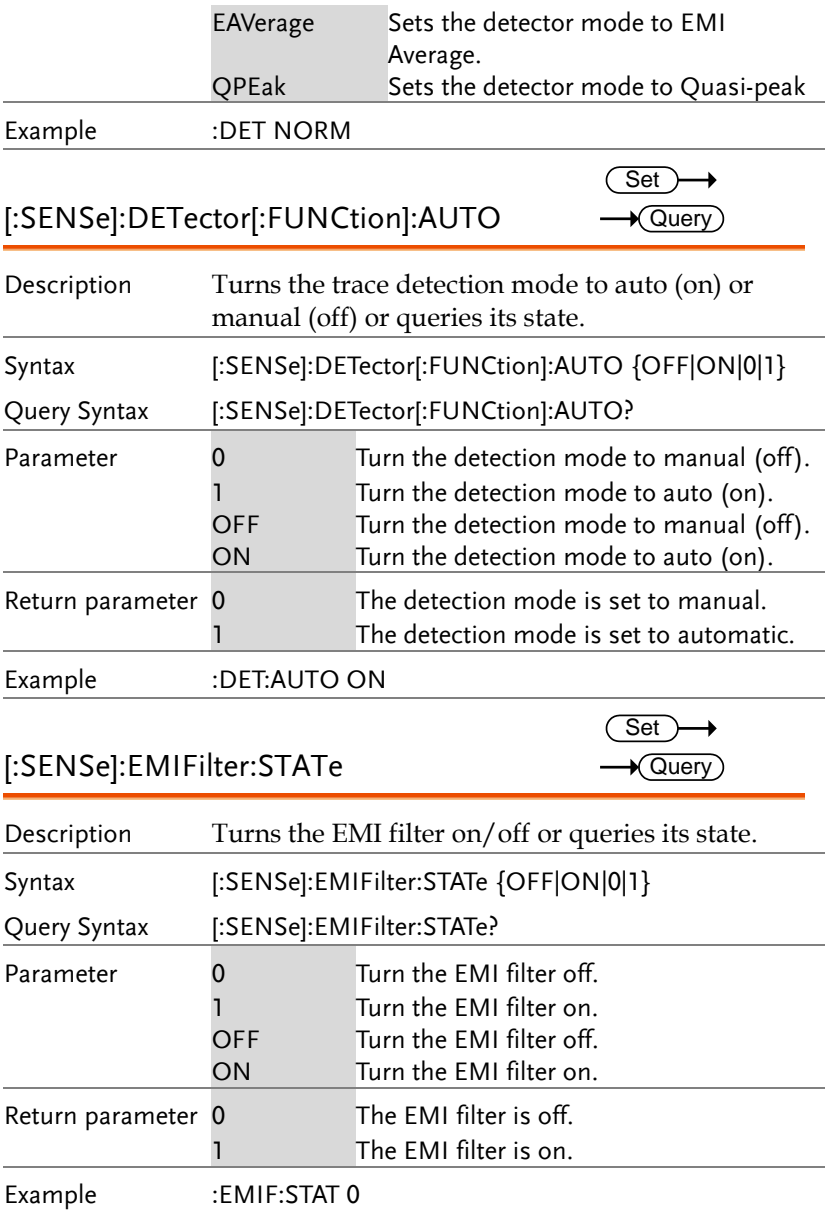

 $\sim$ 

# [:SENSe]:EMIFilter:BANDwidth|BWIDth

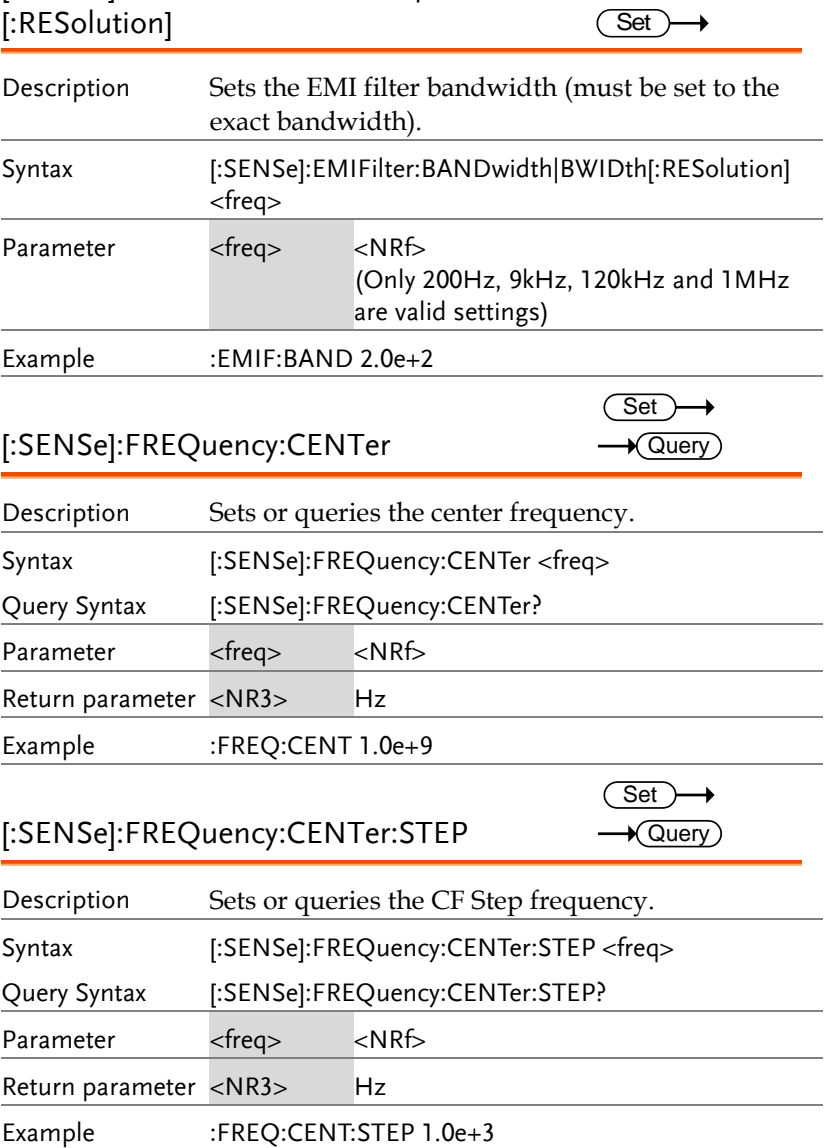

[:SENSe]:FREQuency:CENTer:STEP:AUTO  $\overline{\text{Set}}$  $\rightarrow$  Query

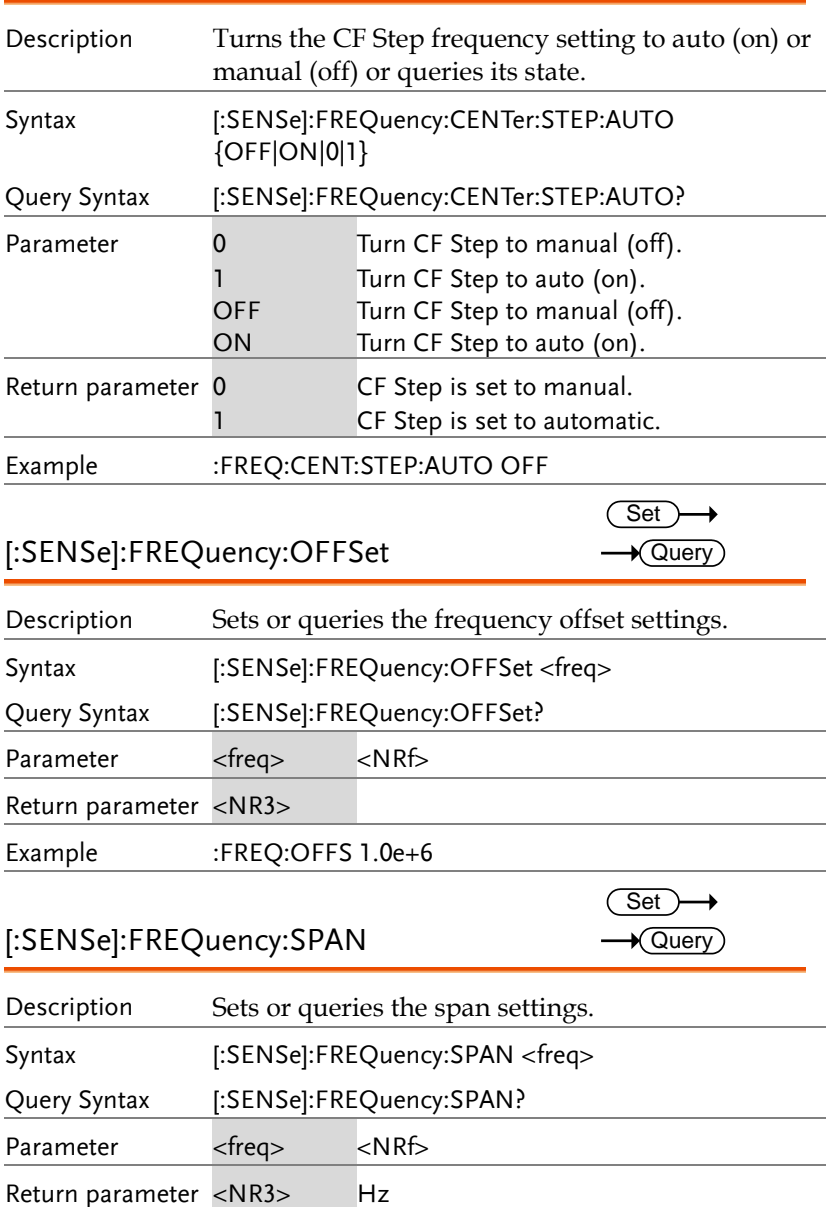

### **GWINSTEK REMOTE CONTROL** Example :FREQ:SPAN 2.0e+9 [:SENSe]:FREQuency:SPAN:FULL Set Description Set the span to Full Span. Syntax [:SENSe]:FREQuency:SPAN:FULL Example :FREQ:SPAN:FULL [:SENSe]:FREQuency:SPAN:PREVious **Set** Description Set the span to the previous span setting. Syntax [:SENSe]:FREQuency:SPAN:PREVious Example :FREQ:SPAN:PREV **Set** [:SENSe]:FREQuency:STARt **★ Query** Description Sets or queries the start frequency. Syntax [:SENSe]:FREQuency:STARt <freq> Query Syntax [:SENSe]:FREQuency:STARt? Parameter <freq> <NRf> Return parameter <NR3> Hz Example :FREQ:STAR 0 **Set** [:SENSe]:FREQuency:STOP  $\sqrt{\mathsf{Query}}$ Description Sets or queries the stop frequency. Syntax [:SENSe]:FREQuency:STOP <freq> Query Syntax [:SENSe]:FREQuency:STOP? Parameter <freq> <NRf> Return parameter <NR3> Hz

Example :FREQ:STOP 1.0e+6

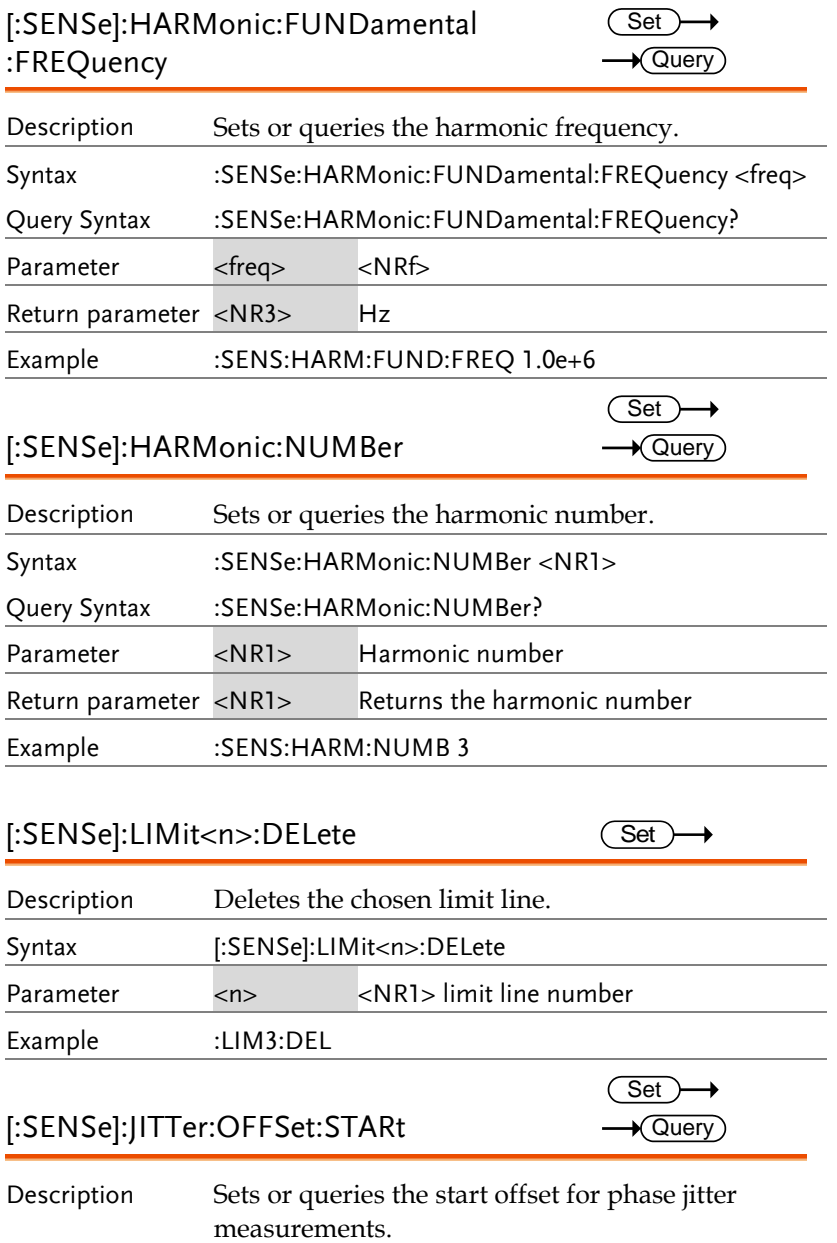

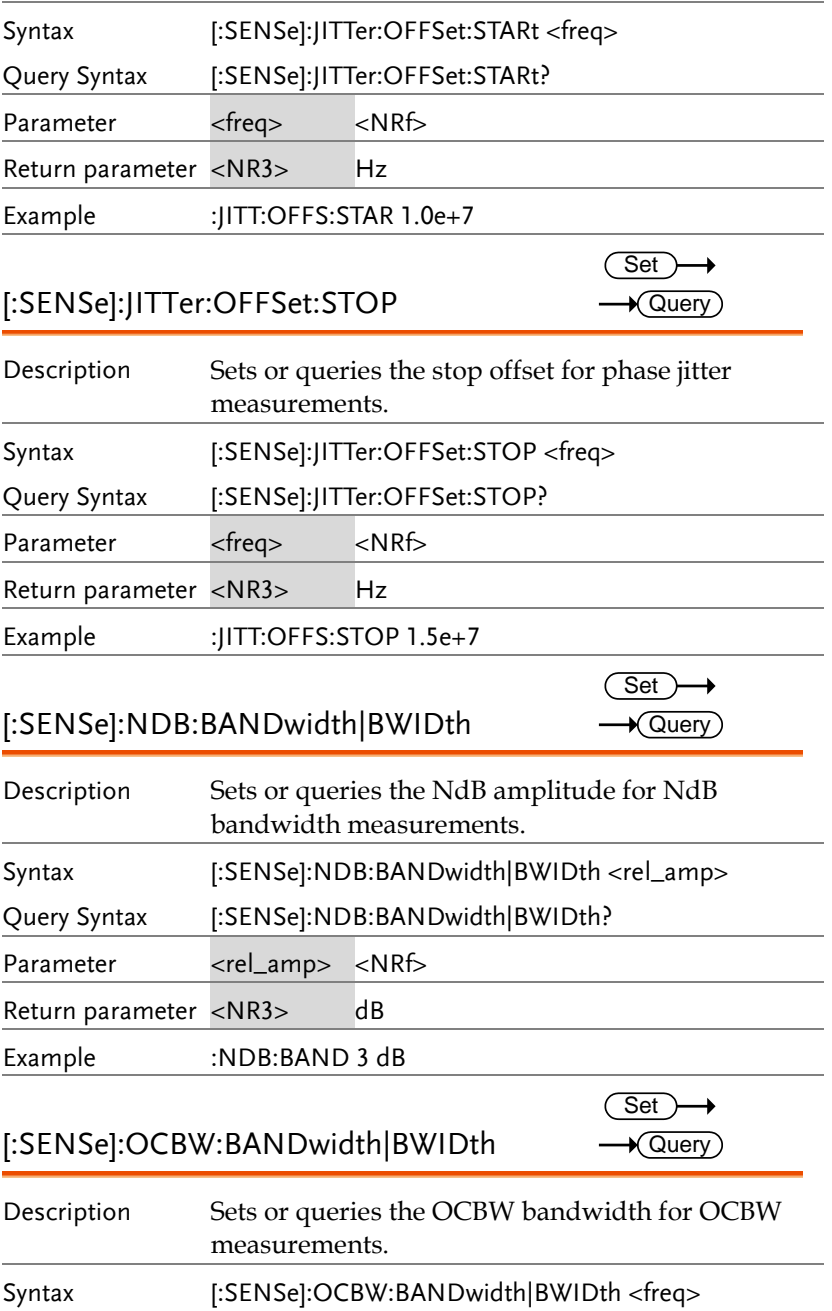

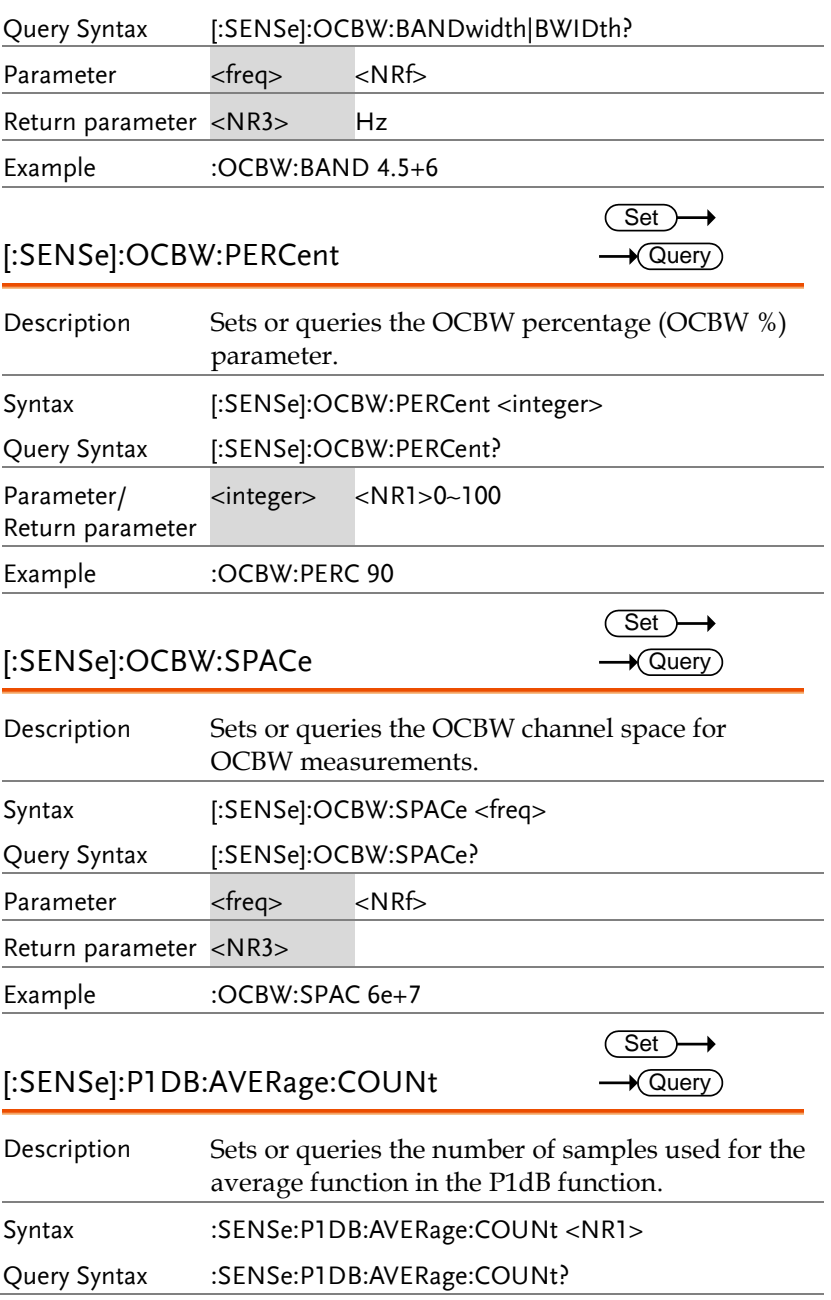

#### **REMOTE CONTROL**

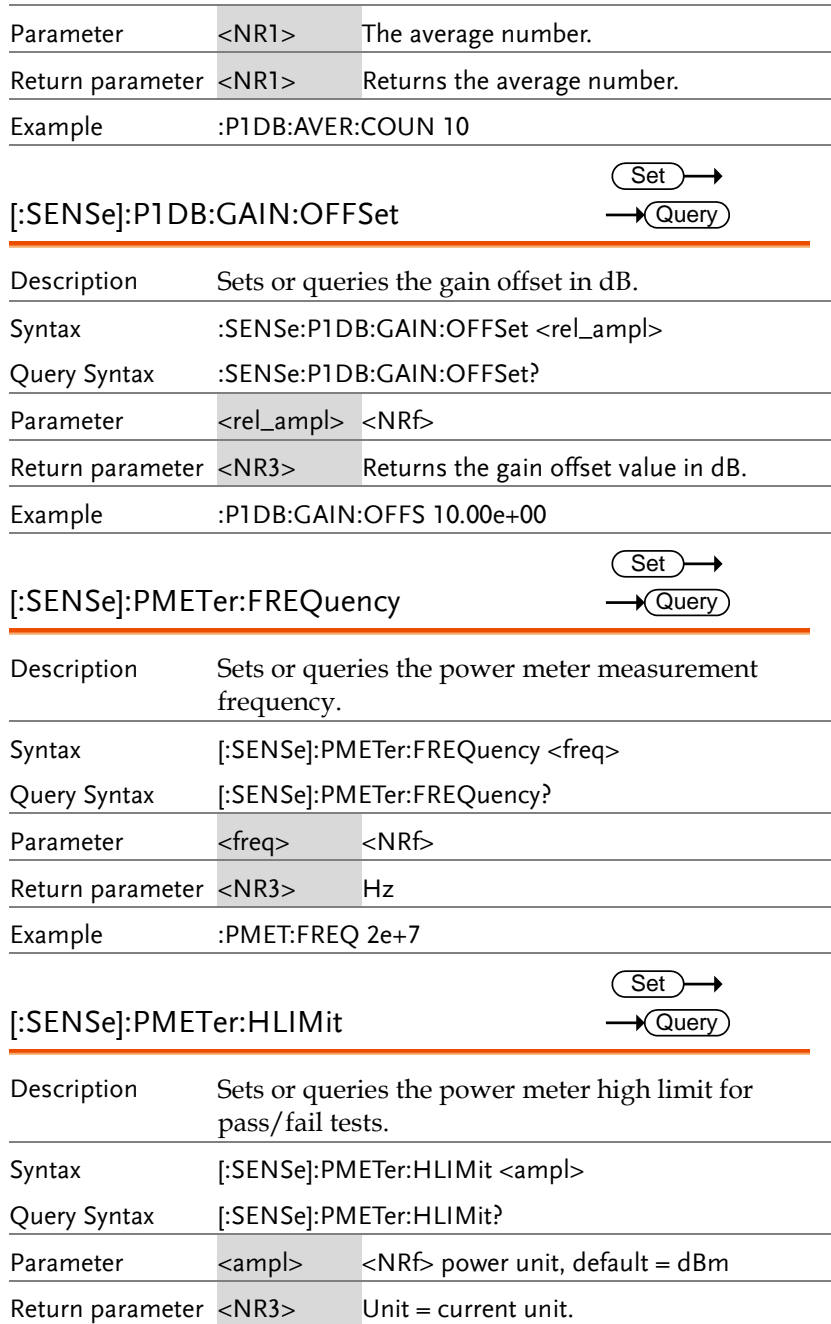

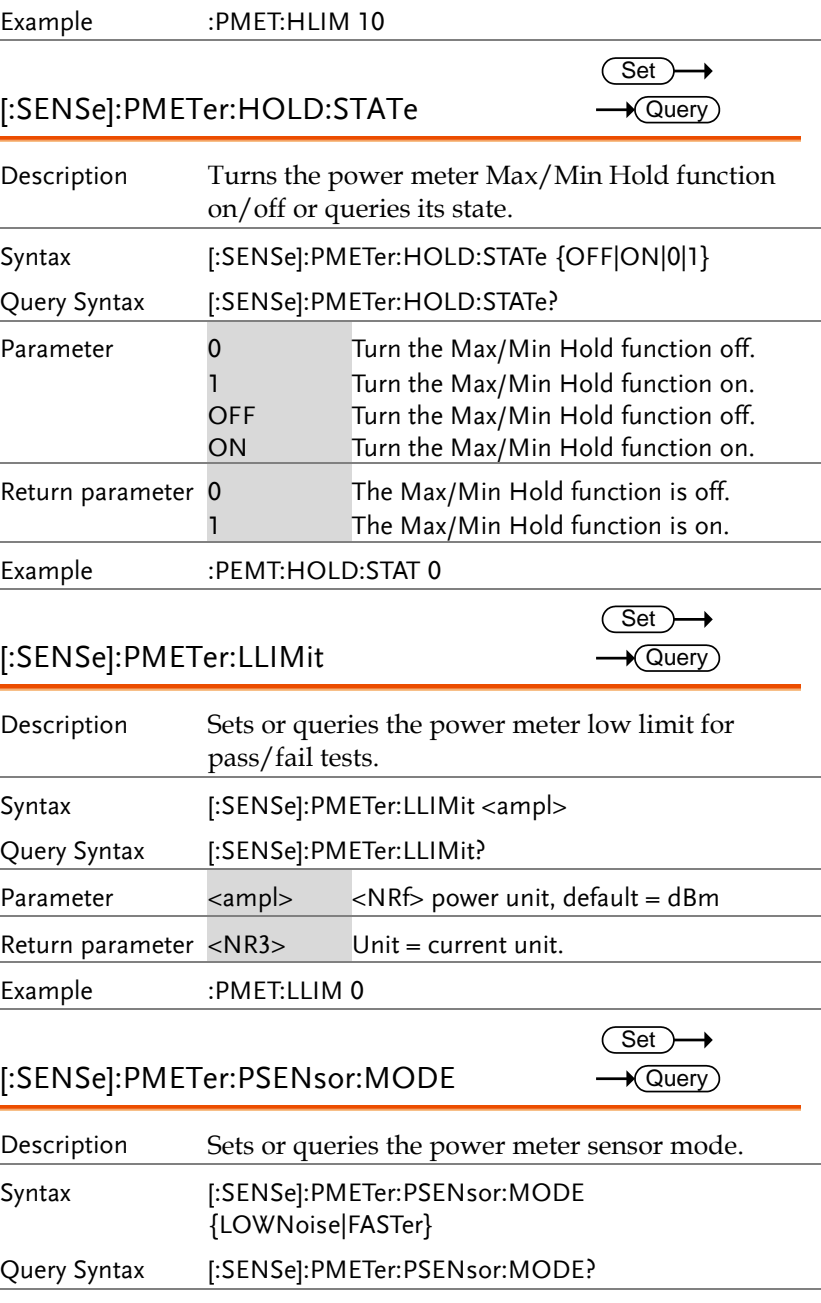

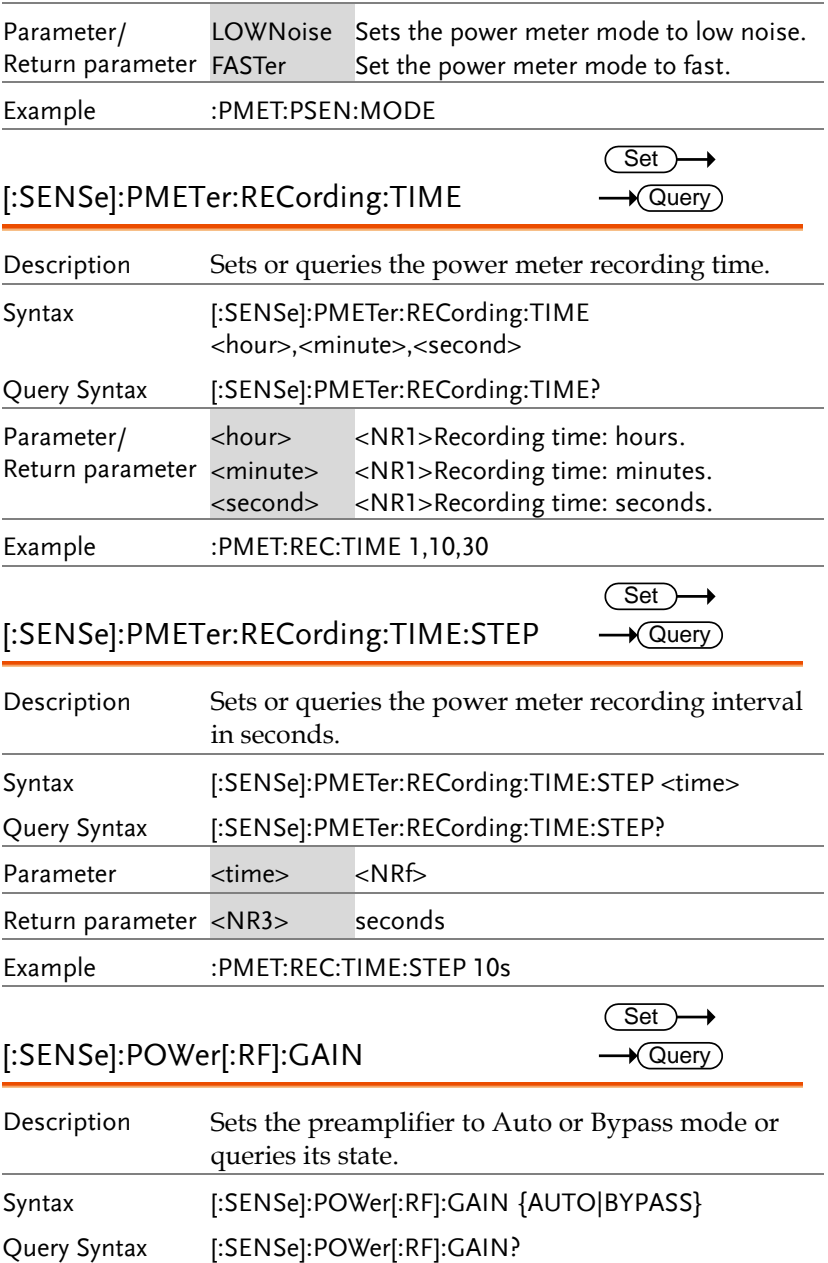

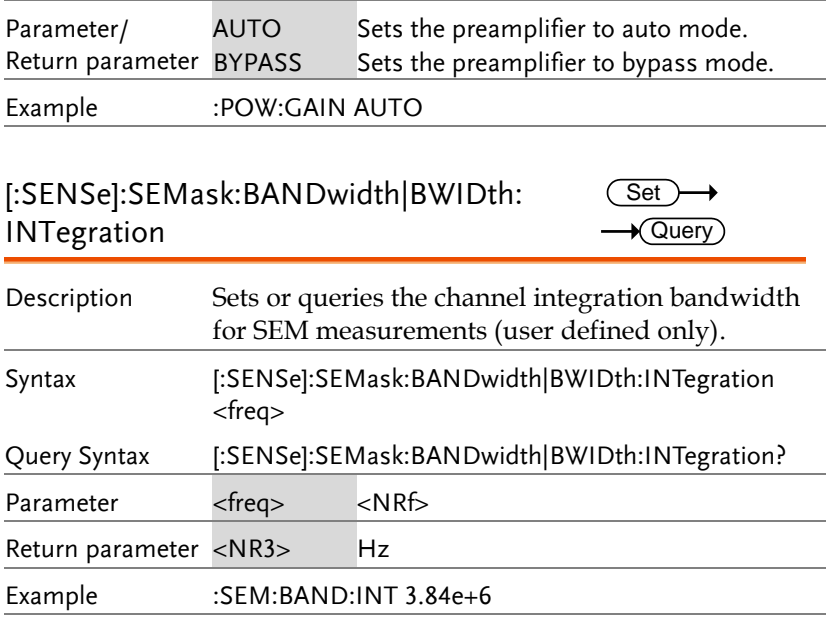

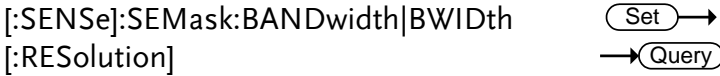

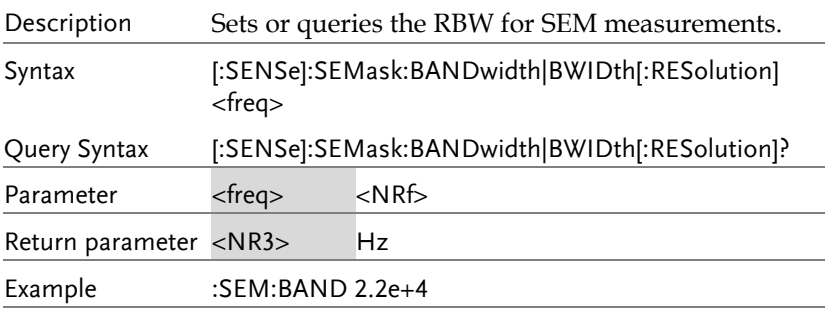

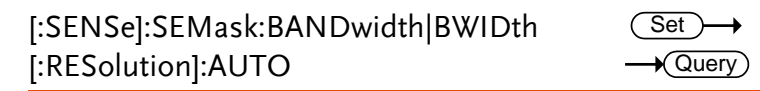

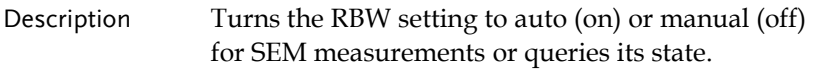

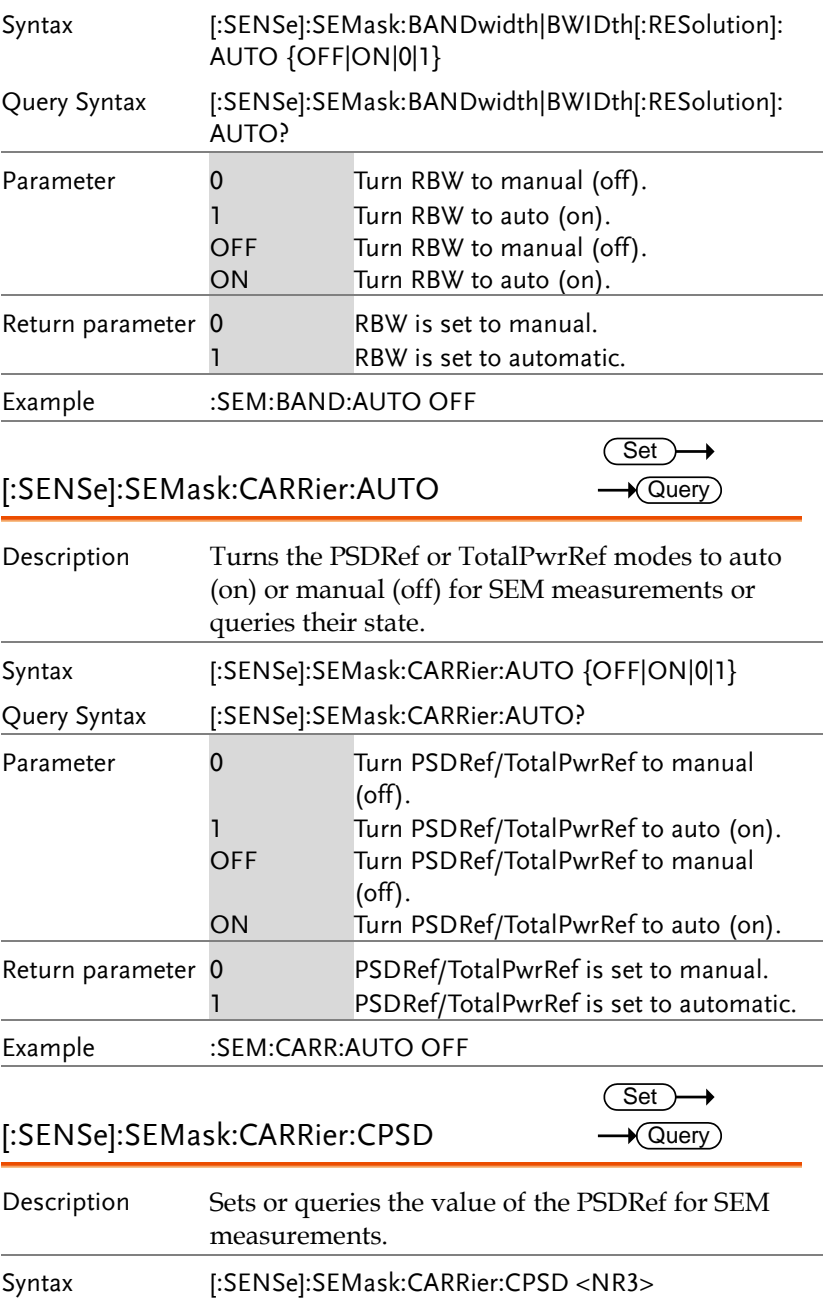

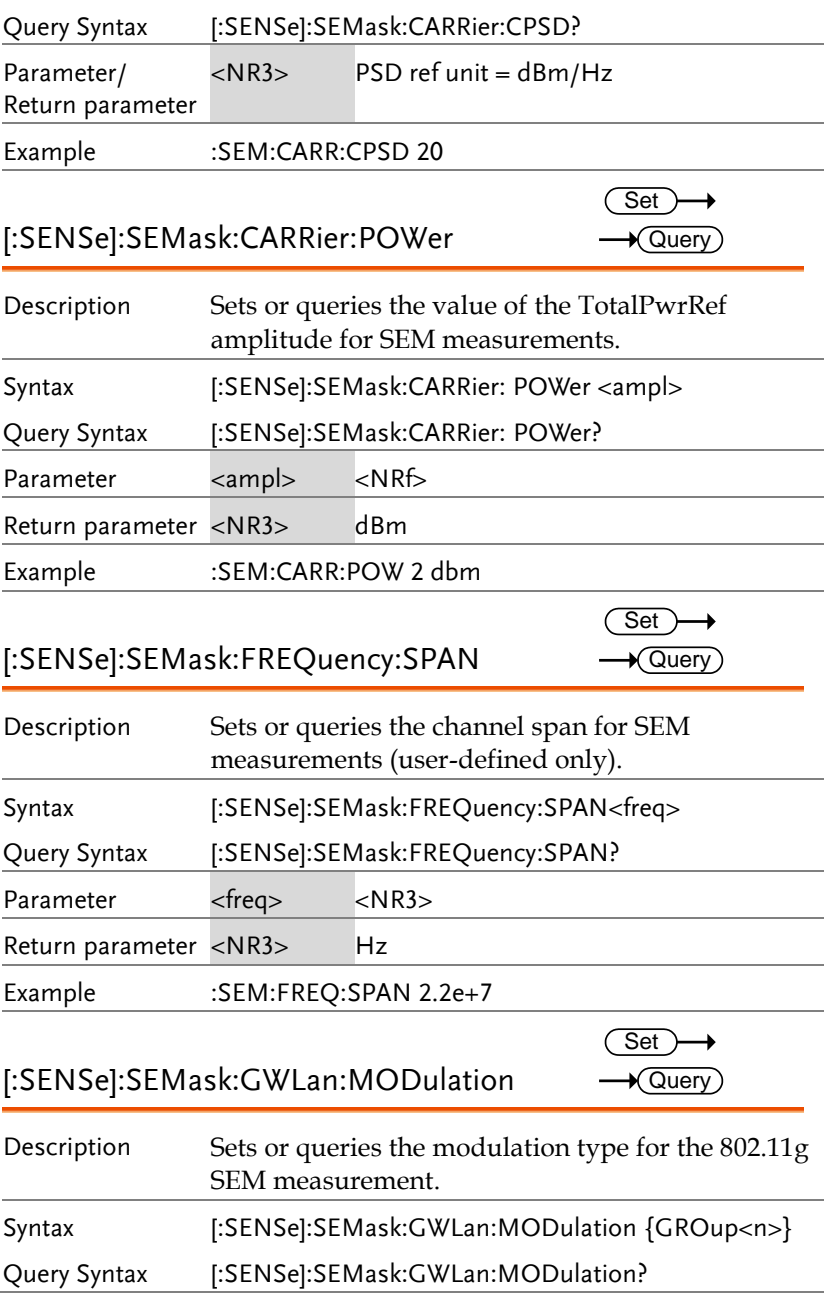

#### **REMOTE CONTROL**

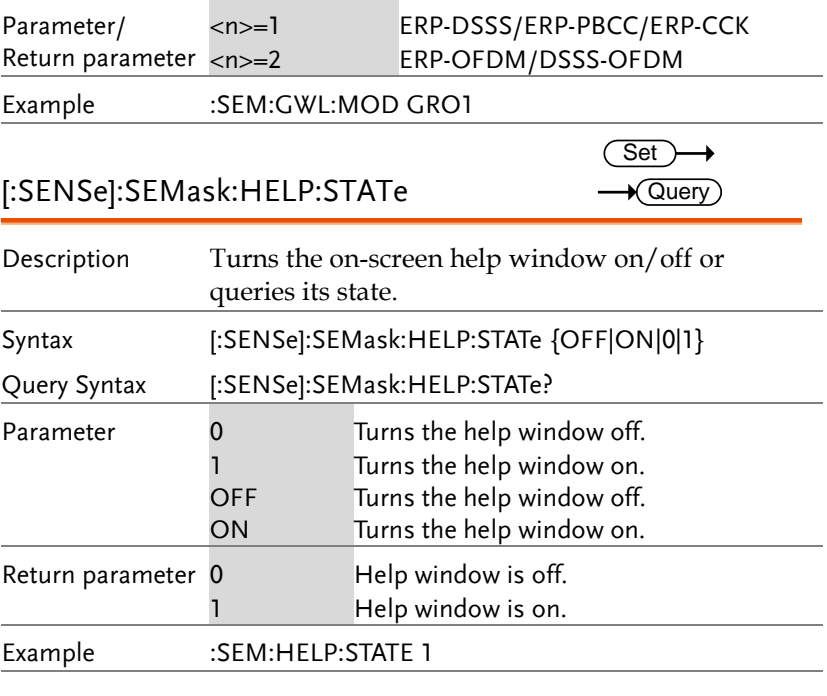

### [:SENSe]:SEMask:NWLan:CHANnel: BANDwidth|BWIDth

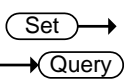

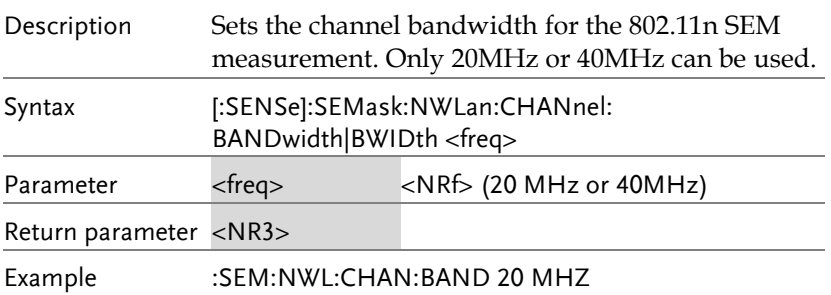

#### [:SENSe]:SEMask:OFFSet<n>:ADDition: BANDwidth|BWIDth[:RESolution]? Query Description Returns the RBW of the selected offset for the additional requirements of the selected 3GPP SEM test. Query syntax [:SENSe]:SEMask:OFFSet<n>:ADDition: BANDwidth|BWIDth[:RESolution]? 3GPP-FDD BS Additional Requirements For operation in bands II, IV, V, X, XII, XIII, XIV and XXV, additional requirements (listed below) apply in addition to the minimum requirements listed above. For 3GPP-FDD UE A means <1> B means <2> (UM P138) Bands: II, IV, X Unit: MHz Additional<sup>[3]</sup> RBW 2.5 ≤A<3.5 -15dBm 30kHz  $3.5 < B < \Delta f$ max -13dBm 1MHz Bands: V Unit: MHz Additional<sup>[3]</sup> RBW 2.5 ≤A<3.5 -15dBm 30kHz  $3.5 < B < \Delta$ fmax  $-13$ dBm 100kHz Bands: XII, XIII, XIV Unit: MHz Additional<sup>[3]</sup> RBW 2.5 ≤A<3.5 -13dBm 30kHz  $3.5 < B < \Delta$ fmax -13dBm 100kHz

 $\sqrt{Q}$ uery

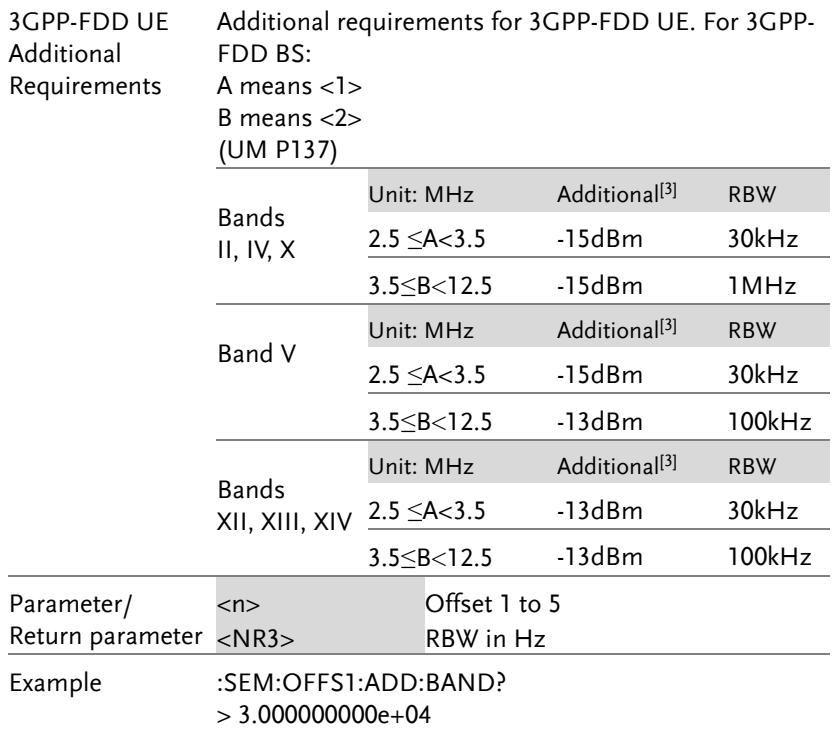

### [:SENSe]:SEMask:OFFSet<n>:ADDition: FREQuency:STARt?

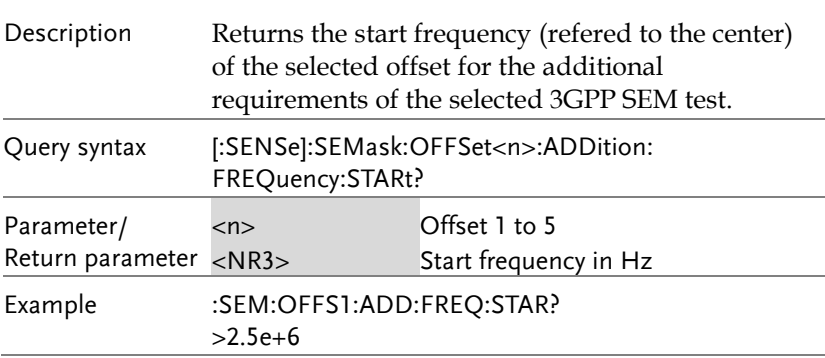

### [:SENSe]:SEMask:OFFSet<n>:ADDition: FREQuency:STOP?

 $\sqrt{\mathsf{Query}}$ 

 $\bigstar$  Query)

 $\bigstar$  Query)

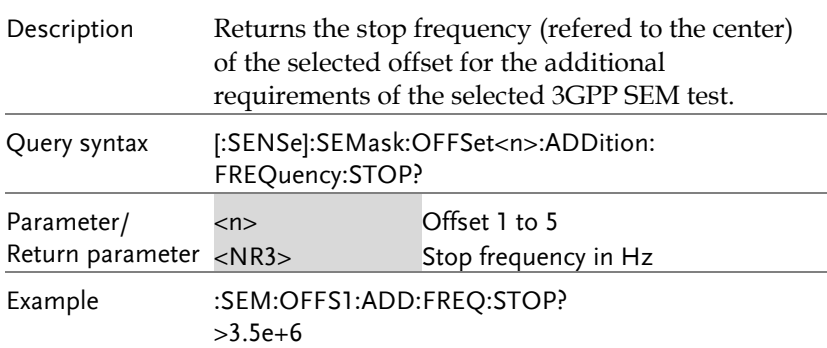

### [:SENSe]:SEMask:OFFSet<n>:ADDition: STARt:ABSolute?

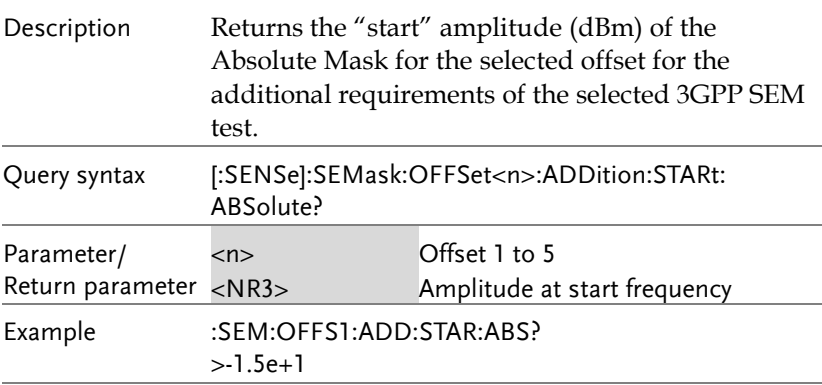

### [:SENSe]:SEMask:OFFSet<n>:ADDition: STOP:ABSolute?

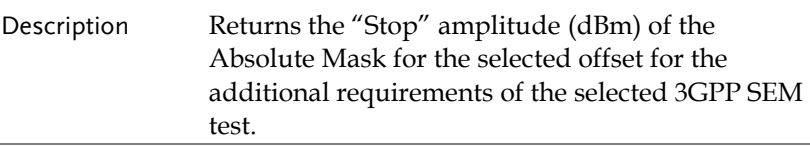

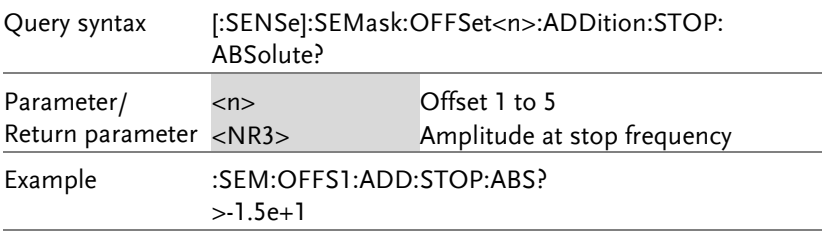

#### [:SENSe]:SEMask:OFFSet<n>:BANDwidth| BWIDth[:RESolution] (Set)  $\sqrt{$ Query

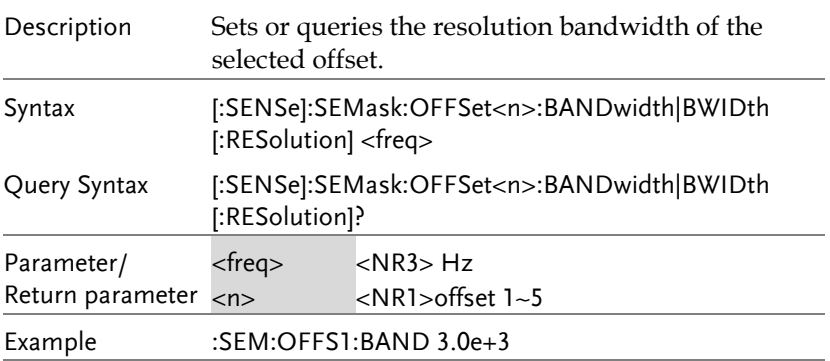

[:SENSe]:SEMask:OFFSet<n>:BANDwidth|B(<u>Set</u> WIDth[:RESolution]:AUTO  $\sqrt{$ Query

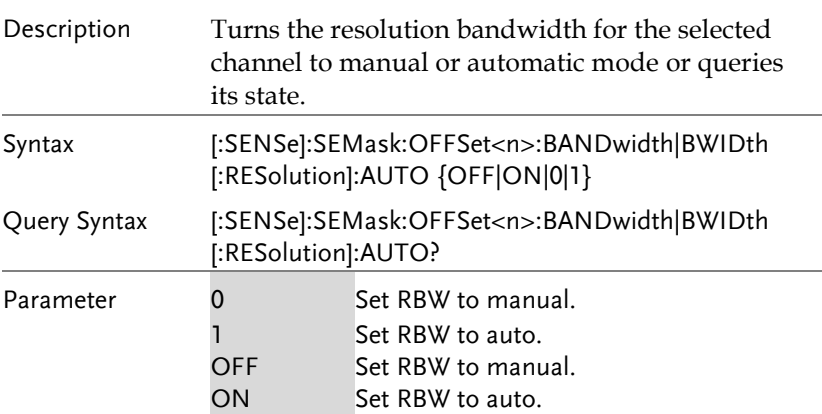

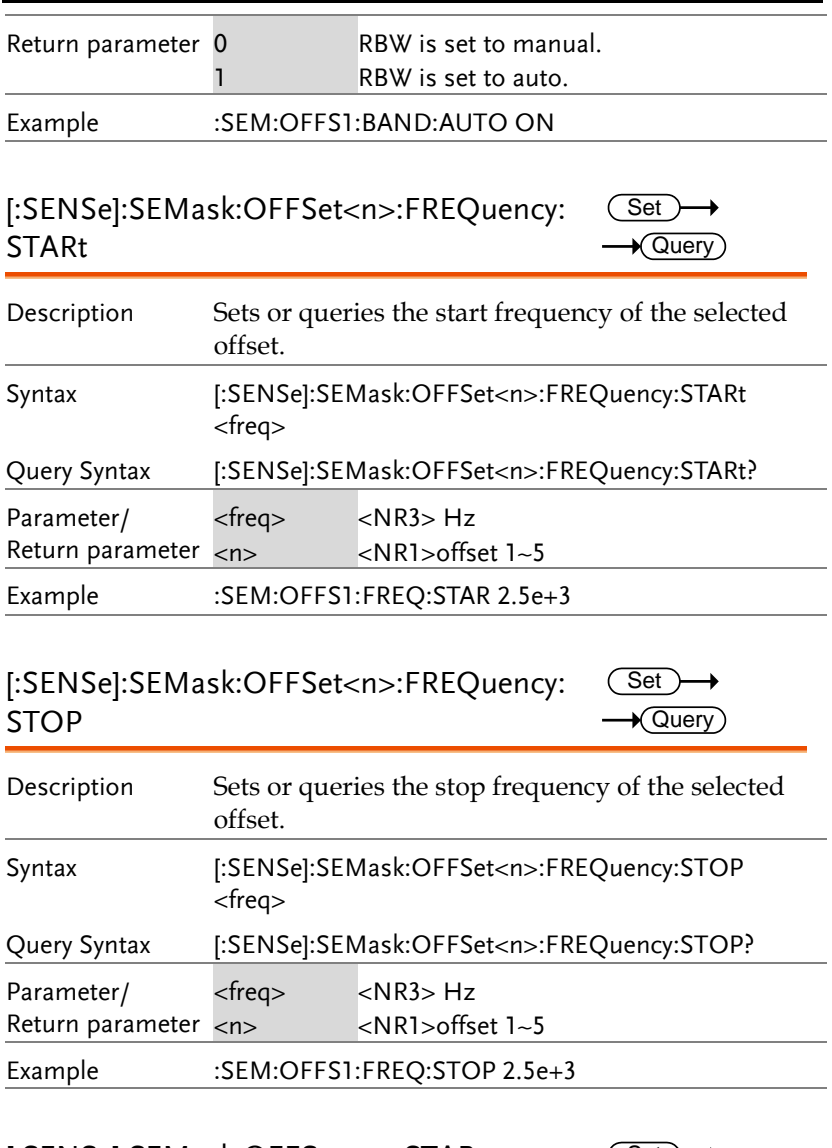

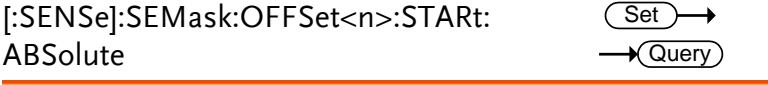

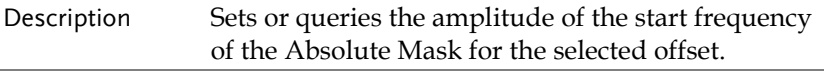

#### **REMOTE CONTROL**

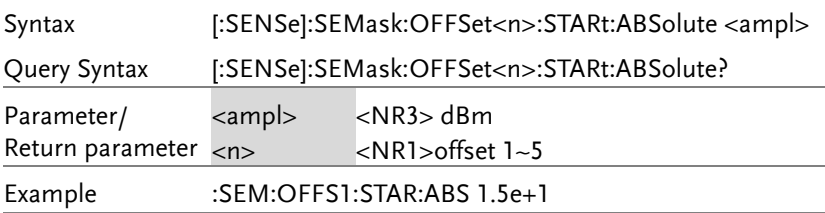

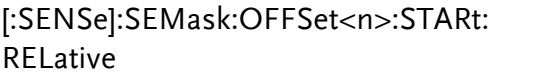

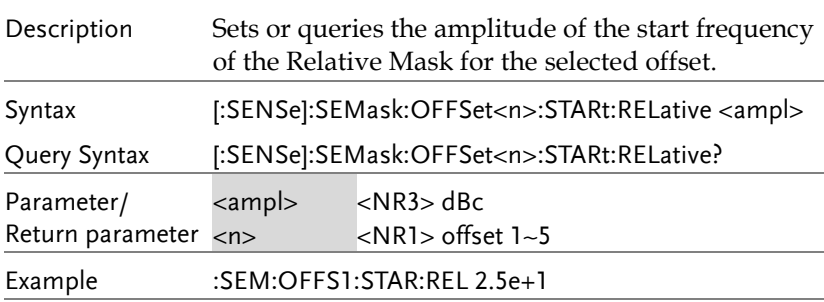

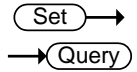

 $Set \rightarrow$  $\rightarrow$  Query

[:SENSe]:SEMask:OFFSet<n>:STATe

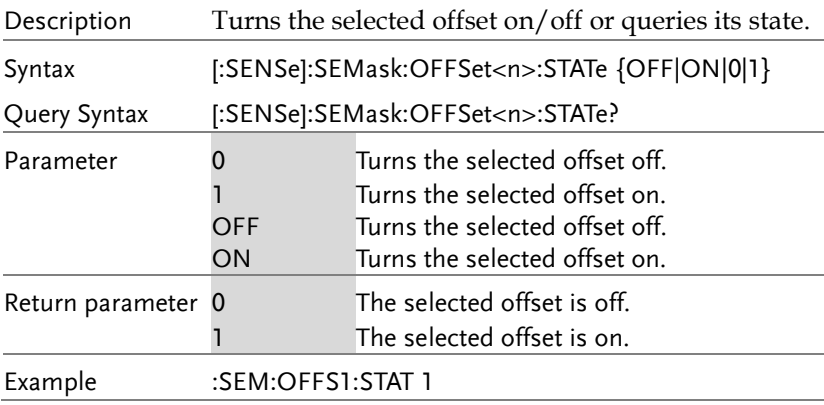

 $Set \rightarrow$  $\rightarrow$  Query

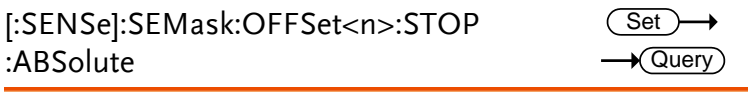

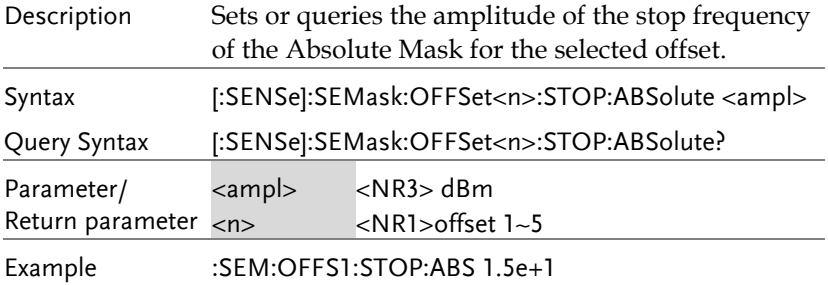

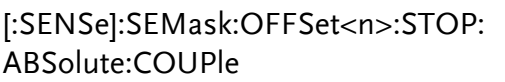

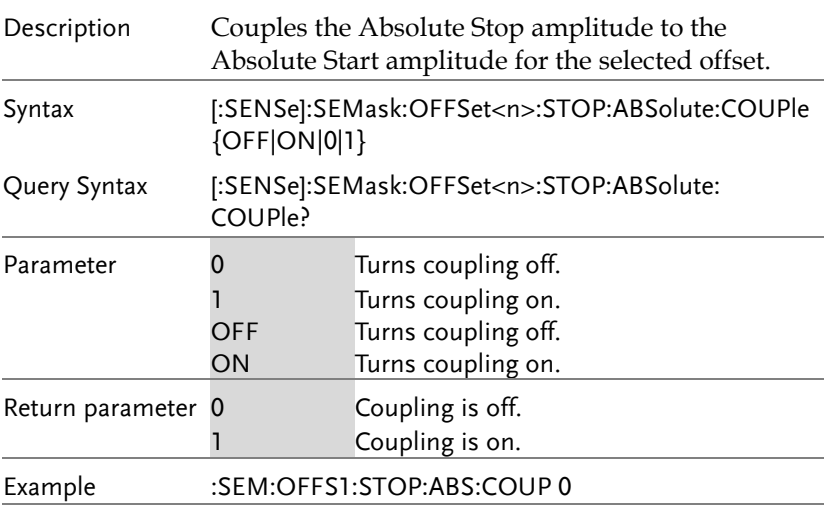

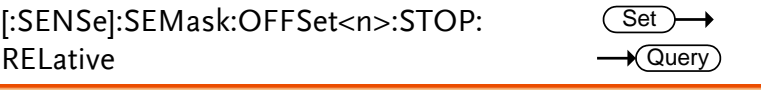

Description Sets or queries the amplitude of the stop frequency of the Relative Mask for the selected offset.

#### **REMOTE CONTROL**

 $Set \rightarrow$  $\rightarrow$  Query

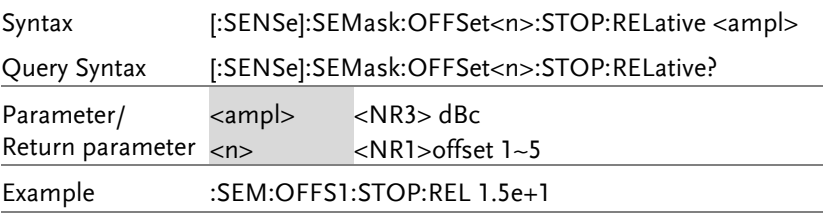

### [:SENSe]:SEMask:OFFSet<n>:STOP: RELative:COUPle

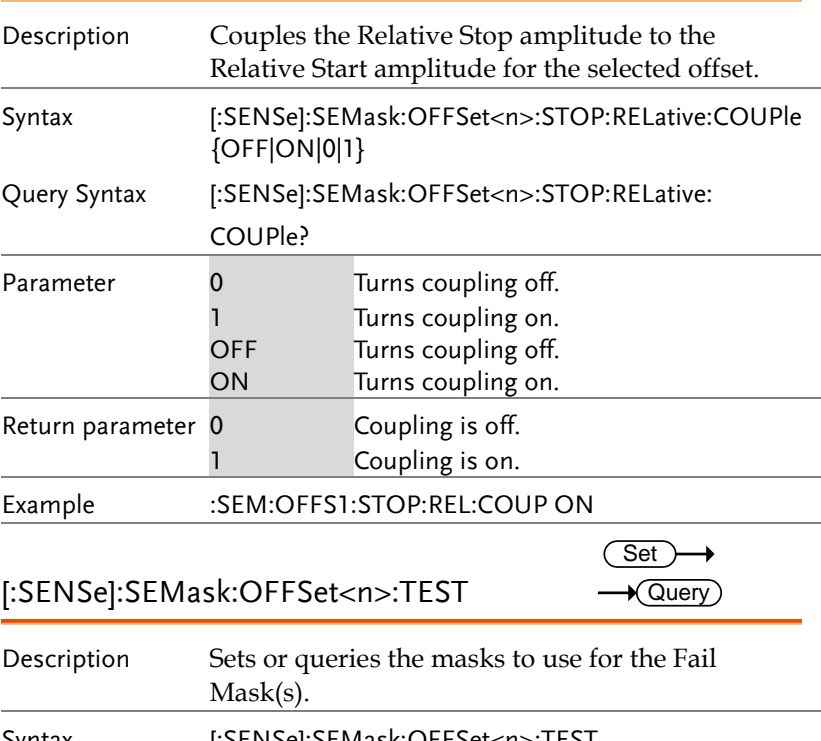

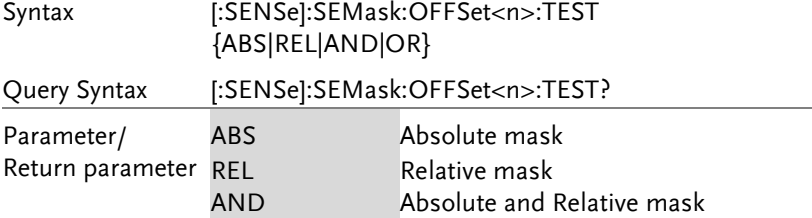

#### **GWINSTEK**  $\ddot{\phantom{a}}$

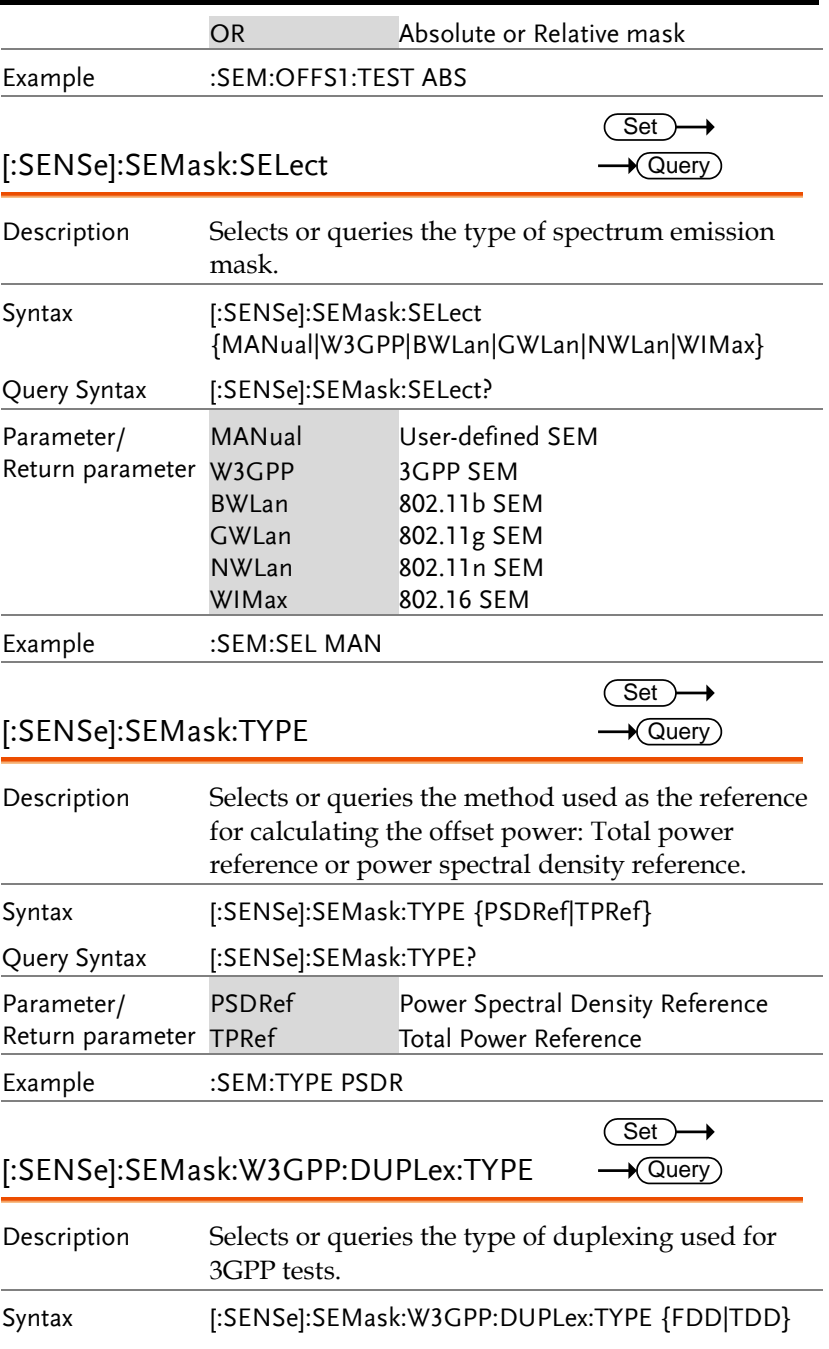

#### **REMOTE CONTROL**

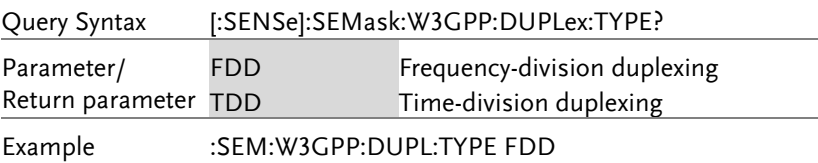

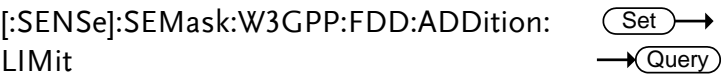

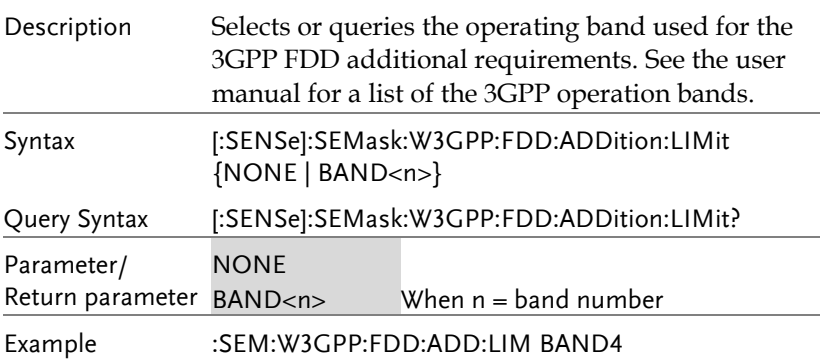

[:SENSe]:SEMask:W3GPP:FDD:ADDition: **MOPower** 

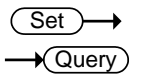

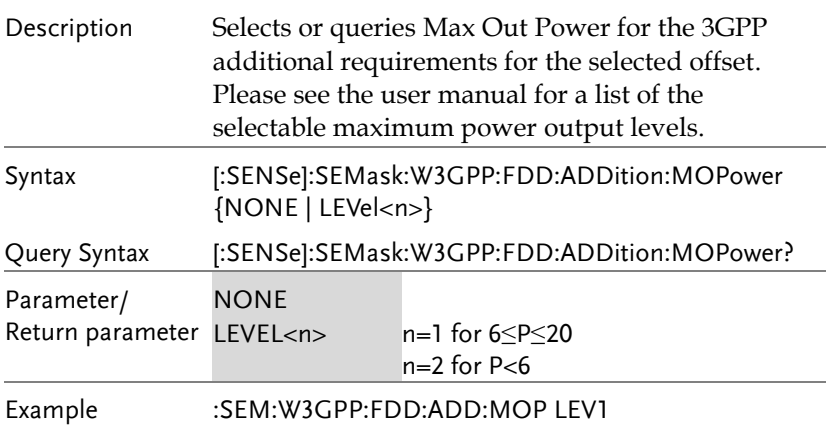

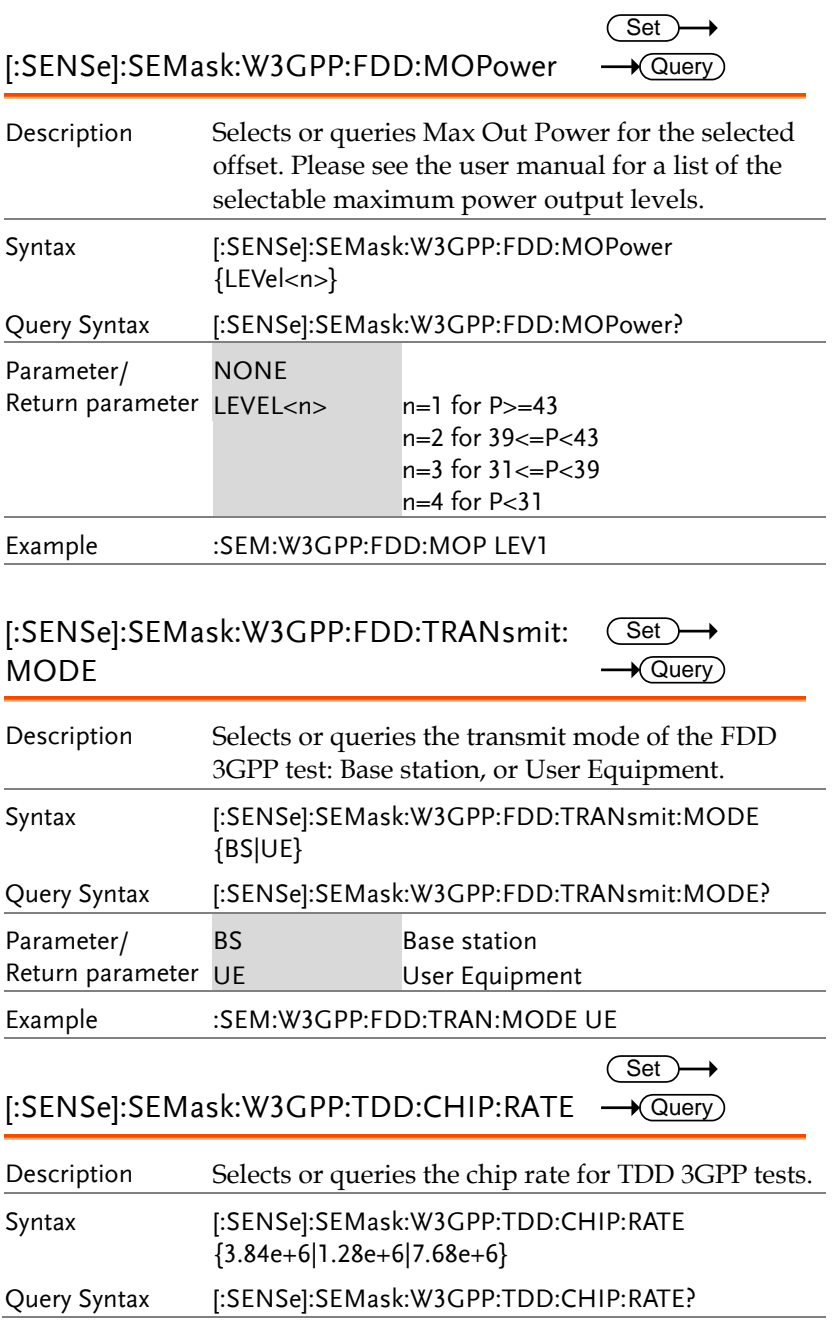

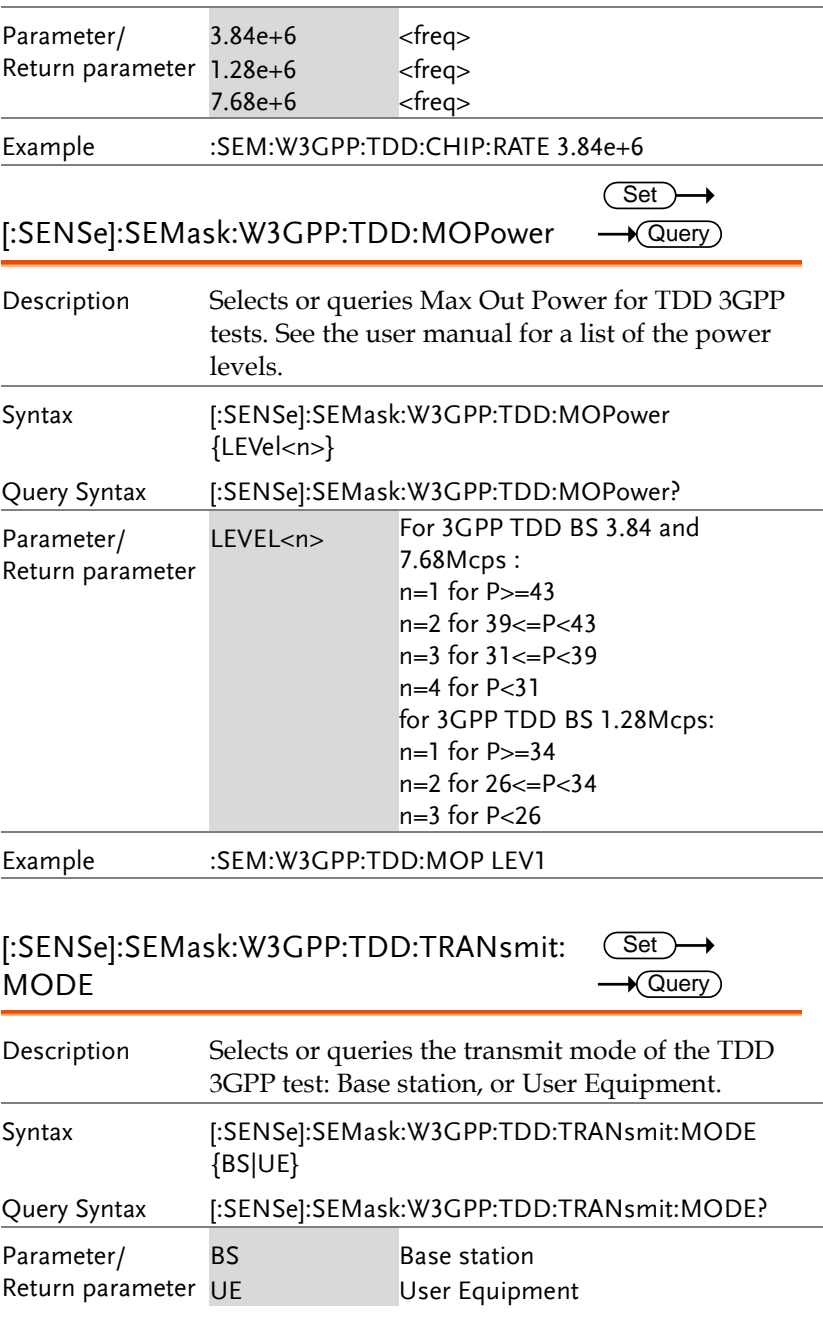

Example :SEM:W3GPP:TDD:TRAN:MODE UE

### [:SENSe]:SEMask:WIMax:CHANnel: BANDwidth|BWIDth

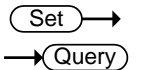

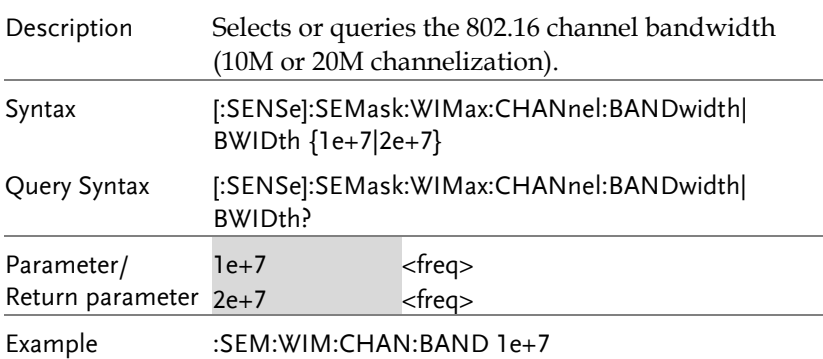

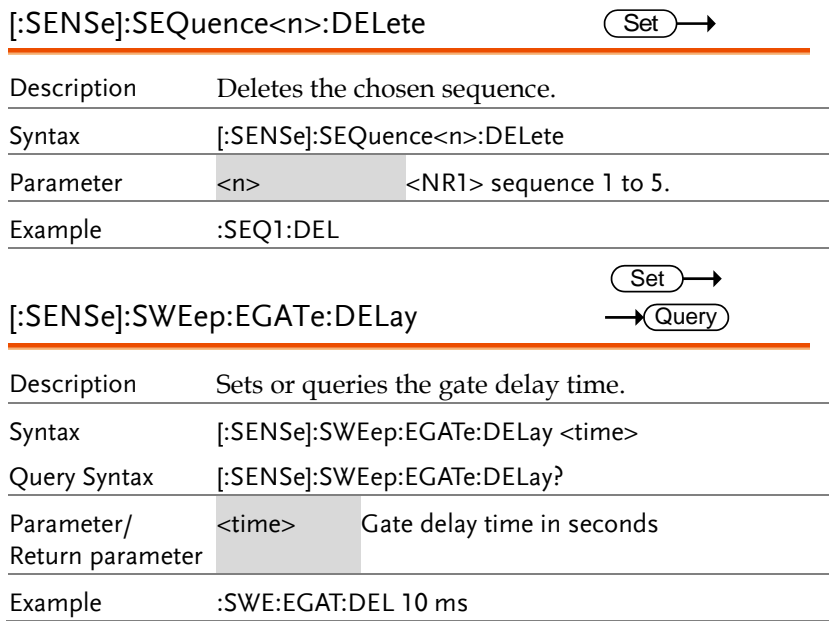

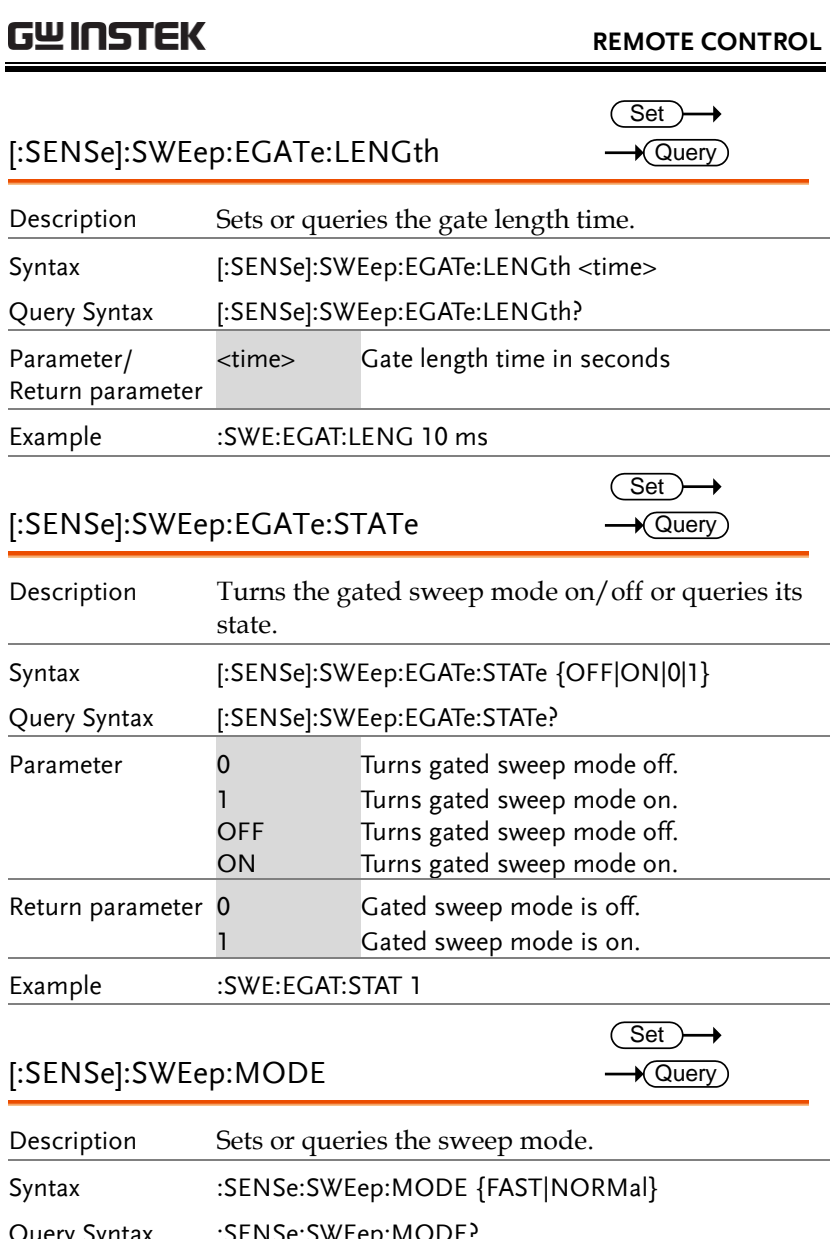

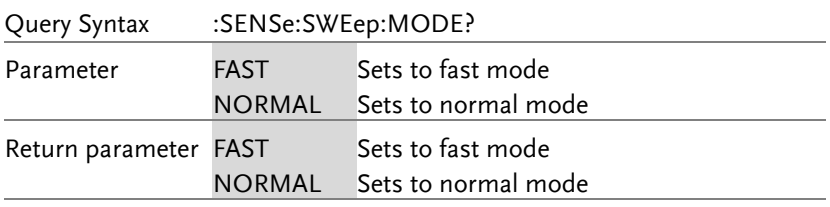

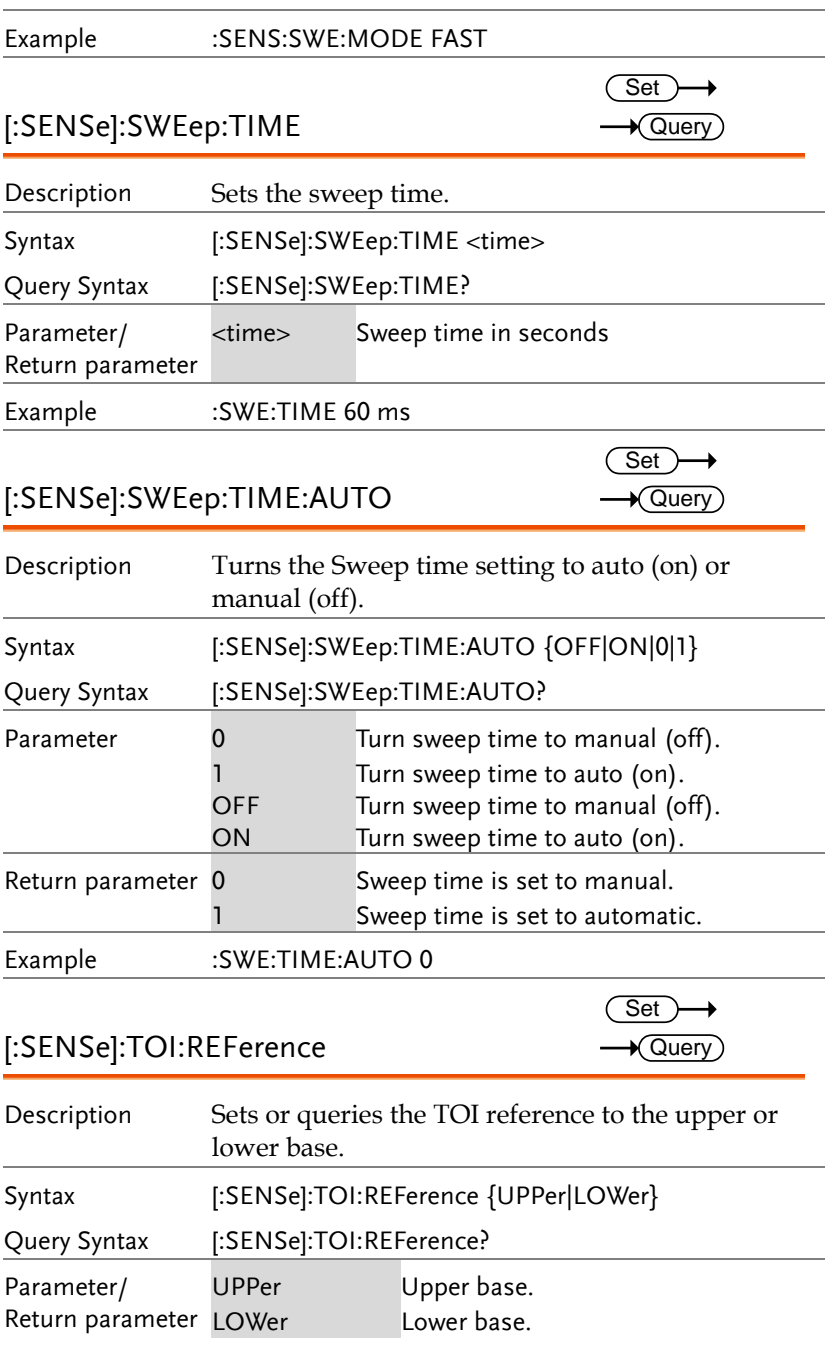
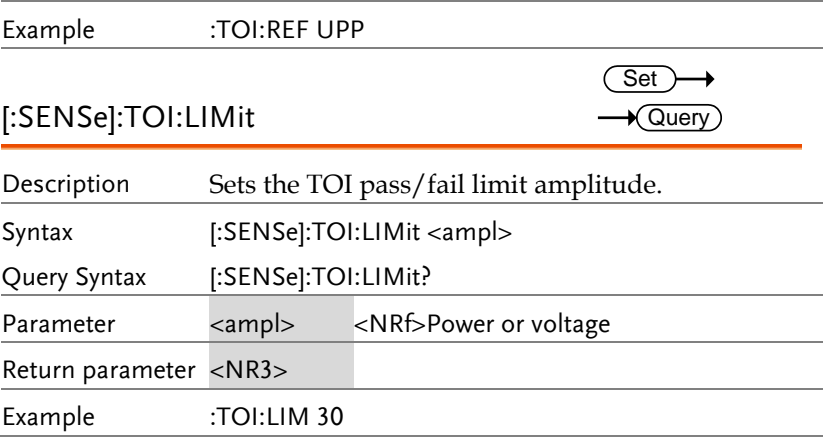

 $Set \rightarrow$  $\rightarrow$  Query

#### SOURce Commands

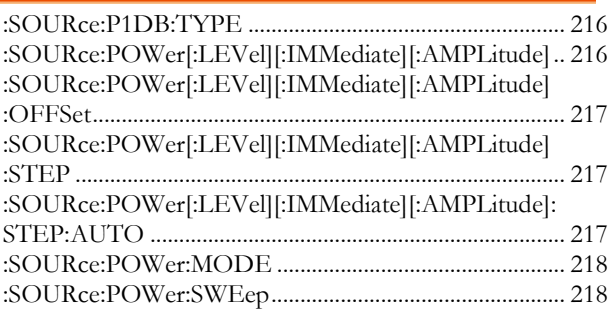

### :SOURce:P1DB:TYPE

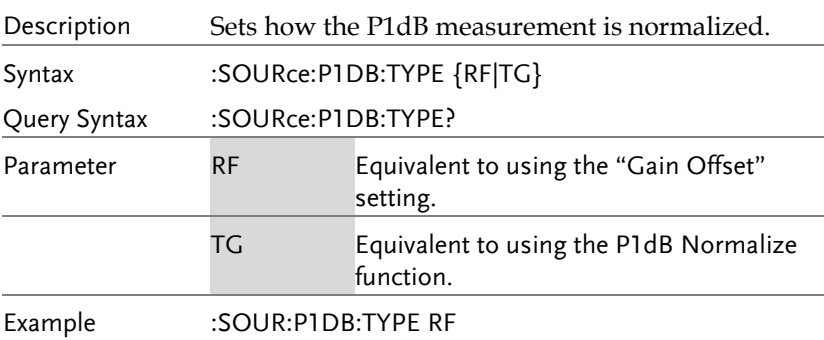

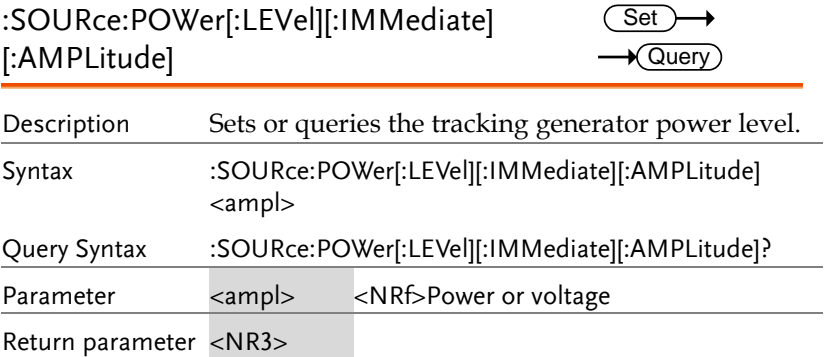

Example :SOUR:POW 30 dbm :SOURce:POWer[:LEVel][:IMMediate] [:AMPLitude]:OFFSet Set >  $\sqrt{\mathsf{Query}}$ Description Sets or queries the tracking generator offset level. Syntax :SOURce:POWer[:LEVel][:IMMediate][:AMPLitude] :OFFSet <rel\_ampl> Query Syntax :SOURce:POWer[:LEVel][:IMMediate][:AMPLitude] :OFFSet? Parameter <rel\_ampl> <NRf> Return parameter <NR3> dB Example :SOUR:POW:OFFS 10 db :SOURce:POWer[:LEVel][:IMMediate] [:AMPLitude]:STEP **Set**  $\bigstar$  Query Description Sets or queries the tracking generator step level. Syntax :SOURce:POWer[:LEVel][:IMMediate][:AMPLitude]: STEP <rel\_ampl> Query Syntax :SOURce:POWer[:LEVel][:IMMediate][:AMPLitude]: STEP? Parameter <rel\_ampl> <NRf> Return parameter <NR3> dB Example :SOUR:POW:STEP 5 db :SOURce:POWer[:LEVel][:IMMediate] [:AMPLitude]:STEP:AUTO **Set**  $\bigstar$  Query Description Turns the tracking generator step level setting to auto (on) or manual (off). Syntax :SOURce:POWer[:LEVel][:IMMediate][:AMPLitude]:

STEP:AUTO {OFF|ON|0|1}

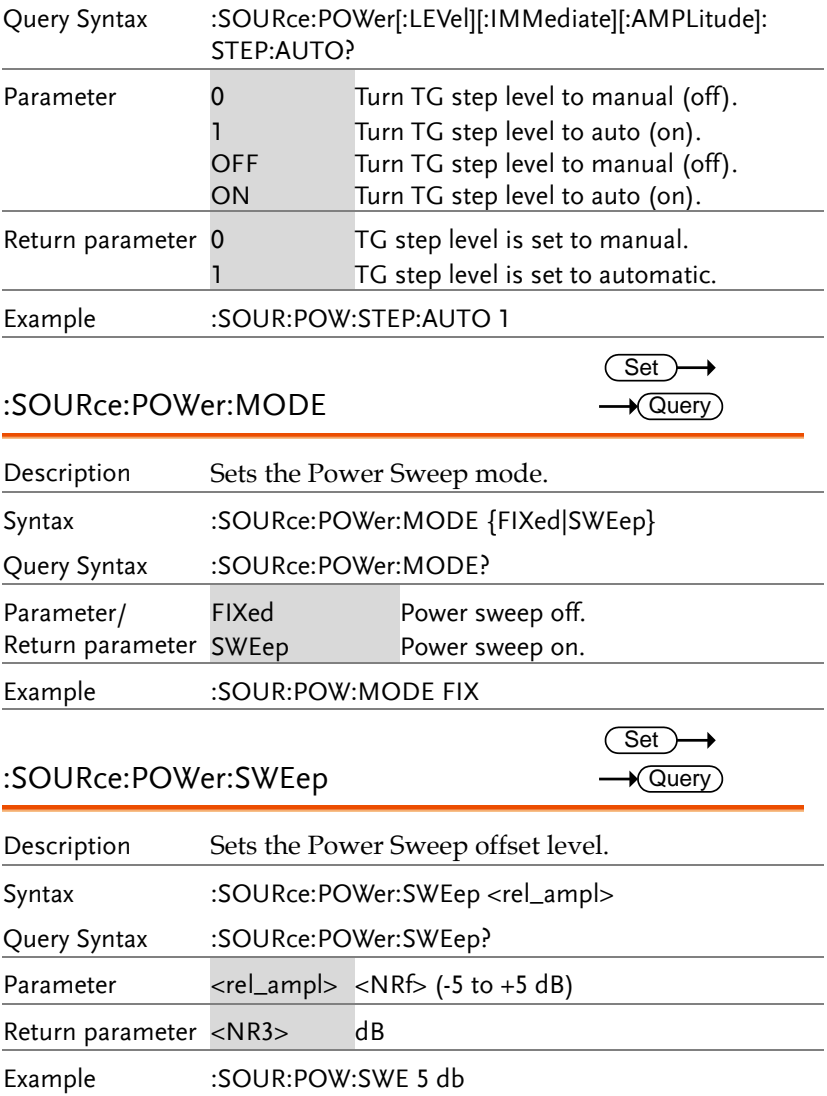

### SYSTem Commands

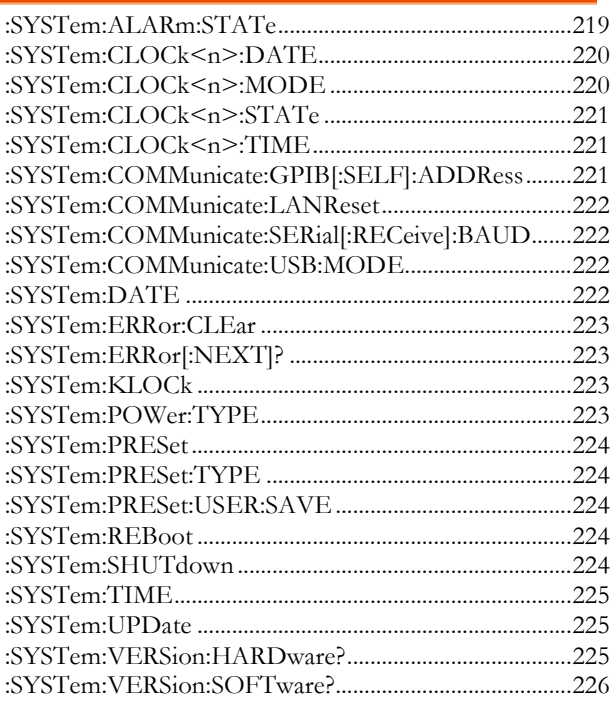

#### :SYSTem:ALARm:STATe

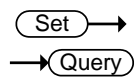

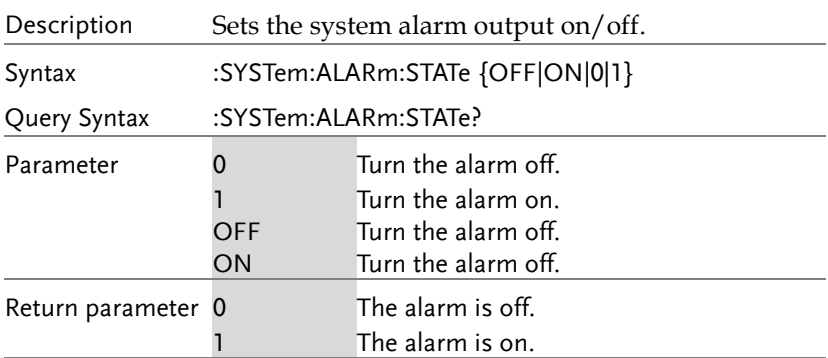

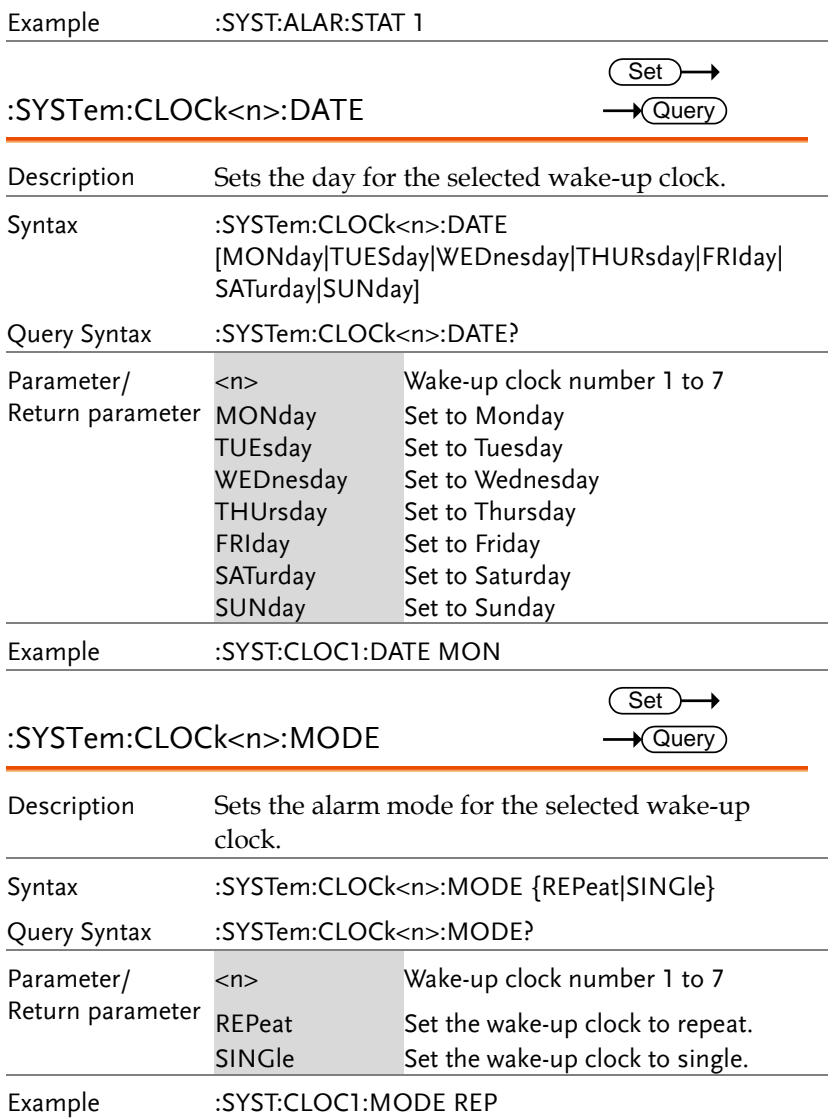

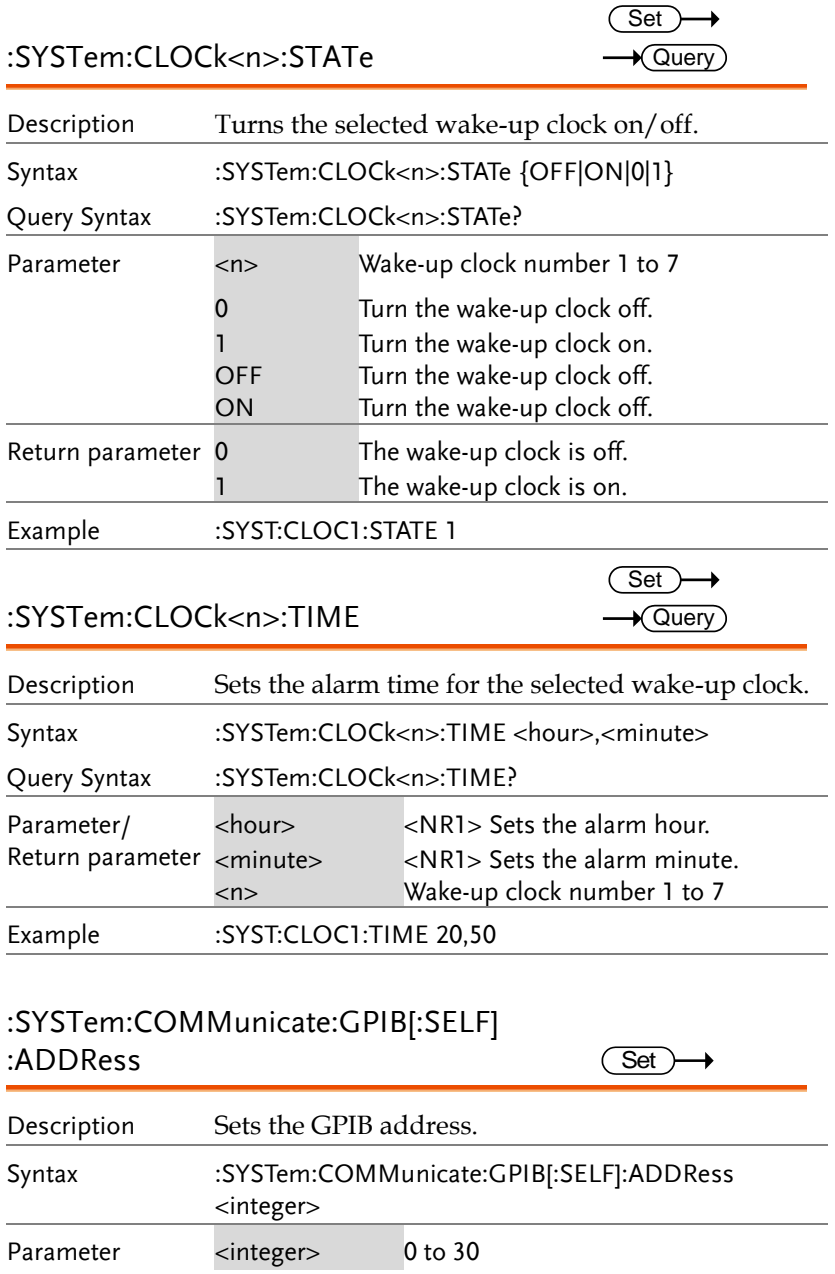

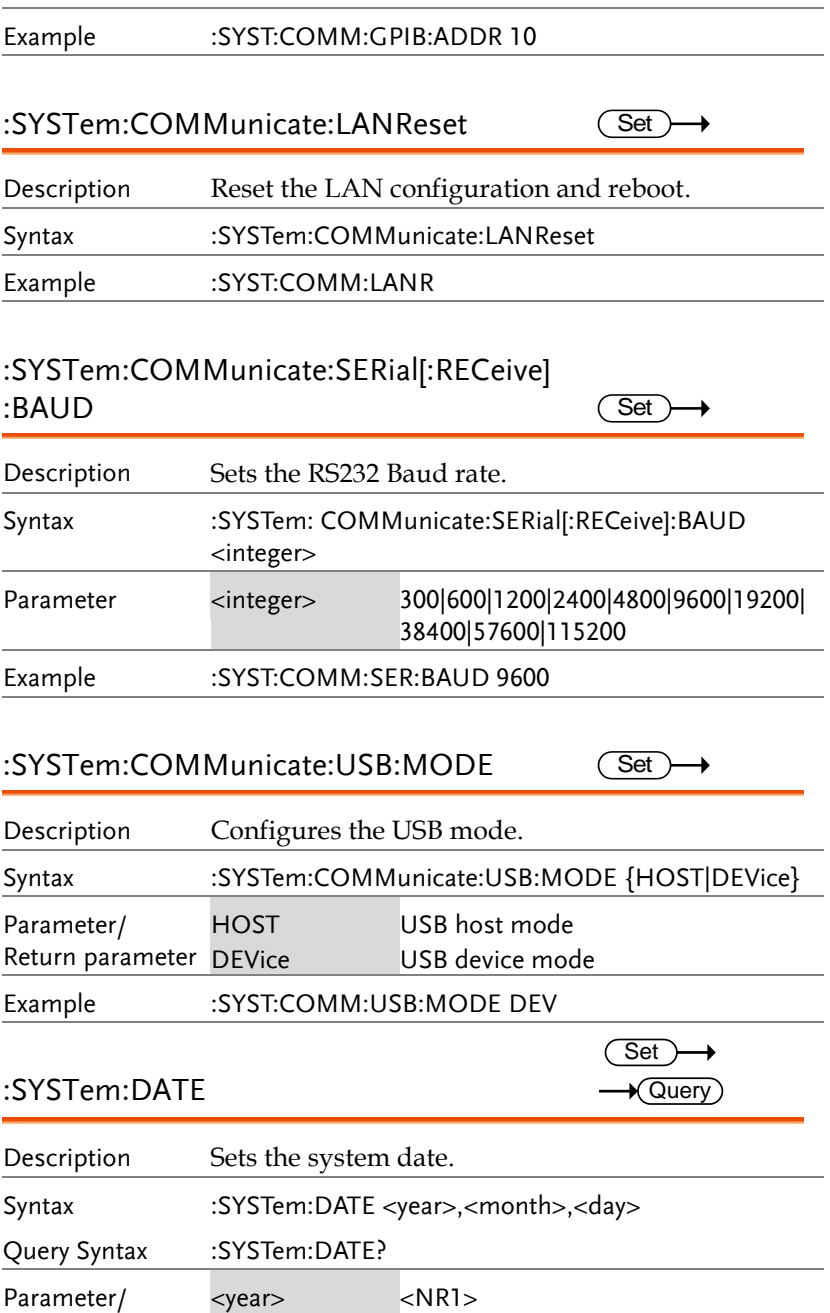

#### **REMOTE CONTROL**

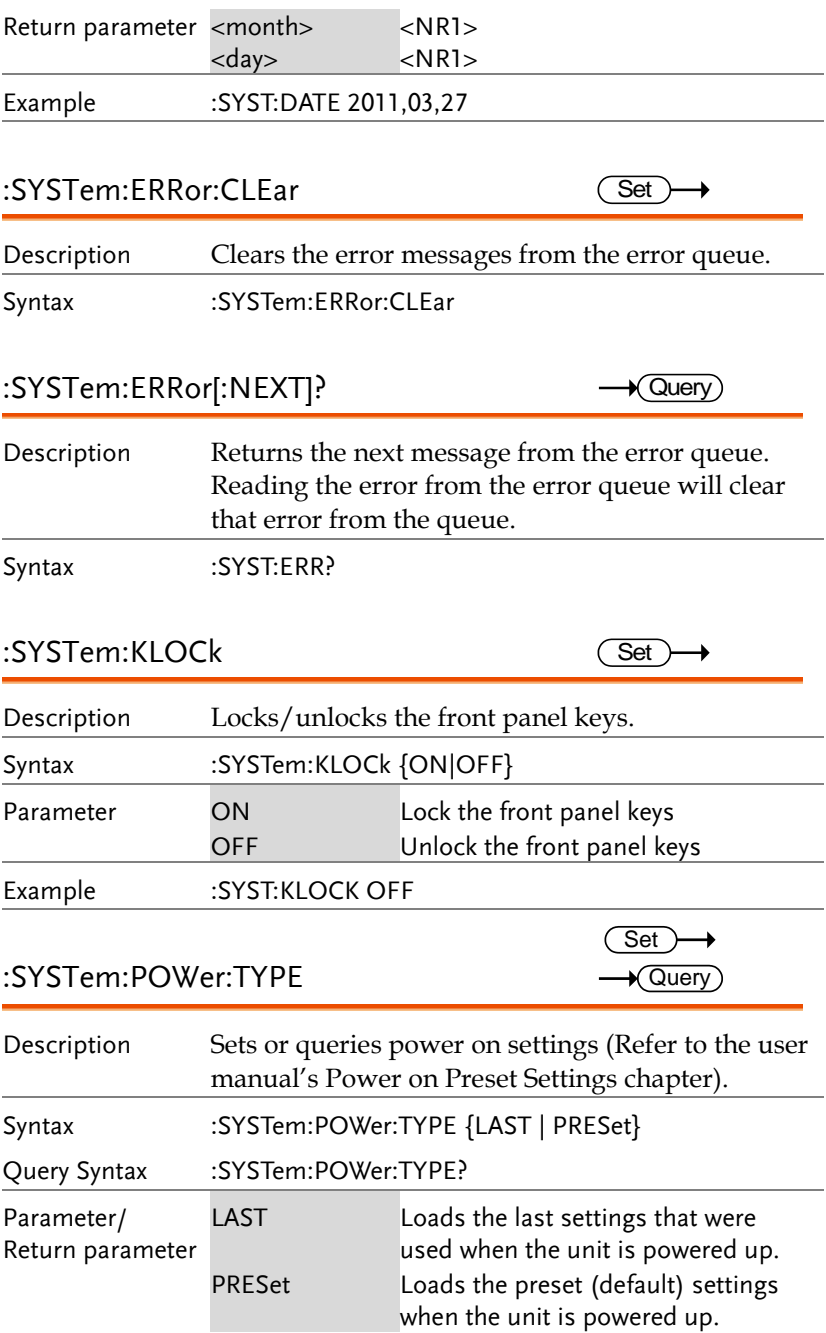

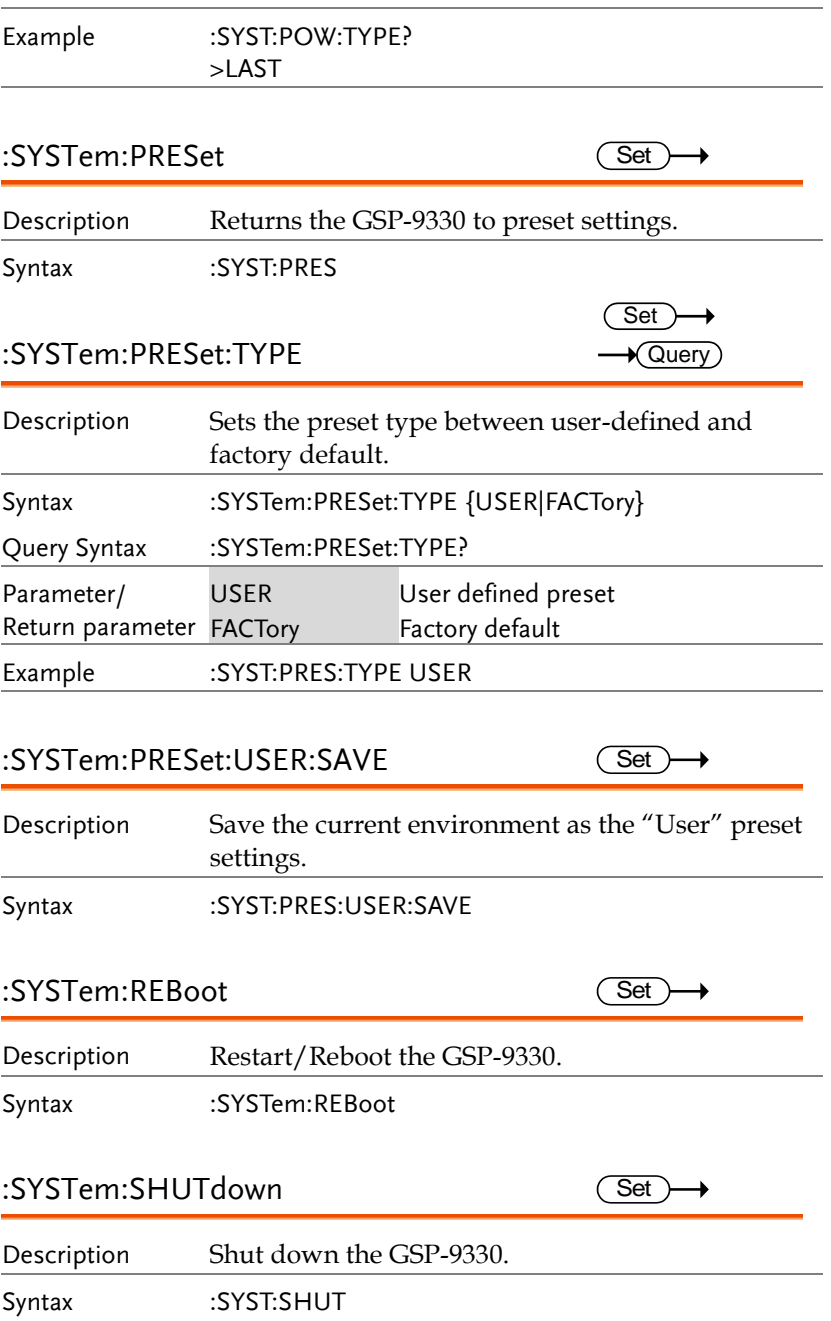

 $\overline{\text{Set}}$  $\rightarrow$  Query

#### :SYSTem:TIME

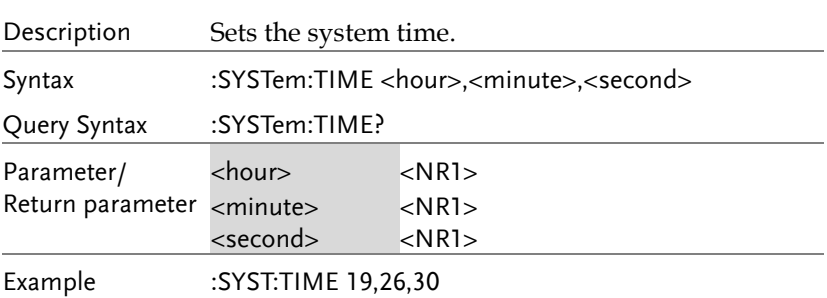

#### :SYSTem:UPDate

(Set)  $\rightarrow$ 

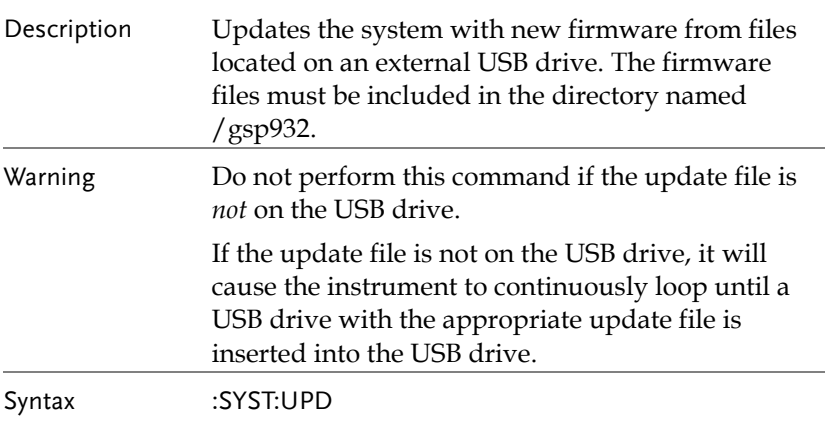

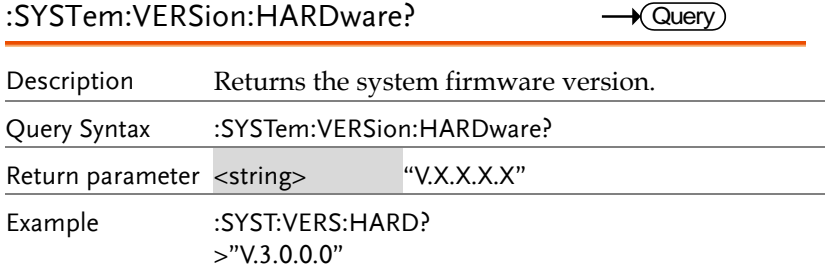

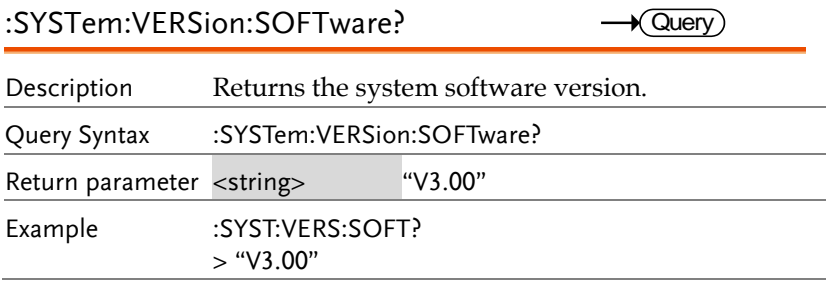

### STATus Commands

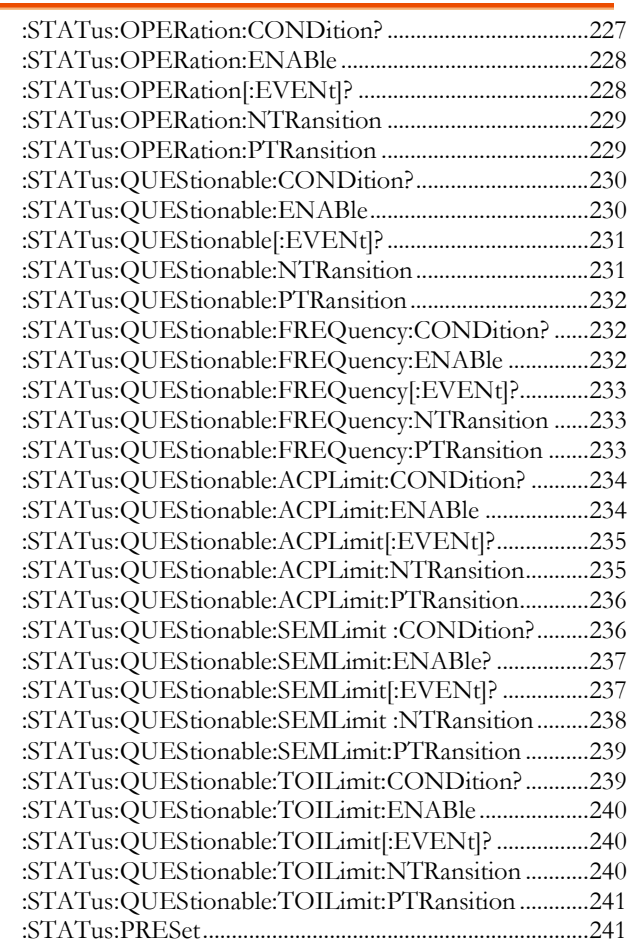

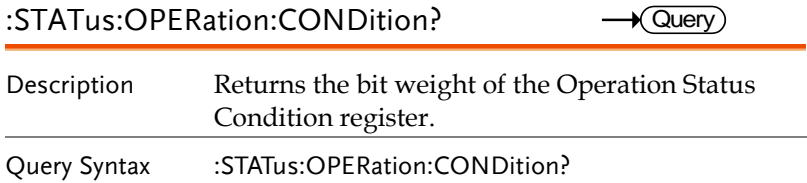

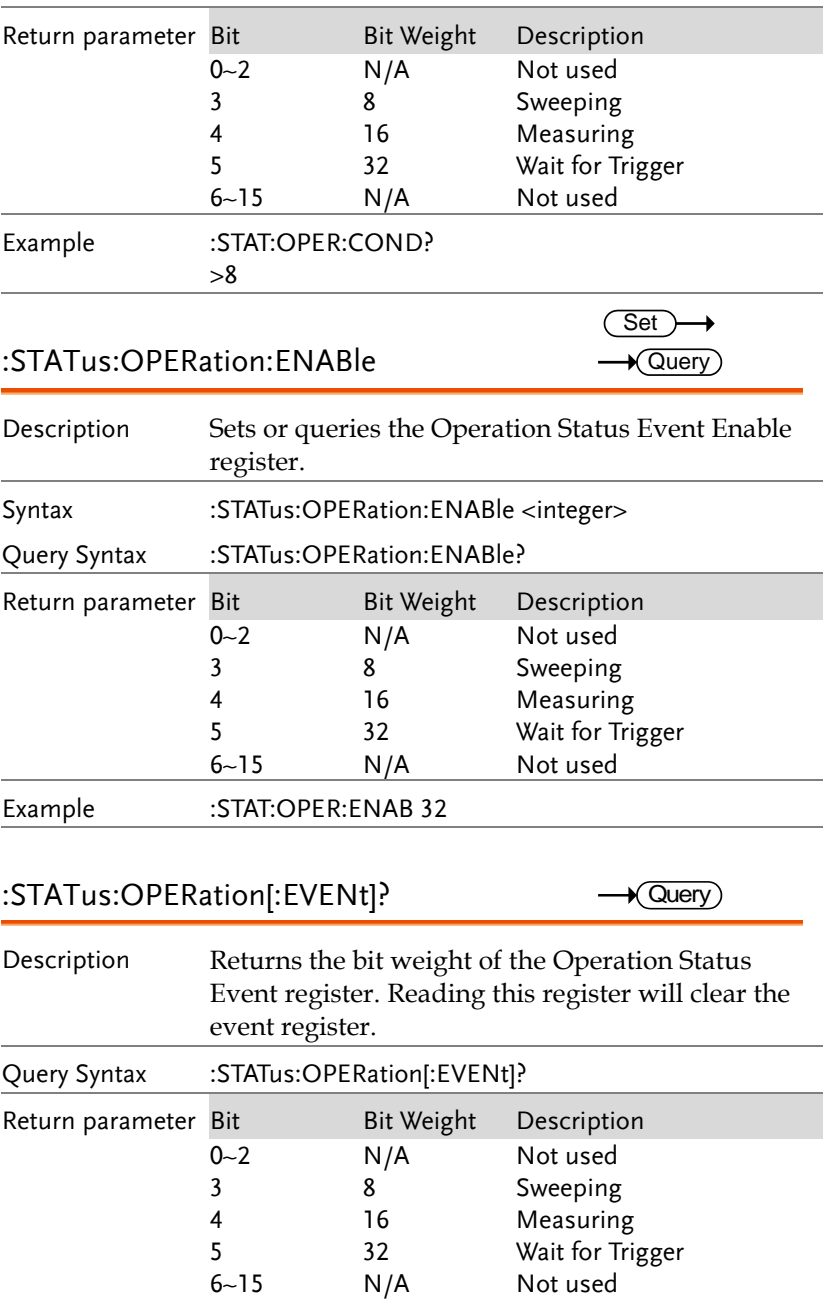

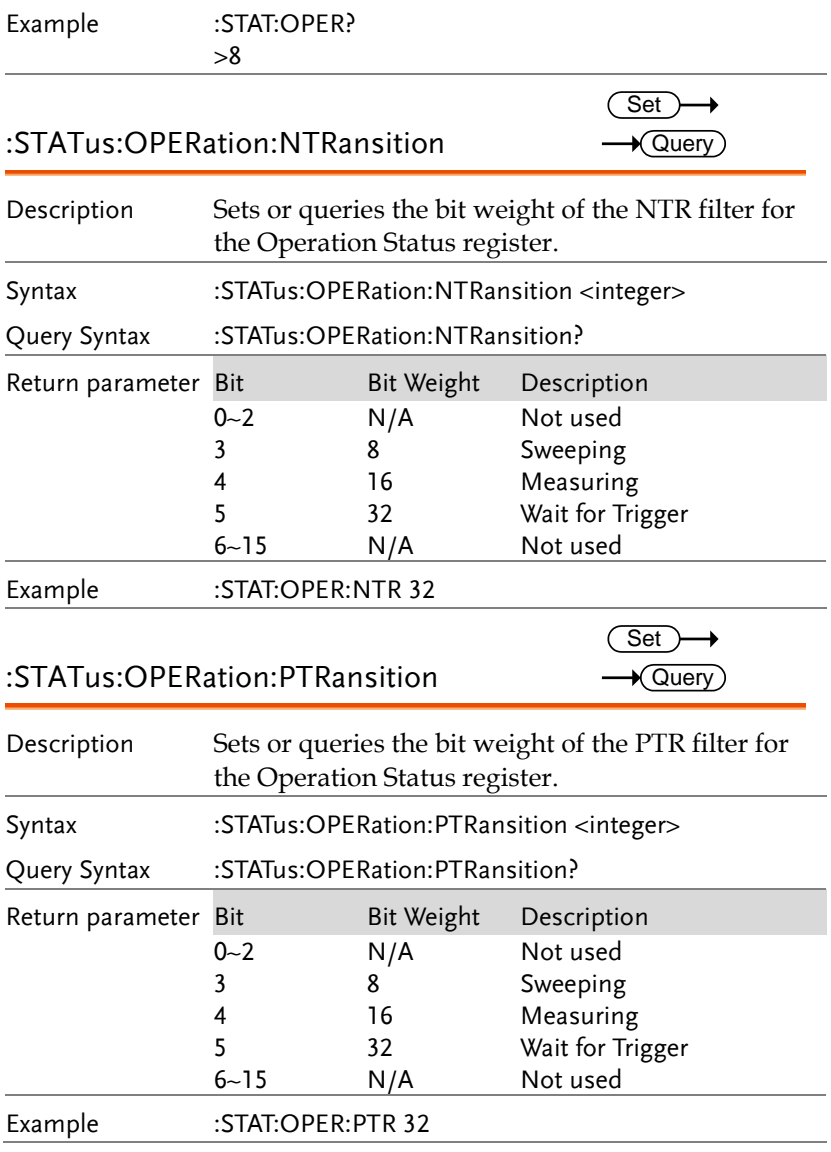

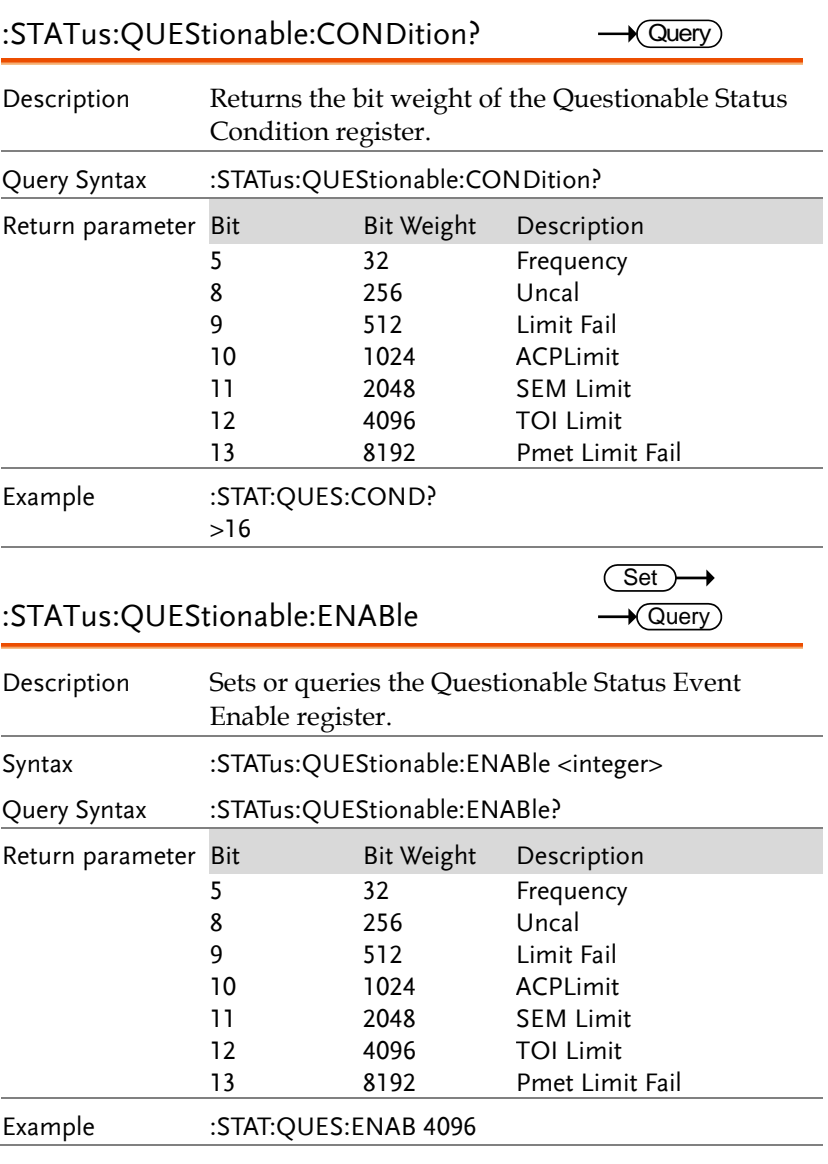

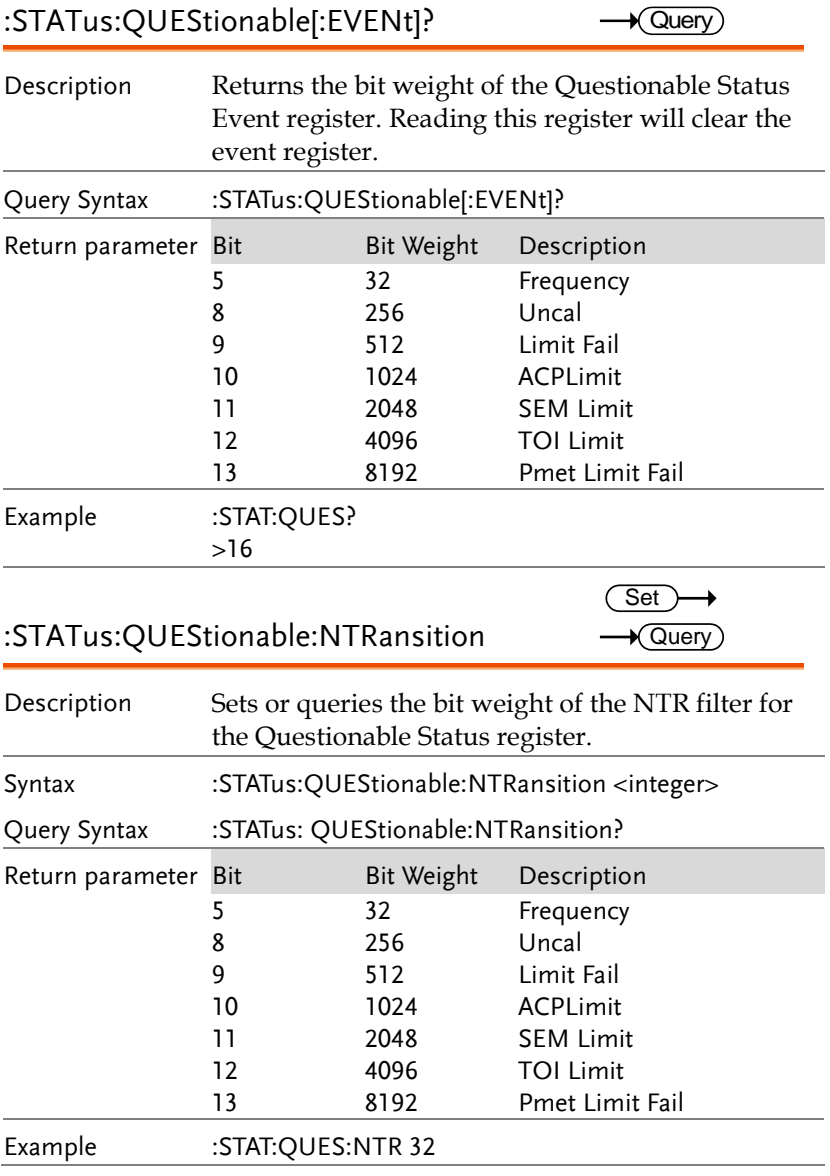

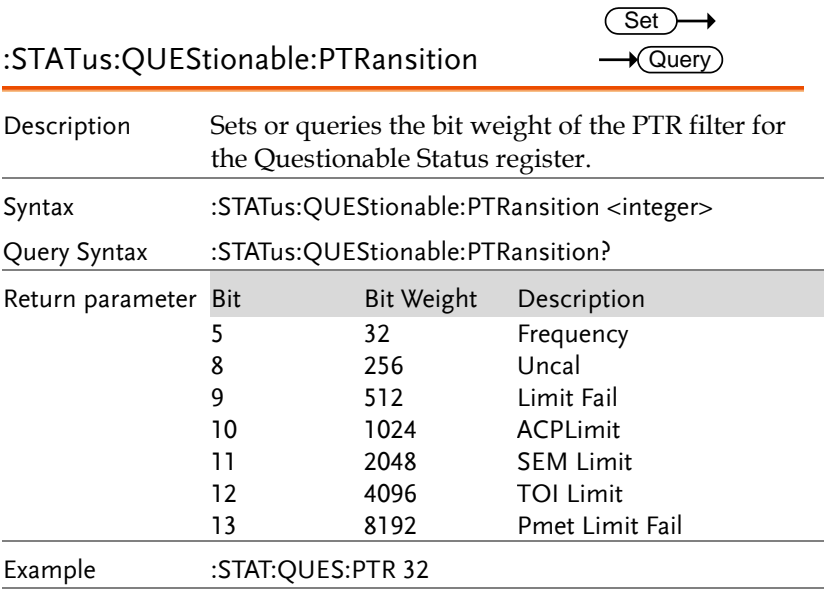

### :STATus:QUEStionable:FREQuency:

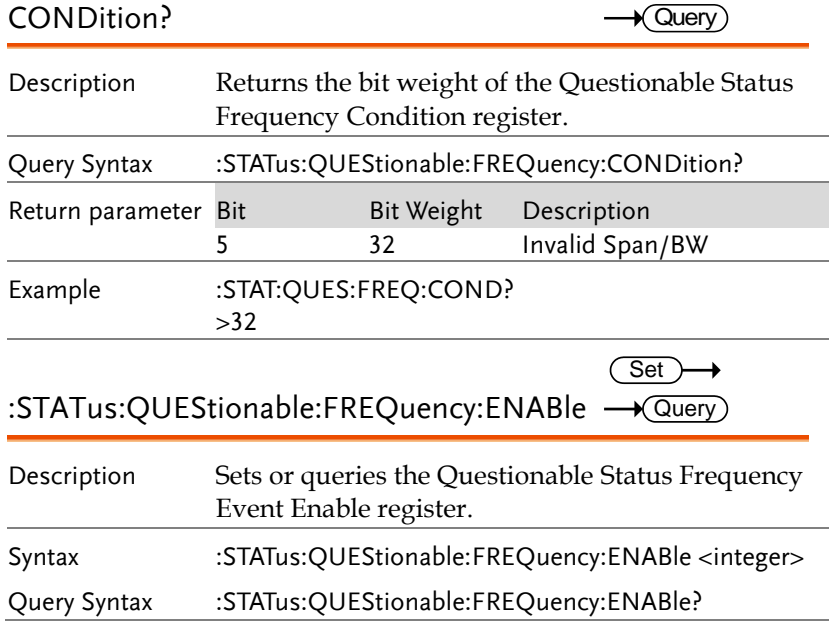

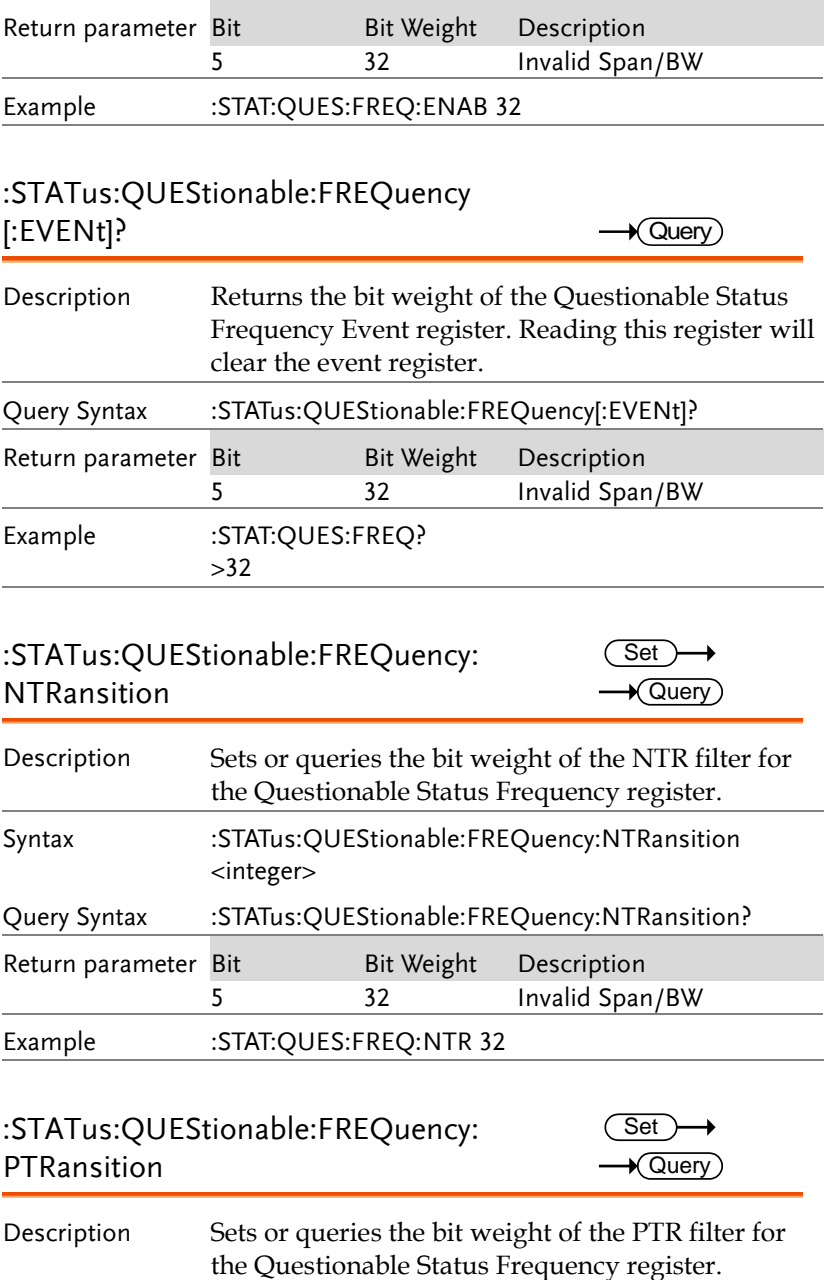

 $\sqrt{\mathsf{Query}}$ 

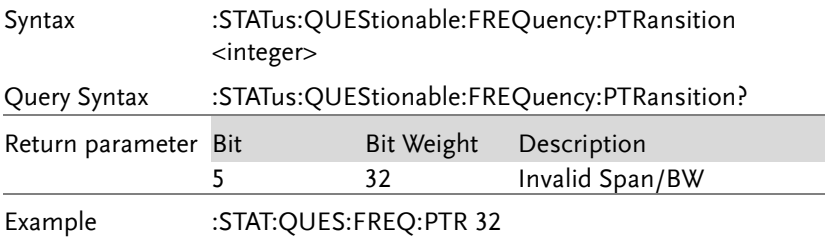

#### :STATus:QUEStionable:ACPLimit: CONDition?

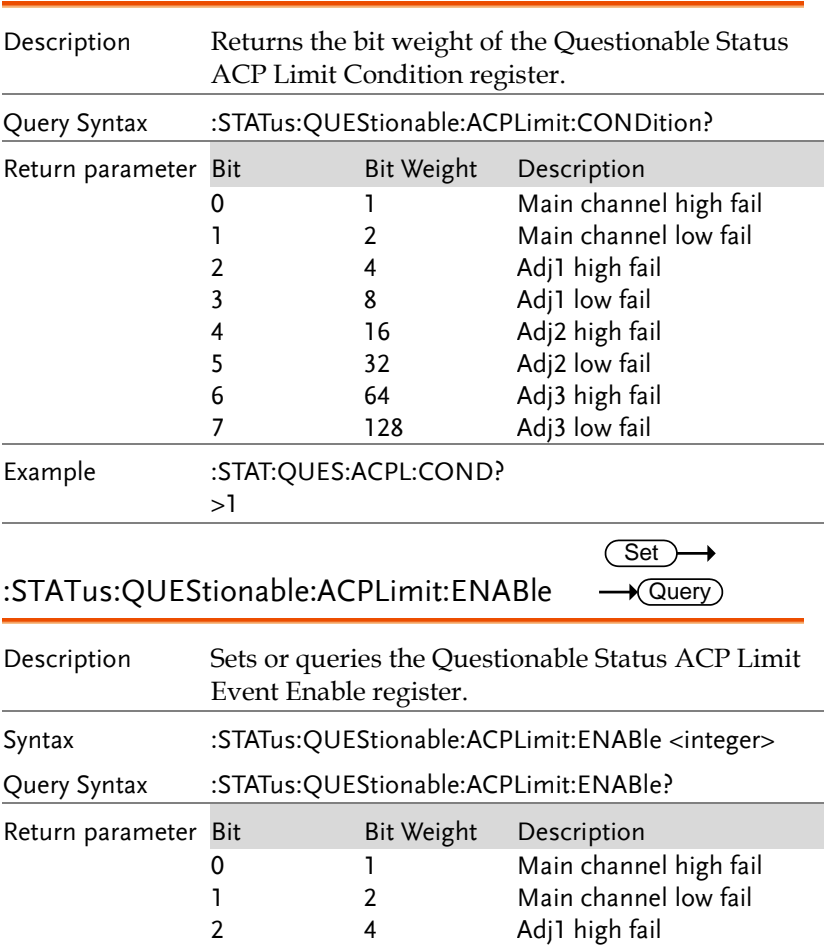

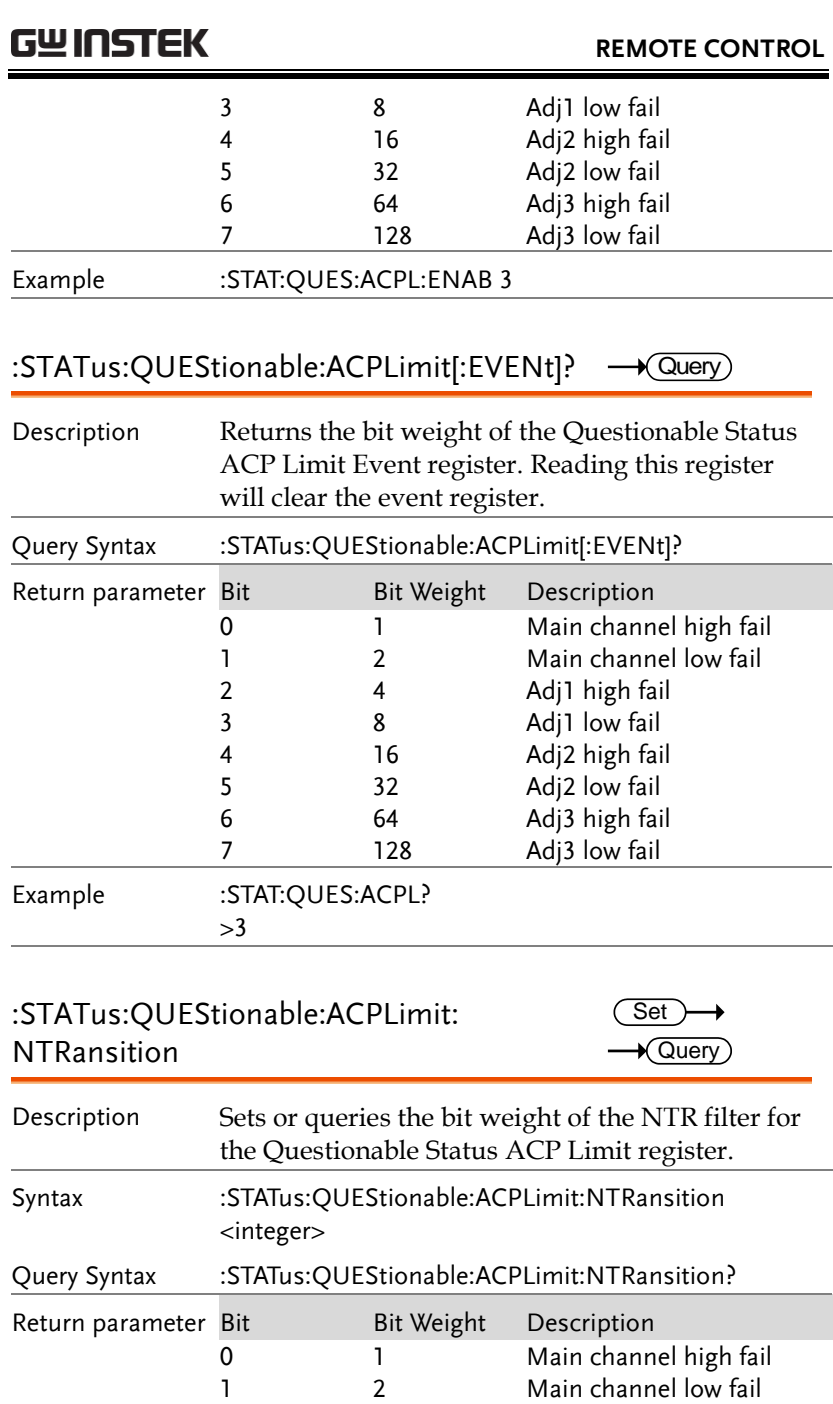

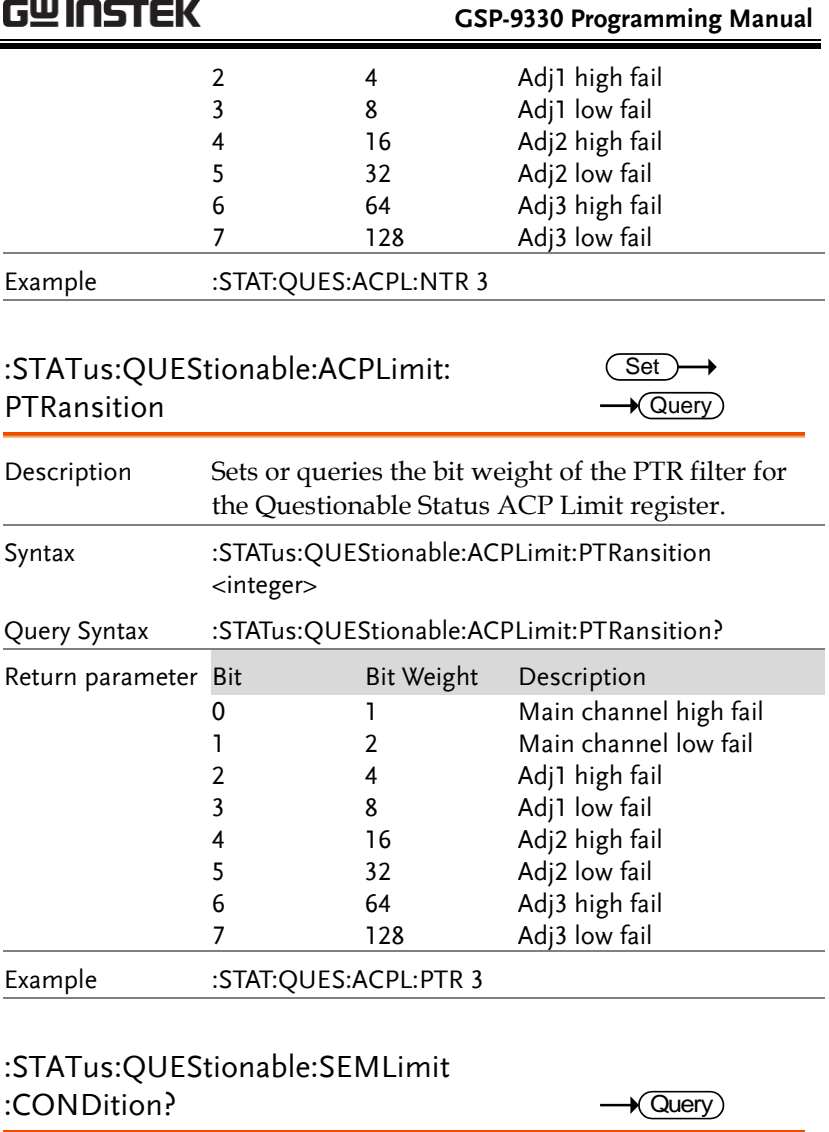

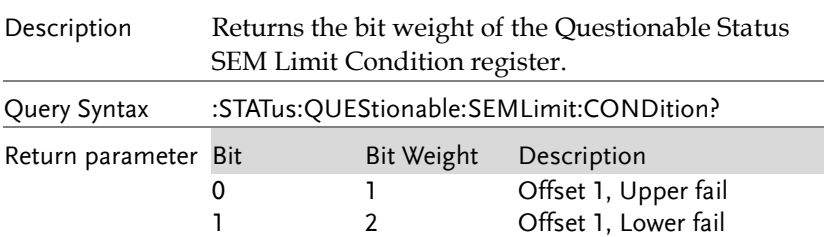

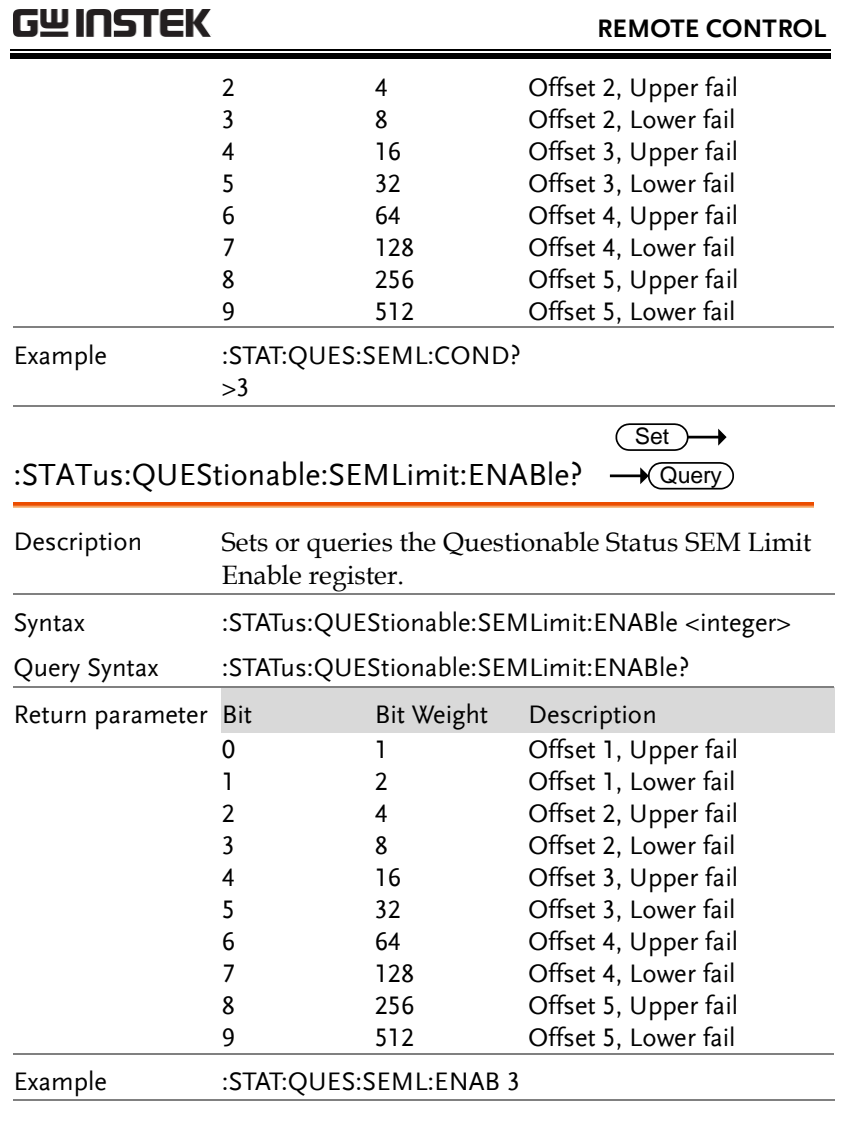

#### :STATus:QUEStionable:SEMLimit[:EVENt]? *- Query*

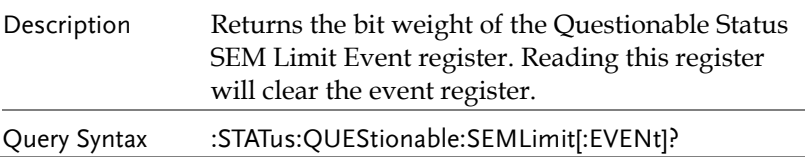

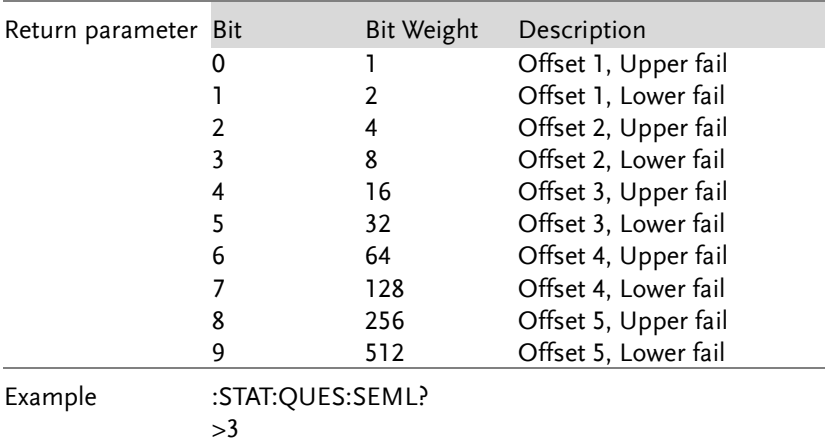

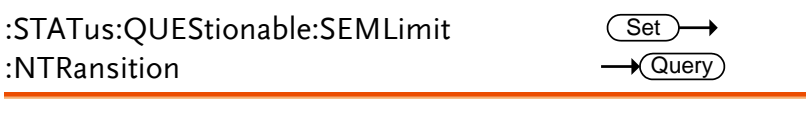

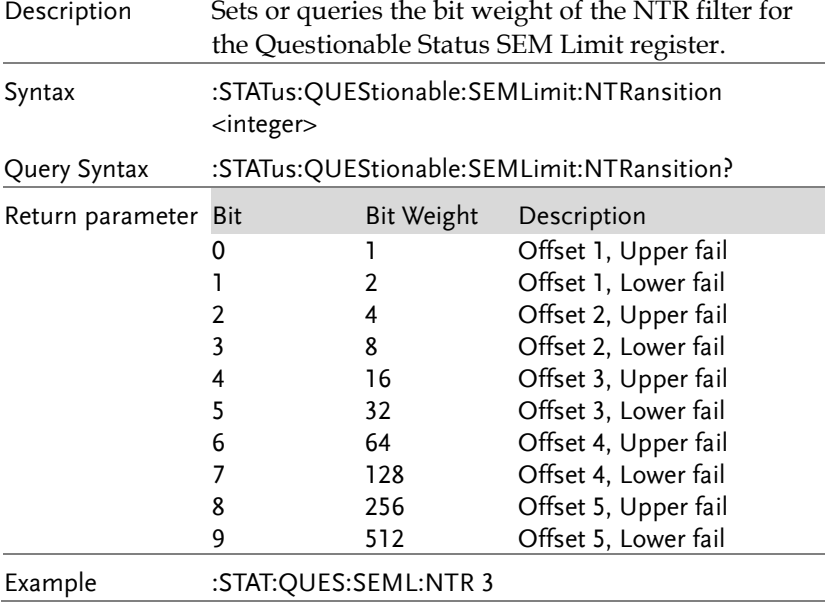

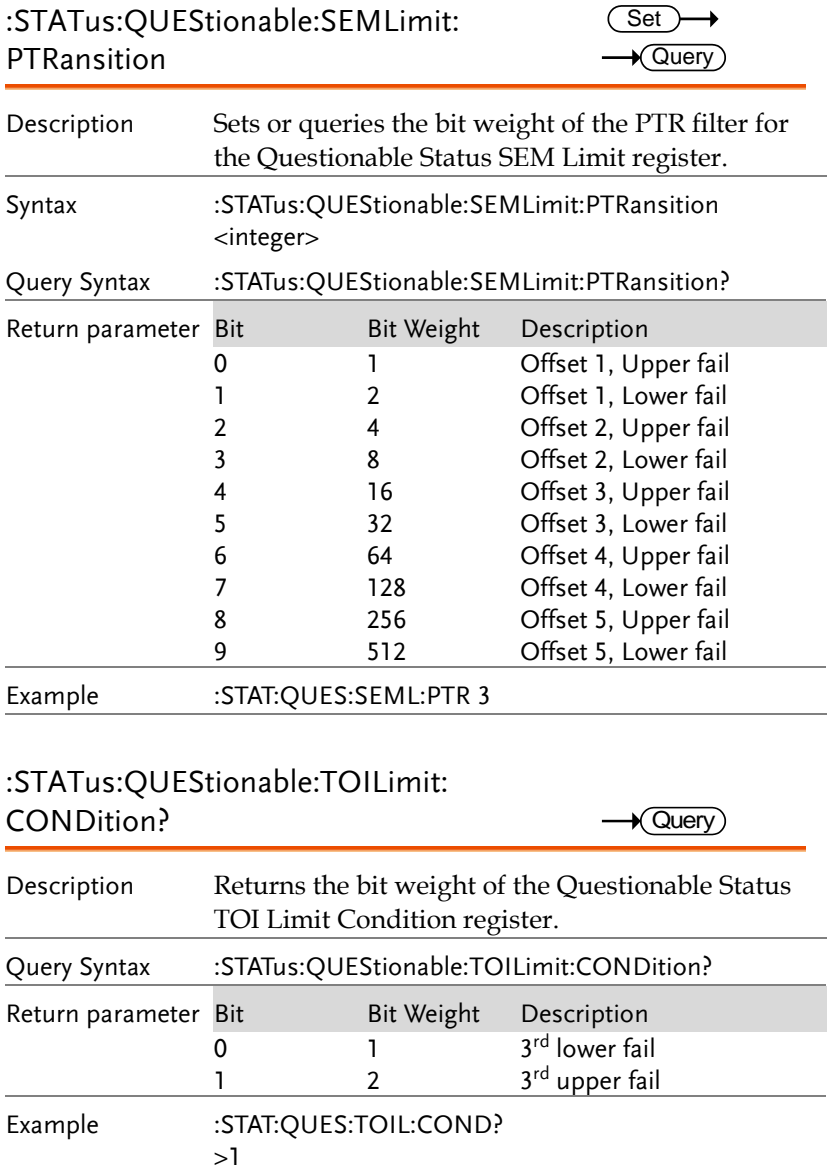

:STATus:QUEStionable:TOILimit:ENABle  $\overline{\text{Set}}$  $\rightarrow$  Query

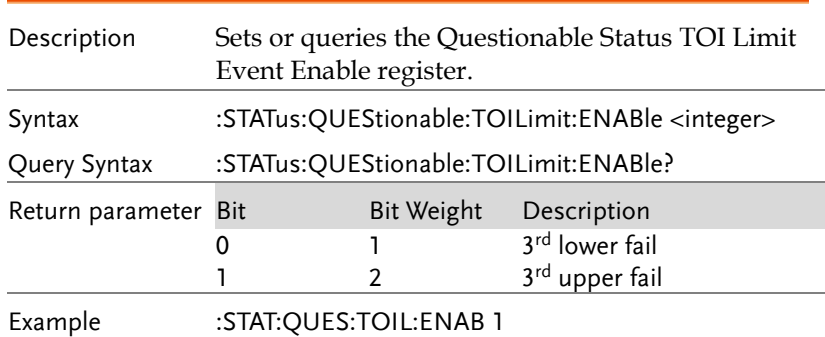

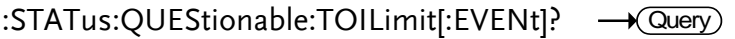

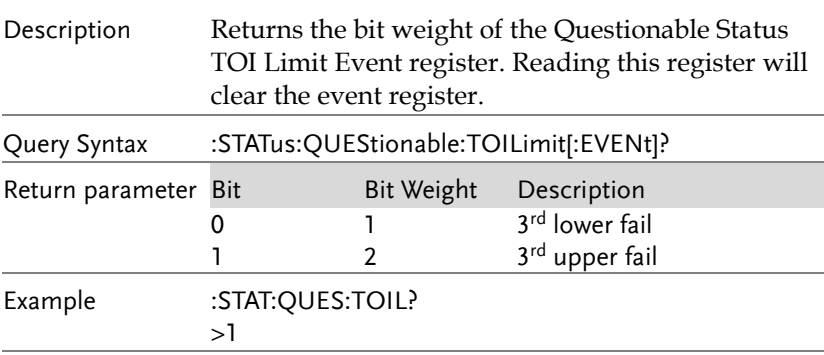

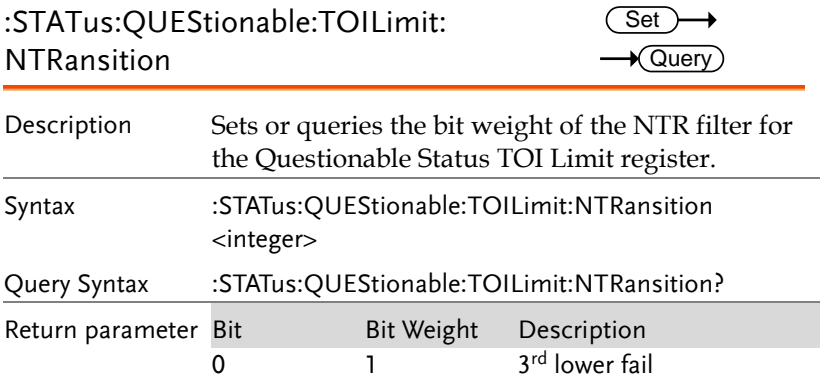

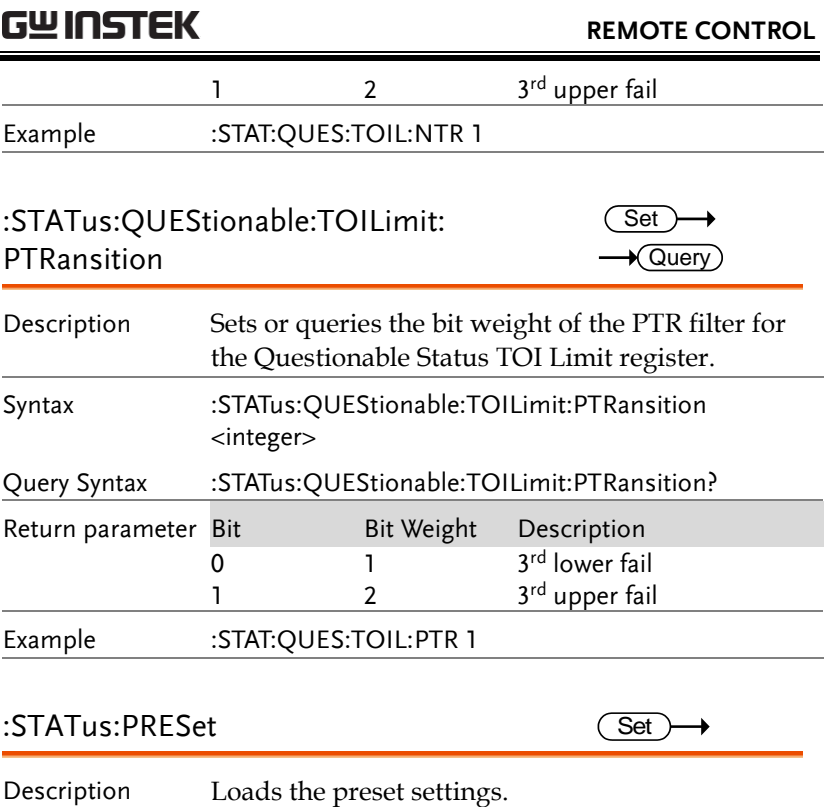

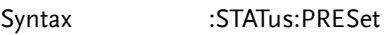

### TRACe Commands

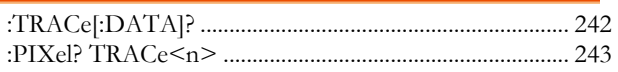

### :TRACe[:DATA]?

 $\sqrt{$  Query

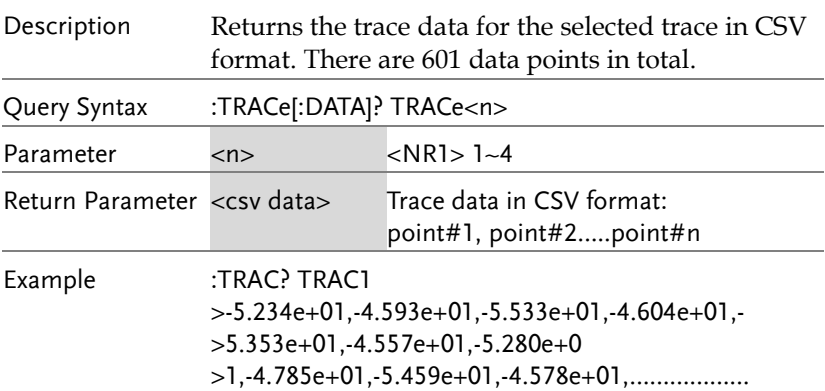

#### :PIXel? TRACe<n>

 $\sqrt{\mathsf{Query}}$ 

Description Returns the trace *pixel* data (real pixel value x100) for the selected trace in binary coded decimal format, represented by 2 characters per pixel (Highbyte\_Lowbyte). Each trace has 601 pixels. In total, the query will return 1203 characters  $(601x2 +$ 1 EOF character). If you wish to determine the real value of a pixel simply divide the binary coded decimal character by 100. A binary coded decimal to ASCII lookup table is included in the Appendix on pag[e 256.](#page-257-0)

The pixel data that is returned is the y-axis pixel data for each nth pixel. The pixel data is taken from the display image data (450 x 600 pixels total).

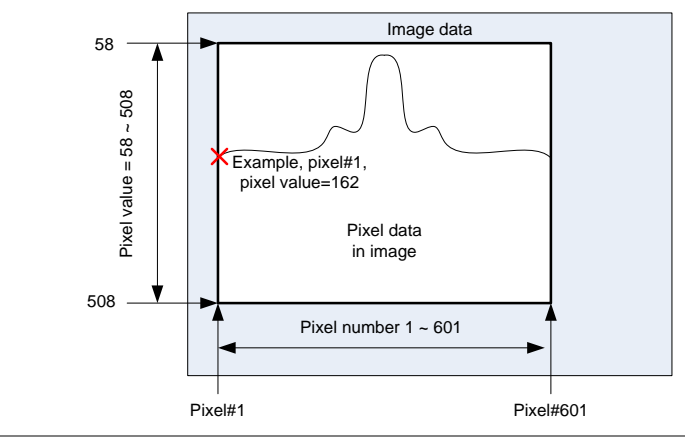

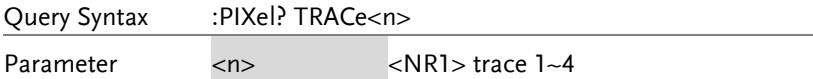

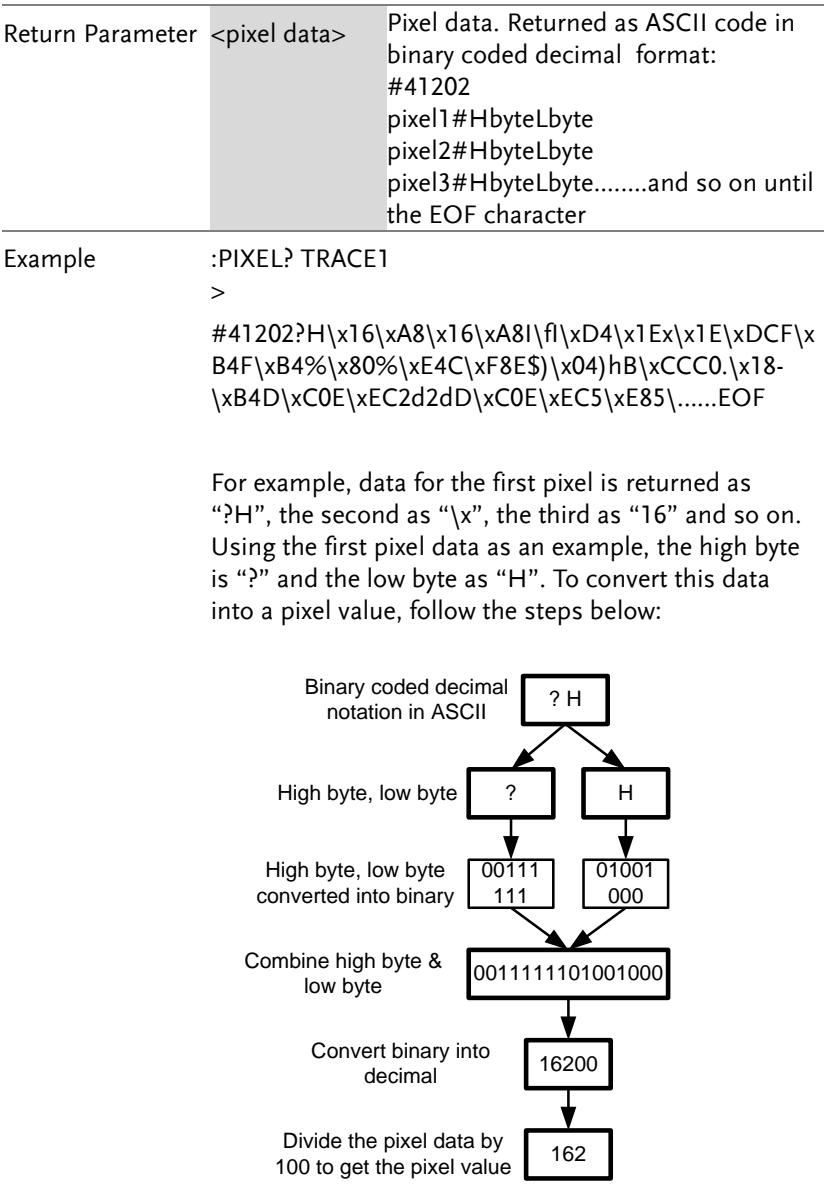

### TRIGger Commands

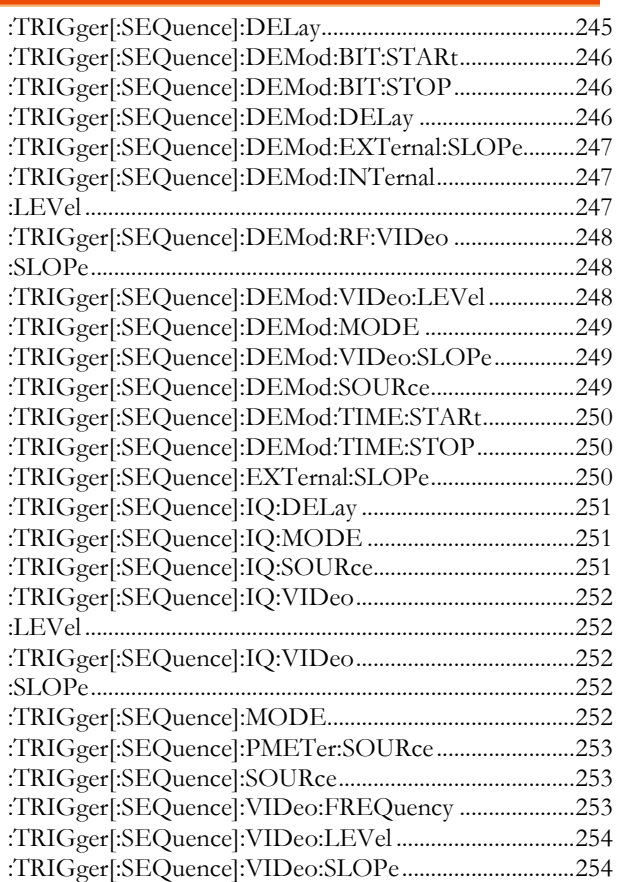

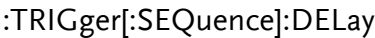

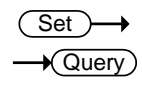

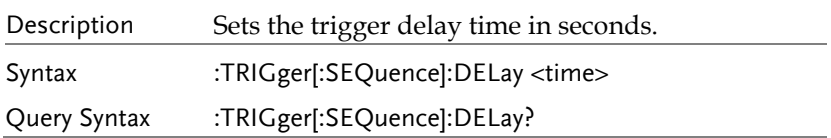

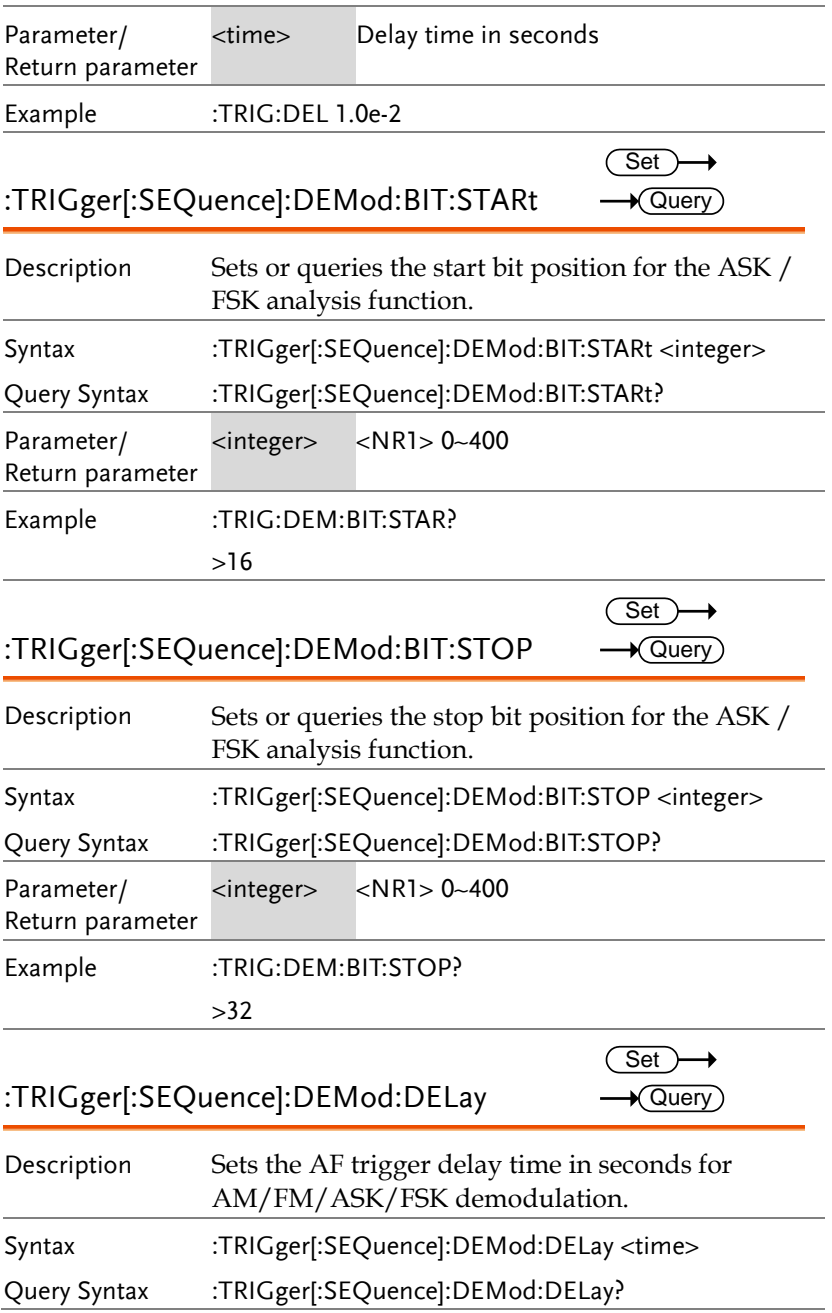

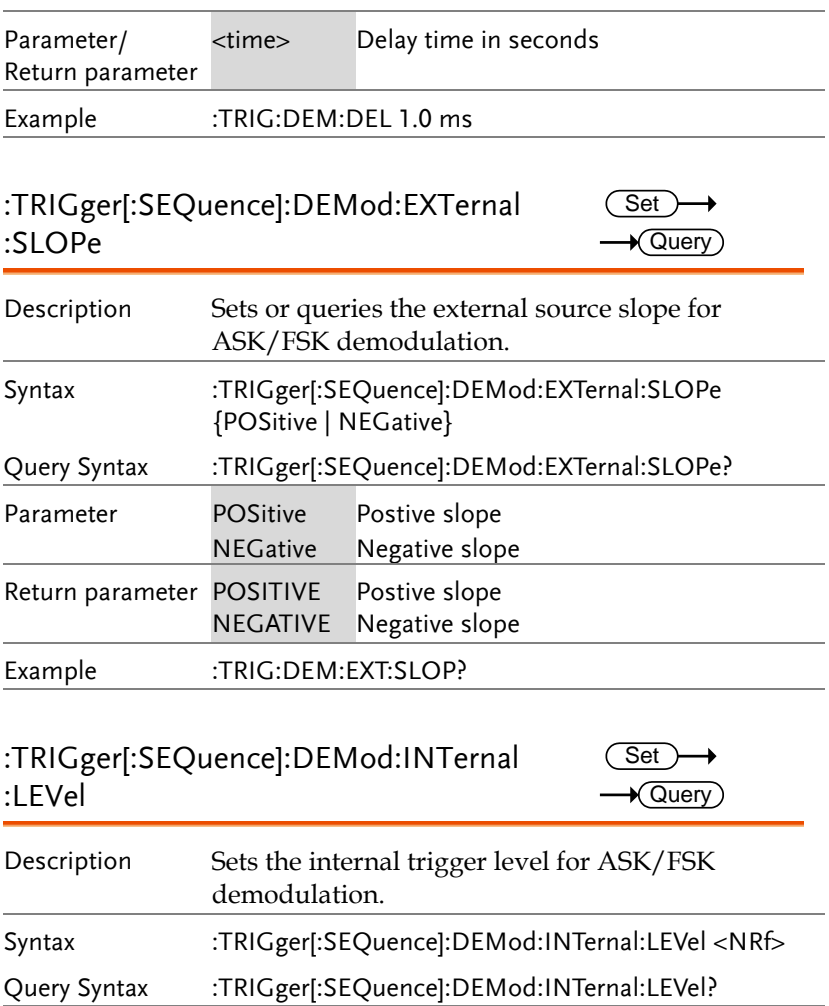

Parameter <NRf> Unit = dBm Return parameter <NR3> Example :TRIG:DEM:INT:LEV 10

:TRIGger[:SEQuence]:DEMod:RF:VIDeo :SLOPe

 $\overline{\text{Set}}$  $\rightarrow$  Query

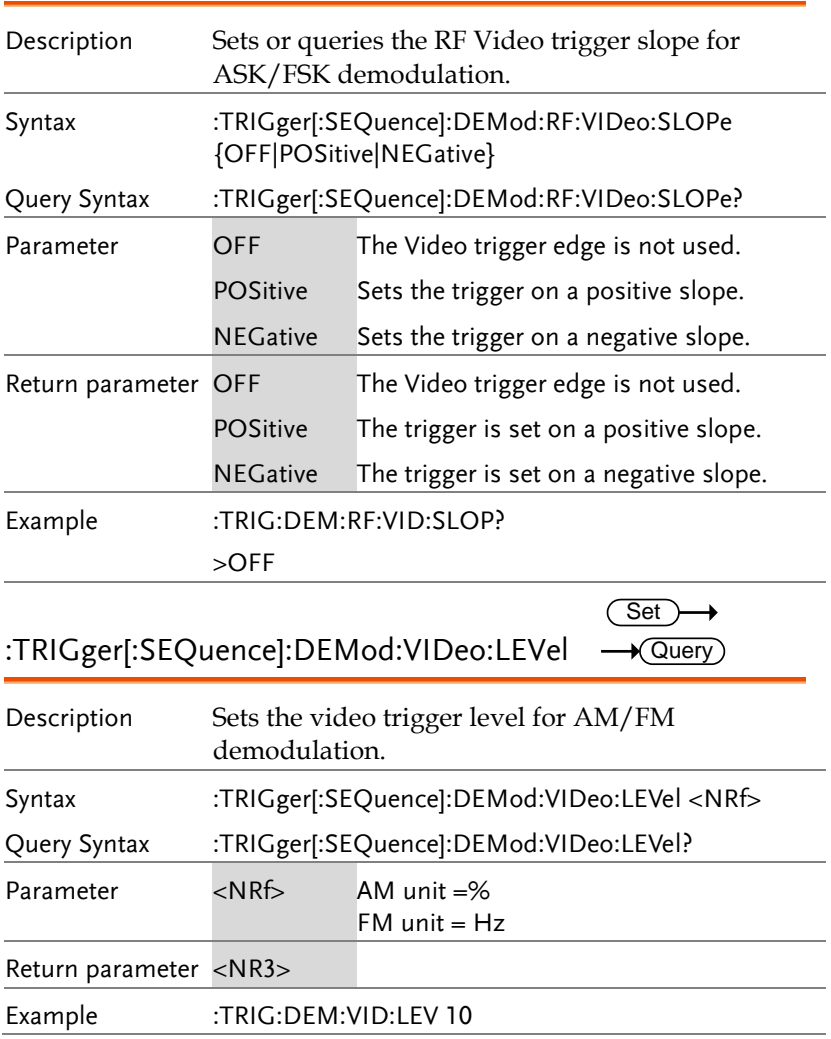

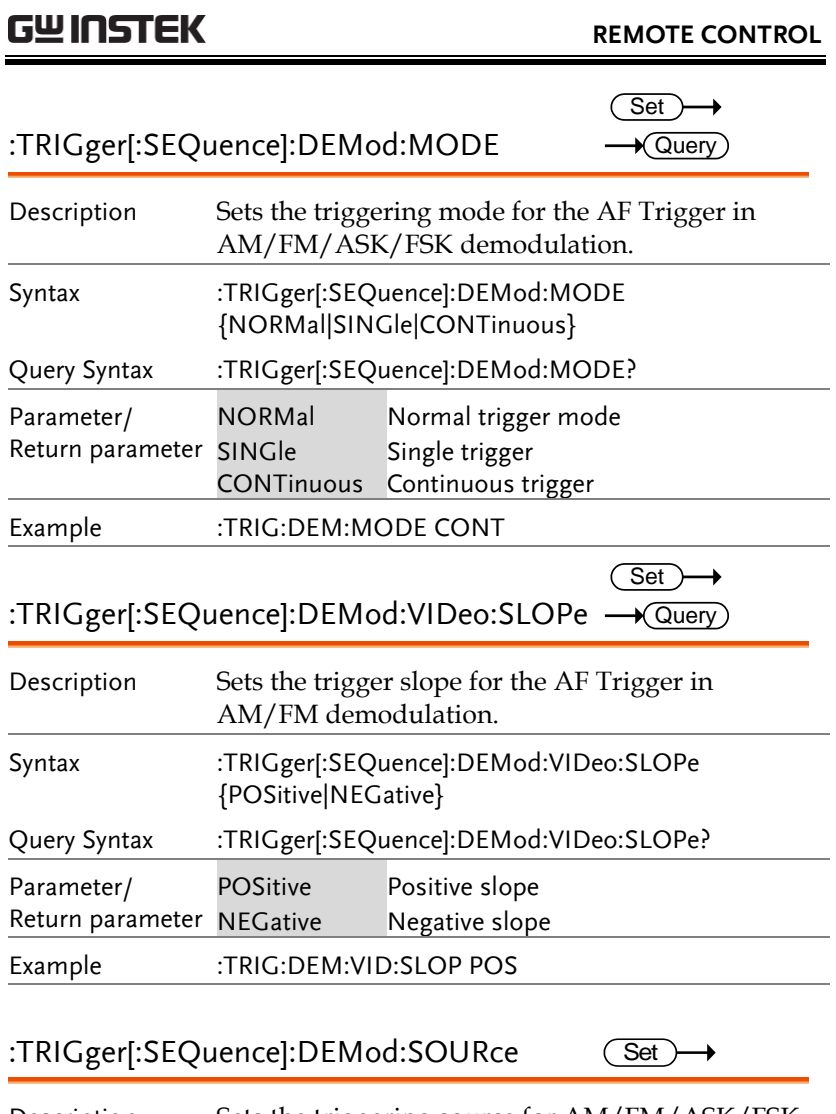

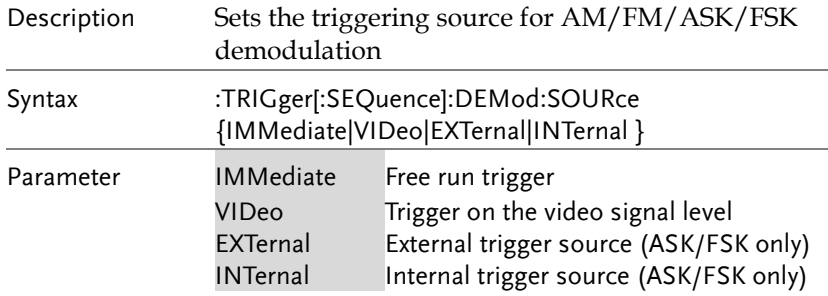

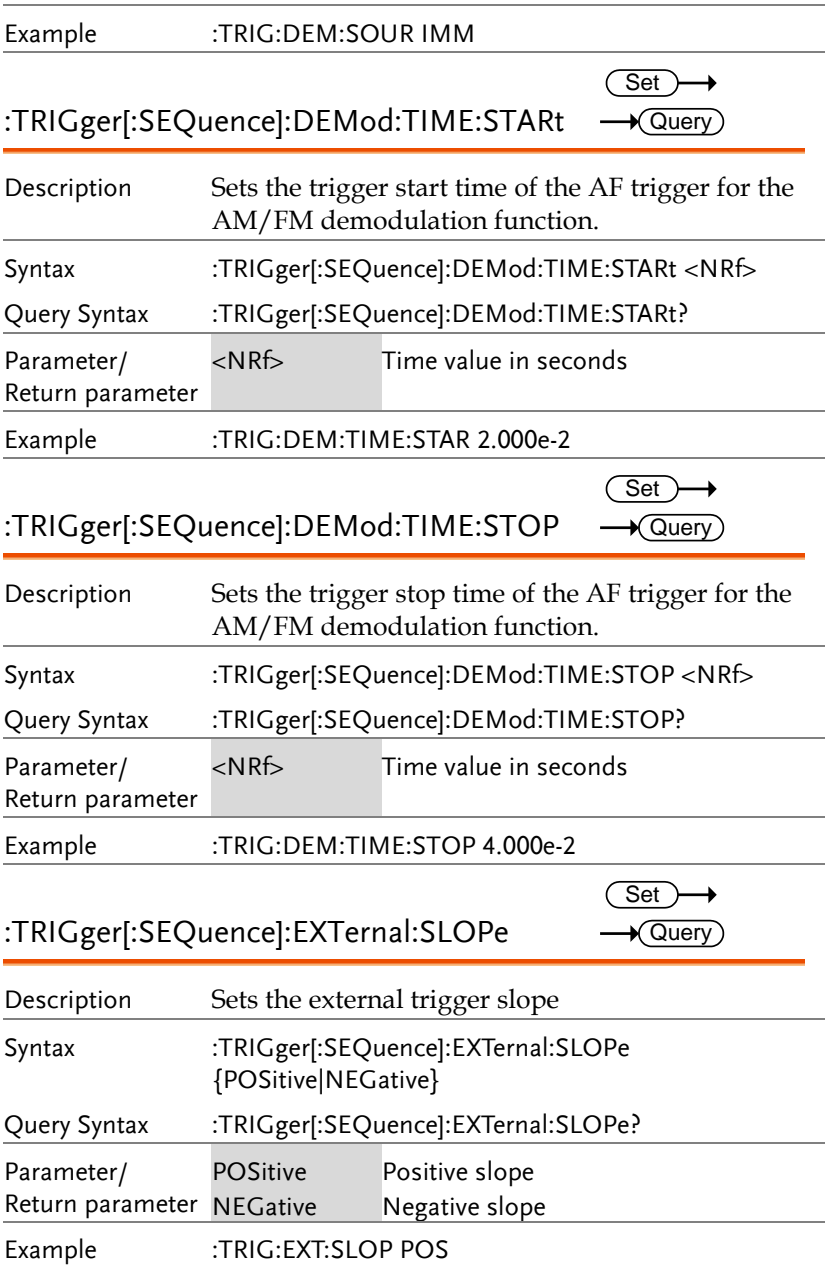
# **GWINSTEK**

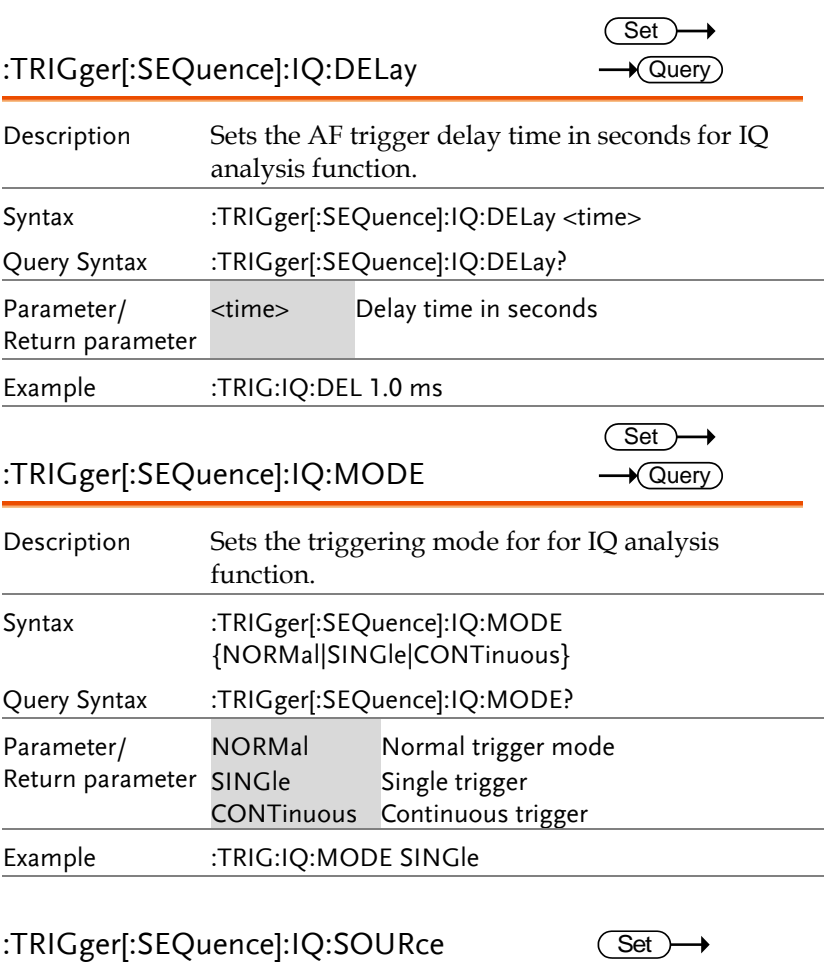

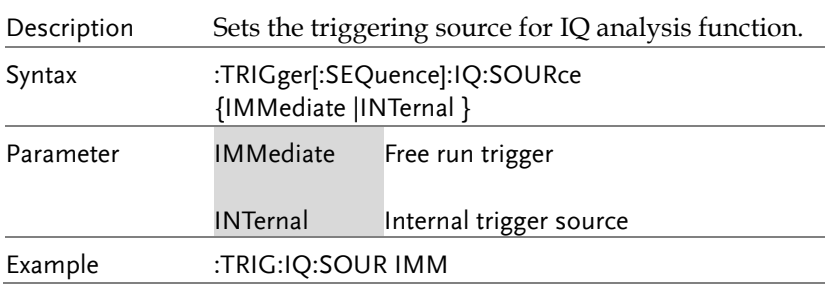

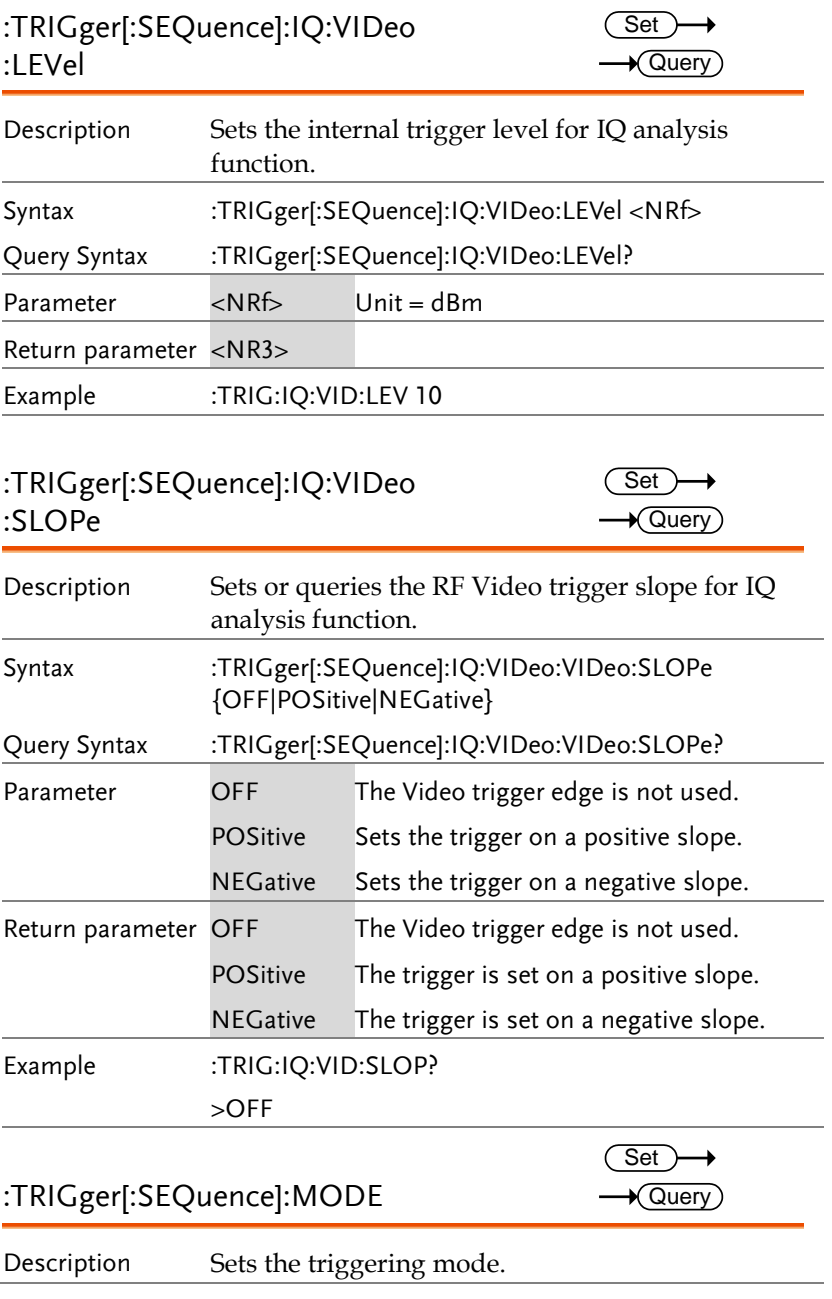

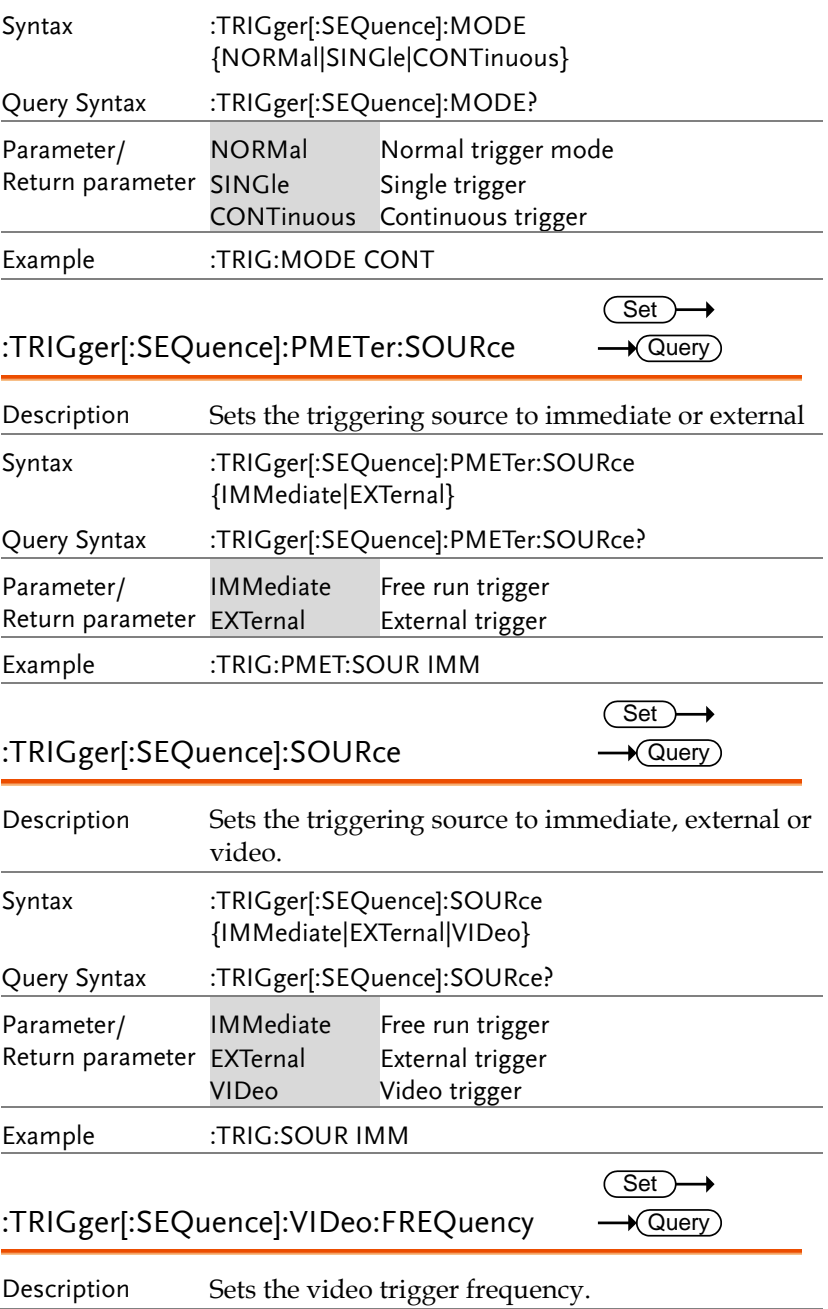

## **GWINSTEK**

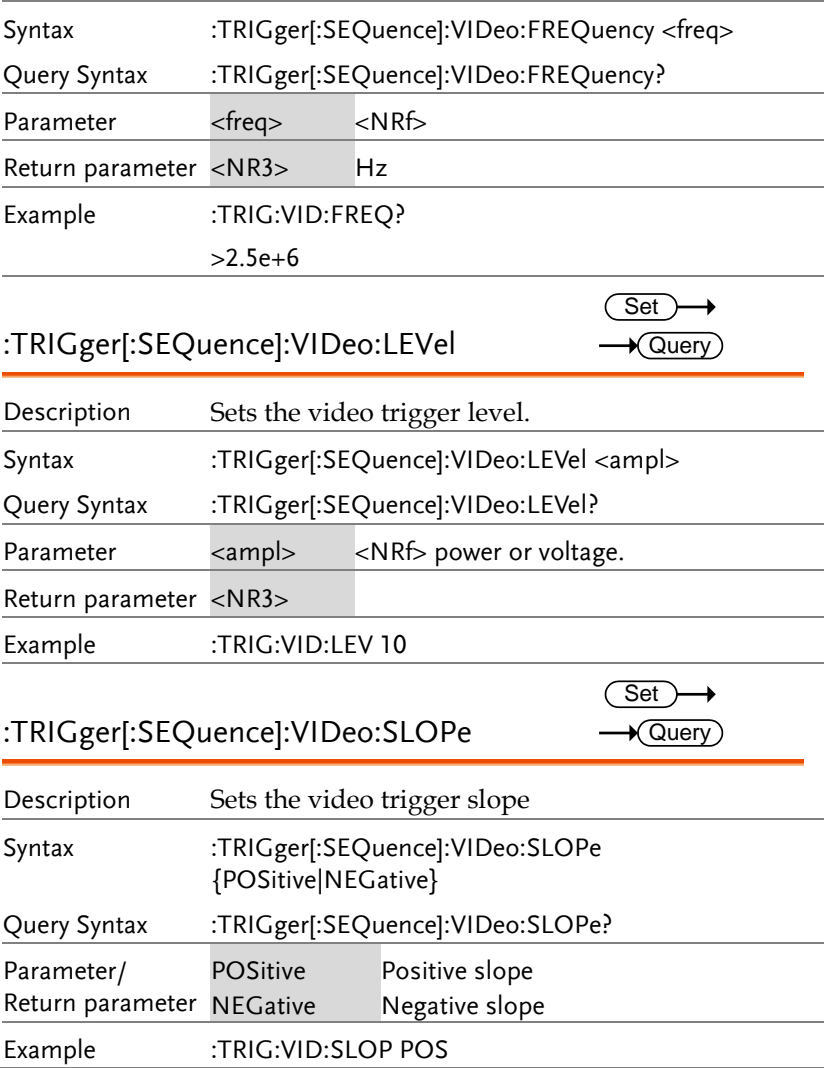

#### UNIT Commands

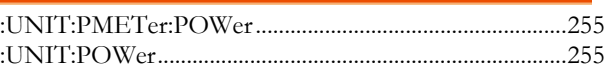

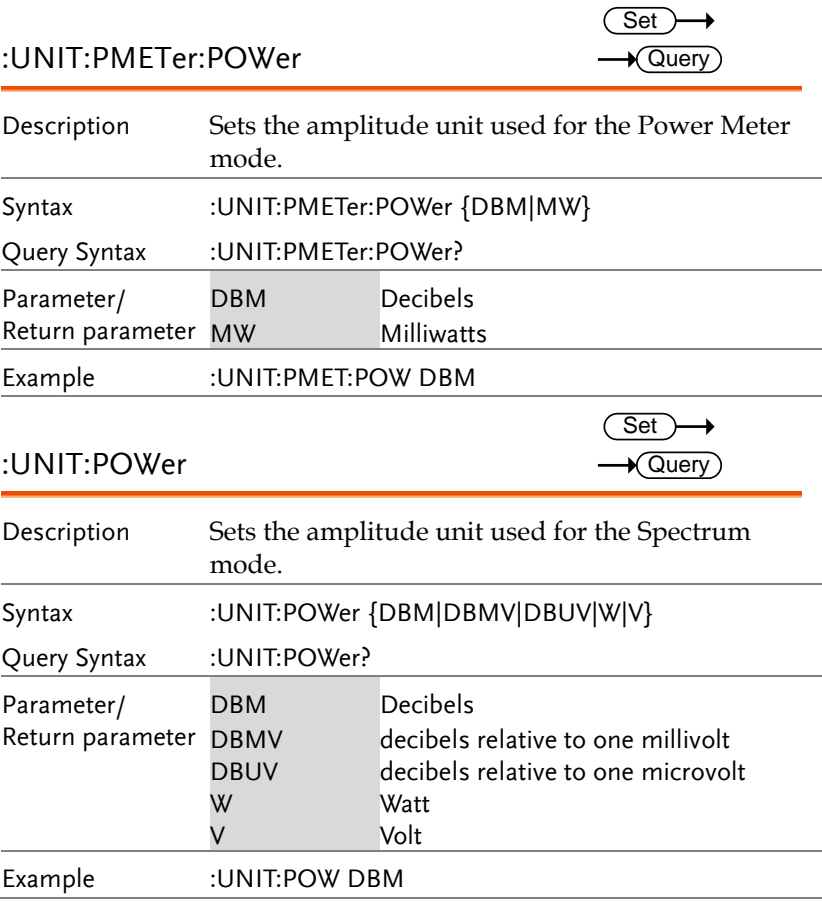

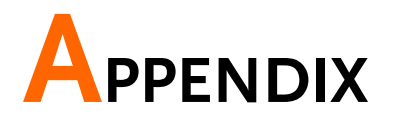

## ASCII to Binary Coded Decimal Table

Background The :PIXel query uses binary coded decimal notation when returning the value of each pixel that is displayed. See page 243 for details.

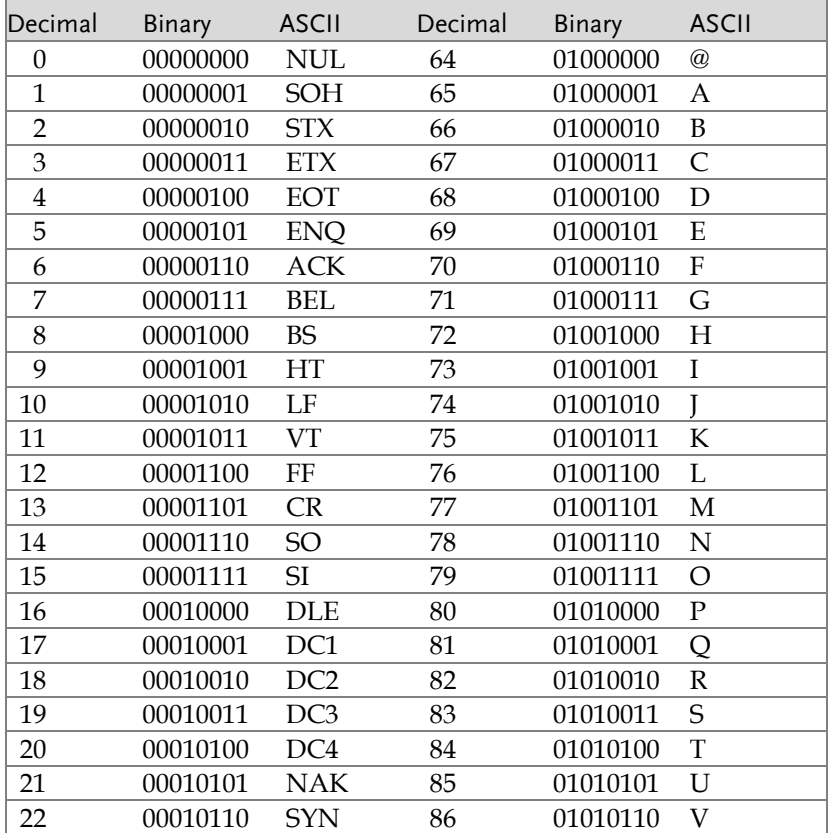

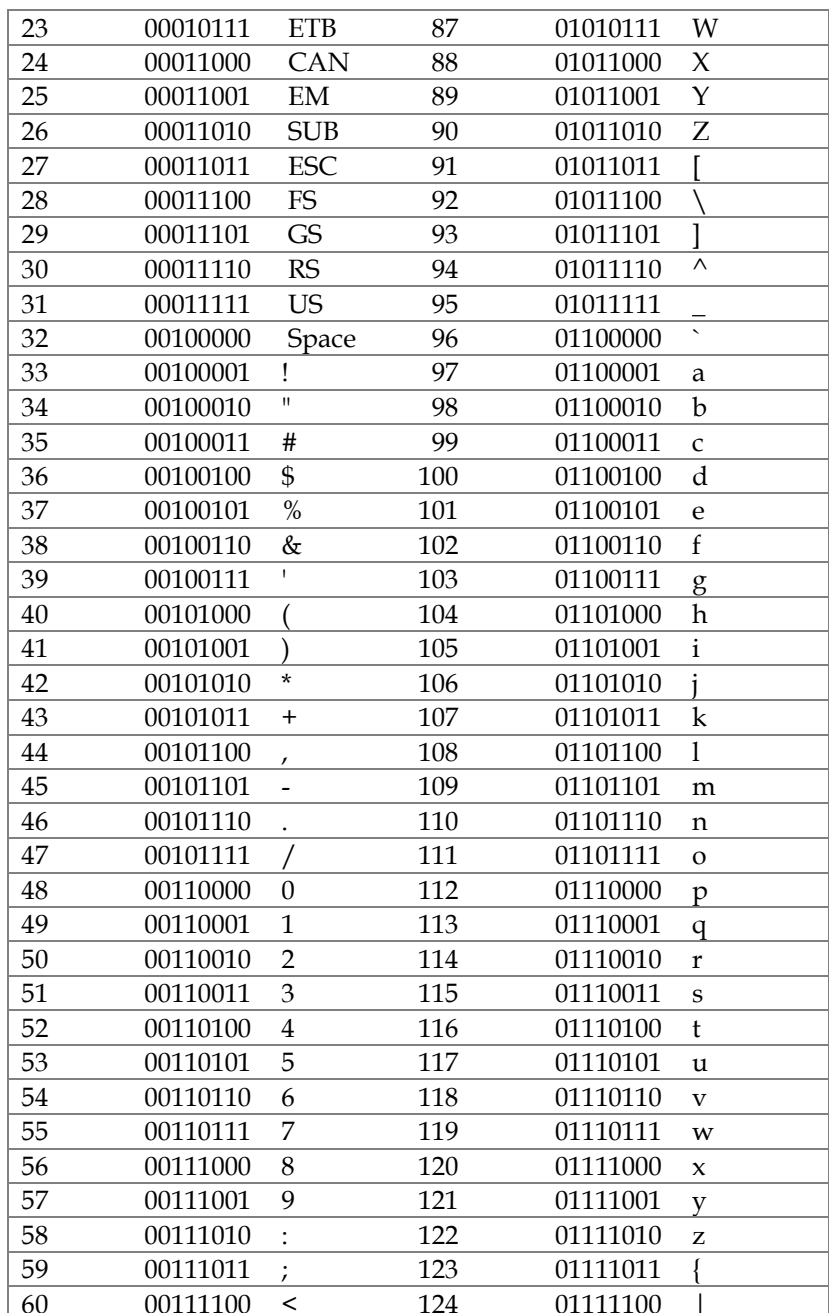

### **GWINSTEK**

#### GSP-9330 Programming Manual

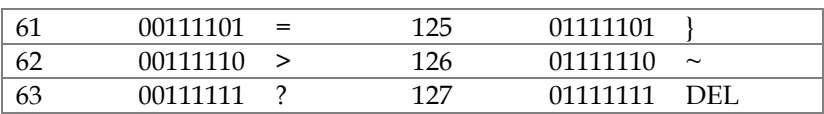